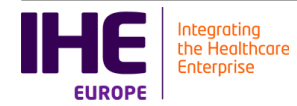

# Connectathon tests definitions

### test

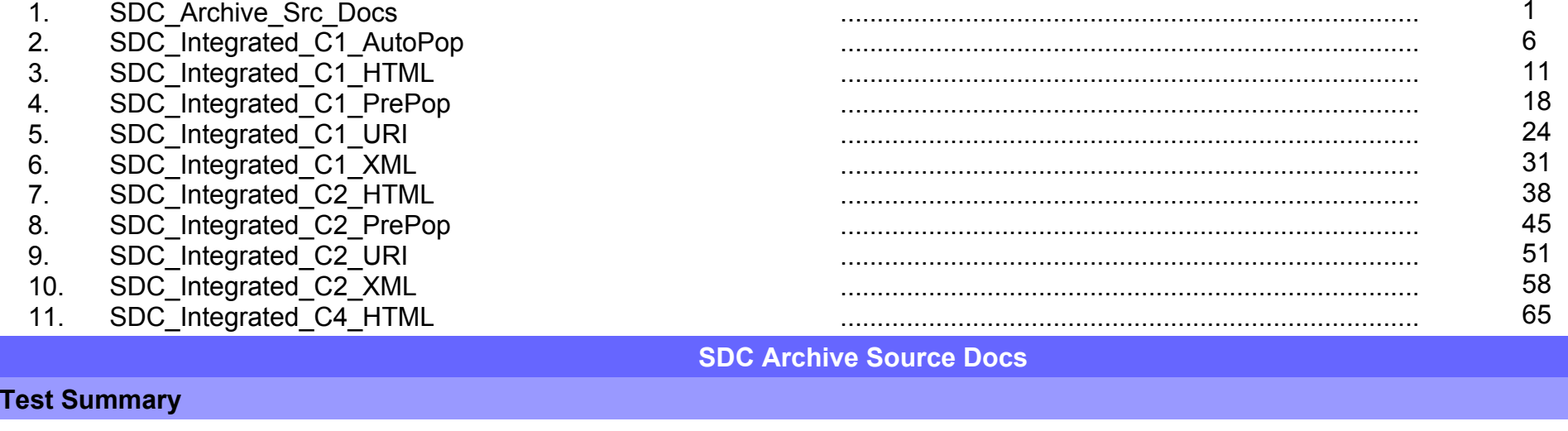

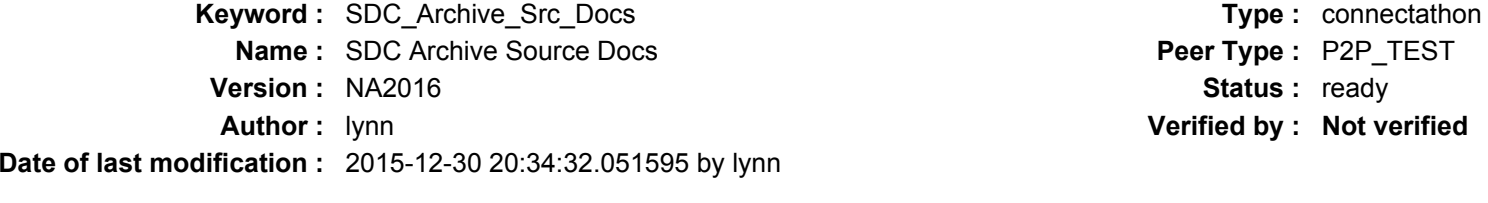

**Test permanent link :**https://gazelle.ihe.net/GMM/test.seam?id=12685

**Short Description :** SDC,Form Filler Archive Source Docs Option

**Sequence Diagram link :** https://gazelle.ihe.net/GMM/testSequenceDiagram.seam?id=12685

### Description

This is a test of the SDC Archive Source Documents option on the Form Filler in the SDC profile.

Run this test in parallel with one of:

- SDC Integrated C1 HTML
- SDC Integrated C1 URI
- SDC Integrated C1 XML
- SDC Triangle C1 HTML
- SDC Triangle C1 URI
- SDC Triangle C1 XML

As part of the process, the Form Filler will also archive source documents to a Form Archiver actor.

### Evaluation

These are instructions to the Monitor.

- 1. Form Filler is required to document which source documents are archived and any process for selecting those documents. Review this evidence in the chat window before you visit the Form Filler. This should be
	- 1. contents of the workflowData parameter from the Retrieve Form transaction
	- 2. contents of the prepopData parameter from the Retrieve Form transaction

2. Visit the Form Filler and ask to observe the process from start to finish.

3. As part of the process, the Form Filler will initiate a QRPH-36 transaction to archive source documents. Observe how this happens from the perspective of the Form Filler.

4. Visit the Form Archiver. Ask for evidence showing the archived source documents.

5. Visit the Audit Record Repository. Look for the audit records for the QRPH-36 transaction. There should be audit messages from both the Form Filler and the Form Archiver.

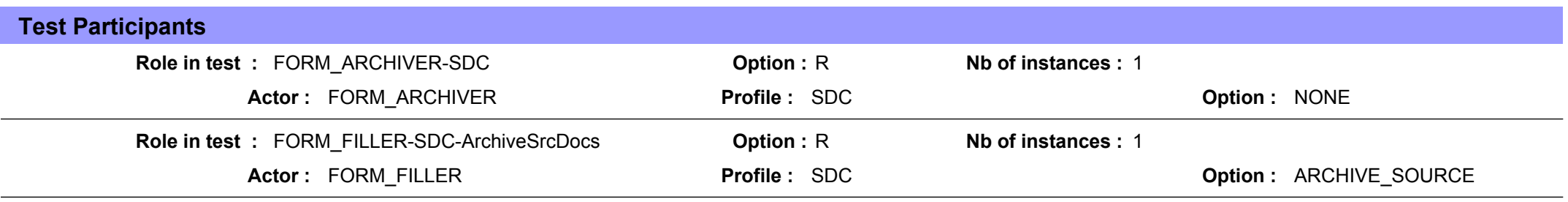

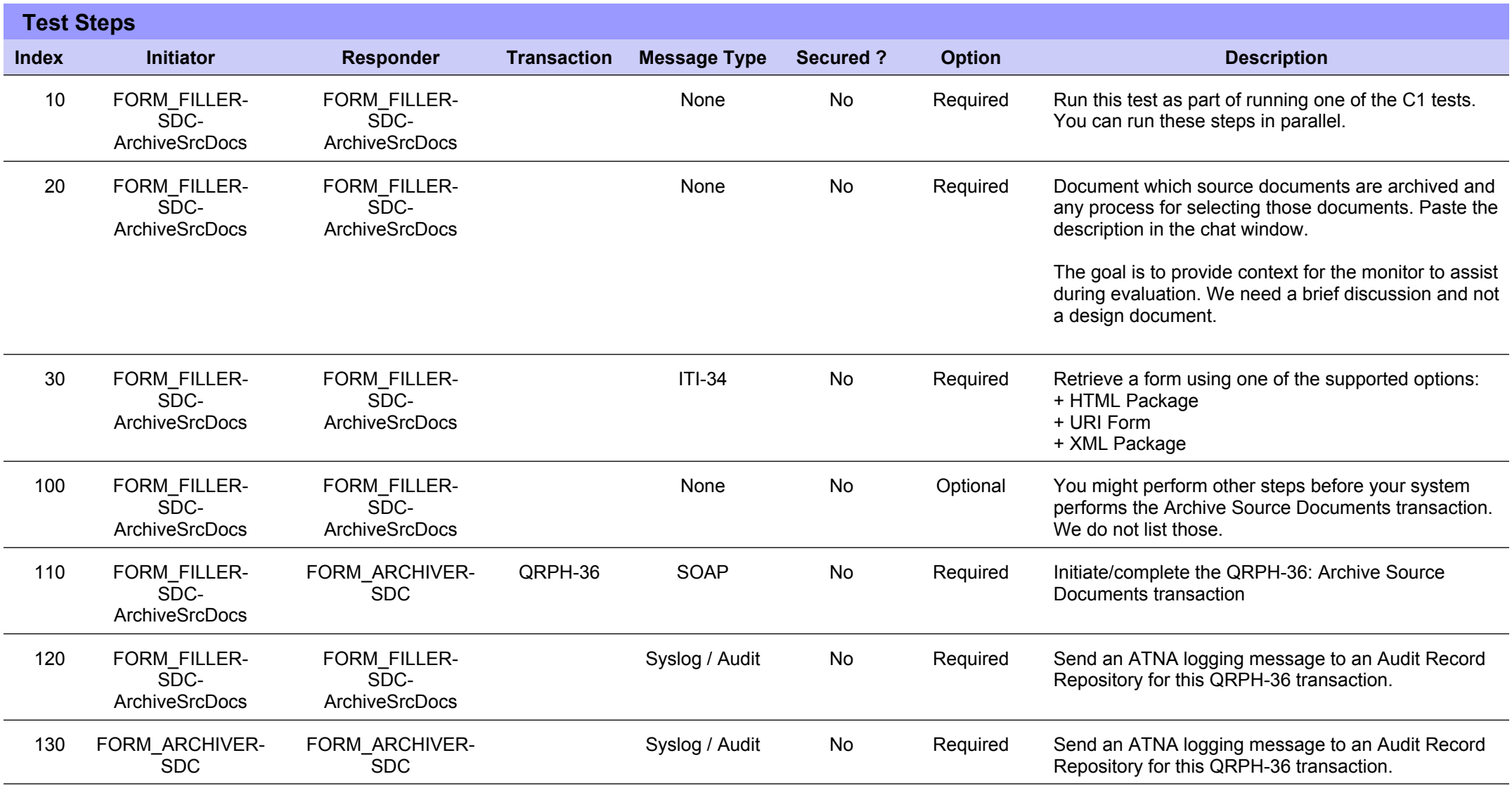

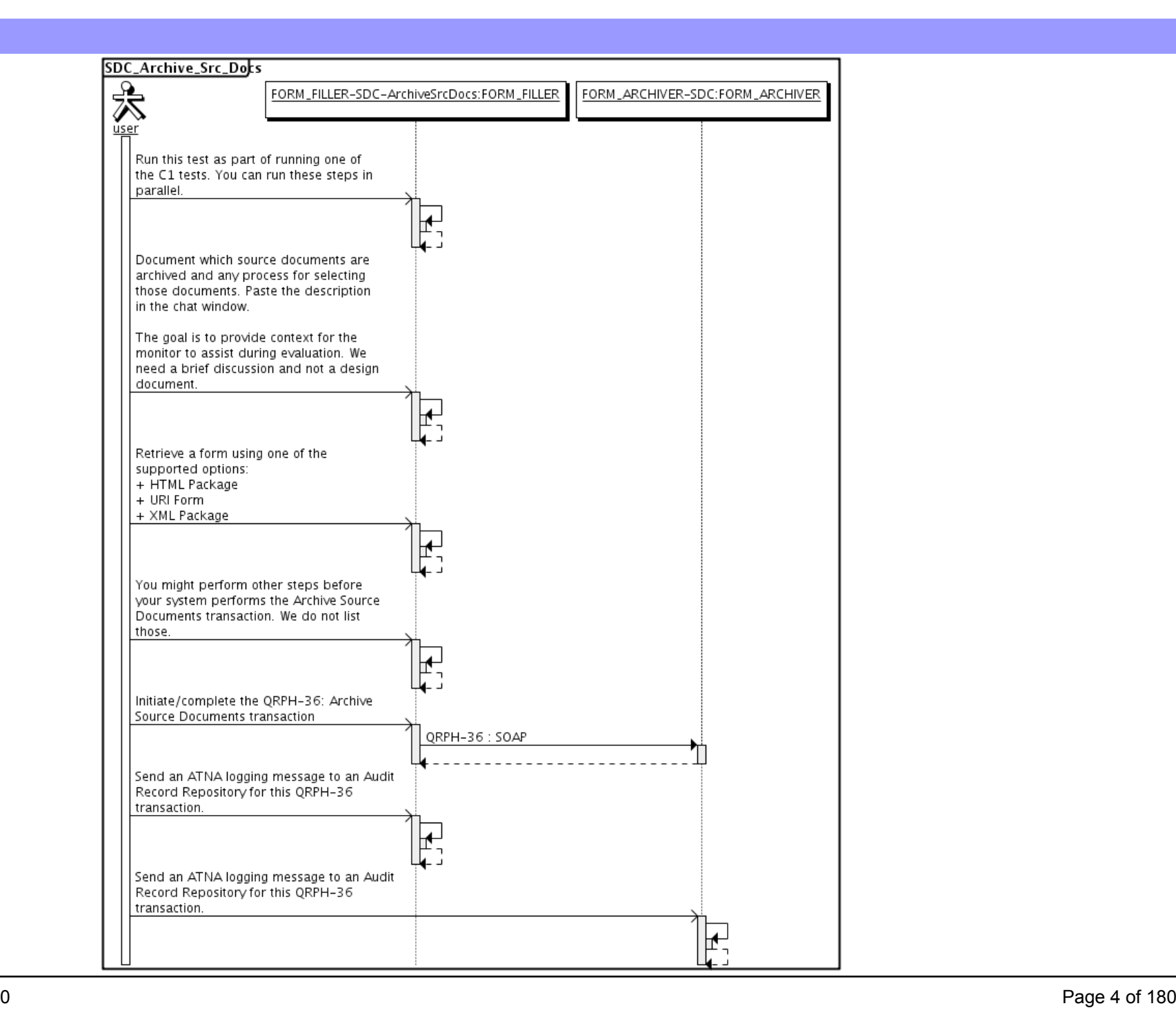

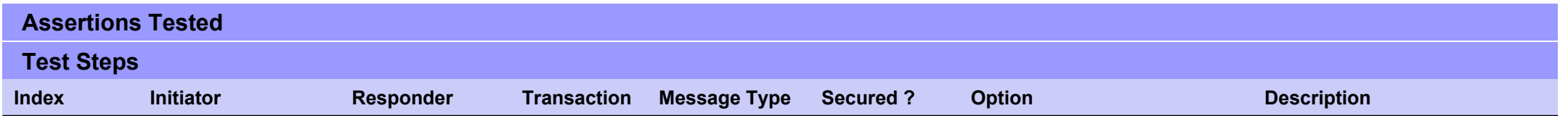

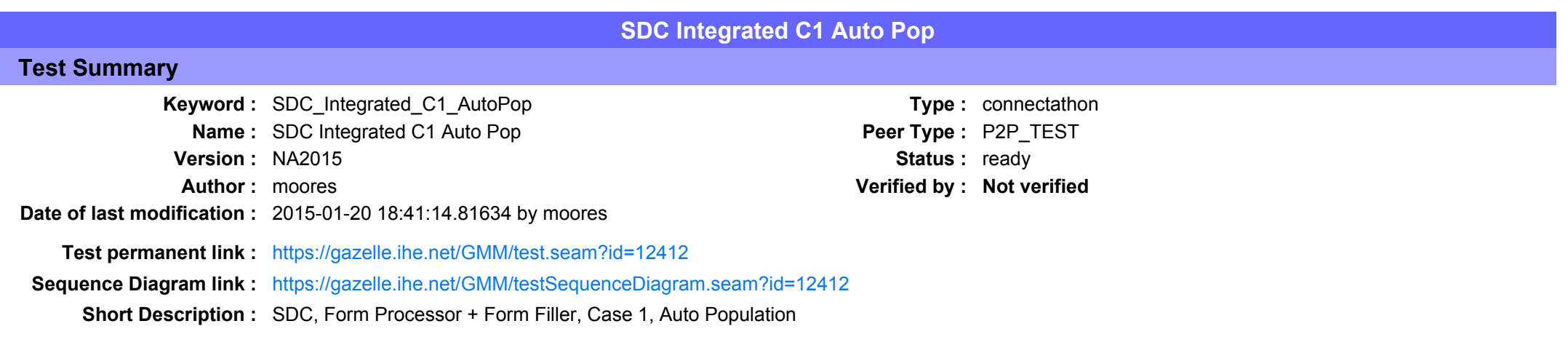

### Description

This is a test of the SDC Auto-Pop option on the Form Filler in the SDC profile.

Run this test in parallel with one of:

- SDC\_Integrated\_C1\_HTML
- $\bullet$  SDC Integrated  $C1$  URI
- $\bullet$  SDC\_Integrated\_C1\_XML

The Form Filler retrieves a form and then populates one or more of the form values automatically from their application.

See the Test Steps and Evaluation for test requirements.

### Evaluation

These are instructions to the Monitor.

- 1. The Form Filler is required to briefly document the fields that will be auto-populated. Examine the chat window and verify that the description is present. You will want to remember the elements when you visit the Form Filler.
- 2. Visit the Form Filler and ask to observe the process from start to finish. Ask the Form Filler to demonstrate how the auto-population works. It is possible that everything is automatic and hard to observe. Ask questions to make sure this is done with auto-population and not pre-population.

1. They are allowed to send a pre-pop document as part of this test. The auto-pop fields might or might not overlap with the pre-pop fields.

3. Visit the Form Processor after the form has been submitted. Verify that values from the auto-pop process have carried forward to the submitted form.

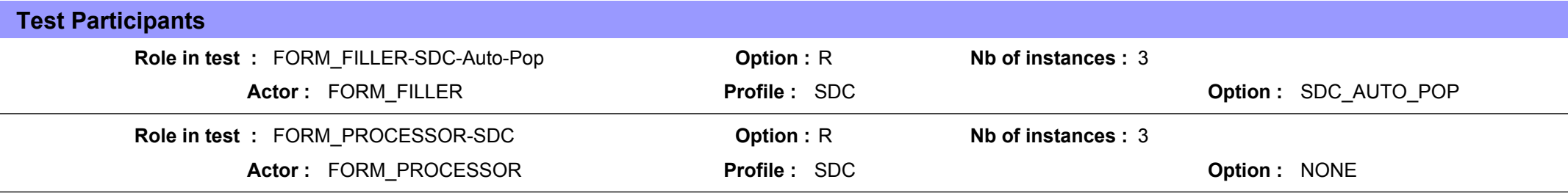

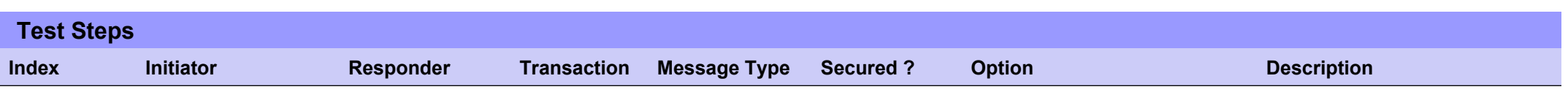

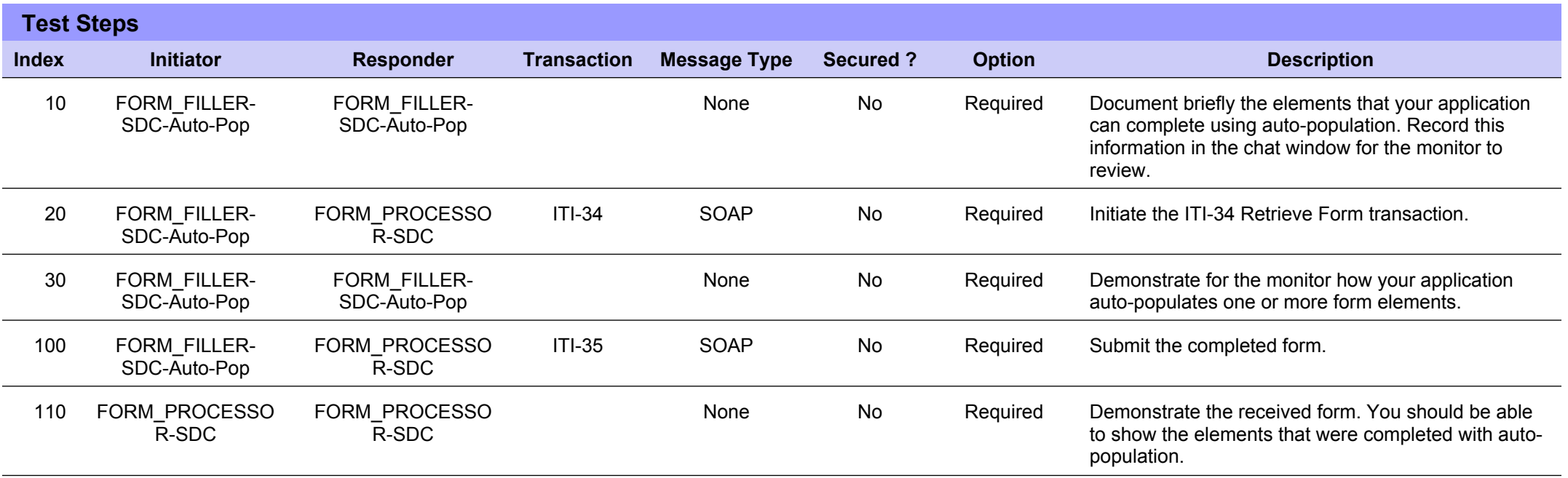

# **Sequence Diagram**

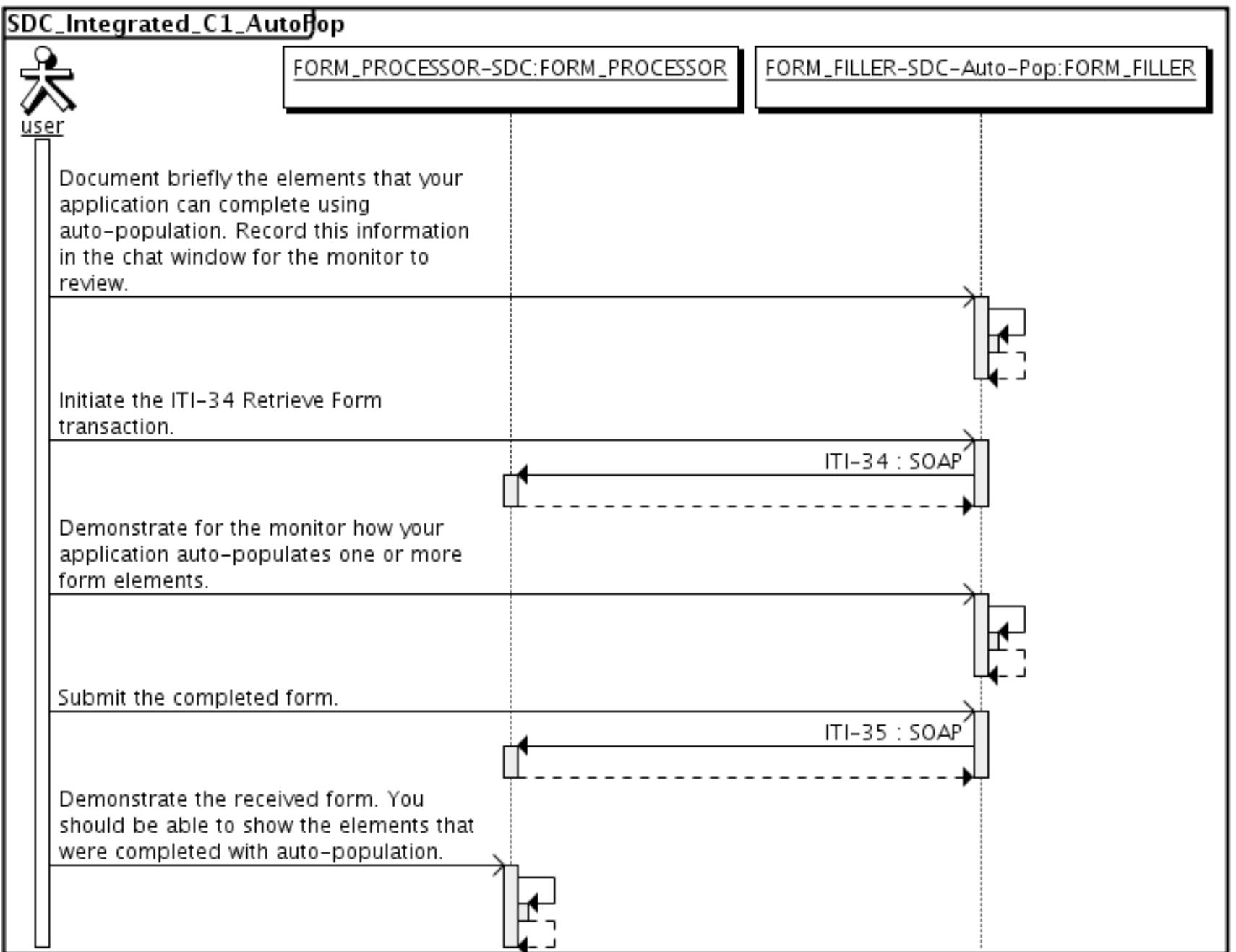

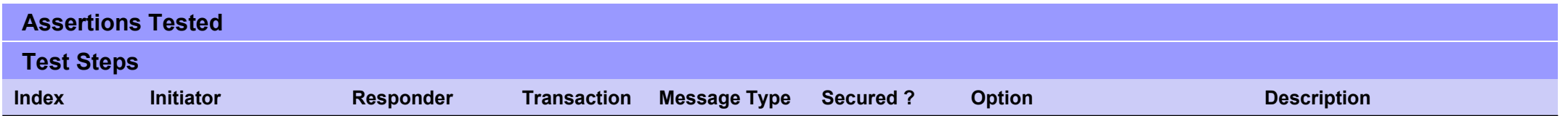

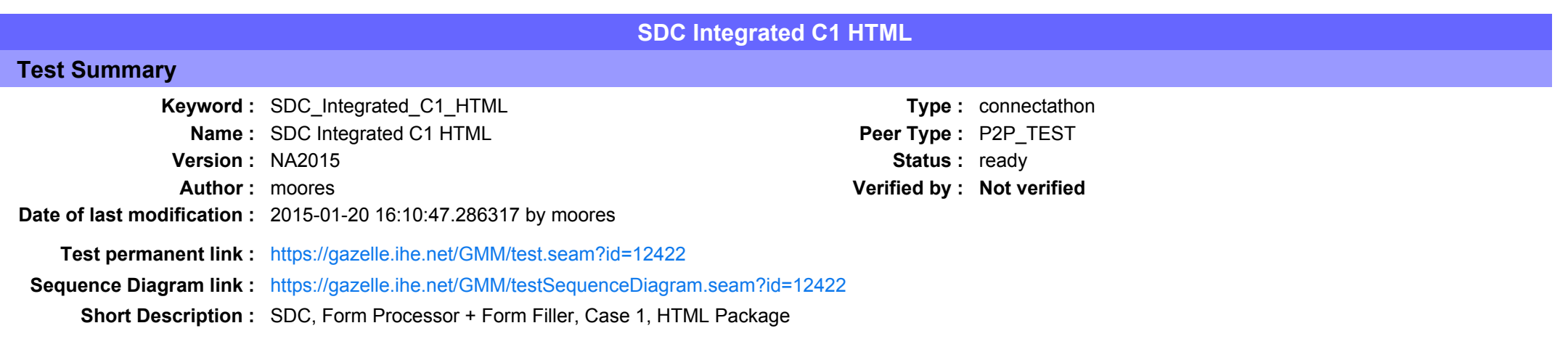

This test corresponds to the "Adrenal" test case.

The default Form ID for this test is "Adrenal xml". The Form Processor may substitute a different Form ID. One of the test steps will require the Form Processor to document the Form ID that is used (default or not).

#### Description

This is a test of the SDC profile that combines these factors:

- A Form Processor is used and not separate Form Manager and Form Receiver
- · Case C1 corresponds to the "Adrenal" case.
- . The Form Filler implements the "SDC HTML Package" option.

The pre-pop and auto-pop functions are not tested explicitly here. If the testing partners want to include pre-pop or auto-pop testing, they can combine this test with the pre-pop and auto-pop tests as appropriate. That is, do the work once and use the evidence to satisfy multiple test instances.

Please refer to the test steps and Evaluation section for requirements.

#### Evaluation

These are instructions to the monitor. Participants should read this section to understand how the monitor will evaluate this test.

If any of the items below are not completed successfully, including any documentation items:

- $\bullet$  Fail the individual test step in Gazelle (if there is a direct test step that is appropriate)
- Add a comment in the chat window for the test that explains why you do not believe the step or test has been properly completed.
- Change the test status to "Partially verified." This is a signal to the participants to review your comments.

#### You can begin the evaluation before you visit the test partners:

- 1. Examine the chat window. Verify that the Form Processor has included the Form ID. They are not required to use the default value, but they are required to document the value used for the test.
- 2. Examine the chat window or other screen capture provided by the Form Processor as documentation of the ITI-34 Request Form transaction. You need to verify the following items in the request:
	- 1. prepopData: Assumed to be nil but may include data if the Form Filler provides it.
	- 2. workflowData/formID: This must match the value documented by the Form Processor.
	- 3. workflowData/encodedResponse: shall be "true"
	- 4. workflowData/archiveURL: Assumed to be the null string, but may specify a Form Archiver
	- 5. workflowData/context: Undefined
	- 6. workflowData/instanceID: There is no prior form; shall be nil.

3. Examine the response data that was uploaded by the Form Filler.

- 1. Locate the element <form package> within the response
- 2. Use OxygenXML or some other XML tool to verify that the element <form package> returned does validate against the SDC schema that is included with the SDC profile.
- 4. Examine the screen capture uploaded by the Form Filler. The goal is to familiarize yourself with the form. Make notes on values you would like to place in some of the fields as test data. You are going to ask the Form Filler to enter these values and will later verify that they have been carried forward to the Form Processor when the form is submitted. 5. Examine the completed form that was submitted by the Form Filler to the Form Processor. The Form Processor should have uploaded the form as a file, not in the chat window.
	- 1. Use OxygenXML or some other XML tool to verify that the form returned does validate against the SDC schema that is included with the SDC profile.

Now that you have validated the transactions that were recorded by the participants, you should visit the participants and ask them to run the transactions again for you in real time. This is what you need to do/observe.

- 1. Observe the Form Filler initiate the request to retrieve a form. This may be an automated process, and there might not be any overt human action.
- 2. The Form Filler will render the form for you. Using your notes from above, suggest test values for some of the fields.
- 3. Ask the Form Filler to submit the form.
- 4. Visit the Form Processor.
- 5. Ask the Form Processor to retrieve the submitted form and show it to you. There is no requirement that the subimitted data is shown through a formal user interface. The Form Processor can show you the data in a text editor if that is all they have.
	- 1. Examine the submitted form and compare the data values to those you submitted at the Form Filler. Those values must match.

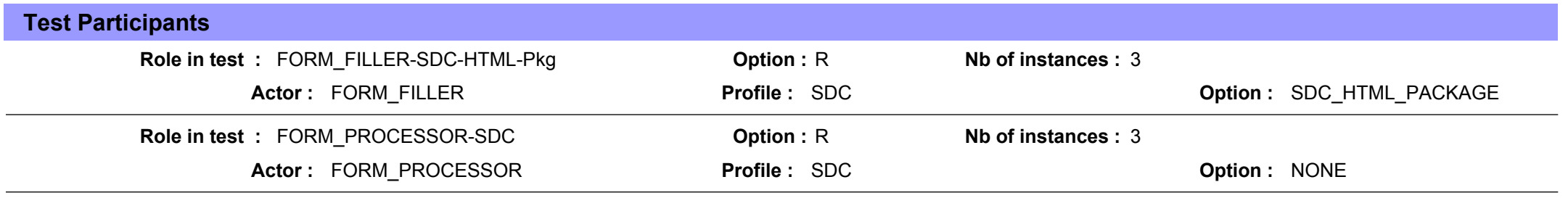

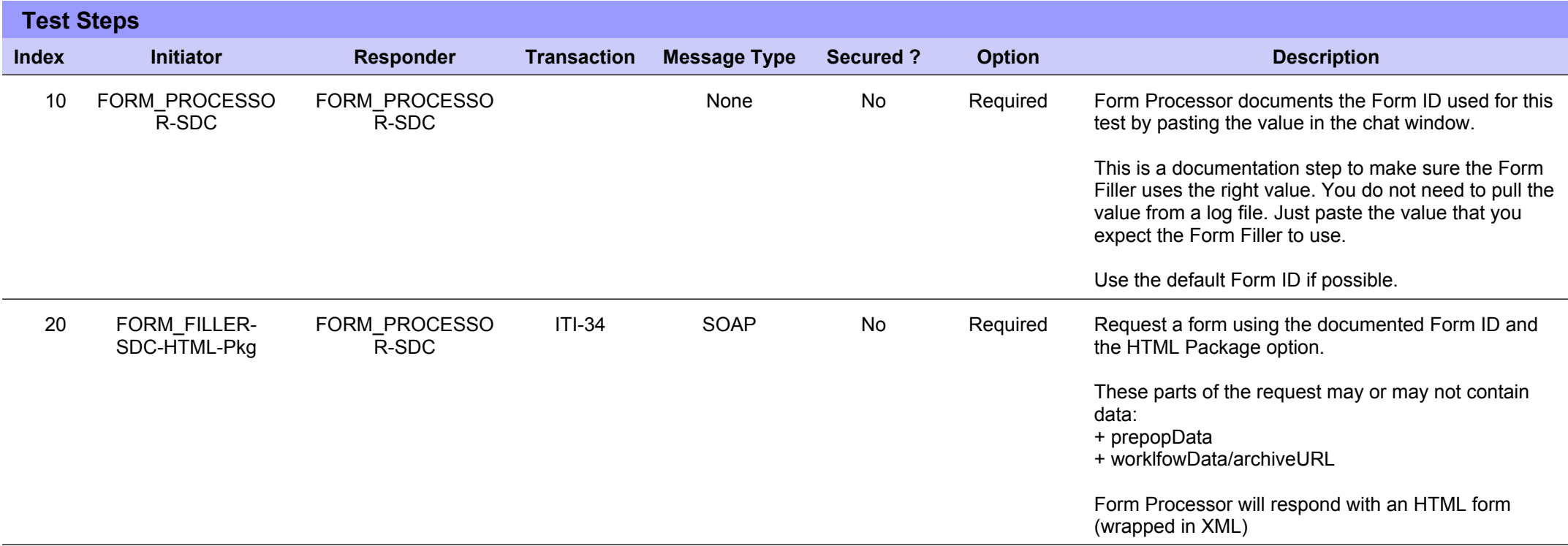

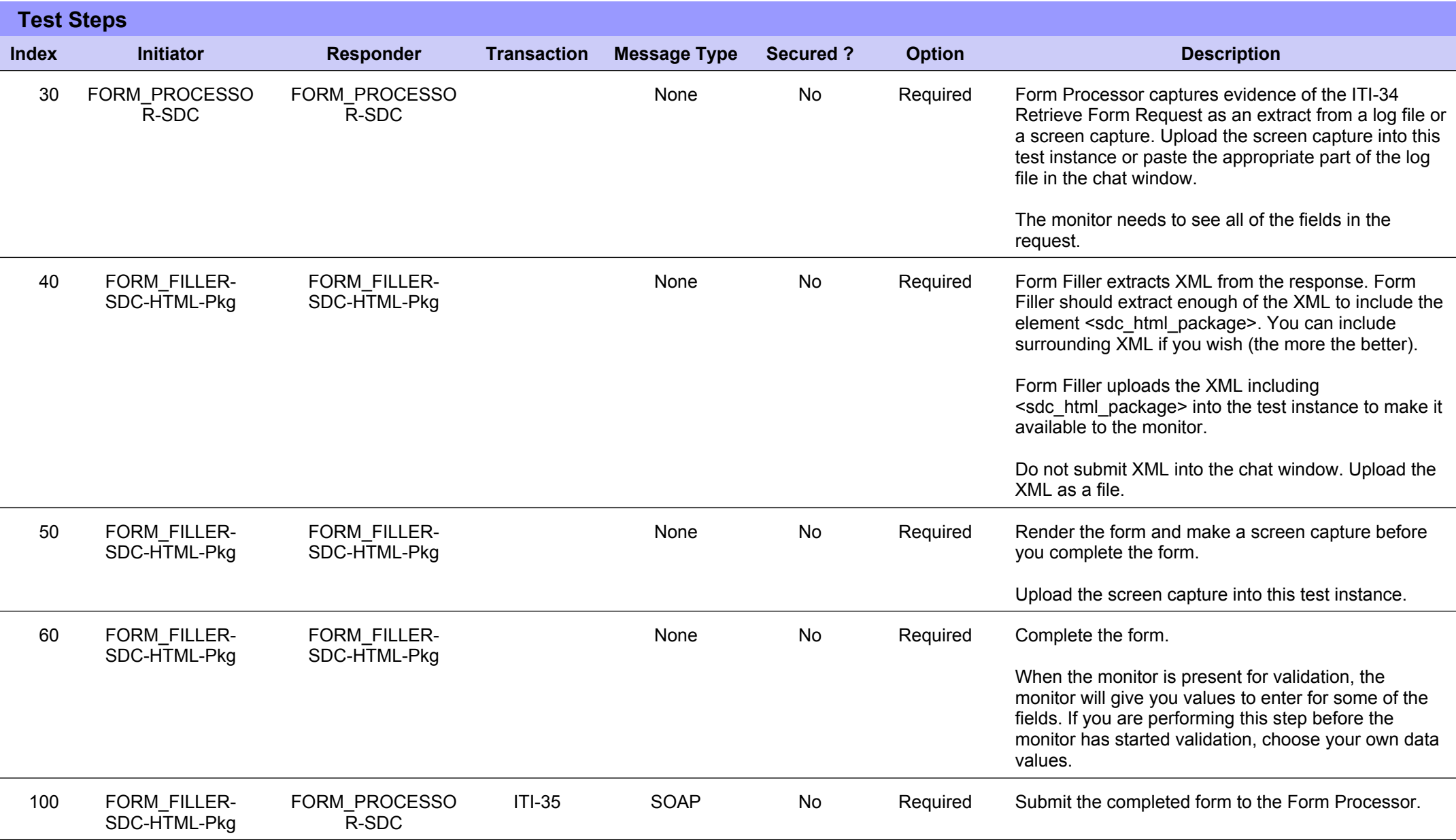

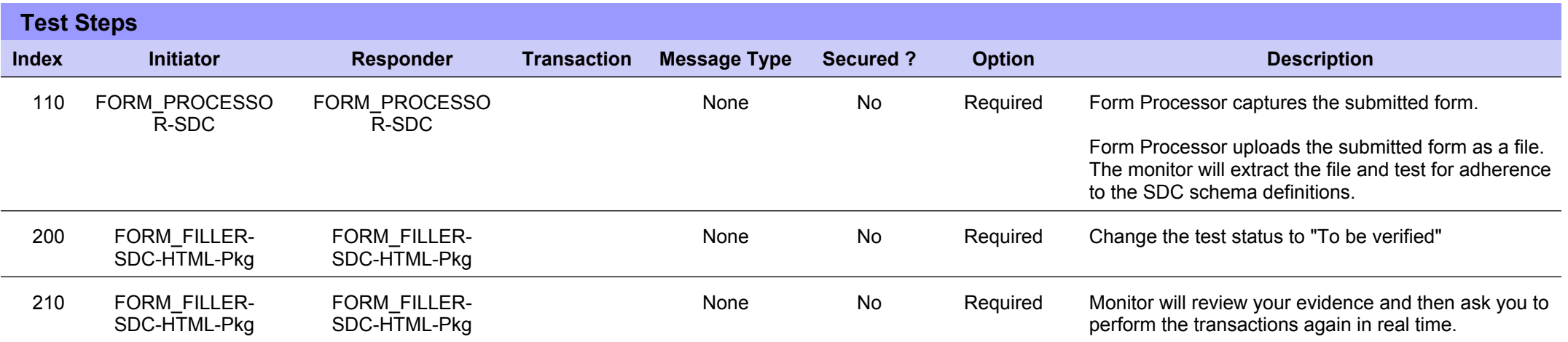

# **Sequence Diagram**

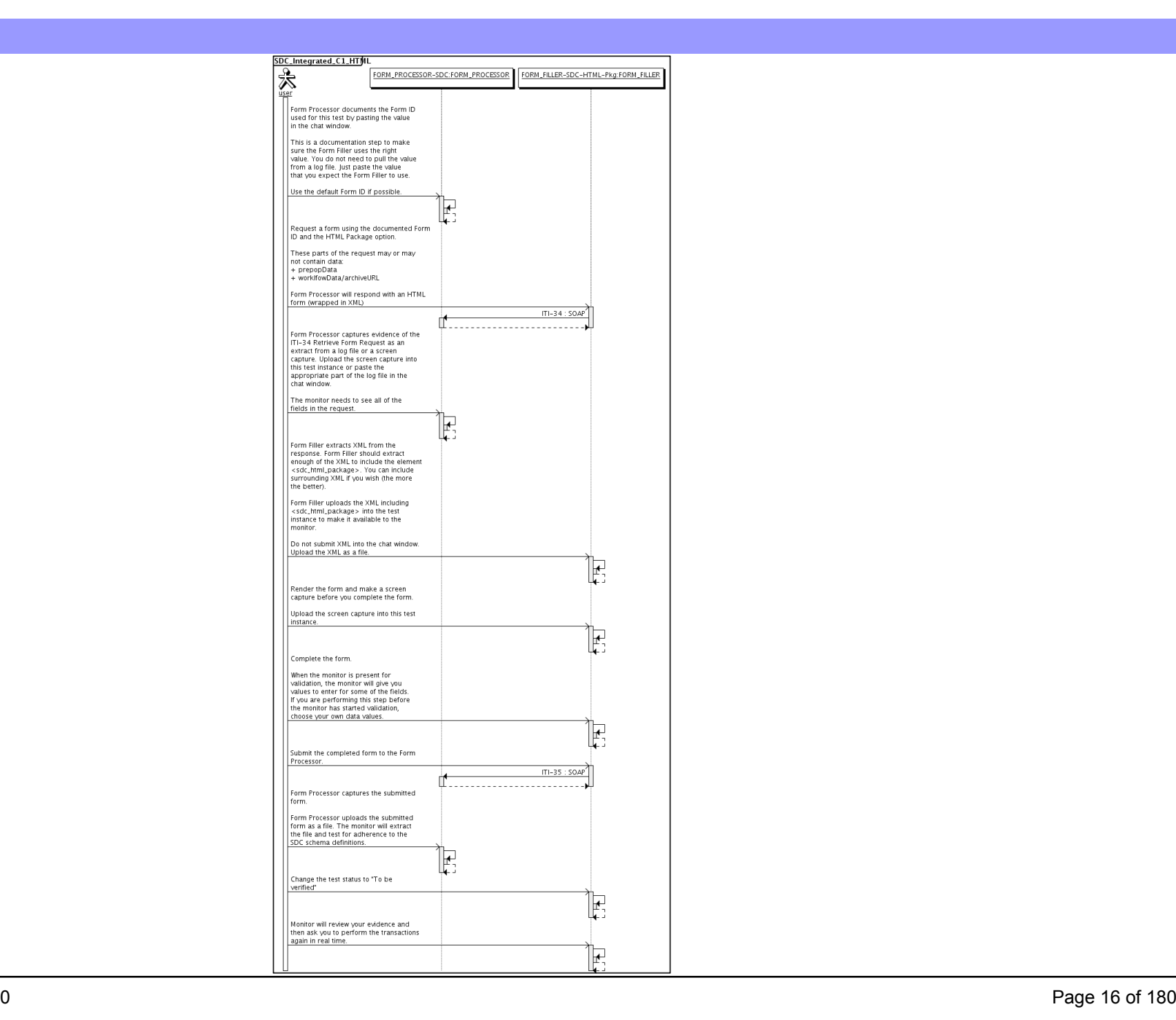

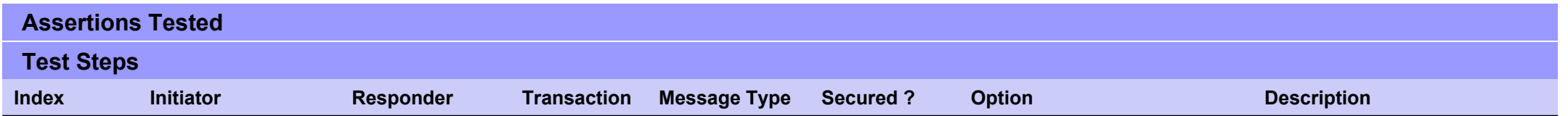

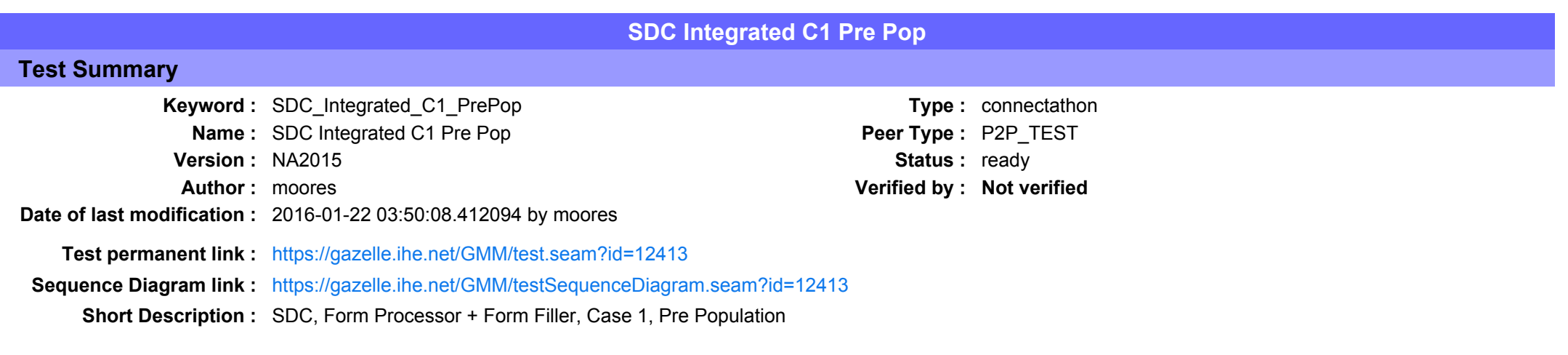

The Adrenal case has no pre-pop document. Unless the Form Filler and Form Processor agree on a Pre-Pop document, you cannot run this test.

## Description

This is a test of the SDC Pre-Pop option on the Form Filler in the SDC profile.

Run this test in parallel with one of:

- SDC Integrated C1 HTML
- SDC Integrated C1 URI
- SDC Integrated C1 XML

When the Form Filler sends the ITI-34 Retrieve Form transaction, include a pre-pop document with the request.

The Form Processor uses the pre-pop document to pre-populate one or more of the data fields in the form. The SDC profile does not specify the content of the pre-population form nor doest it define any mapping.

### Evaluation

These are instructions to the Monitor.

- 1. The Form Processor is required to briefly document the fields that will be pre-populated with data from the Form Filler. Examine the chat window and verify that the description is present.
- 2. The Form Filler is required to document one or more values in the pre-pop document that will be used to pre-populate the form returned by the Form Processor. Examine the chat window and verify that the list of elements and values is included.
- 3. The Form Processor is required to document the completed form. This can be in the chat window or as an uploaded file. Verify that the completed form is documented and shows the values that have been carried forward from the pre-pop document.
- 4. Visit the Form Filler and ask to observe the process from start to finish. Verify that the form returned by the Form Processor does have the pre-pop values in the form.

5. Visit the Form Processor after the form has been submitted. Verify that values from the pre-pop document have carried forward to the submitted form.

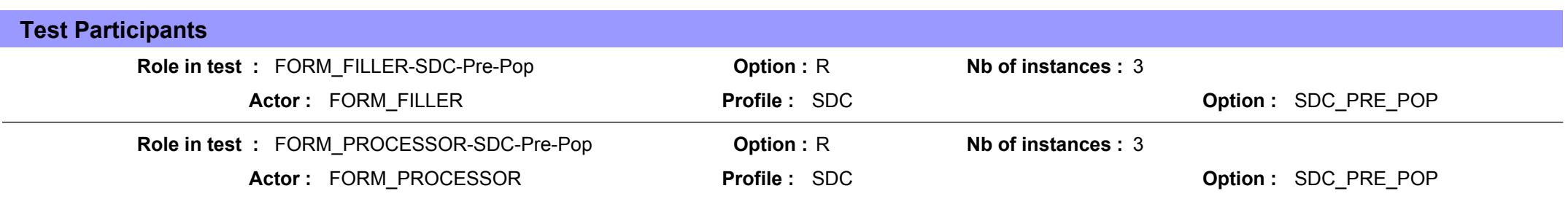

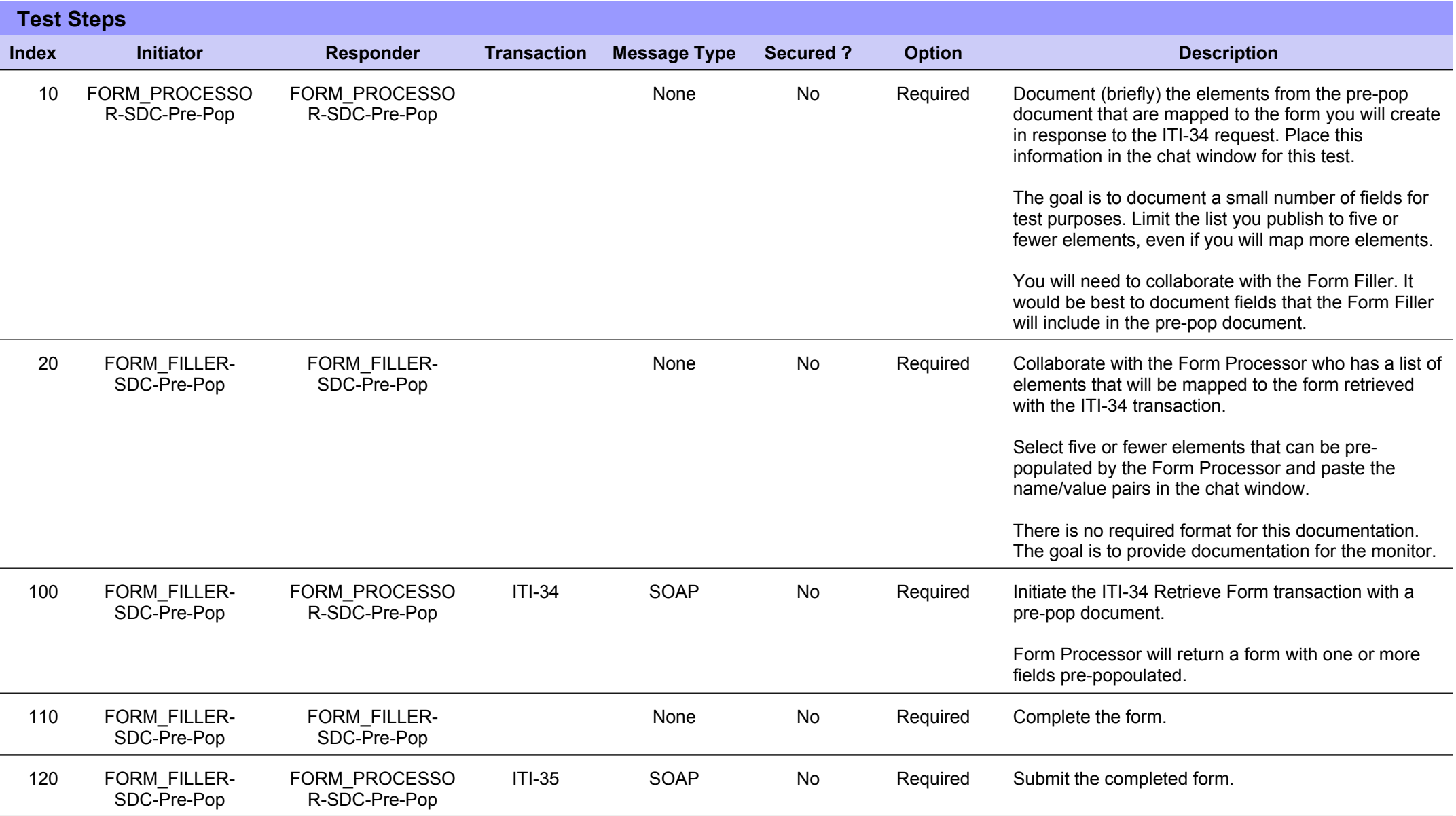

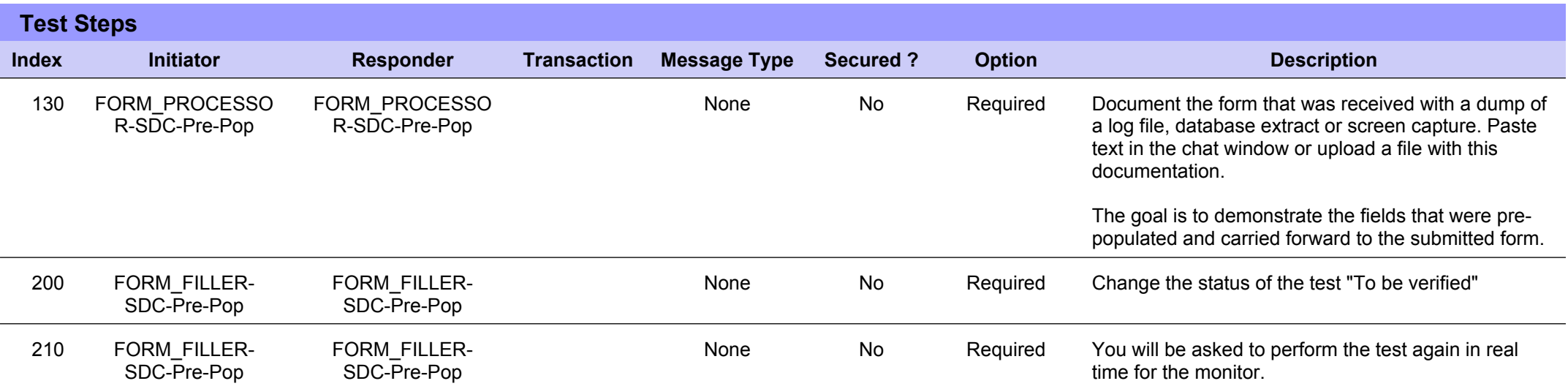

# **Sequence Diagram**

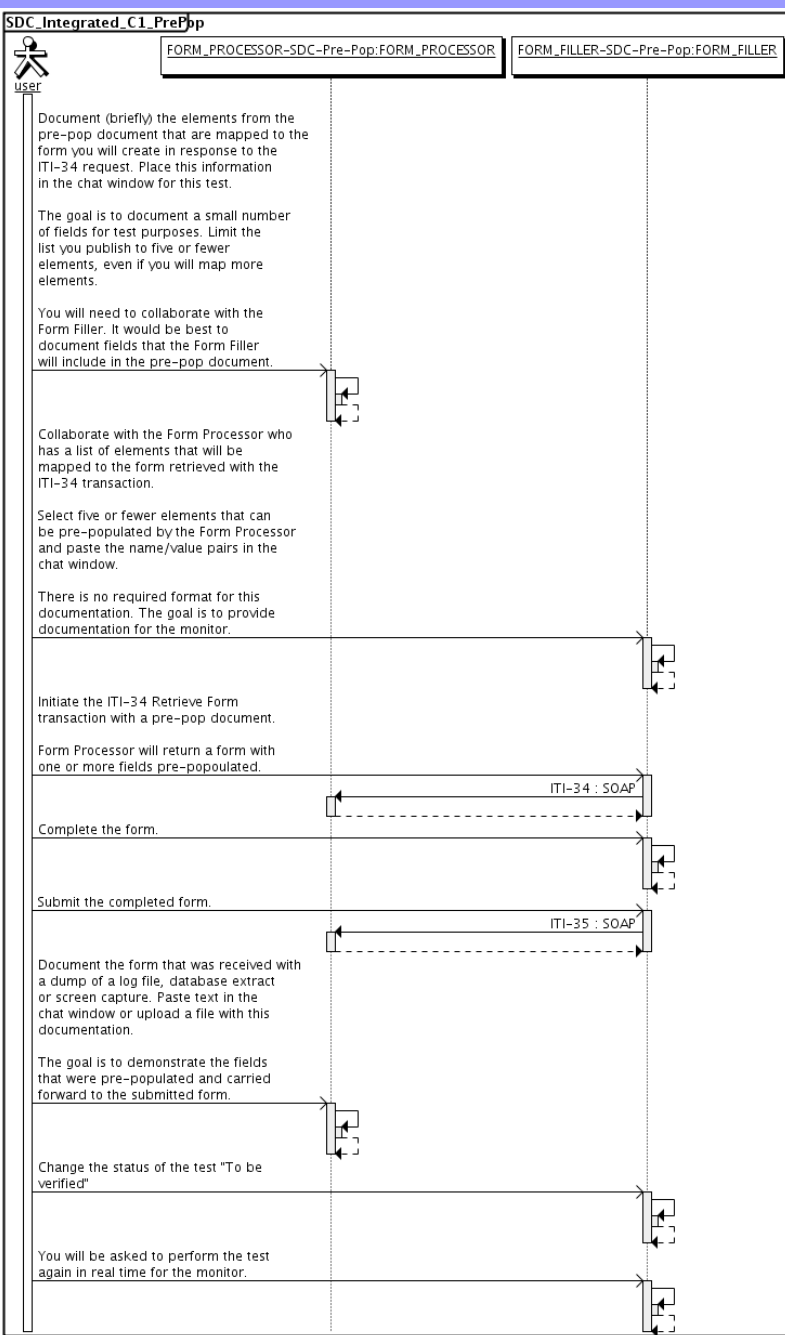

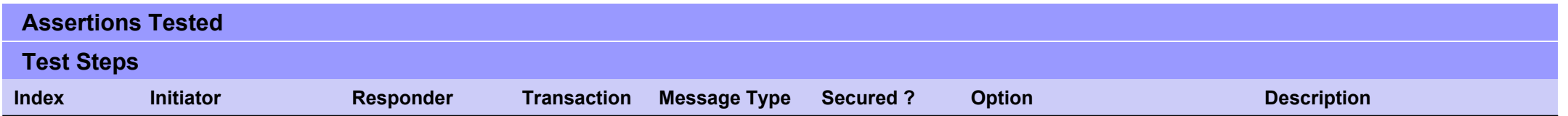

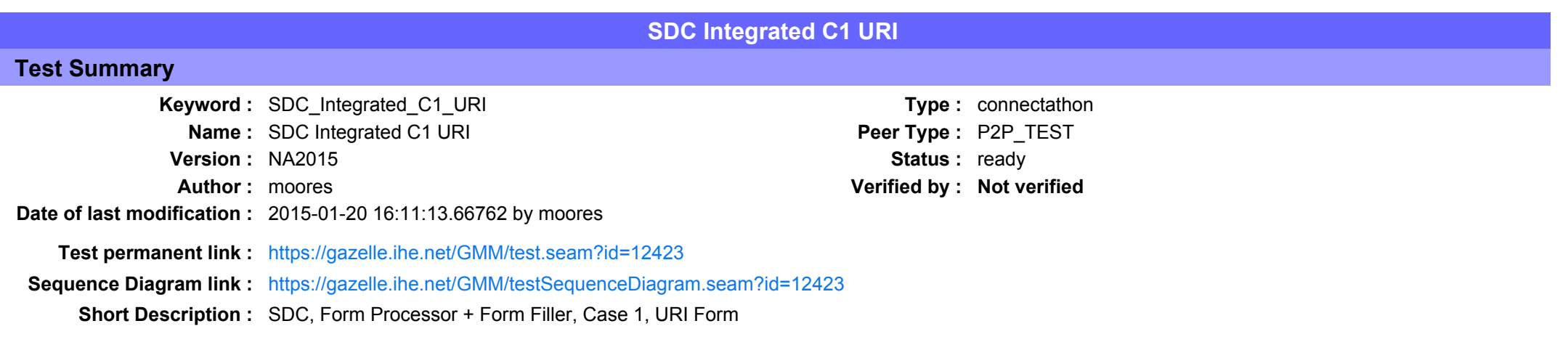

This test corresponds to the "Adrenal" test case.

The default Form ID for this test is "Adrenal xml". The Form Processor may substitute a different Form ID. One of the test steps will require the Form Processor to document the Form ID that is used (default or not).

#### Description

This is a test of the SDC profile that combines these factors:

- A Form Processor is used and not separate Form Manager and Form Receiver
- · Case C1 corresponds to the "Adrenal" case.
- . The Form Filler implements the "SDC URI Form" option.

The pre-pop function is not tested explicitly here. If the testing partners want to include pre-pop testing, they can combine this test with the pre-pop tests as appropriate. That is, do the work once and use the evidence to satisfy multiple test instances.

Please refer to the test steps and Evaluation section for requirements.

#### Evaluation

These are instructions to the monitor. Participants should read this section to understand how the monitor will evaluate this test.

If any of the items below are not completed successfully, including any documentation items:

- $\bullet$  Fail the individual test step in Gazelle (if there is a direct test step that is appropriate)
- Add a comment in the chat window for the test that explains why you do not believe the step or test has been properly completed.
- Change the test status to "Partially verified." This is a signal to the participants to review your comments.

#### You can begin the evaluation before you visit the test partners:

- 1. Examine the chat window. Verify that the Form Processor has included the Form ID. They are not required to use the default value, but they are required to document the value used for the test.
- 2. Examine the chat window or other screen capture provided by the Form Processor as documentation of the ITI-34 Request Form transaction. You need to verify the following items in the request:
	- 1. prepopData: Assumed to be nil but may include data if the Form Filler provides it.
	- 2. workflowData/formID: This must match the value documented by the Form Processor.
	- 3. workflowData/encodedResponse: shall be "false"
	- 4. workflowData/archiveURL: Assumed to be the null string, but may specify a Form Archiver
	- 5. workflowData/context: Undefined
	- 6. workflowData/instanceID: There is no prior form; shall be nil.

3. Examine the ITI-34 response data that was uploaded by the Form Filler.

1. Locate the element <URL> within the response

2. Verify the presence of the <URL> element and that it contains a valid URL. Open it with a web browser. Make sure it does not take you to Amazon and ask for your credit card.

4. Examine the screen capture uploaded by the Form Filler. The goal is to familiarize yourself with the form. Make notes on values you would like to place in some of the fields as test data. You are going to ask the Form Filler to enter these values and will later verify that they have been carried forward to the Form Processor when the form is submitted. 5. Examine the completed form that was submitted by the Form Filler to the Form Processor. The Form Processor should have uploaded the form as a file, not in the chat window.

1. Use OxygenXML or some other XML tool to verify that the form returned does validate against the SDC schema that is included with the SDC profile.

Now that you have validated the transactions that were recorded by the participants, you should visit the participants and ask them to run the transactions again for you in real time. This is what you need to do/observe.

- 1. Observe the Form Filler initiate the request to retrieve a form. This may be an automated process, and there might not be any overt human action.
- 2. The Form Filler will render the form for you. Using your notes from above, suggest test values for some of the fields.
- 3. Ask the Form Filler to submit the form.
- 4. Visit the Form Processor.
- 5. Ask the Form Processor to retrieve the submitted form and show it to you. There is no requirement that the subimitted data is shown through a formal user interface. The Form Processor can show you the data in a text editor if that is all they have.

1. Examine the submitted form and compare the data values to those you submitted at the Form Filler. Those values must match.

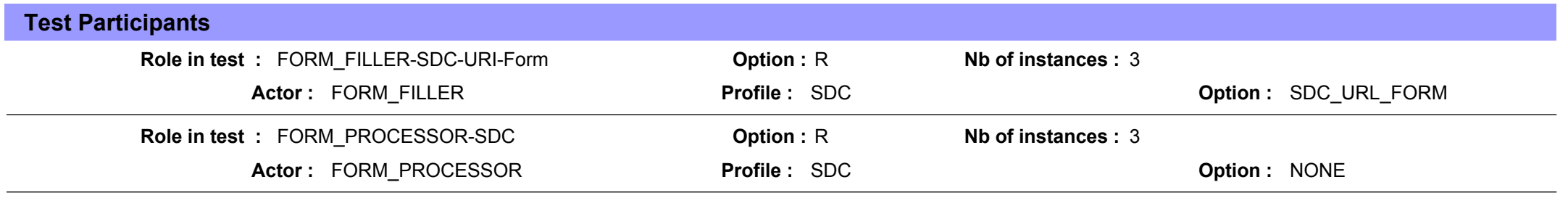

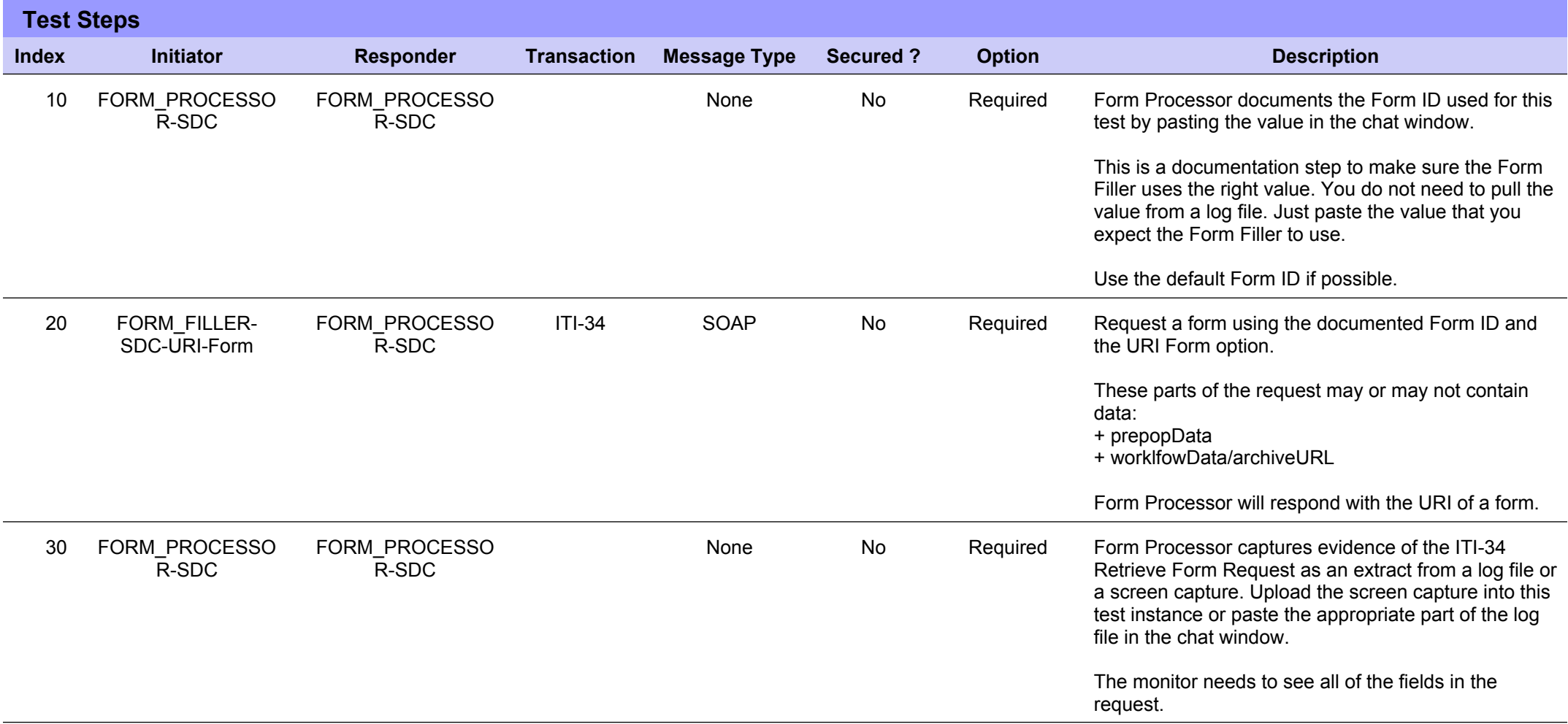

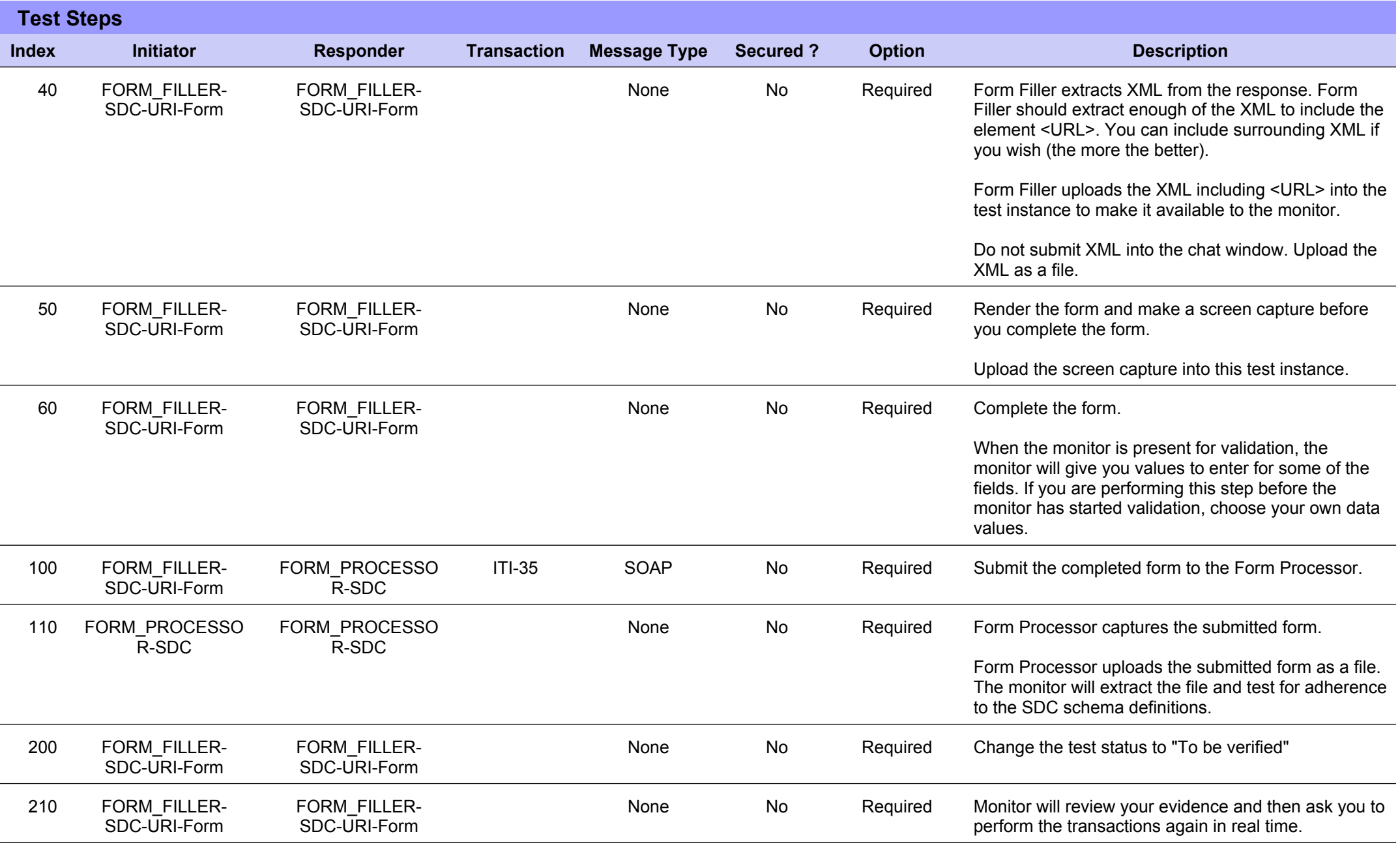

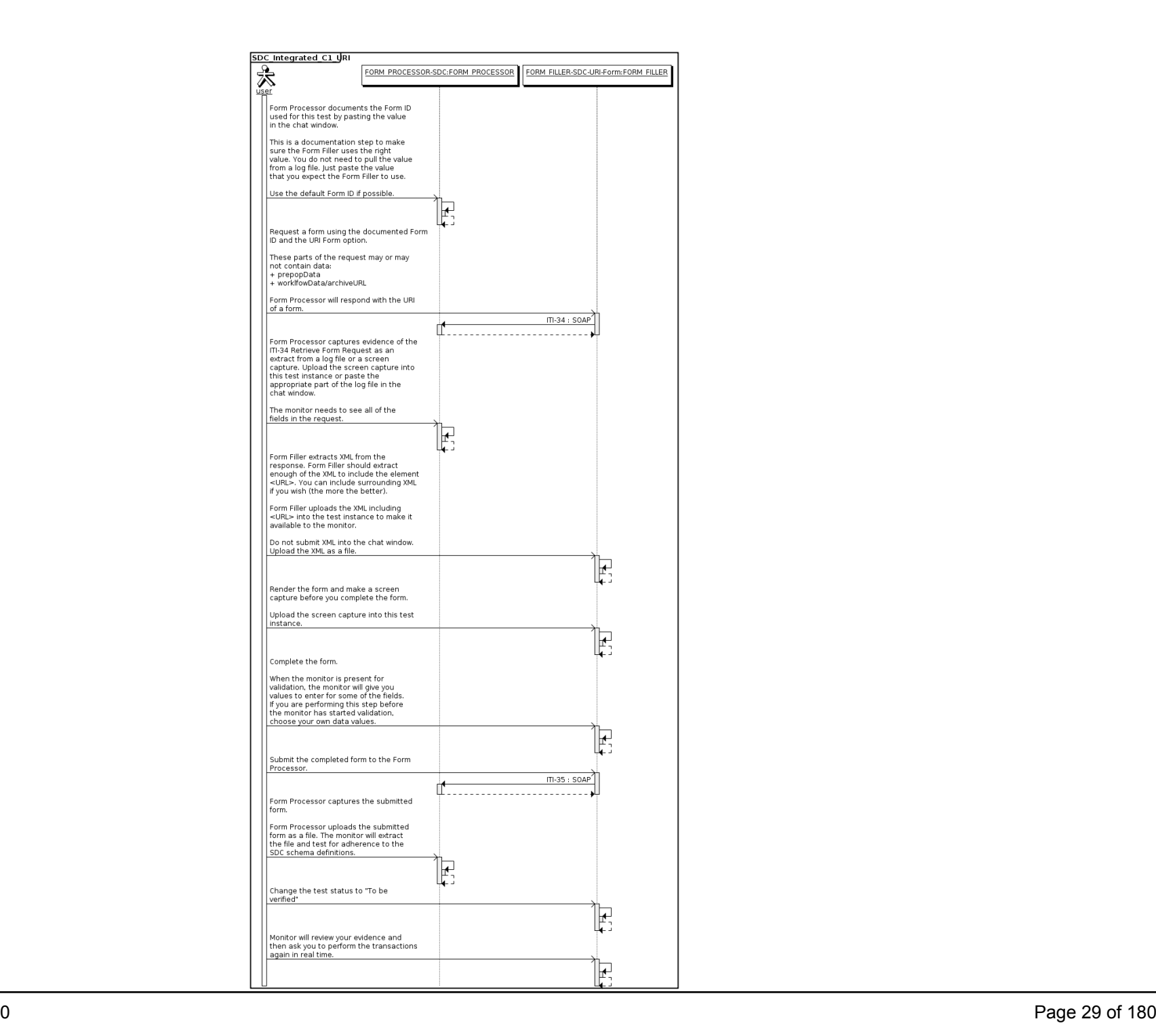

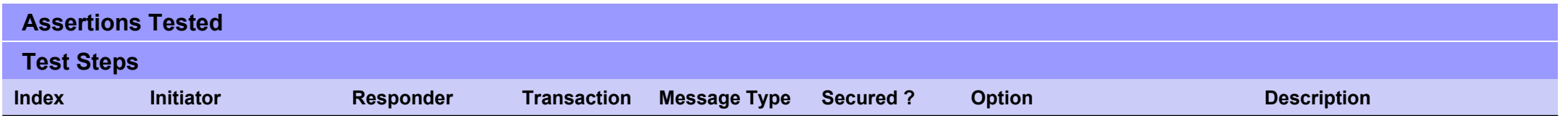

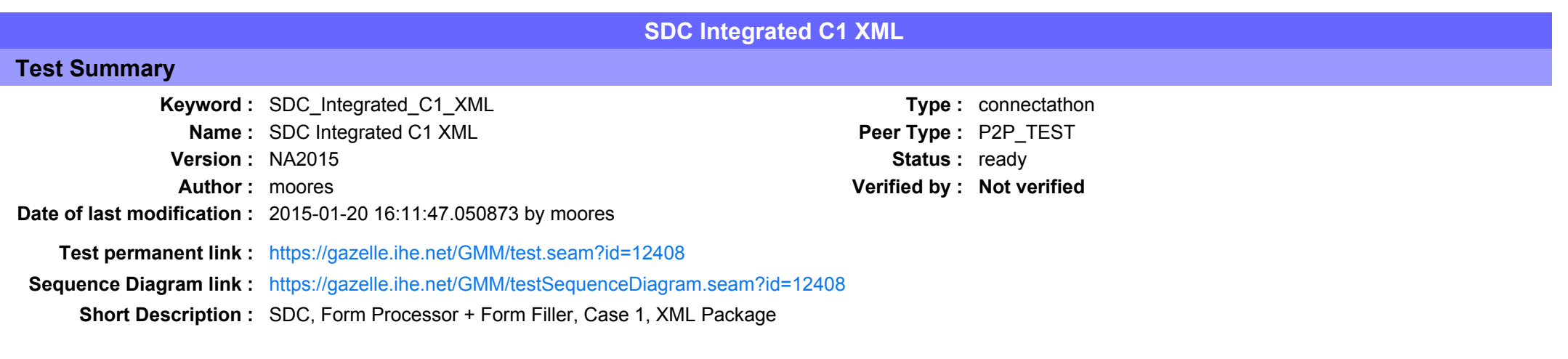

This test corresponds to the "Adrenal" test case.

The default Form ID for this test is "Adrenal xml". The Form Processor may substitute a different Form ID. One of the test steps will require the Form Processor to document the Form ID that is used (default or not).

#### **Description**

This is a test of the SDC profile that combines these factors:

- A Form Processor is used and not separate Form Manager and Form Receiver
- · Case C1 corresponds to the "Adrenal" case.
- . The Form Filler implements the "SDC XML Package" option.

The pre-pop and auto-pop functions are not tested explicitly here. If the testing partners want to include pre-pop or auto-pop testing, they can combine this test with the pre-pop and auto-pop tests as appropriate. That is, do the work once and use the evidence to satisfy multiple test instances.

Please refer to the test steps and Evaluation section for requirements.

#### Evaluation

These are instructions to the monitor. Participants should read this section to understand how the monitor will evaluate this test.

If any of the items below are not completed successfully, including any documentation items:

- Fail the individual test step in Gazelle (if there is a direct test step that is appropriate)
- Add a comment in the chat window for the test that explains why you do not believe the step or test has been properly completed.
- Change the test status to "Partially verified." This is a signal to the participants to review your comments.

You can begin the evaluation before you visit the test partners:

- 1. Examine the chat window. Verify that the Form Processor has included the Form ID. They are not required to use the default value, but they are required to document the value used for the test.
- 2. Examine the chat window or other screen capture provided by the Form Processor as documentation of the ITI-34 Request Form transaction. You need to verify the following items in the request:
	- 1. prepopData: Assumed to be nil but may include data if the Form Filler provides it.
	- 2. workflowData/formID: This must match the value documented by the Form Processor.
	- 3. workflowData/encodedResponse: shall be "true"
	- 4. workflowData/archiveURL: Assumed to be the null string, but may specify a Form Archiver
	- 5. workflowData/context: Undefined
	- 6. workflowData/instanceID: There is no prior form, shall be nil.

3. Examine the response data that was uploaded by the Form Filler.

- 1. Locate the element < form package> within the response
- 2. Use OxygenXML or some other XML tool to verify that the element <form package> returned does validate against the SDC schema that is included with the SDC profile.
- 4. Examine the screen capture uploaded by the Form Filler. The goal is to familiarize yourself with the form. Make notes on values you would like to place in some of the fields as test data. You are going to ask the Form Filler to enter these values and will later verify that they have been carried forward to the Form Processor when the form is submitted.
- 5. Examine the completed form that was submitted by the Form Filler to the Form Processor. The Form Processor should have uploaded the form as a file, not in the chat window.

1. Use OxygenXML or some other XML tool to verify that the form returned does validate against the SDC schema that is included with the SDC profile.

Now that you have validated the transactions that were recorded by the participants, you should visit the participants and ask them to run the transactions again for you in real time. This is what you need to do/observe.

- 1. Observe the Form Filler initiate the request to retrieve a form. This may be an automated process, and there might not be any overt human action.
- 2. The Form Filler will render the form for you. Using your notes from above, suggest test values for some of the fields.
- 3. Ask the Form Filler to submit the form.
- 4. Visit the Form Processor.
- 5. Ask the Form Processor to retrieve the submitted form and show it to you. There is no requirement that the subimitted data is shown through a formal user interface. The Form Processor can show you the data in a text editor if that is all they have.
	- 1. Examine the submitted form and compare the data values to those you submitted at the Form Filler. Those values must match.

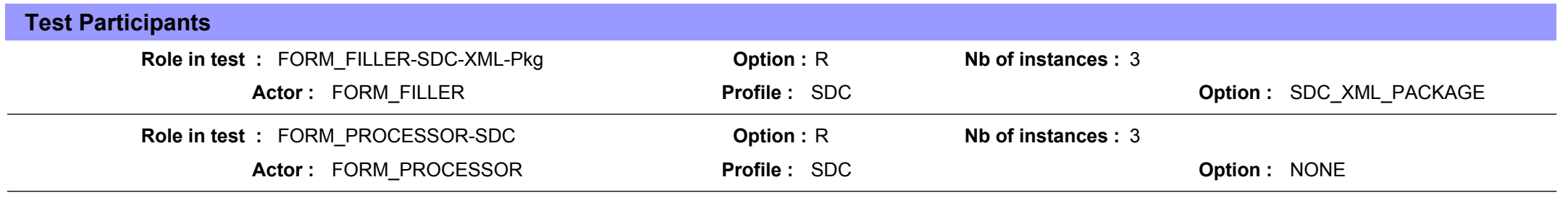

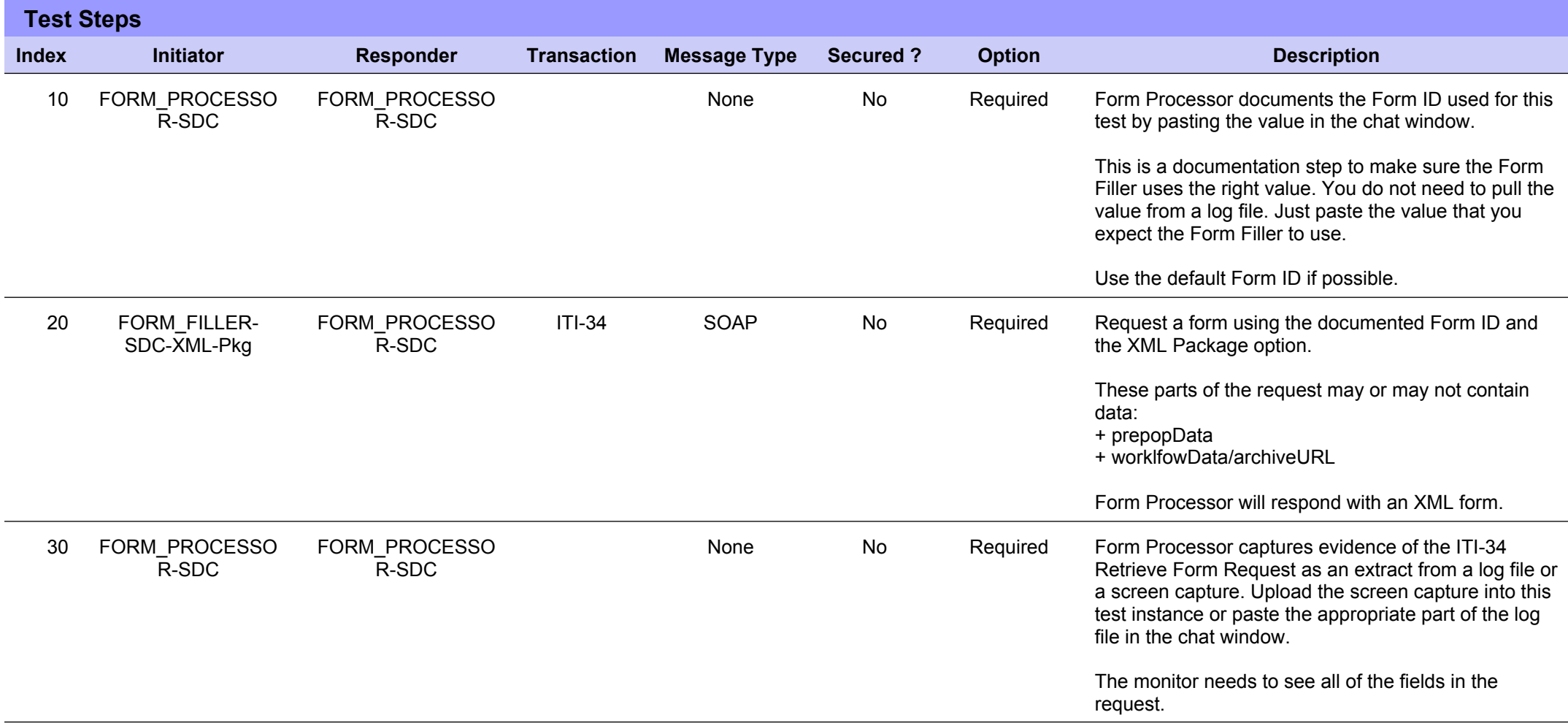

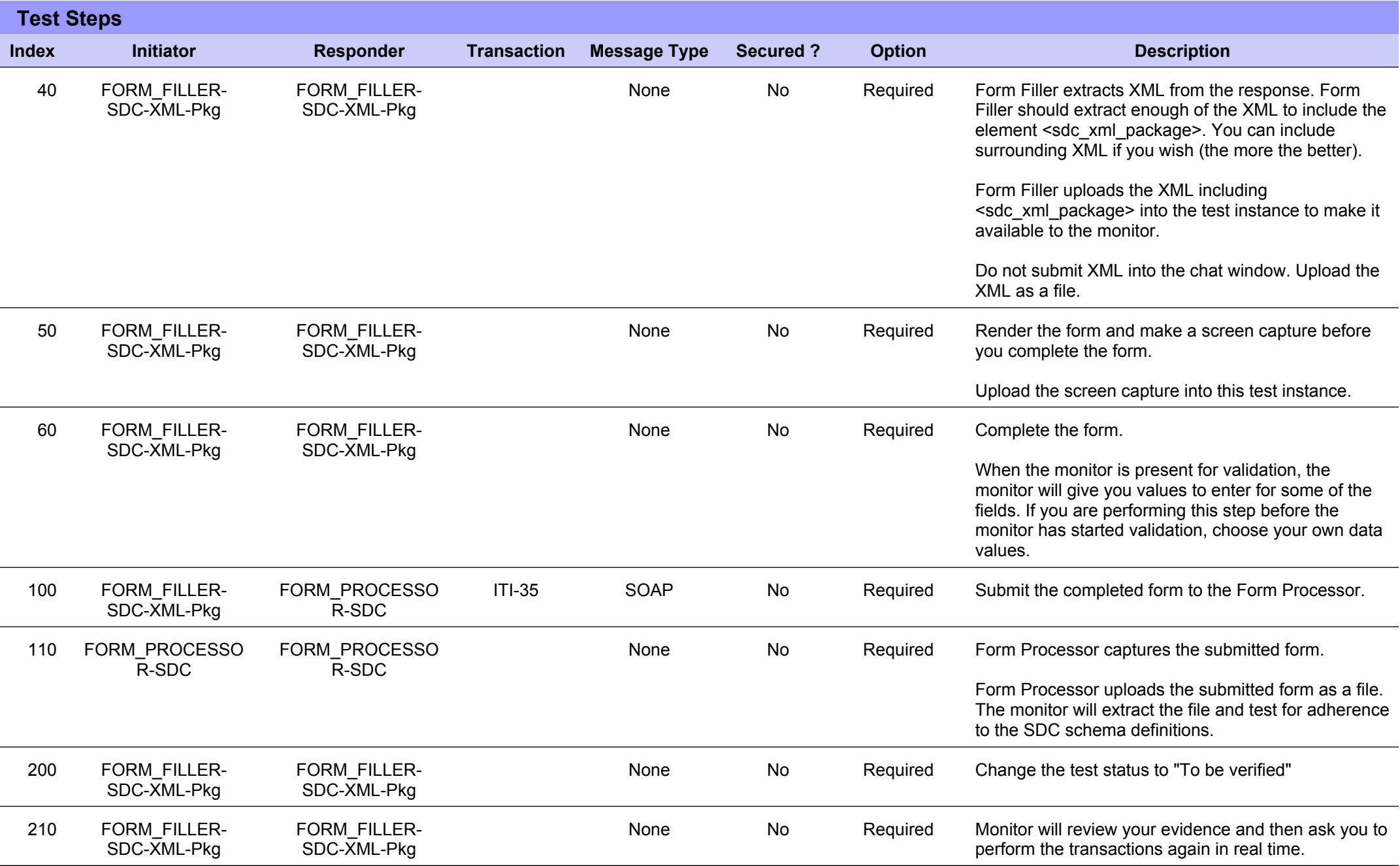

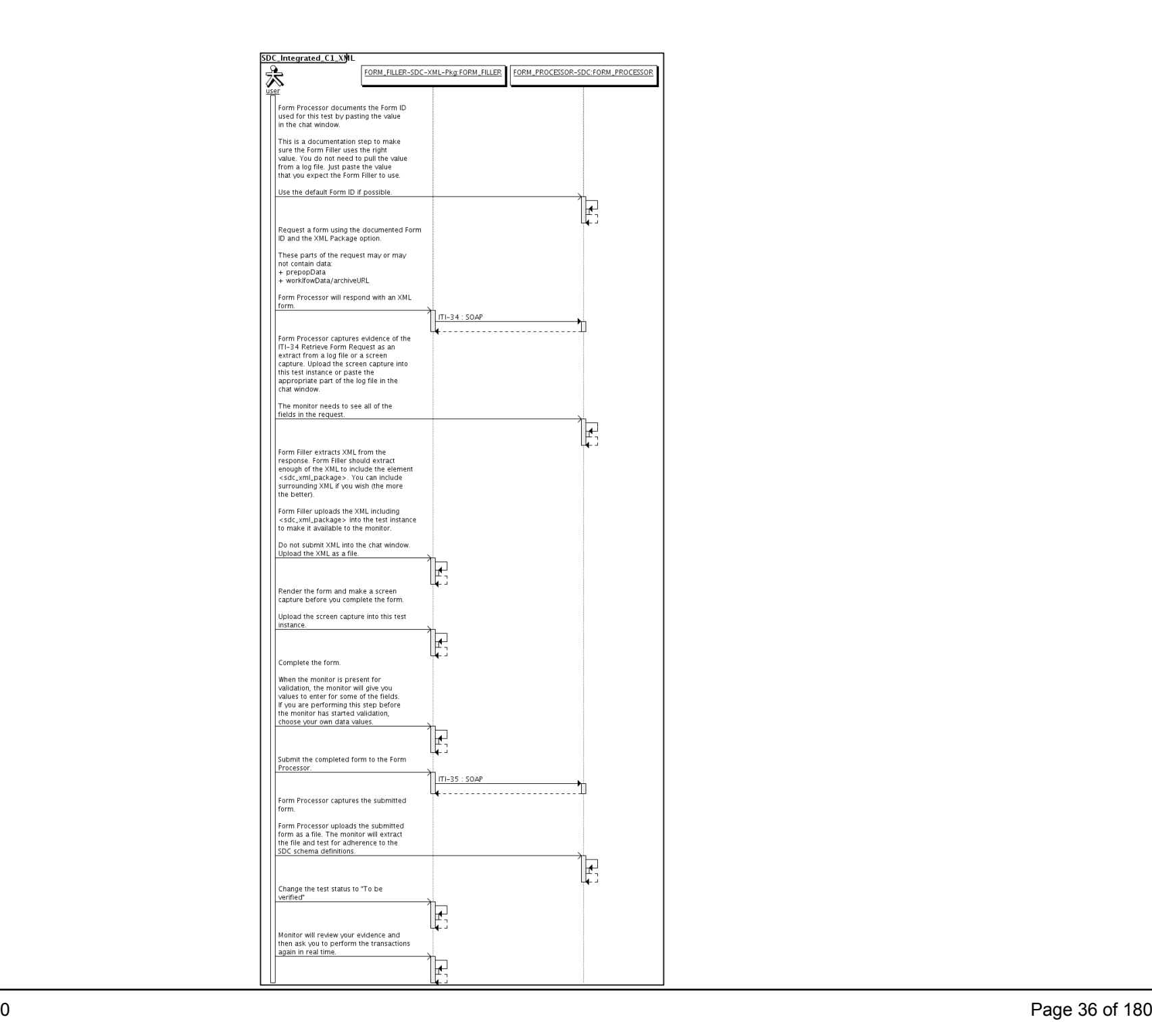
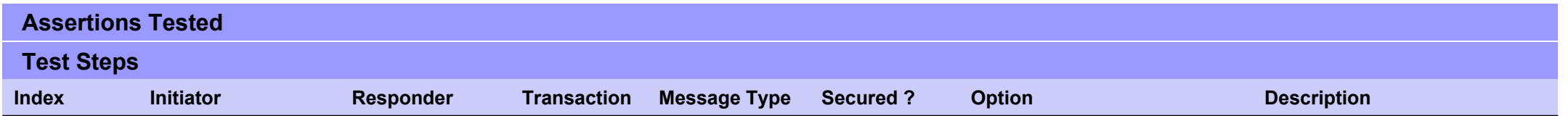

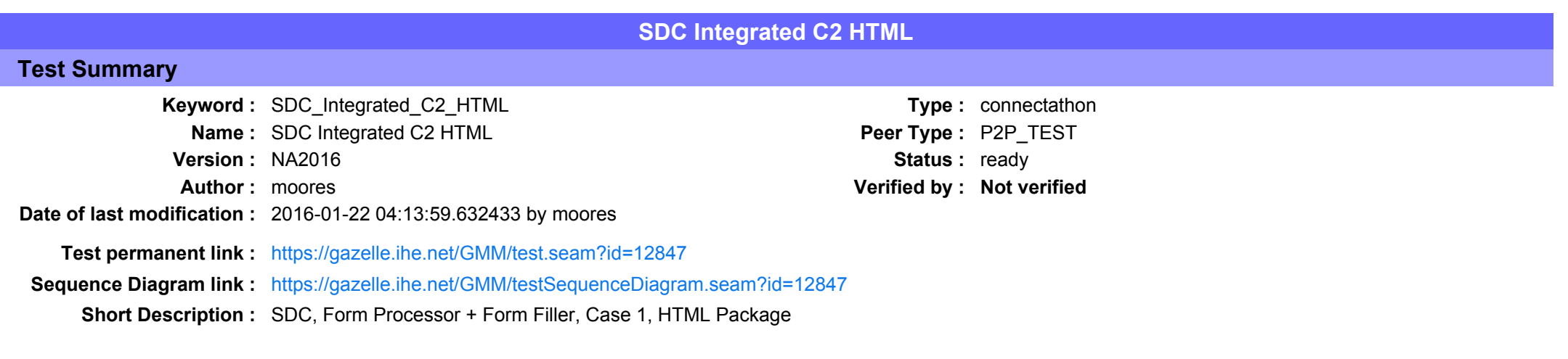

This test corresponds to the "Demographics" test case.

The default Form ID for this test is "Demographics xml". The Form Processor may substitute a different Form ID. One of the test steps will require the Form Processor to document the Form ID that is used (default or not).

#### Description

This is a test of the SDC profile that combines these factors:

- A Form Processor is used and not separate Form Manager and Form Receiver
- · Case C2 corresponds to the "Demographics" case.
- . The Form Filler implements the "SDC HTML Package" option.

The pre-pop and auto-pop functions are not tested explicitly here. If the testing partners want to include pre-pop or auto-pop testing, they can combine this test with the pre-pop and auto-pop tests as appropriate. That is, do the work once and use the evidence to satisfy multiple test instances.

Please refer to the test steps and Evaluation section for requirements.

#### Evaluation

These are instructions to the monitor. Participants should read this section to understand how the monitor will evaluate this test.

If any of the items below are not completed successfully, including any documentation items:

- $\bullet$  Fail the individual test step in Gazelle (if there is a direct test step that is appropriate)
- Add a comment in the chat window for the test that explains why you do not believe the step or test has been properly completed.
- Change the test status to "Partially verified." This is a signal to the participants to review your comments.

#### You can begin the evaluation before you visit the test partners:

- 1. Examine the chat window. Verify that the Form Processor has included the Form ID. They are not required to use the default value, but they are required to document the value used for the test.
- 2. Examine the chat window or other screen capture provided by the Form Processor as documentation of the ITI-34 Request Form transaction. You need to verify the following items in the request:
	- 1. prepopData: Assumed to be nil but may include data if the Form Filler provides it.
	- 2. workflowData/formID: This must match the value documented by the Form Processor.
	- 3. workflowData/encodedResponse: shall be "true"
	- 4. workflowData/archiveURL: Assumed to be the null string, but may specify a Form Archiver
	- 5. workflowData/context: Undefined
	- 6. workflowData/instanceID: There is no prior form; shall be nil.

3. Examine the response data that was uploaded by the Form Filler.

- 1. Locate the element <form package> within the response
- 2. Use OxygenXML or some other XML tool to verify that the element <form package> returned does validate against the SDC schema that is included with the SDC profile.
- 4. Examine the screen capture uploaded by the Form Filler. The goal is to familiarize yourself with the form. Make notes on values you would like to place in some of the fields as test data. You are going to ask the Form Filler to enter these values and will later verify that they have been carried forward to the Form Processor when the form is submitted. 5. Examine the completed form that was submitted by the Form Filler to the Form Processor. The Form Processor should have uploaded the form as a file, not in the chat window.
	- 1. Use OxygenXML or some other XML tool to verify that the form returned does validate against the SDC schema that is included with the SDC profile.

Now that you have validated the transactions that were recorded by the participants, you should visit the participants and ask them to run the transactions again for you in real time. This is what you need to do/observe.

- 1. Observe the Form Filler initiate the request to retrieve a form. This may be an automated process, and there might not be any overt human action.
- 2. The Form Filler will render the form for you. Using your notes from above, suggest test values for some of the fields.
- 3. Ask the Form Filler to submit the form.
- 4. Visit the Form Processor.
- 5. Ask the Form Processor to retrieve the submitted form and show it to you. There is no requirement that the subimitted data is shown through a formal user interface. The Form Processor can show you the data in a text editor if that is all they have.
	- 1. Examine the submitted form and compare the data values to those you submitted at the Form Filler. Those values must match.

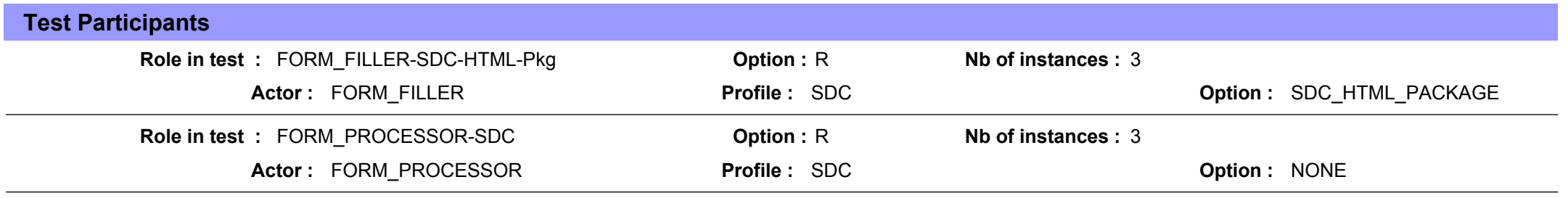

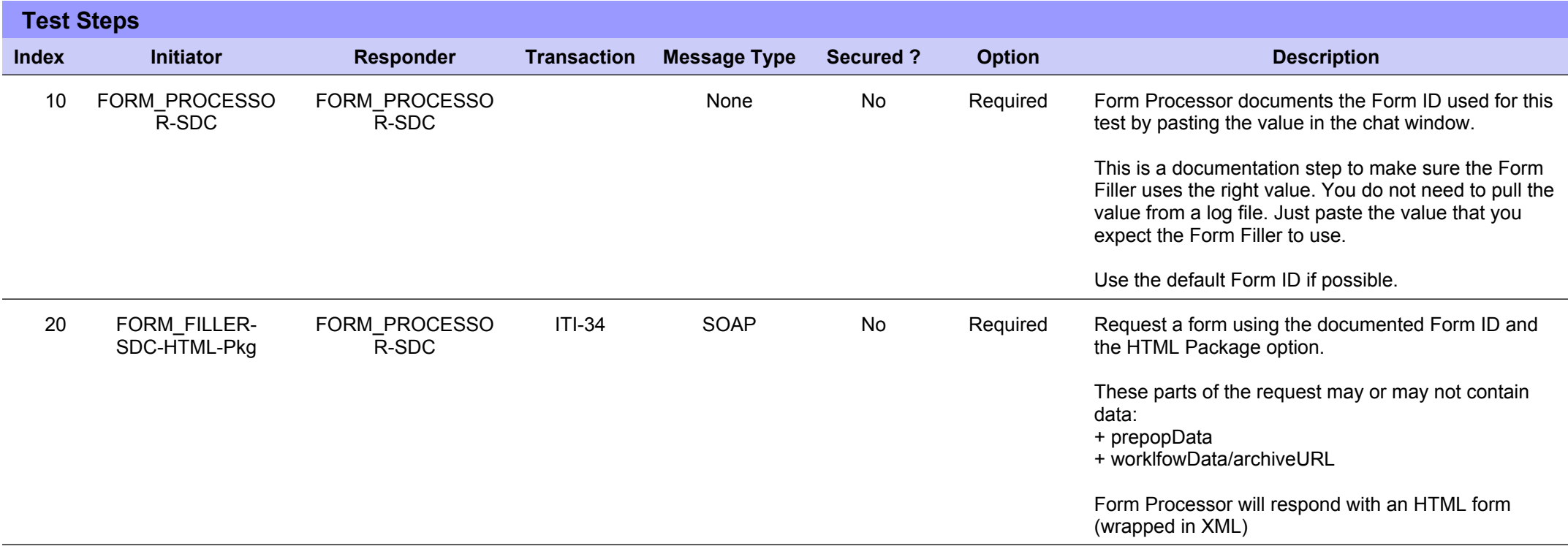

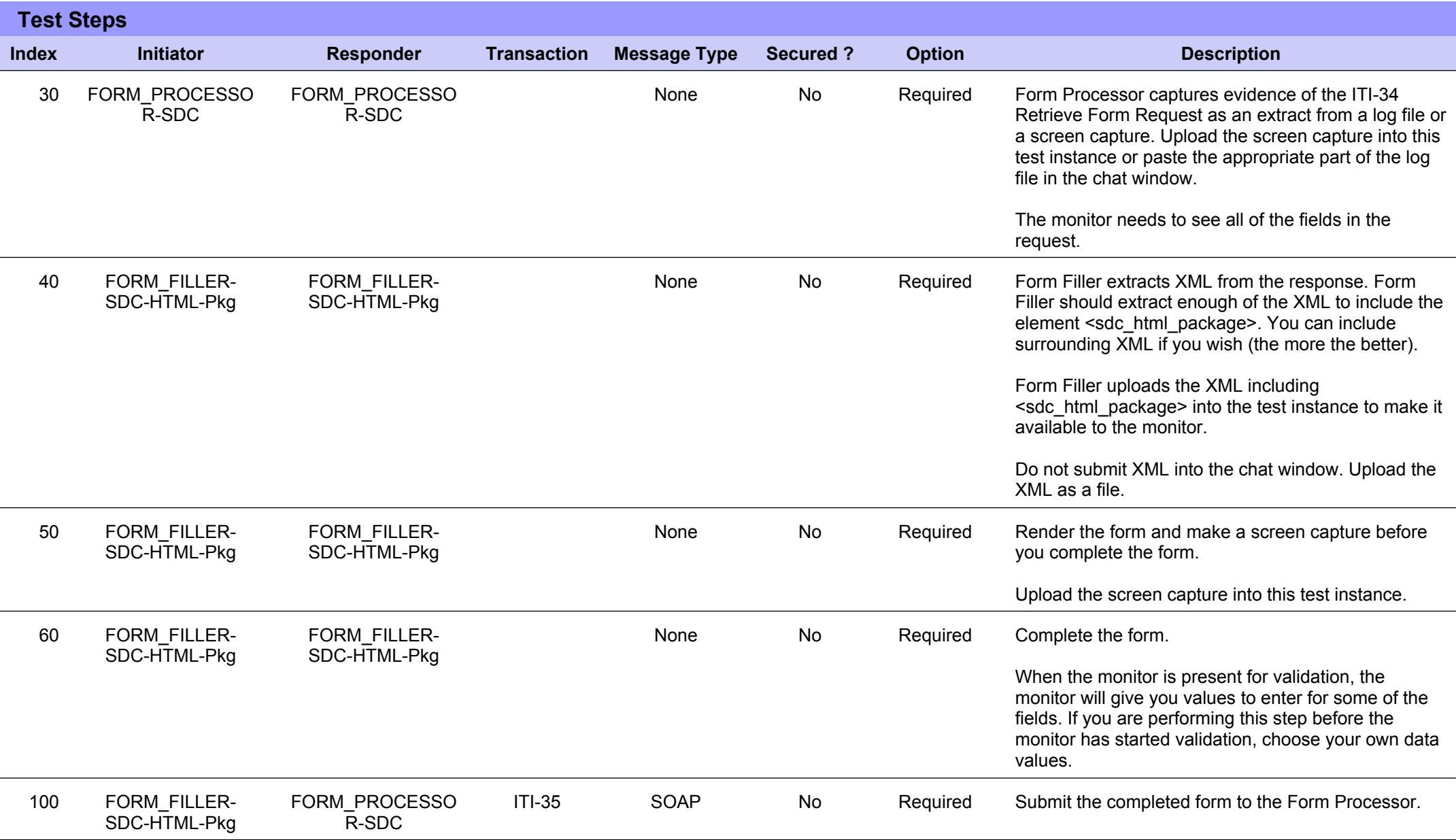

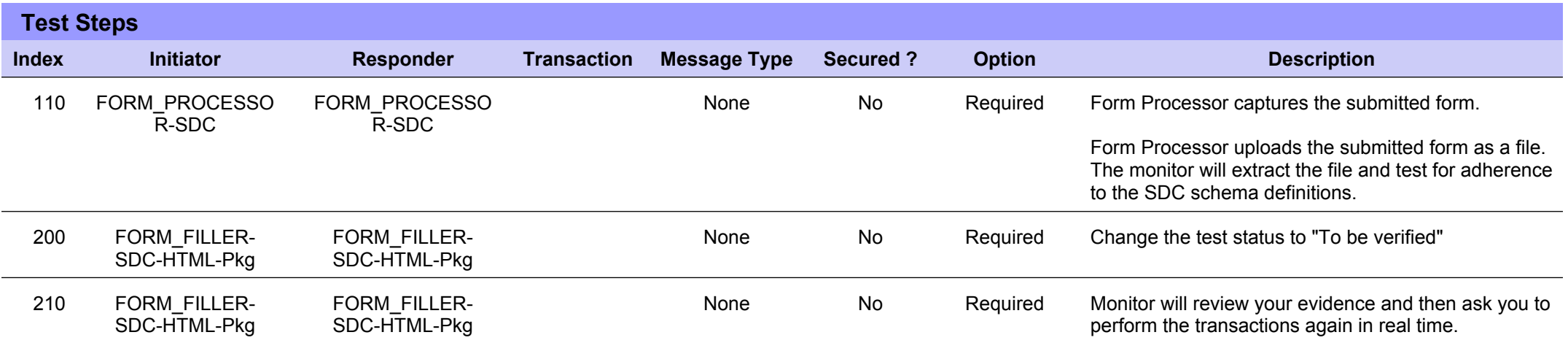

# **Sequence Diagram**

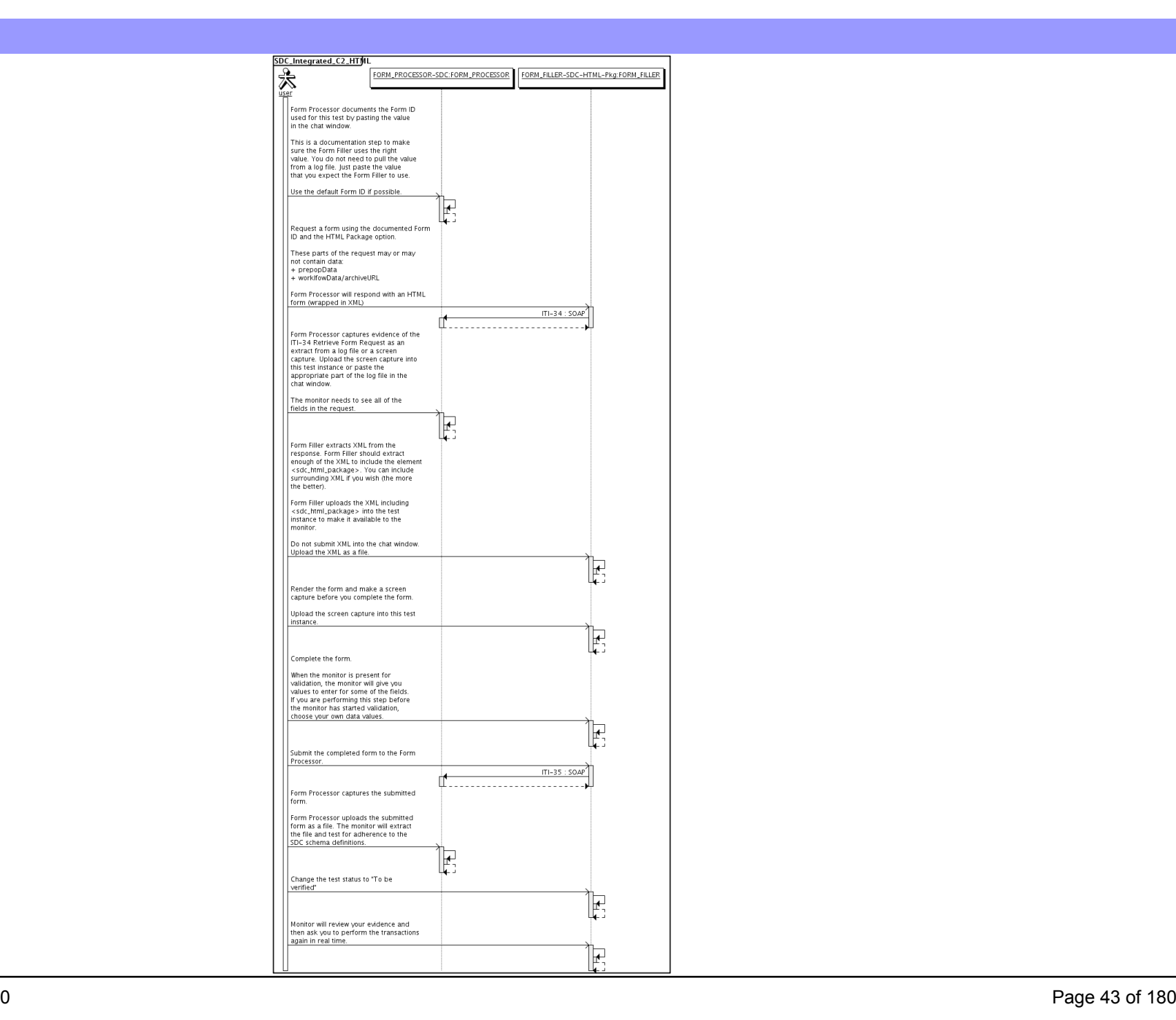

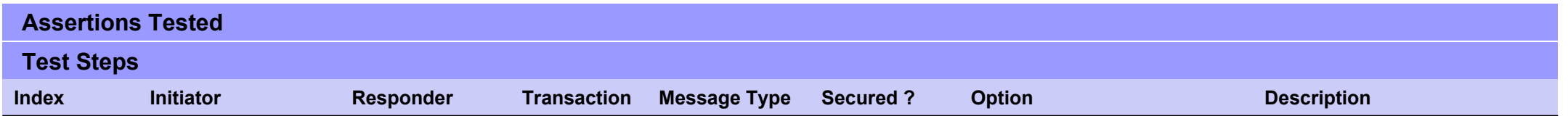

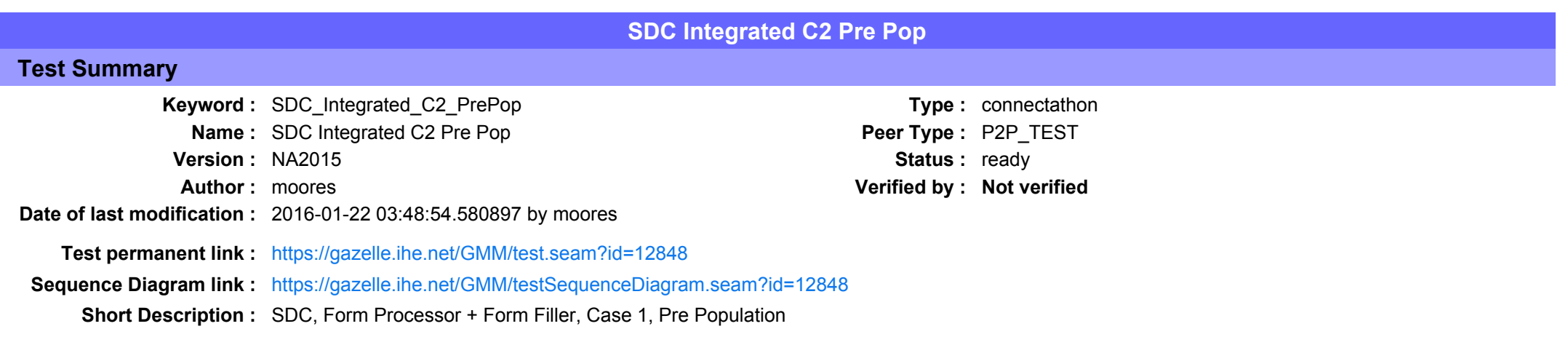

### Description

This is a test of the SDC Pre-Pop option on the Form Filler in the SDC profile.

Run this test in parallel with one of:

- SDC Integrated C2 HTML
- SDC Integrated C2 URI
- SDC Integrated C2 XML

When the Form Filler sends the ITI-34 Retrieve Form transaction, include a pre-pop document with the request.

The Form Processor uses the pre-pop document to pre-populate one or more of the data fields in the form. The SDC profile does not specify the content of the pre-population form nor doest it define any mapping.

The Pre-Pop document is likely a CCD. The Form Filler and Form Processor should agree on the Pre-Pop document.

### Evaluation

These are instructions to the Monitor.

- 1. The Form Processor is required to briefly document the fields that will be pre-populated with data from the Form Filler. Examine the chat window and verify that the description is present.
- 2. The Form Filler is required to document one or more values in the pre-pop document that will be used to pre-populate the form returned by the Form Processor. Examine the chat window and verify that the list of elements and values is included.
- 3. The Form Processor is required to document the completed form. This can be in the chat window or as an uploaded file. Verify that the completed form is documented and shows the values that have been carried forward from the pre-pop document.
- 4. Visit the Form Filler and ask to observe the process from start to finish. Verify that the form returned by the Form Processor does have the pre-pop values in the form.
- 5. Visit the Form Processor after the form has been submitted. Verify that values from the pre-pop document have carried forward to the submitted form.

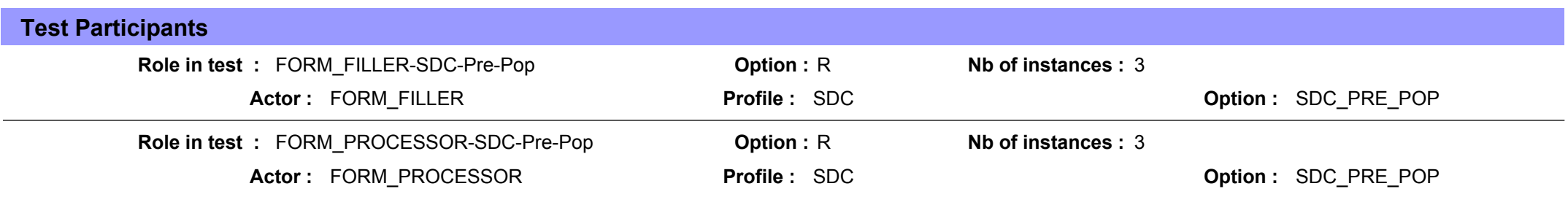

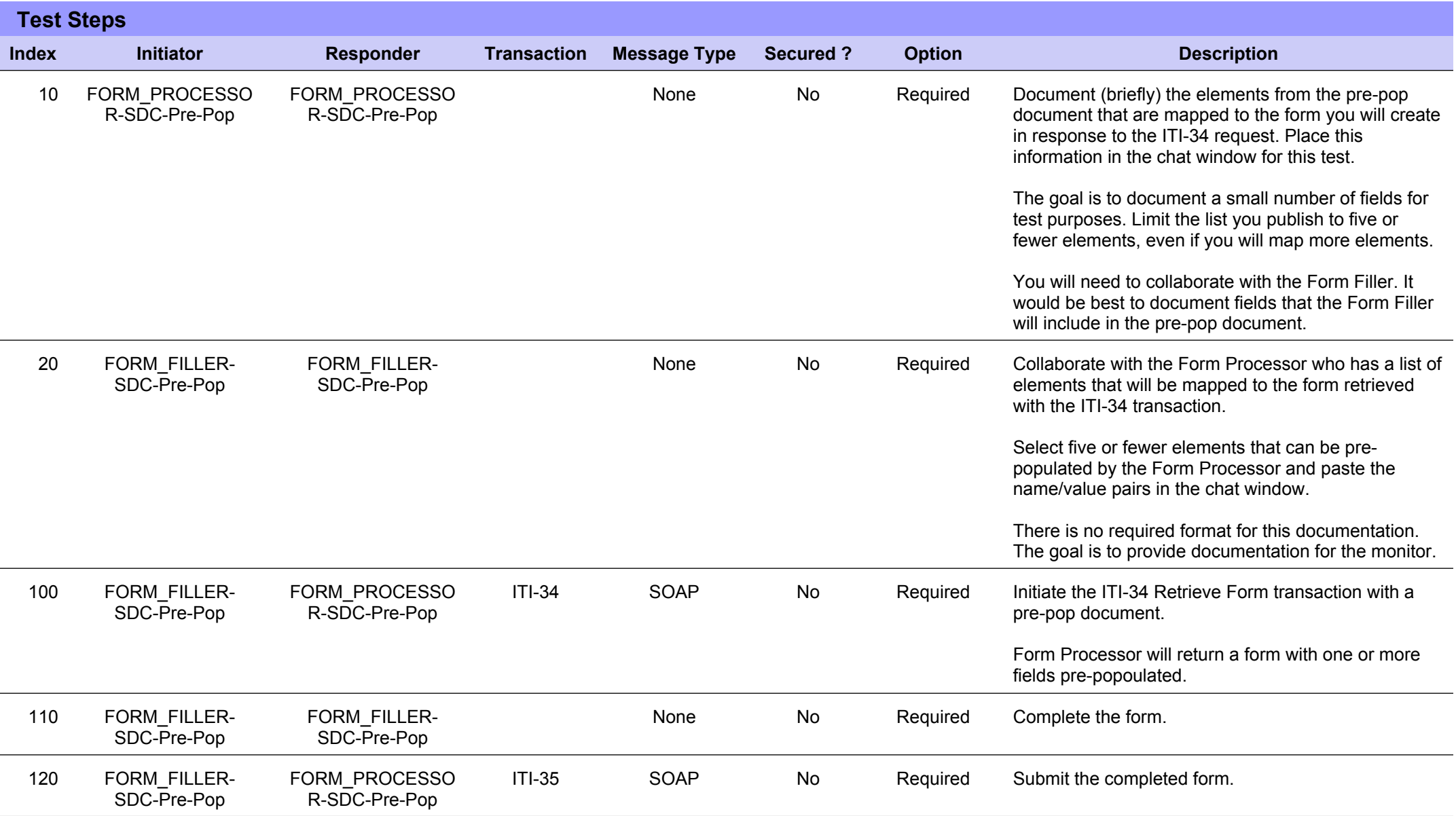

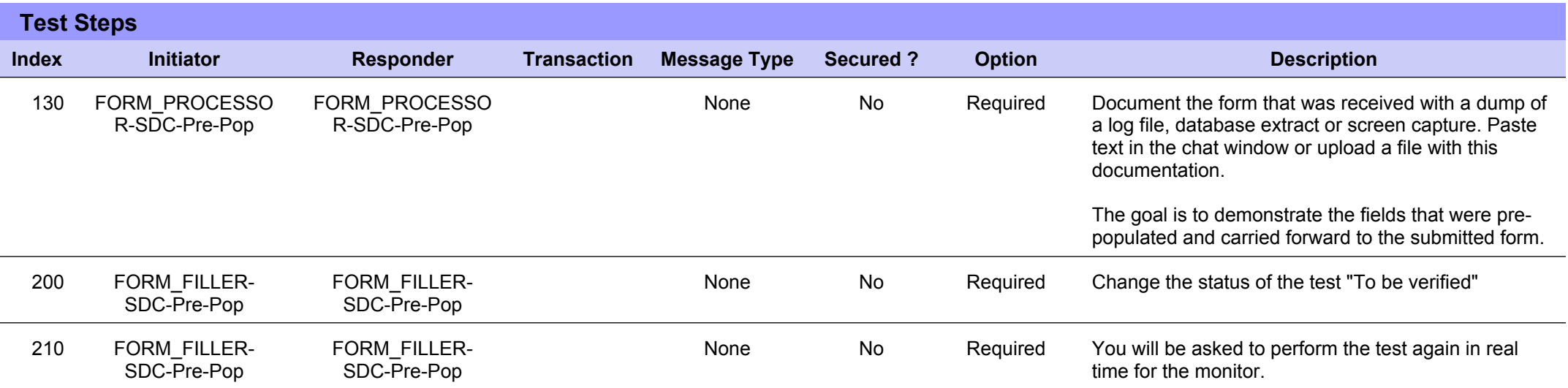

# **Sequence Diagram**

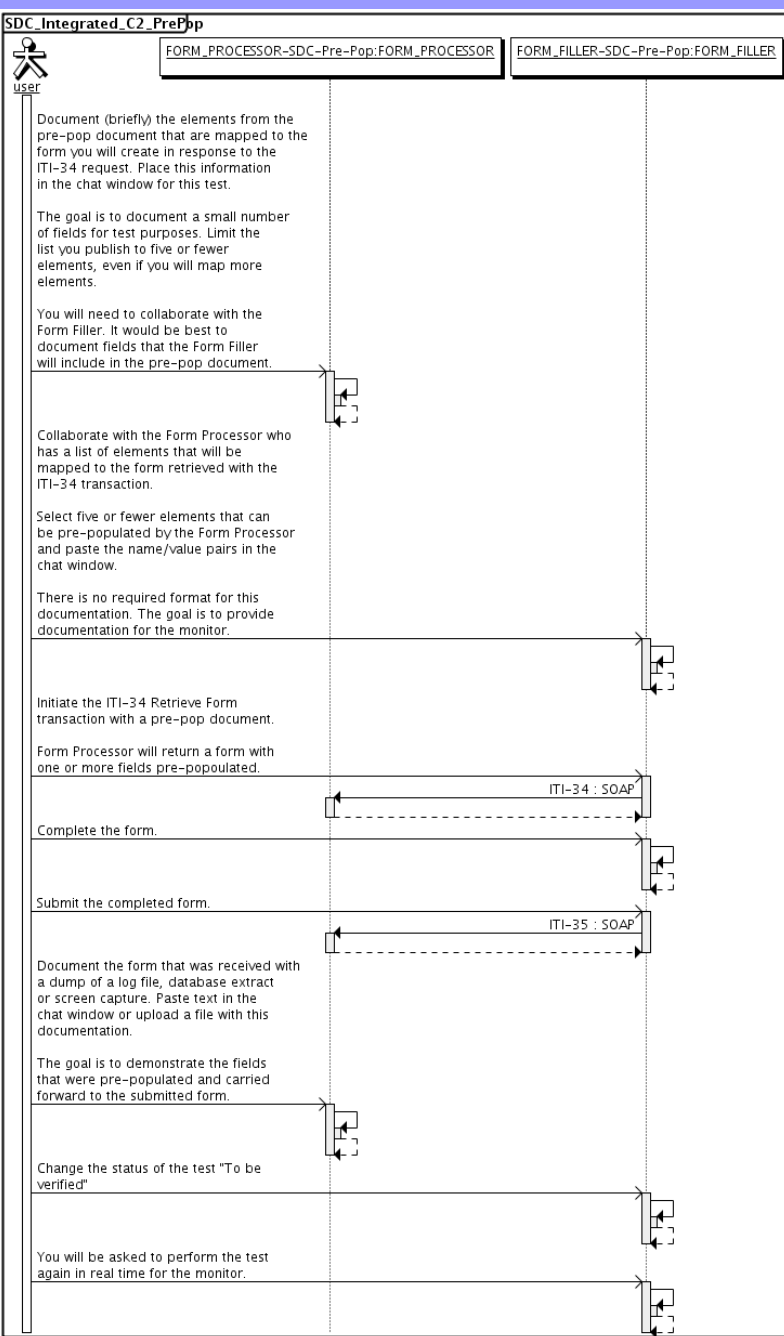

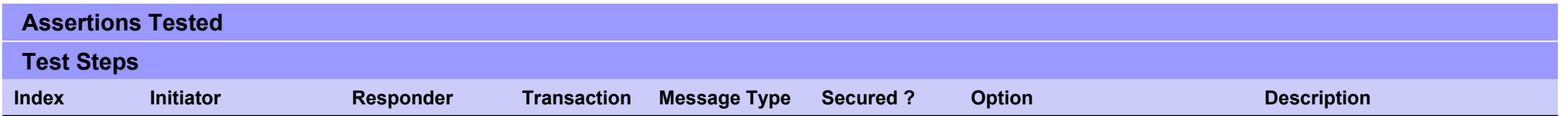

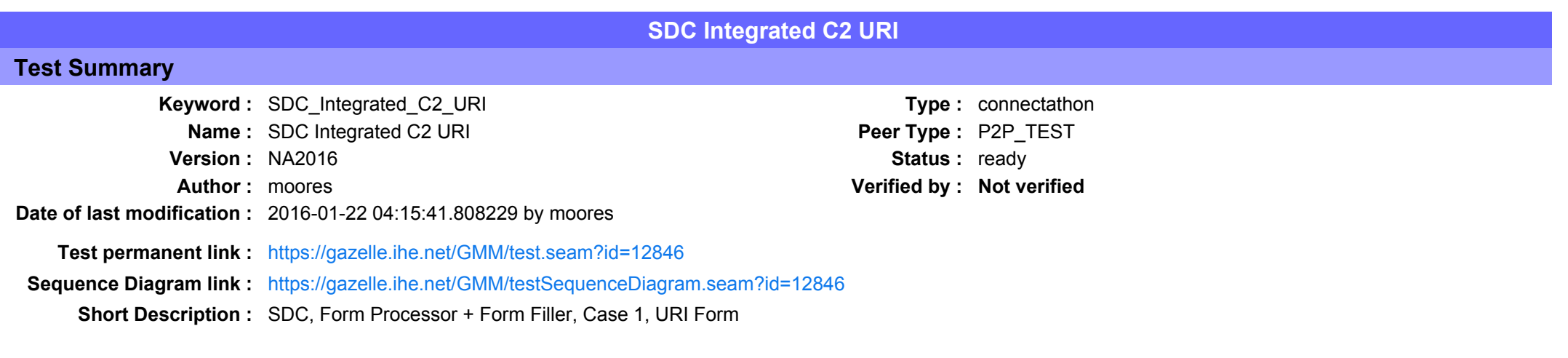

This test corresponds to the "Demographics" test case.

The default Form ID for this test is "Demographics xml". The Form Processor may substitute a different Form ID. One of the test steps will require the Form Processor to document the Form ID that is used (default or not).

#### Description

This is a test of the SDC profile that combines these factors:

- A Form Processor is used and not separate Form Manager and Form Receiver
- · Case C2 corresponds to the "Demographics" case.
- . The Form Filler implements the "SDC URI Form" option.

The pre-pop function is not tested explicitly here. If the testing partners want to include pre-pop testing, they can combine this test with the pre-pop tests as appropriate. That is, do the work once and use the evidence to satisfy multiple test instances.

Please refer to the test steps and Evaluation section for requirements.

#### Evaluation

These are instructions to the monitor. Participants should read this section to understand how the monitor will evaluate this test.

If any of the items below are not completed successfully, including any documentation items:

- $\bullet$  Fail the individual test step in Gazelle (if there is a direct test step that is appropriate)
- Add a comment in the chat window for the test that explains why you do not believe the step or test has been properly completed.
- Change the test status to "Partially verified." This is a signal to the participants to review your comments.

#### You can begin the evaluation before you visit the test partners:

- 1. Examine the chat window. Verify that the Form Processor has included the Form ID. They are not required to use the default value, but they are required to document the value used for the test.
- 2. Examine the chat window or other screen capture provided by the Form Processor as documentation of the ITI-34 Request Form transaction. You need to verify the following items in the request:
	- 1. prepopData: Assumed to be nil but may include data if the Form Filler provides it.
	- 2. workflowData/formID: This must match the value documented by the Form Processor.
	- 3. workflowData/encodedResponse: shall be "false"
	- 4. workflowData/archiveURL: Assumed to be the null string, but may specify a Form Archiver
	- 5. workflowData/context: Undefined
	- 6. workflowData/instanceID: There is no prior form; shall be nil.

3. Examine the ITI-34 response data that was uploaded by the Form Filler.

1. Locate the element <URL> within the response

2. Verify the presence of the <URL> element and that it contains a valid URL. Open it with a web browser. Make sure it does not take you to Amazon and ask for your credit card.

4. Examine the screen capture uploaded by the Form Filler. The goal is to familiarize yourself with the form. Make notes on values you would like to place in some of the fields as test data. You are going to ask the Form Filler to enter these values and will later verify that they have been carried forward to the Form Processor when the form is submitted. 5. Examine the completed form that was submitted by the Form Filler to the Form Processor. The Form Processor should have uploaded the form as a file, not in the chat window.

1. Use OxygenXML or some other XML tool to verify that the form returned does validate against the SDC schema that is included with the SDC profile.

Now that you have validated the transactions that were recorded by the participants, you should visit the participants and ask them to run the transactions again for you in real time. This is what you need to do/observe.

- 1. Observe the Form Filler initiate the request to retrieve a form. This may be an automated process, and there might not be any overt human action.
- 2. The Form Filler will render the form for you. Using your notes from above, suggest test values for some of the fields.
- 3. Ask the Form Filler to submit the form.
- 4. Visit the Form Processor.
- 5. Ask the Form Processor to retrieve the submitted form and show it to you. There is no requirement that the subimitted data is shown through a formal user interface. The Form Processor can show you the data in a text editor if that is all they have.

1. Examine the submitted form and compare the data values to those you submitted at the Form Filler. Those values must match.

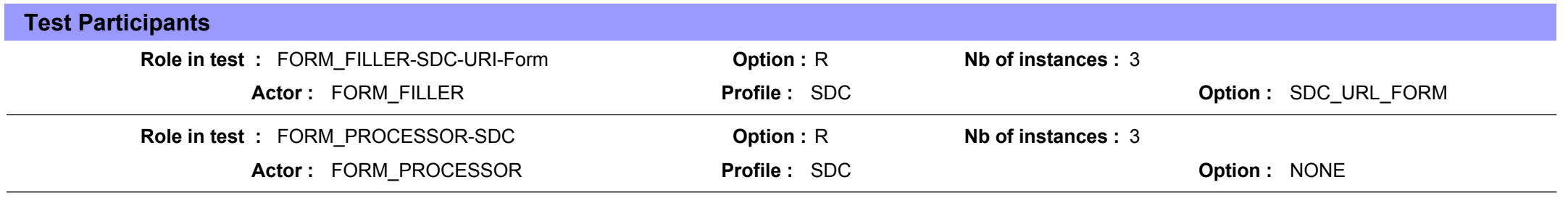

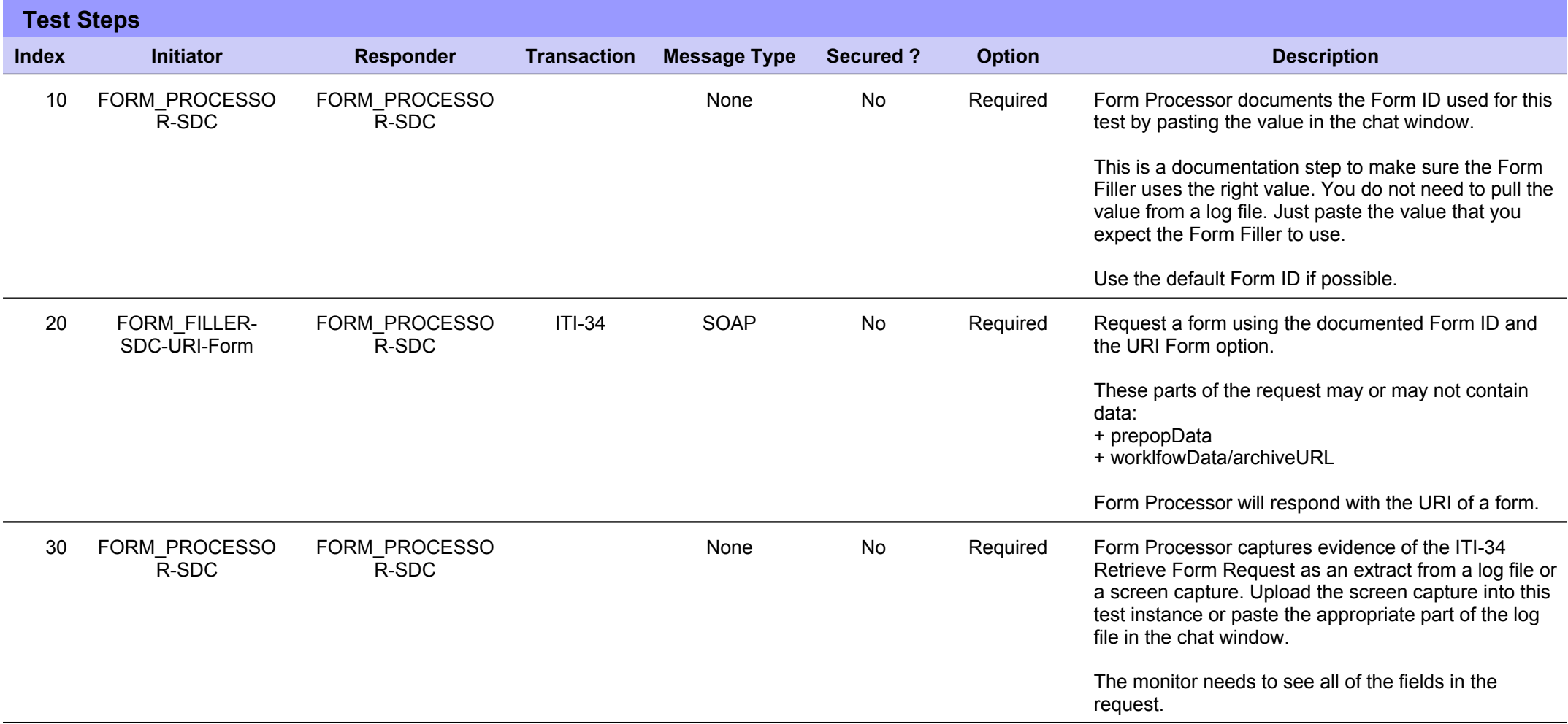

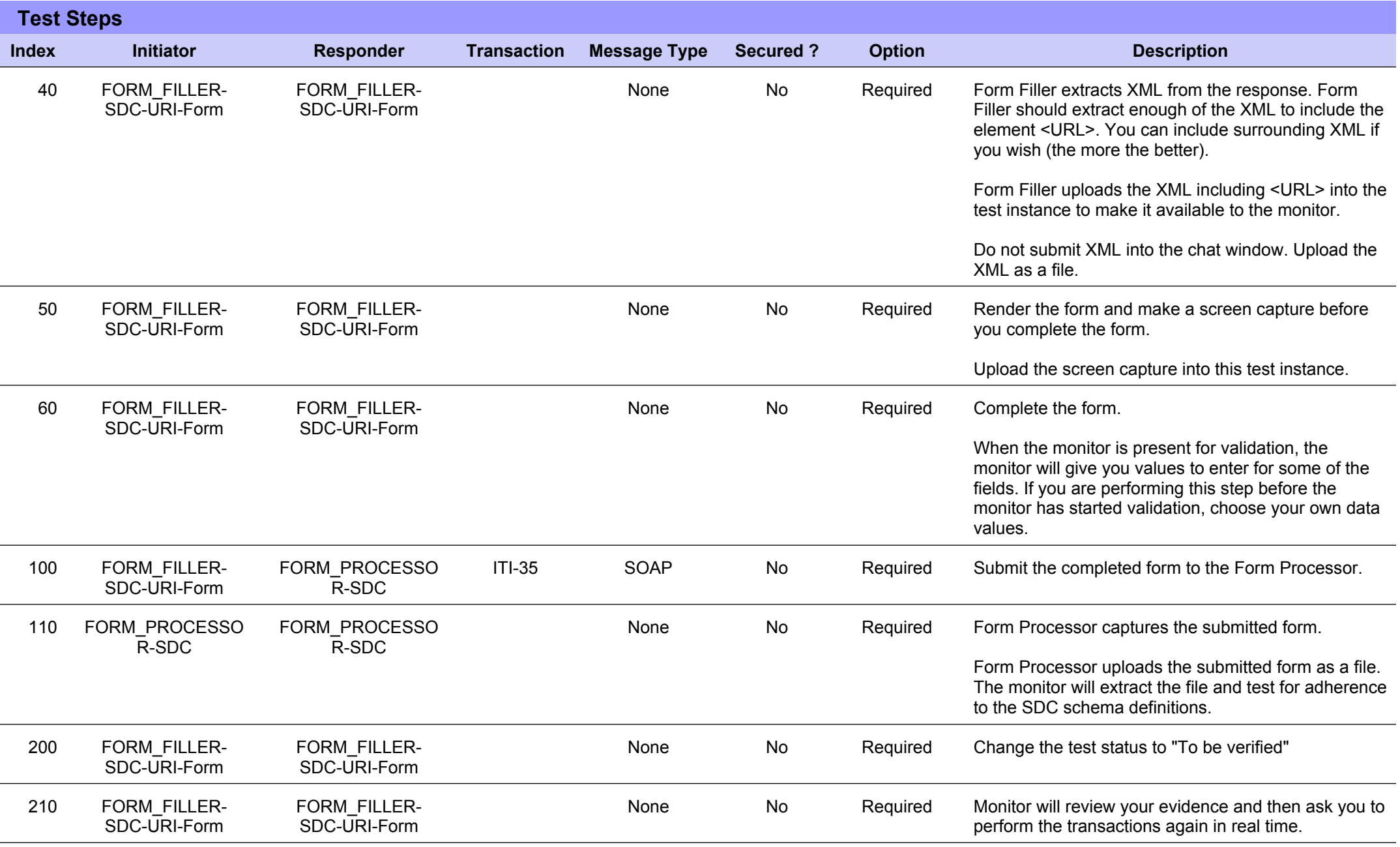

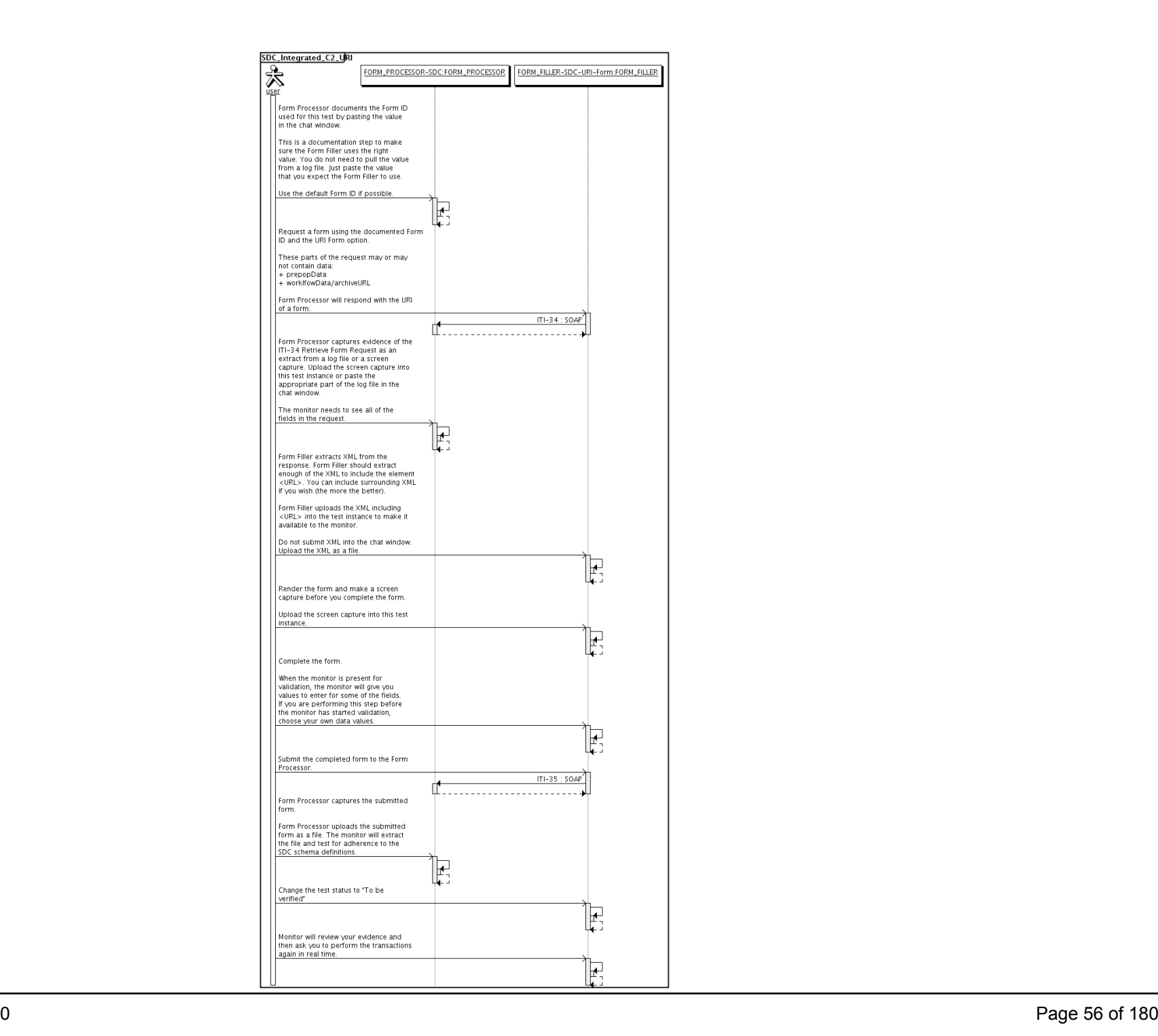

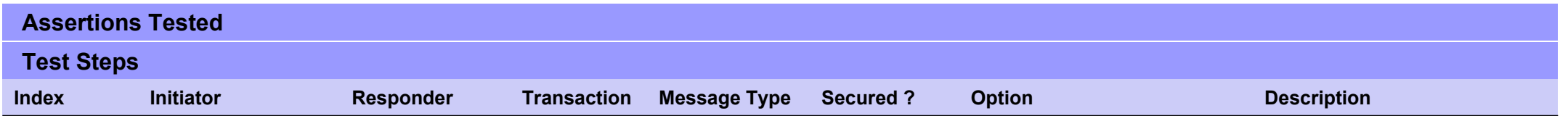

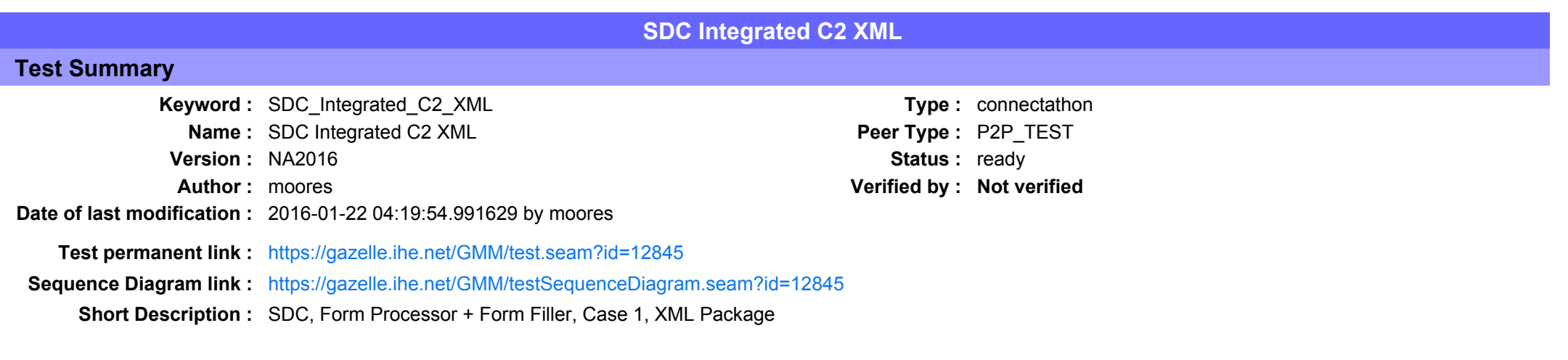

This test corresponds to the "Demographics" test case.

The default Form ID for this test is "Demographics xml". The Form Processor may substitute a different Form ID. One of the test steps will require the Form Processor to document the Form ID that is used (default or not).

#### Description

This is a test of the SDC profile that combines these factors:

- A Form Processor is used and not separate Form Manager and Form Receiver
- · Case C2 corresponds to the "Demographics" case.
- . The Form Filler implements the "SDC XML Package" option.

The pre-pop and auto-pop functions are not tested explicitly here. If the testing partners want to include pre-pop or auto-pop testing, they can combine this test with the pre-pop and auto-pop tests as appropriate. That is, do the work once and use the evidence to satisfy multiple test instances.

Please refer to the test steps and Evaluation section for requirements.

#### Evaluation

These are instructions to the monitor. Participants should read this section to understand how the monitor will evaluate this test.

If any of the items below are not completed successfully, including any documentation items:

- Fail the individual test step in Gazelle (if there is a direct test step that is appropriate)
- Add a comment in the chat window for the test that explains why you do not believe the step or test has been properly completed.
- Change the test status to "Partially verified." This is a signal to the participants to review your comments.

You can begin the evaluation before you visit the test partners:

- 1. Examine the chat window. Verify that the Form Processor has included the Form ID. They are not required to use the default value, but they are required to document the value used for the test.
- 2. Examine the chat window or other screen capture provided by the Form Processor as documentation of the ITI-34 Request Form transaction. You need to verify the following items in the request:
	- 1. prepopData: Assumed to be nil but may include data if the Form Filler provides it.
	- 2. workflowData/formID: This must match the value documented by the Form Processor.
	- 3. workflowData/encodedResponse: shall be "true"
	- 4. workflowData/archiveURL: Assumed to be the null string, but may specify a Form Archiver
	- 5. workflowData/context: Undefined
	- 6. workflowData/instanceID: There is no prior form, shall be nil.

3. Examine the response data that was uploaded by the Form Filler.

- 1. Locate the element < form package> within the response
- 2. Use OxygenXML or some other XML tool to verify that the element <form package> returned does validate against the SDC schema that is included with the SDC profile.
- 4. Examine the screen capture uploaded by the Form Filler. The goal is to familiarize yourself with the form. Make notes on values you would like to place in some of the fields as test data. You are going to ask the Form Filler to enter these values and will later verify that they have been carried forward to the Form Processor when the form is submitted.
- 5. Examine the completed form that was submitted by the Form Filler to the Form Processor. The Form Processor should have uploaded the form as a file, not in the chat window.

1. Use OxygenXML or some other XML tool to verify that the form returned does validate against the SDC schema that is included with the SDC profile.

Now that you have validated the transactions that were recorded by the participants, you should visit the participants and ask them to run the transactions again for you in real time. This is what you need to do/observe.

- 1. Observe the Form Filler initiate the request to retrieve a form. This may be an automated process, and there might not be any overt human action.
- 2. The Form Filler will render the form for you. Using your notes from above, suggest test values for some of the fields.
- 3. Ask the Form Filler to submit the form.
- 4. Visit the Form Processor.

5. Ask the Form Processor to retrieve the submitted form and show it to you. There is no requirement that the subimitted data is shown through a formal user interface. The Form Processor can show you the data in a text editor if that is all they have.

1. Examine the submitted form and compare the data values to those you submitted at the Form Filler. Those values must match.

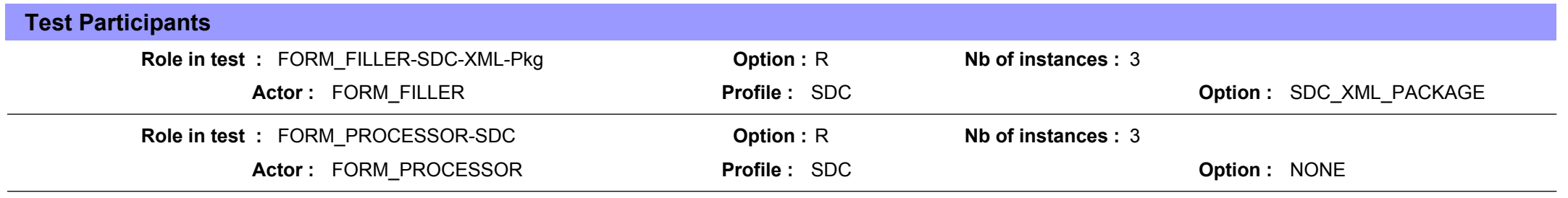

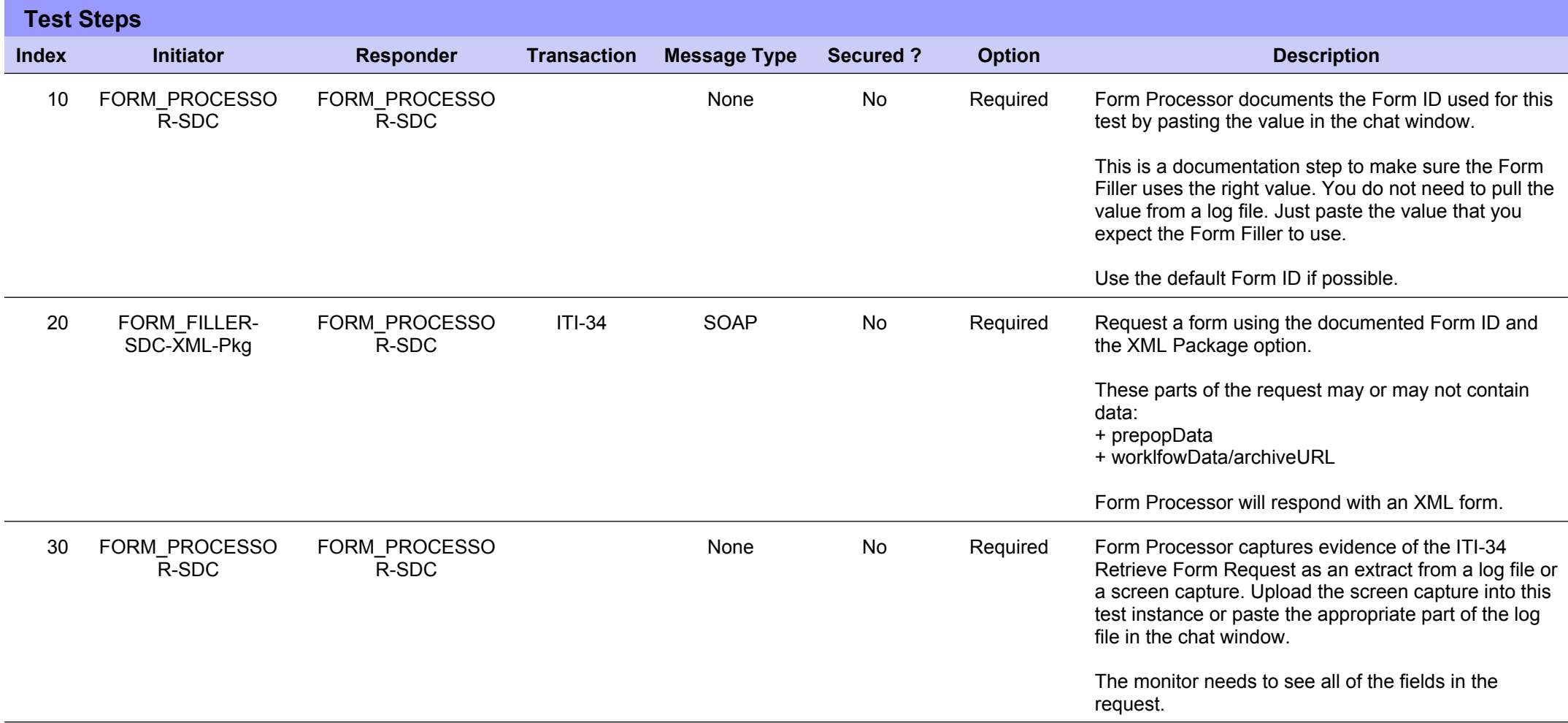

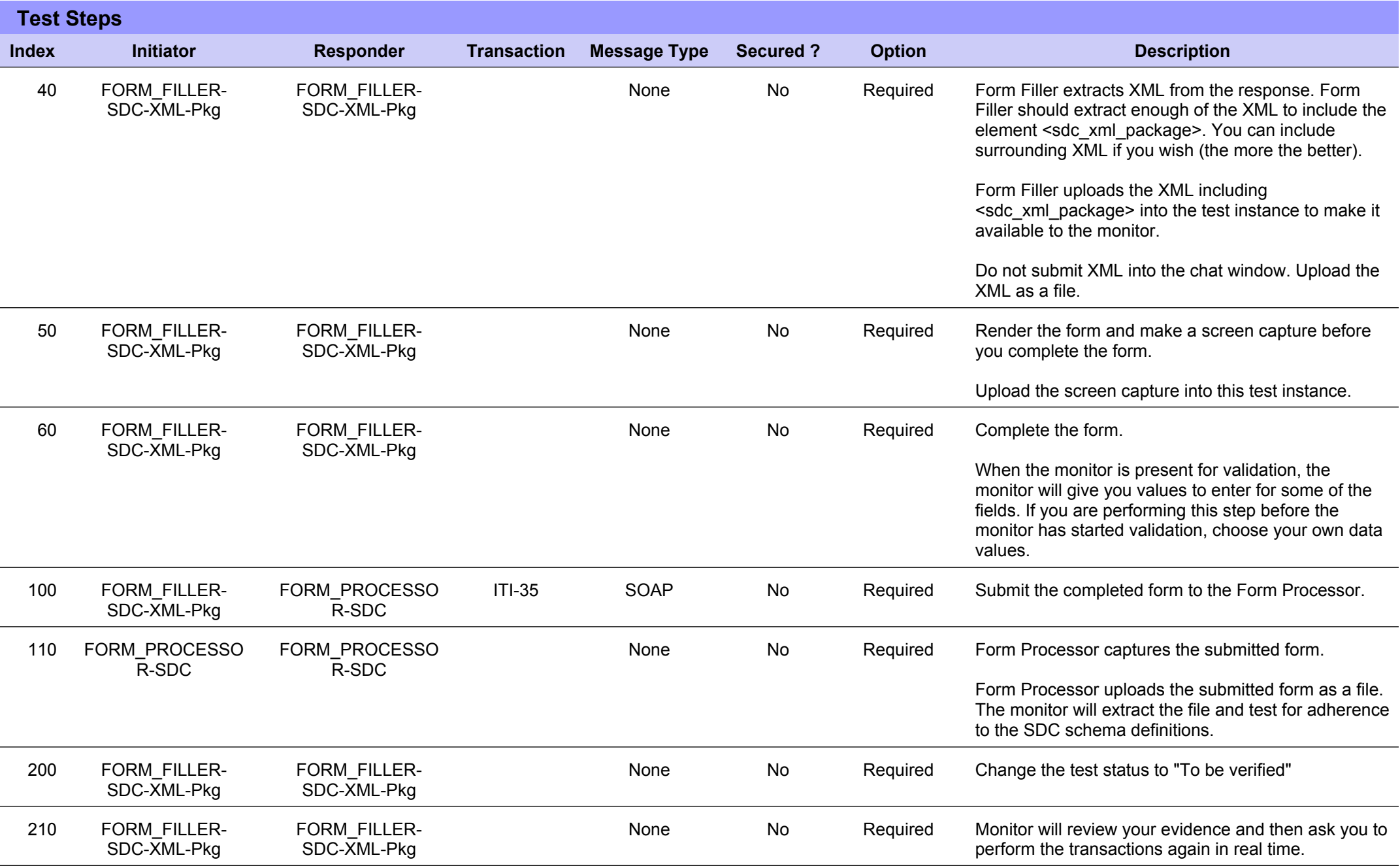

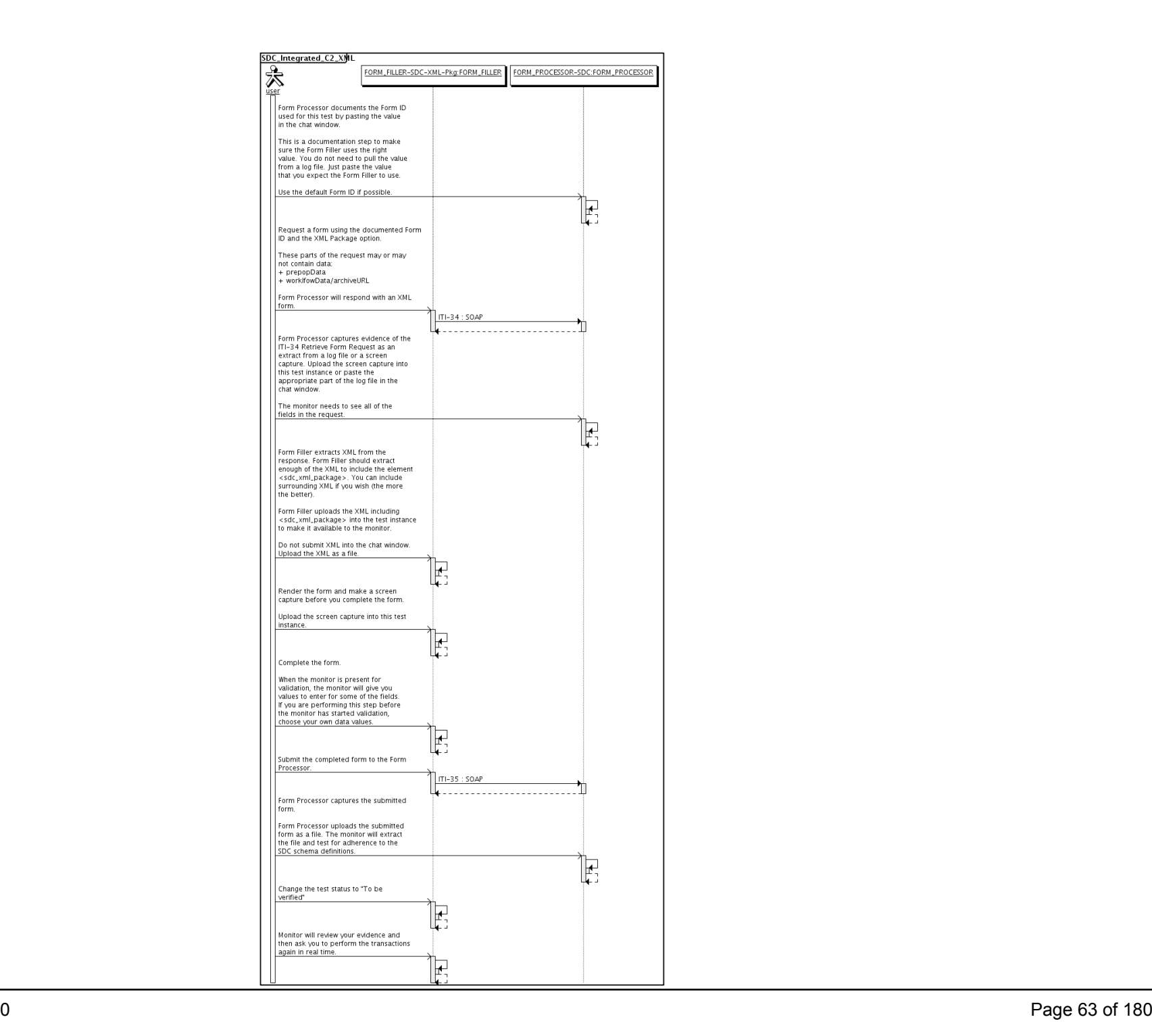

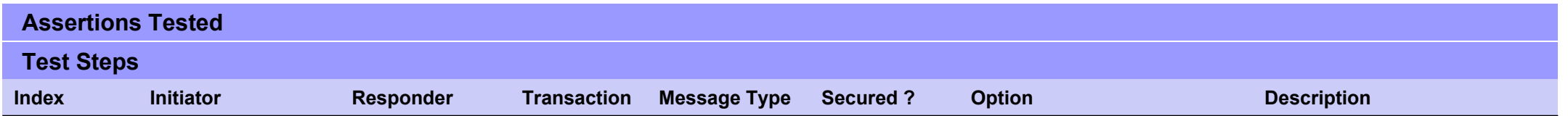

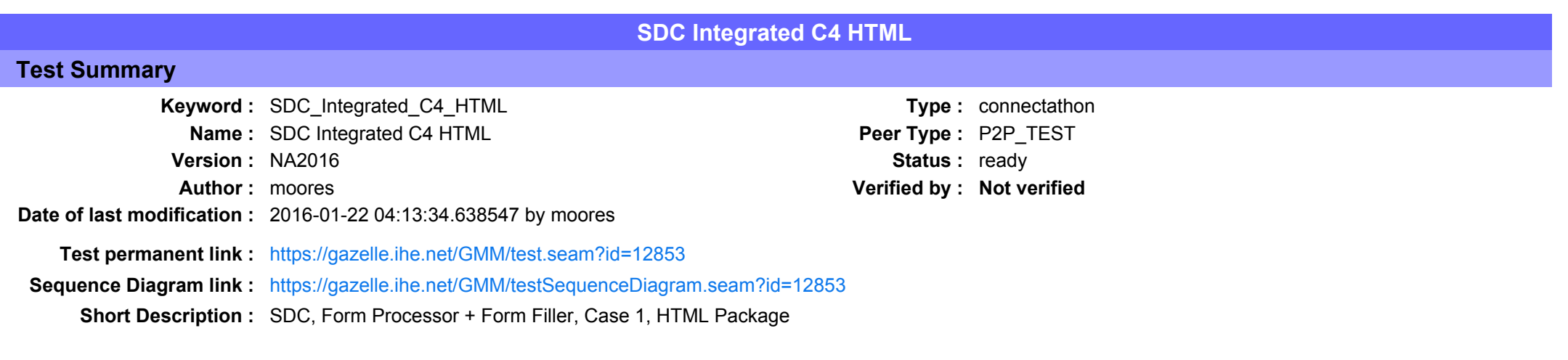

This test corresponds to the "Reportable Disease" test case.

The default Form ID for this test is "Reportable Disease xml". The Form Processor may substitute a different Form ID. One of the test steps will require the Form Processor to document the Form ID that is used (default or not).

#### Description

This is a test of the SDC profile that combines these factors:

- A Form Processor is used and not separate Form Manager and Form Receiver
- · Case C4 corresponds to the "Reportable Disease" case.
- . The Form Filler implements the "SDC HTML Package" option.

The pre-pop and auto-pop functions are not tested explicitly here. If the testing partners want to include pre-pop or auto-pop testing, they can combine this test with the pre-pop and auto-pop tests as appropriate. That is, do the work once and use the evidence to satisfy multiple test instances.

Please refer to the test steps and Evaluation section for requirements.

#### Evaluation

These are instructions to the monitor. Participants should read this section to understand how the monitor will evaluate this test.

If any of the items below are not completed successfully, including any documentation items:

- $\bullet$  Fail the individual test step in Gazelle (if there is a direct test step that is appropriate)
- Add a comment in the chat window for the test that explains why you do not believe the step or test has been properly completed.
- Change the test status to "Partially verified." This is a signal to the participants to review your comments.

#### You can begin the evaluation before you visit the test partners:

- 1. Examine the chat window. Verify that the Form Processor has included the Form ID. They are not required to use the default value, but they are required to document the value used for the test.
- 2. Examine the chat window or other screen capture provided by the Form Processor as documentation of the ITI-34 Request Form transaction. You need to verify the following items in the request:
	- 1. prepopData: Assumed to be nil but may include data if the Form Filler provides it.
	- 2. workflowData/formID: This must match the value documented by the Form Processor.
	- 3. workflowData/encodedResponse: shall be "true"
	- 4. workflowData/archiveURL: Assumed to be the null string, but may specify a Form Archiver
	- 5. workflowData/context: Undefined
	- 6. workflowData/instanceID: There is no prior form; shall be nil.

3. Examine the response data that was uploaded by the Form Filler.

- 1. Locate the element <form package> within the response
- 2. Use OxygenXML or some other XML tool to verify that the element <form package> returned does validate against the SDC schema that is included with the SDC profile.
- 4. Examine the screen capture uploaded by the Form Filler. The goal is to familiarize yourself with the form. Make notes on values you would like to place in some of the fields as test data. You are going to ask the Form Filler to enter these values and will later verify that they have been carried forward to the Form Processor when the form is submitted. 5. Examine the completed form that was submitted by the Form Filler to the Form Processor. The Form Processor should have uploaded the form as a file, not in the chat window.

1. Use OxygenXML or some other XML tool to verify that the form returned does validate against the SDC schema that is included with the SDC profile.

Now that you have validated the transactions that were recorded by the participants, you should visit the participants and ask them to run the transactions again for you in real time. This is what you need to do/observe.

- 1. Observe the Form Filler initiate the request to retrieve a form. This may be an automated process, and there might not be any overt human action.
- 2. The Form Filler will render the form for you. Using your notes from above, suggest test values for some of the fields.
- 3. Ask the Form Filler to submit the form.
- 4. Visit the Form Processor.
- 5. Ask the Form Processor to retrieve the submitted form and show it to you. There is no requirement that the subimitted data is shown through a formal user interface. The Form Processor can show you the data in a text editor if that is all they have.

1. Examine the submitted form and compare the data values to those you submitted at the Form Filler. Those values must match.

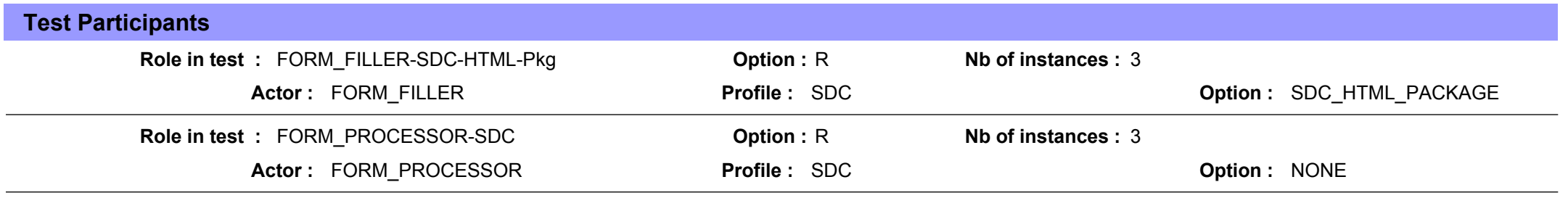

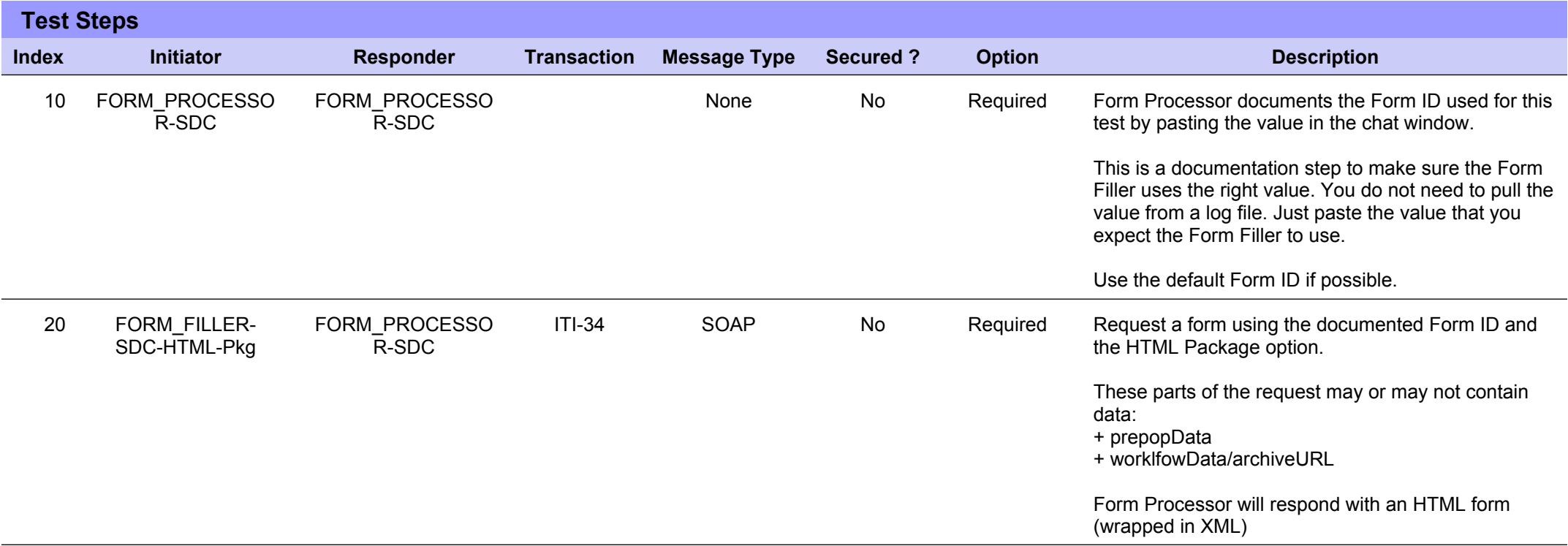

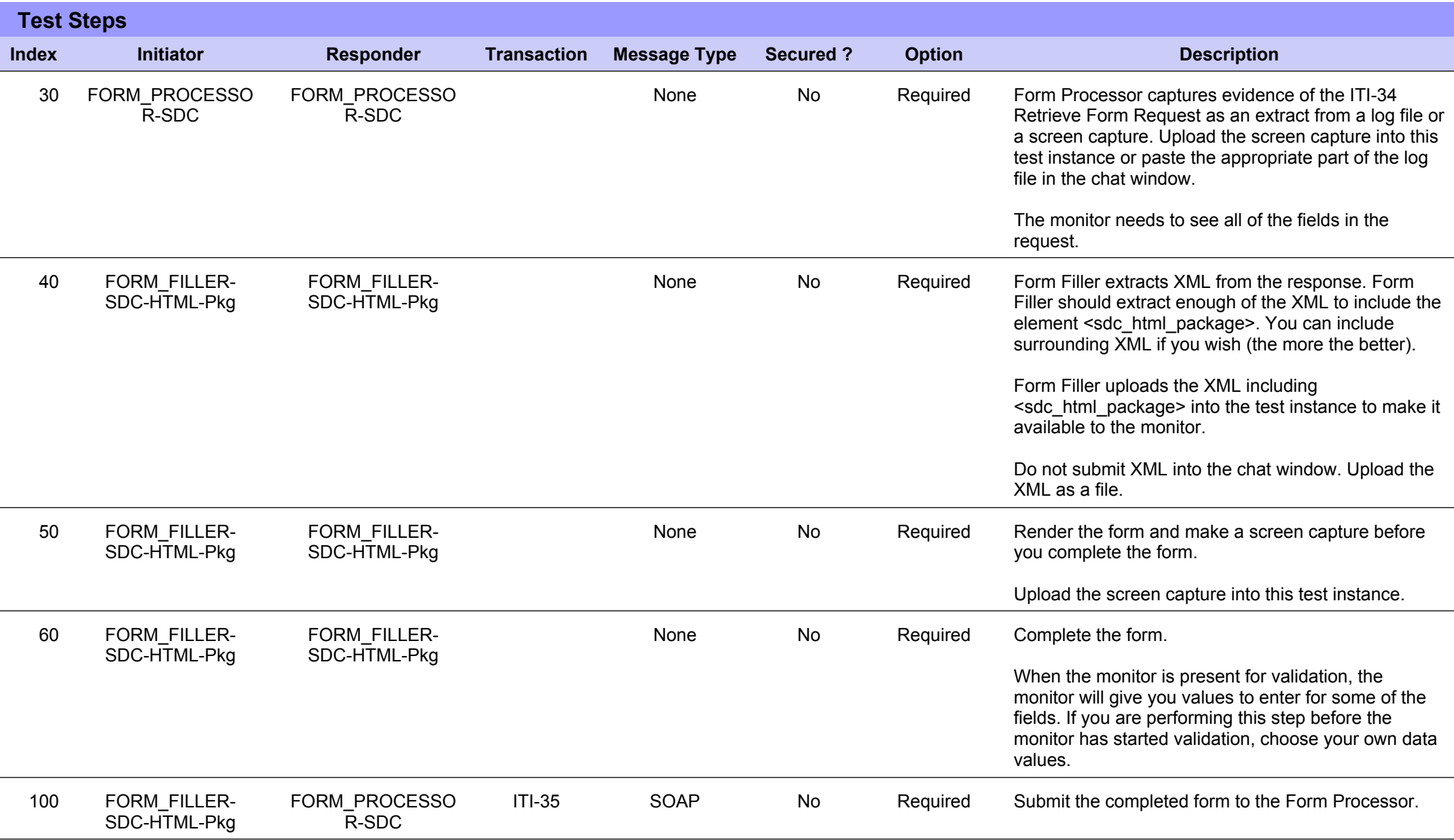

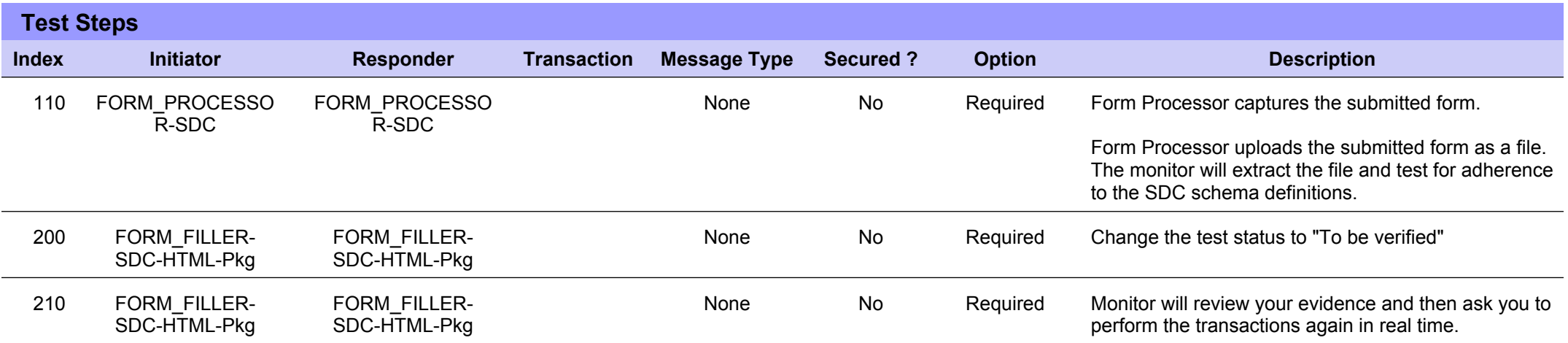

# **Sequence Diagram**

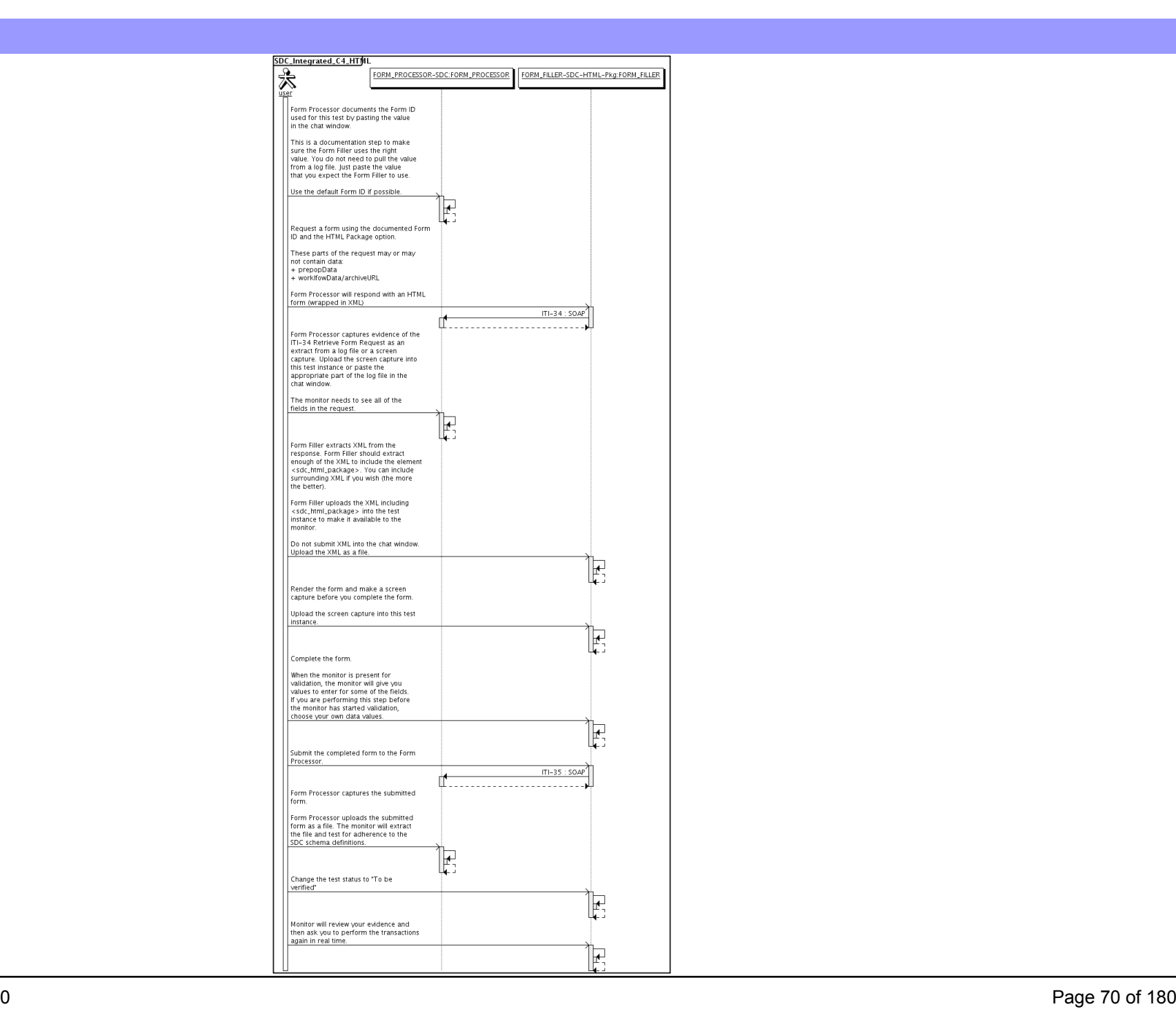

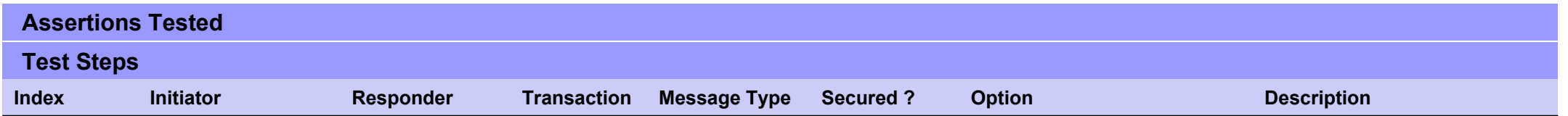

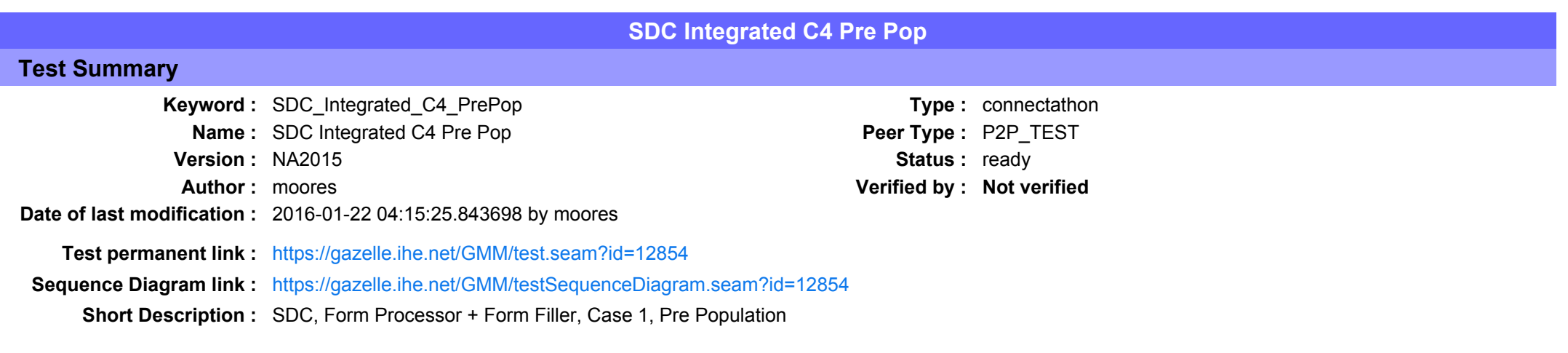
## Description

This is a test of the SDC Pre-Pop option on the Form Filler in the SDC profile.

Run this test in parallel with one of:

- SDC Integrated C4 HTML
- SDC Integrated C4 URI
- SDC Integrated C4 XML

When the Form Filler sends the ITI-34 Retrieve Form transaction, include a pre-pop document with the request.

The Form Processor uses the pre-pop document to pre-populate one or more of the data fields in the form. The SDC profile does not specify the content of the pre-population form nor doest it define any mapping.

The Pre-Pop document is likely a CCD. The Form Filler and Form Processor should agree on the Pre-Pop document.

## Evaluation

These are instructions to the Monitor.

- 1. The Form Processor is required to briefly document the fields that will be pre-populated with data from the Form Filler. Examine the chat window and verify that the description is present.
- 2. The Form Filler is required to document one or more values in the pre-pop document that will be used to pre-populate the form returned by the Form Processor. Examine the chat window and verify that the list of elements and values is included.
- 3. The Form Processor is required to document the completed form. This can be in the chat window or as an uploaded file. Verify that the completed form is documented and shows the values that have been carried forward from the pre-pop document.
- 4. Visit the Form Filler and ask to observe the process from start to finish. Verify that the form returned by the Form Processor does have the pre-pop values in the form.
- 5. Visit the Form Processor after the form has been submitted. Verify that values from the pre-pop document have carried forward to the submitted form.

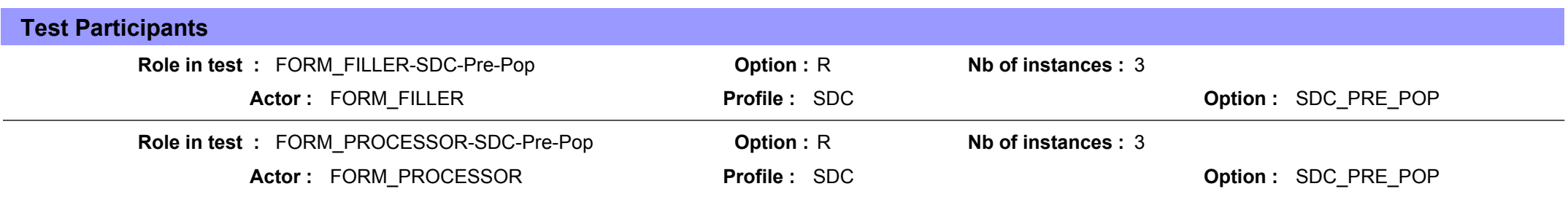

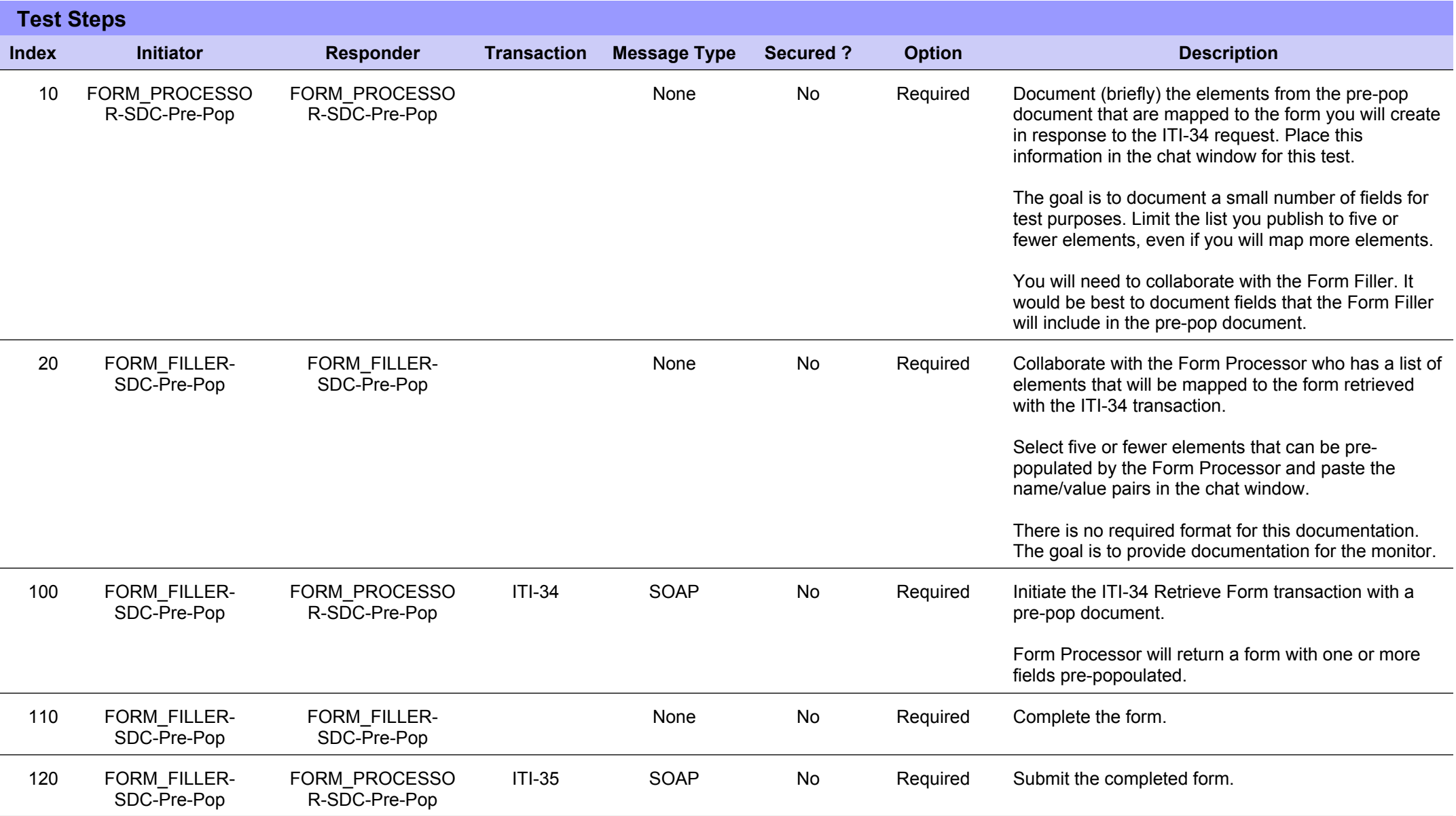

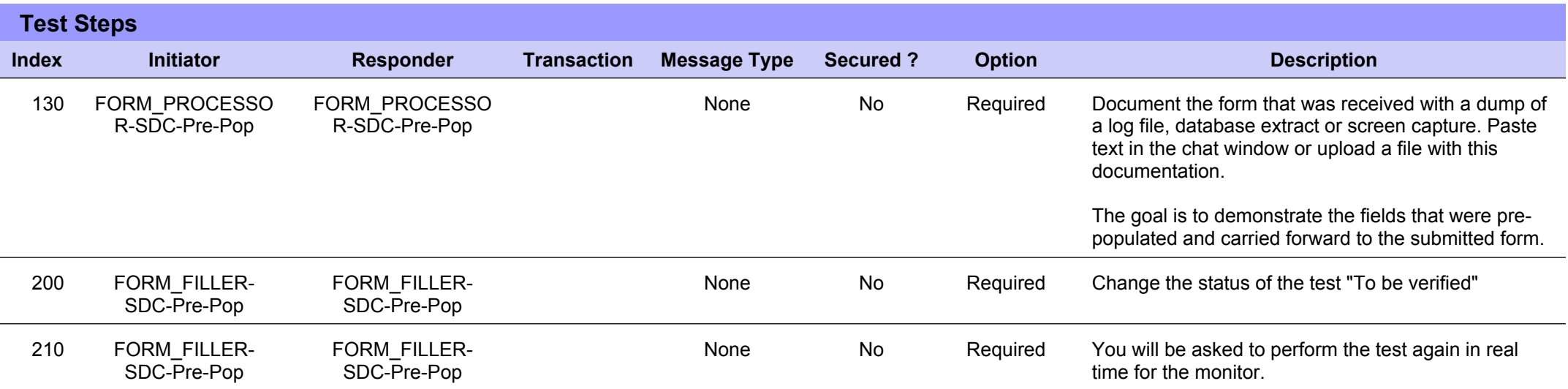

# **Sequence Diagram**

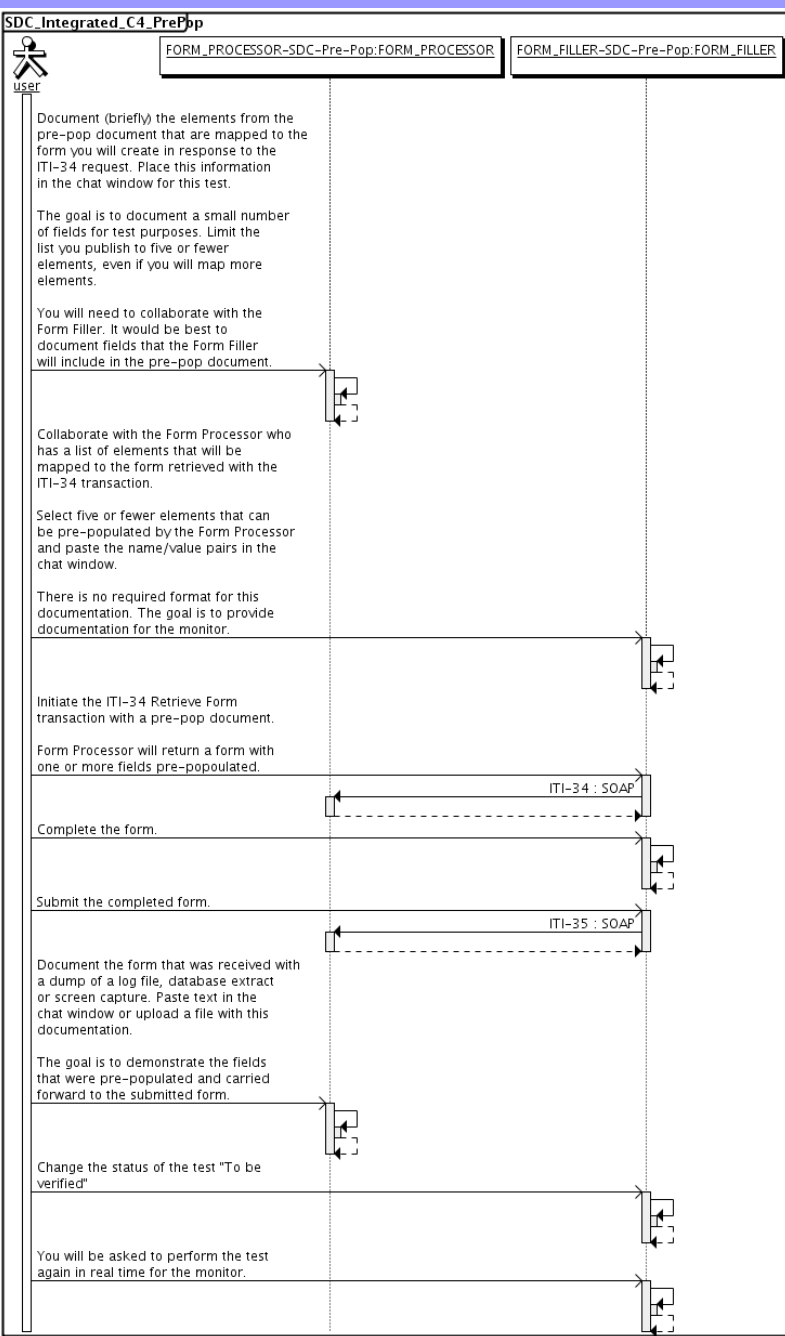

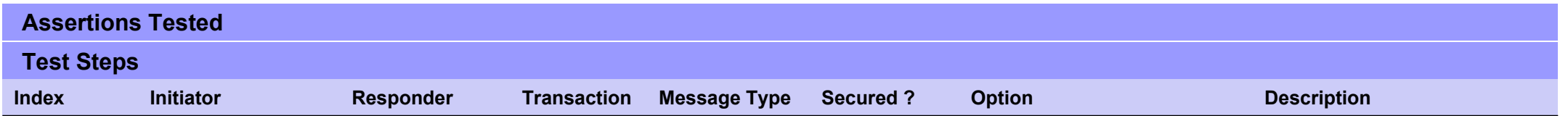

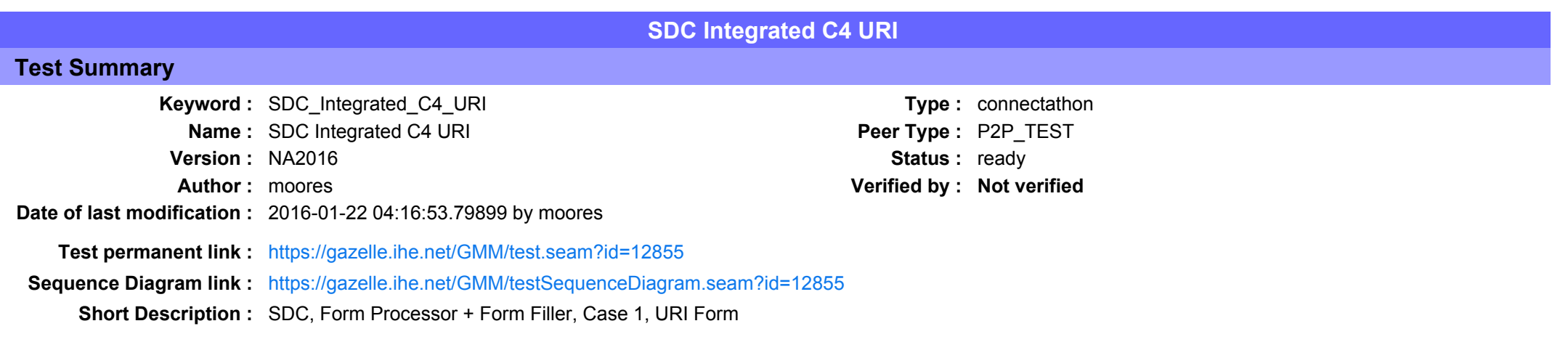

This test corresponds to the "Reportable Disease" test case.

The default Form ID for this test is "Reportable Disease xml". The Form Processor may substitute a different Form ID. One of the test steps will require the Form Processor to document the Form ID that is used (default or not).

### Description

This is a test of the SDC profile that combines these factors:

- A Form Processor is used and not separate Form Manager and Form Receiver
- · Case C4 corresponds to the "Reportable Disease" case.
- . The Form Filler implements the "SDC URI Form" option.

The pre-pop function is not tested explicitly here. If the testing partners want to include pre-pop testing, they can combine this test with the pre-pop tests as appropriate. That is, do the work once and use the evidence to satisfy multiple test instances.

Please refer to the test steps and Evaluation section for requirements.

### Evaluation

These are instructions to the monitor. Participants should read this section to understand how the monitor will evaluate this test.

If any of the items below are not completed successfully, including any documentation items:

- $\bullet$  Fail the individual test step in Gazelle (if there is a direct test step that is appropriate)
- Add a comment in the chat window for the test that explains why you do not believe the step or test has been properly completed.
- Change the test status to "Partially verified." This is a signal to the participants to review your comments.

### You can begin the evaluation before you visit the test partners:

- 1. Examine the chat window. Verify that the Form Processor has included the Form ID. They are not required to use the default value, but they are required to document the value used for the test.
- 2. Examine the chat window or other screen capture provided by the Form Processor as documentation of the ITI-34 Request Form transaction. You need to verify the following items in the request:
	- 1. prepopData: Assumed to be nil but may include data if the Form Filler provides it.
	- 2. workflowData/formID: This must match the value documented by the Form Processor.
	- 3. workflowData/encodedResponse: shall be "false"
	- 4. workflowData/archiveURL: Assumed to be the null string, but may specify a Form Archiver
	- 5. workflowData/context: Undefined
	- 6. workflowData/instanceID: There is no prior form; shall be nil.

3. Examine the ITI-34 response data that was uploaded by the Form Filler.

1. Locate the element <URL> within the response

2. Verify the presence of the <URL> element and that it contains a valid URL. Open it with a web browser. Make sure it does not take you to Amazon and ask for your credit card.

4. Examine the screen capture uploaded by the Form Filler. The goal is to familiarize yourself with the form. Make notes on values you would like to place in some of the fields as test data. You are going to ask the Form Filler to enter these values and will later verify that they have been carried forward to the Form Processor when the form is submitted. 5. Examine the completed form that was submitted by the Form Filler to the Form Processor. The Form Processor should have uploaded the form as a file, not in the chat window.

1. Use OxygenXML or some other XML tool to verify that the form returned does validate against the SDC schema that is included with the SDC profile.

Now that you have validated the transactions that were recorded by the participants, you should visit the participants and ask them to run the transactions again for you in real time. This is what you need to do/observe.

- 1. Observe the Form Filler initiate the request to retrieve a form. This may be an automated process, and there might not be any overt human action.
- 2. The Form Filler will render the form for you. Using your notes from above, suggest test values for some of the fields.
- 3. Ask the Form Filler to submit the form.
- 4. Visit the Form Processor.
- 5. Ask the Form Processor to retrieve the submitted form and show it to you. There is no requirement that the subimitted data is shown through a formal user interface. The Form Processor can show you the data in a text editor if that is all they have.

1. Examine the submitted form and compare the data values to those you submitted at the Form Filler. Those values must match.

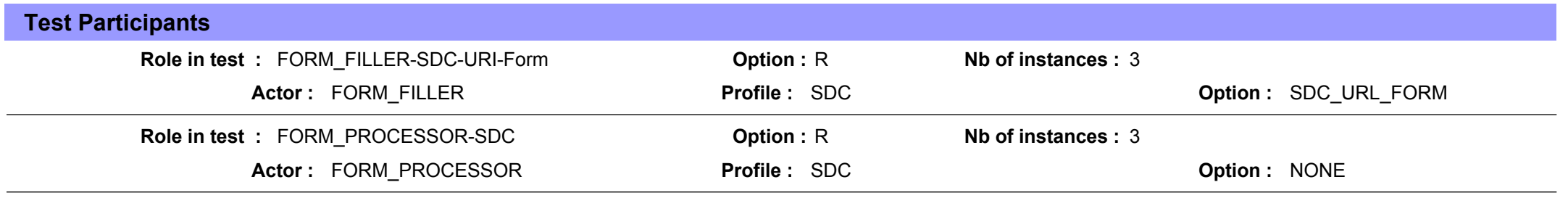

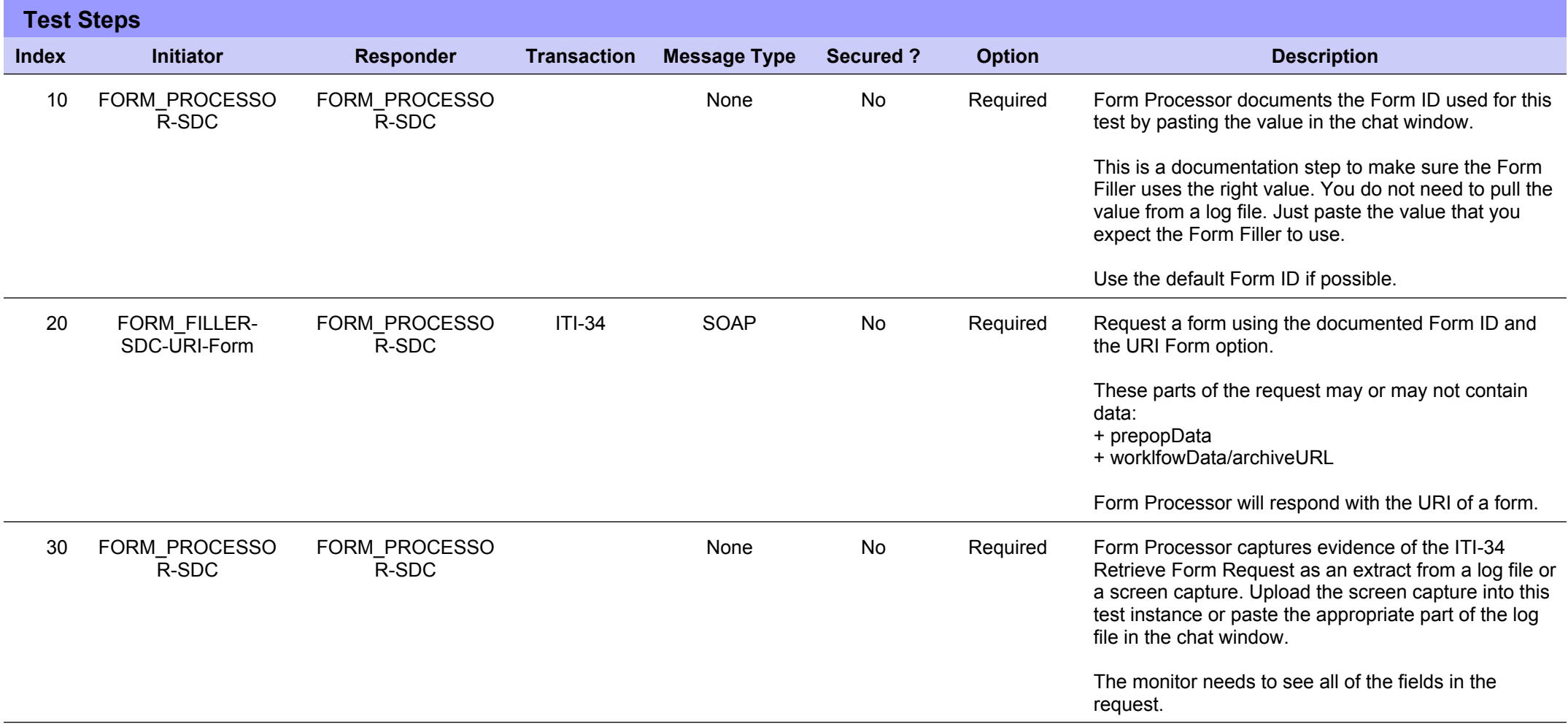

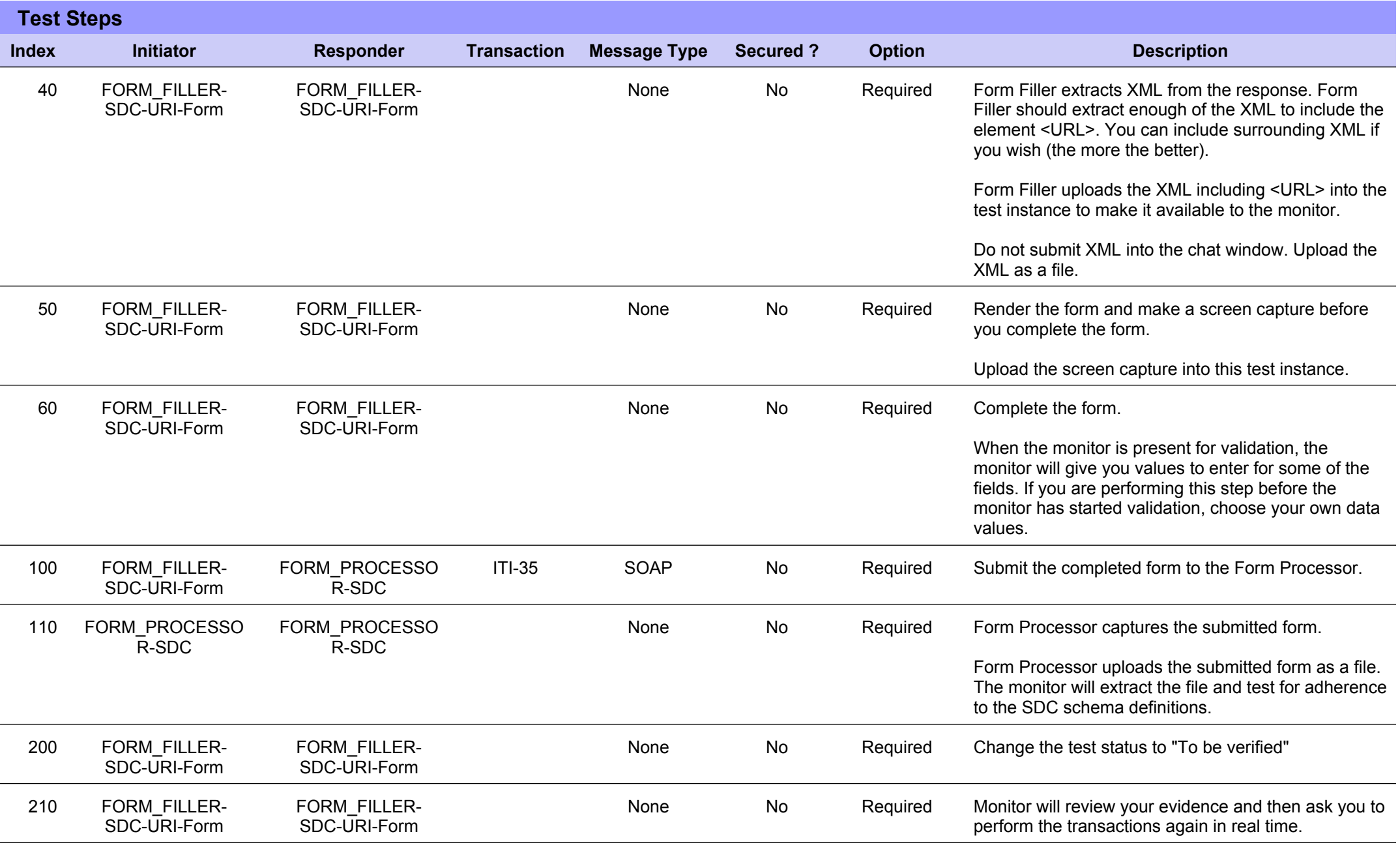

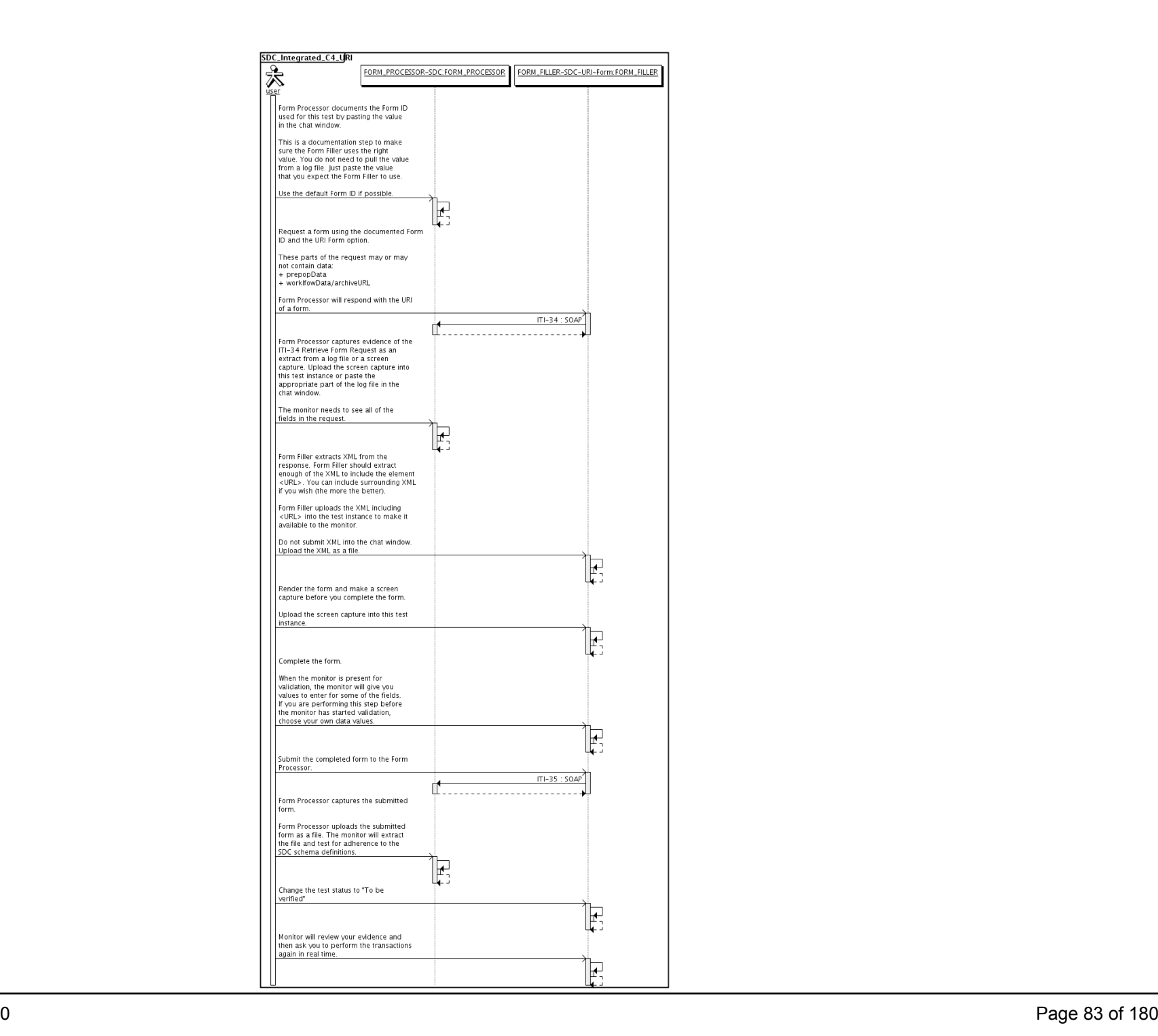

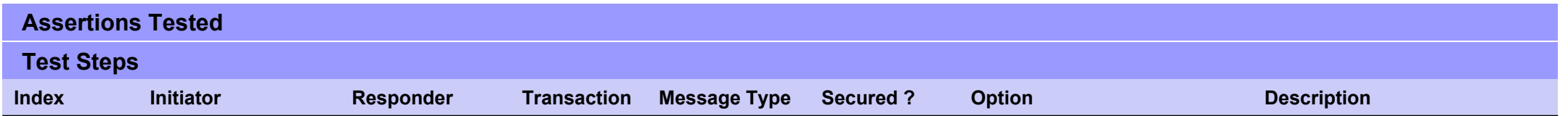

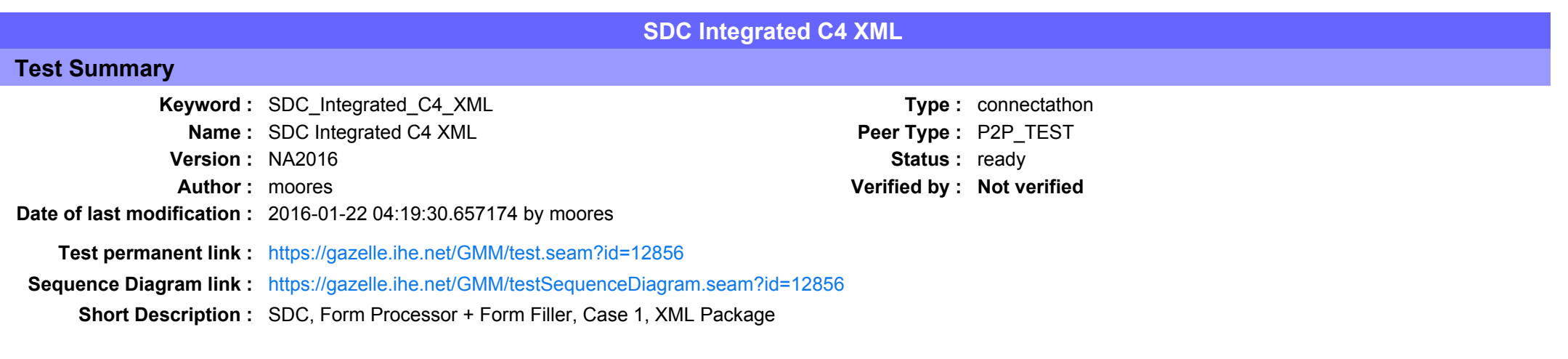

This test corresponds to the "Reportable Disease" test case.

The default Form ID for this test is "Reportable Disease xml". The Form Processor may substitute a different Form ID. One of the test steps will require the Form Processor to document the Form ID that is used (default or not).

### Description

This is a test of the SDC profile that combines these factors:

- A Form Processor is used and not separate Form Manager and Form Receiver
- · Case C4 corresponds to the "Reportable Disease" case.
- . The Form Filler implements the "SDC XML Package" option.

The pre-pop and auto-pop functions are not tested explicitly here. If the testing partners want to include pre-pop or auto-pop testing, they can combine this test with the pre-pop and auto-pop tests as appropriate. That is, do the work once and use the evidence to satisfy multiple test instances.

Please refer to the test steps and Evaluation section for requirements.

### Evaluation

These are instructions to the monitor. Participants should read this section to understand how the monitor will evaluate this test.

If any of the items below are not completed successfully, including any documentation items:

- Fail the individual test step in Gazelle (if there is a direct test step that is appropriate)
- Add a comment in the chat window for the test that explains why you do not believe the step or test has been properly completed.
- Change the test status to "Partially verified." This is a signal to the participants to review your comments.

You can begin the evaluation before you visit the test partners:

- 1. Examine the chat window. Verify that the Form Processor has included the Form ID. They are not required to use the default value, but they are required to document the value used for the test.
- 2. Examine the chat window or other screen capture provided by the Form Processor as documentation of the ITI-34 Request Form transaction. You need to verify the following items in the request:
	- 1. prepopData: Assumed to be nil but may include data if the Form Filler provides it.
	- 2. workflowData/formID: This must match the value documented by the Form Processor.
	- 3. workflowData/encodedResponse: shall be "true"
	- 4. workflowData/archiveURL: Assumed to be the null string, but may specify a Form Archiver
	- 5. workflowData/context: Undefined
	- 6. workflowData/instanceID: There is no prior form, shall be nil.

3. Examine the response data that was uploaded by the Form Filler.

- 1. Locate the element < form package> within the response
- 2. Use OxygenXML or some other XML tool to verify that the element <form package> returned does validate against the SDC schema that is included with the SDC profile.
- 4. Examine the screen capture uploaded by the Form Filler. The goal is to familiarize yourself with the form. Make notes on values you would like to place in some of the fields as test data. You are going to ask the Form Filler to enter these values and will later verify that they have been carried forward to the Form Processor when the form is submitted.
- 5. Examine the completed form that was submitted by the Form Filler to the Form Processor. The Form Processor should have uploaded the form as a file, not in the chat window.

1. Use OxygenXML or some other XML tool to verify that the form returned does validate against the SDC schema that is included with the SDC profile.

Now that you have validated the transactions that were recorded by the participants, you should visit the participants and ask them to run the transactions again for you in real time. This is what you need to do/observe.

- 1. Observe the Form Filler initiate the request to retrieve a form. This may be an automated process, and there might not be any overt human action.
- 2. The Form Filler will render the form for you. Using your notes from above, suggest test values for some of the fields.
- 3. Ask the Form Filler to submit the form.
- 4. Visit the Form Processor.
- 5. Ask the Form Processor to retrieve the submitted form and show it to you. There is no requirement that the subimitted data is shown through a formal user interface. The Form Processor can show you the data in a text editor if that is all they have.
	- 1. Examine the submitted form and compare the data values to those you submitted at the Form Filler. Those values must match.

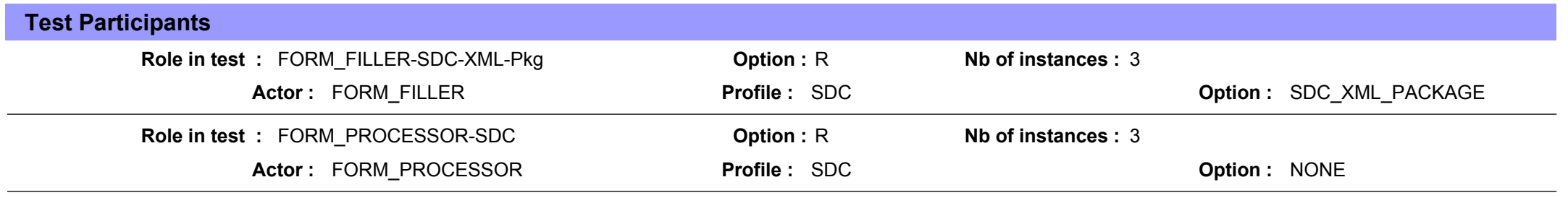

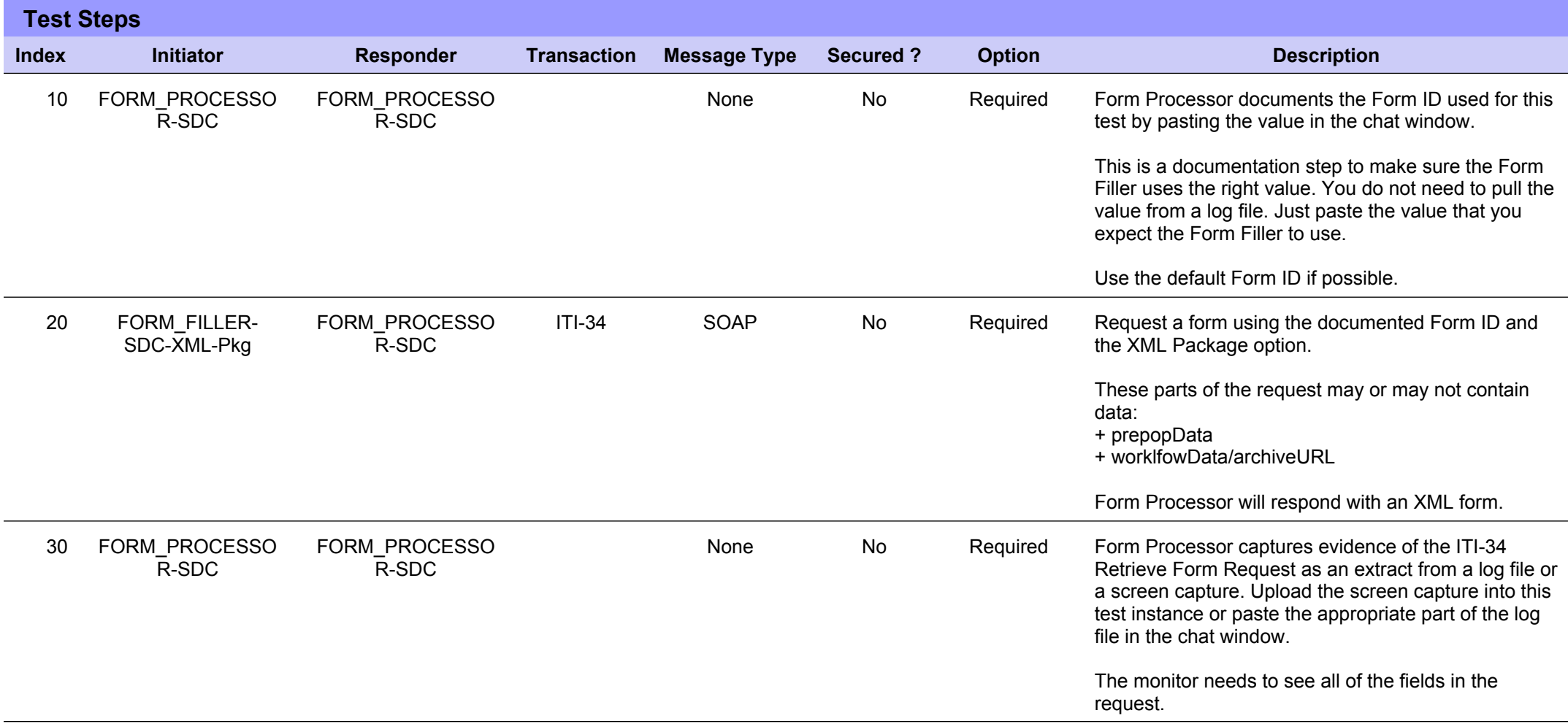

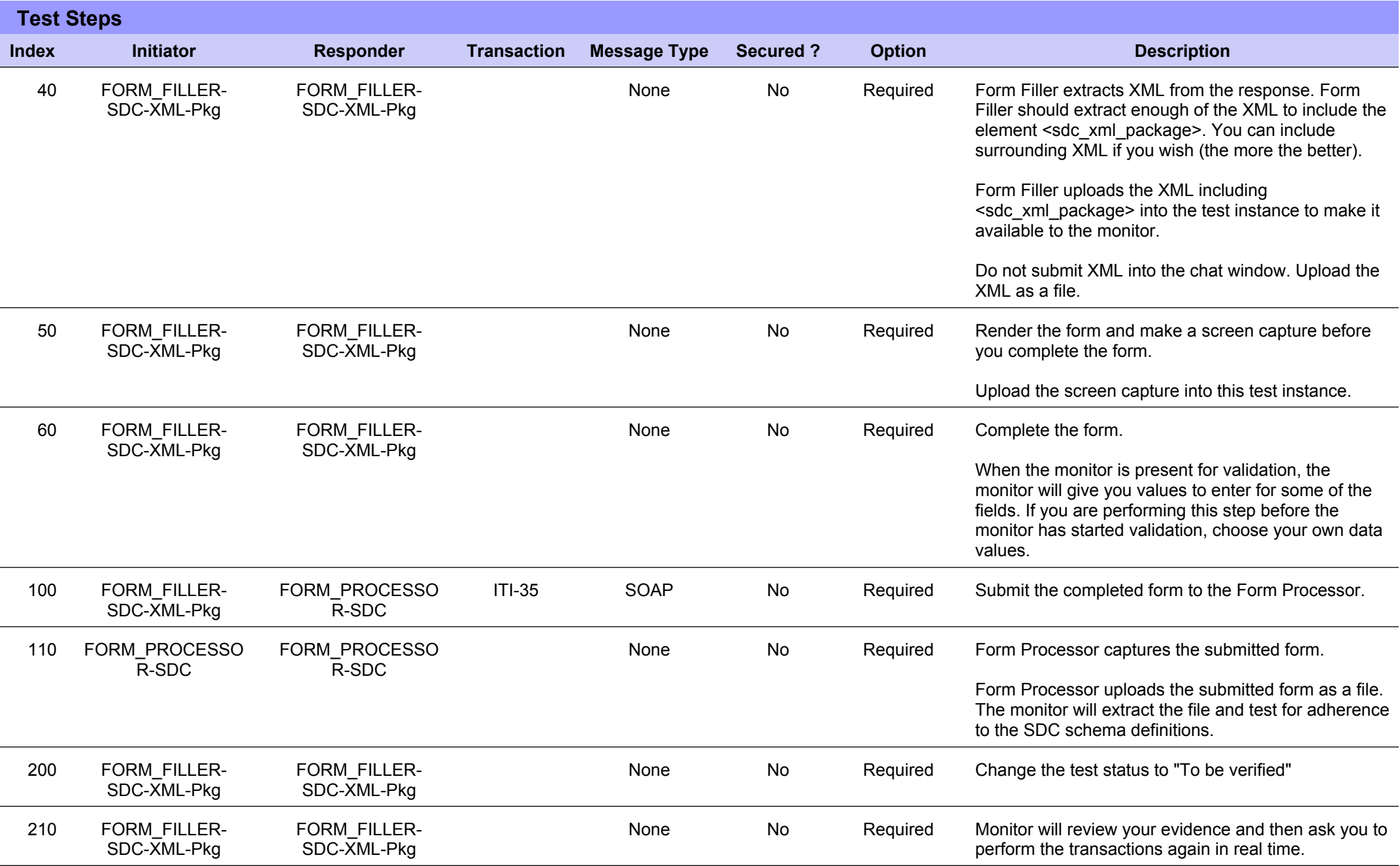

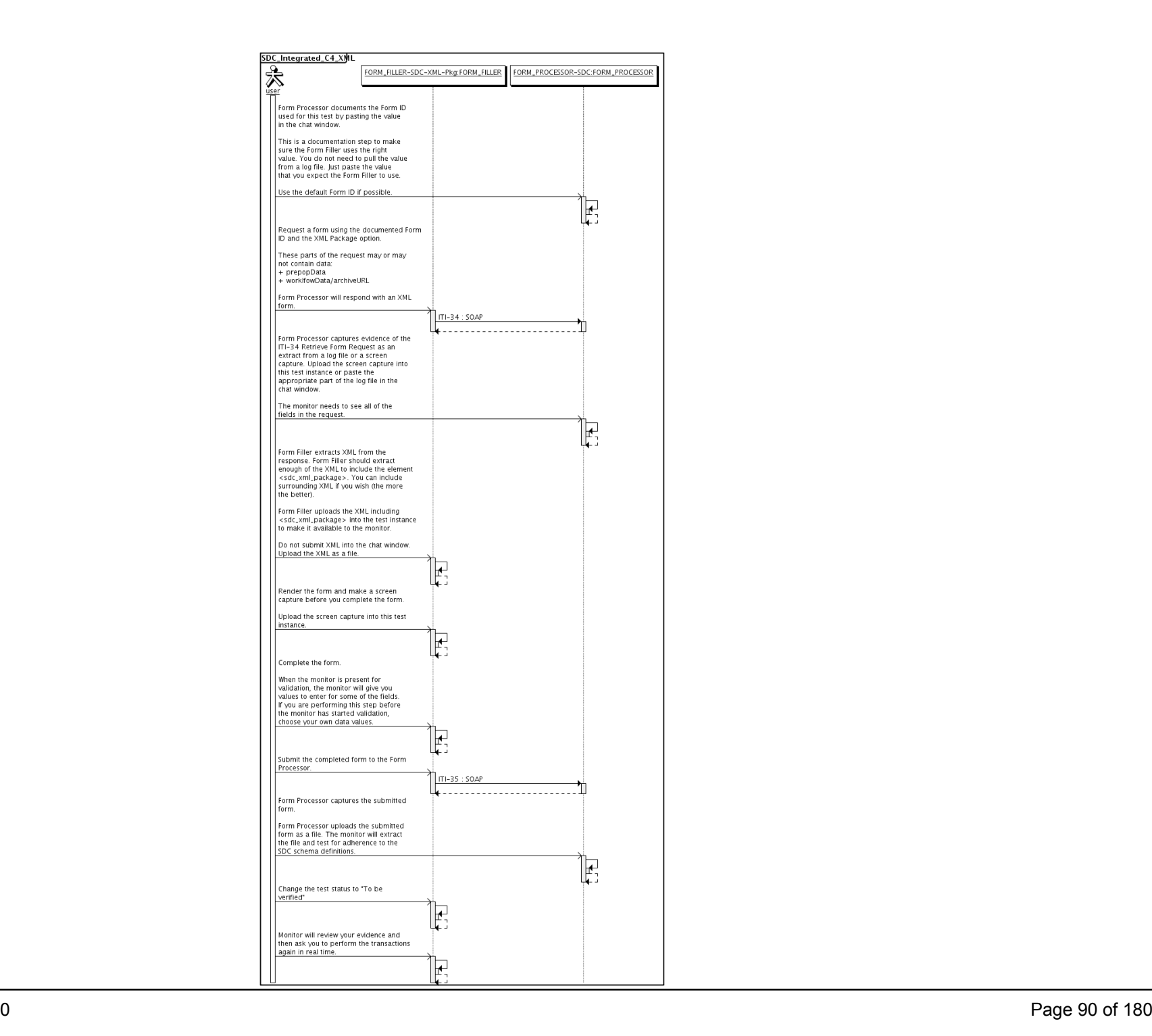

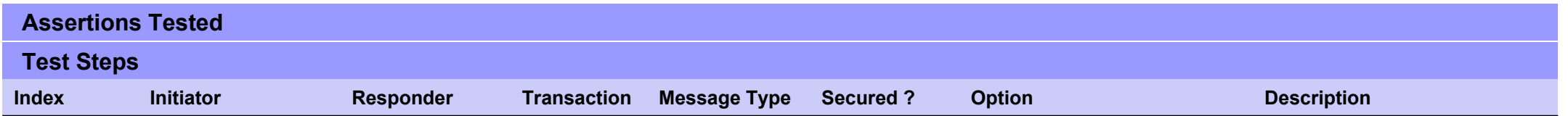

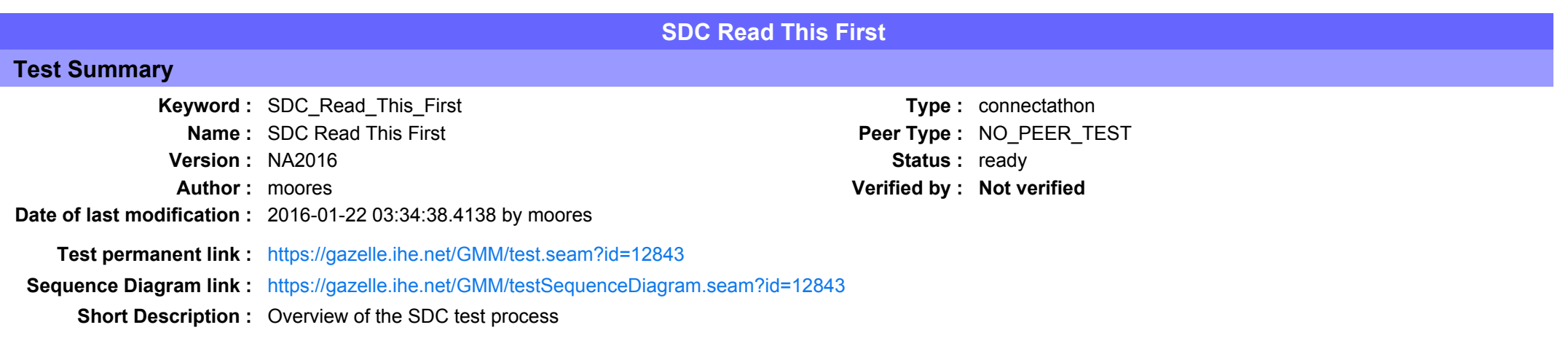

#### This test is a description of the overall testing procedure for the QRPH SDC profile.

All systems participating in testing this profile should read the test description and then submit the test for monitor evaluation. The monitors will automatically pass this test without a quiz.

#### Description

#### Testing of Options

In general, the IHE Connectation procedure does not report the testing of options. We publish that an organization has successfully completed testing of actor A in profile P, but we do not publish the options that were tes

The SDC profile has defined a number of options, and we would certainly like to test all of them if possible (time permitting, sufficient testing partners). One specific example are these three options defined for a Form F

- SDC VMT Package ● SDC AML Package<br>● SDC HTML Package<br>● SDC URI Form

An SDC Form Filler would only need to complete testing of one of those options to be awarded credit for Connectathon testing. However, a Form Filler implementation might wish to experience than the option. Furthermore, the Form Managers and Form Processors will need the help of the Form Fillers in order to test those three mechanisms from the Form<br>Manager/Form Processor point of view.<br>Manager/Form

For a Form Filler that has registered for one or more of those three options listed above, we will require you to run the required tests for each named option. This will help both your implementation and the implementation of the Form Managers and Form Processors

There are other options that are defined. We will test these as well-

- $\bullet$  SDC Pre-Pop
- $\bullet$  SDC Auto-Por  $\bullet$  Archive Form

• Archive Form

#### **Testing Use Cases**

The NA2015 SDC Testing Community has supplied test data. We will re-use and integrate those into our testing procedure. You can find more information about those test cases here:<br>SDC Test Cases and Test Data.

There are some limitations in the naming conventions in our tools; the table below maps the Connectathon test cases to the scenarios defined by the NA2015 SDC Community.

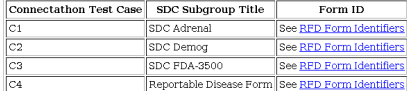

#### Test Case Grids

The grid below shows the tests that are run based on the option implemented by the Form Filler and whether the other actors include only a Form Process or separate Form Manager<br>and Form Receiver actors. We use the naming c

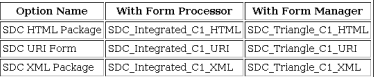

There exists a second class of tests defined for Auto Population and Pre Population. The test names for the C1 test case are listed in the grid below. Note:

- 1. You might run both the Auto-Pop and Pre-Pop tests. If the Form Filler supports both options, then both tests should be used.
- 2. The table below ties the tests to the C1 use case
- 2. The table below makes no mention of the FTML, URI or XML options. Rather than define a separate test case for all of the combinations, we will run the tests below and use the<br>HTML, URI or XML option of the FTML, URI or

Option Name | With Form Processor | With Form Manager SDC Auto-Pop SDC\_Integrated\_C1\_AutoPop SDC\_Triangle\_C1\_AutoPop SDC Pre-Pop SDC\_Integrated\_C1\_PrePop SDC\_Triangle\_C1\_PrePop

There exists a third set of tests that are tied to profile options but not tied to the C1, C2, C3 use cases. These are tests for the Archive Form and Archive Source Documents options. See the grid below

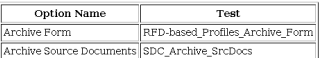

#### Efficiency, Efficiency, Efficiency

We have defined a number of separate test cases that test the various SDC options. We do not have test definitions that combine these tests, but one can certainly see how you could<br>perform the steps of a C1\_XML test with t

- $\bullet$  Review the entire set of test definitions
- . Understand which tests you can run in parallel. Do not be a slave to the exact test steps in each test.
- . You will start and submit multiple tests in Gazelle.
- tou was start and submit multiple tests in Gazelie.<br>● Explain to the monitor that you want to evaluate these "3" tests at the same time because you are exhibiting three different aspects of the SDC profile.<br>● It might t

Evaluation

Monitors: Change the status of this test to "Verified". There are no questions to ask of participants.

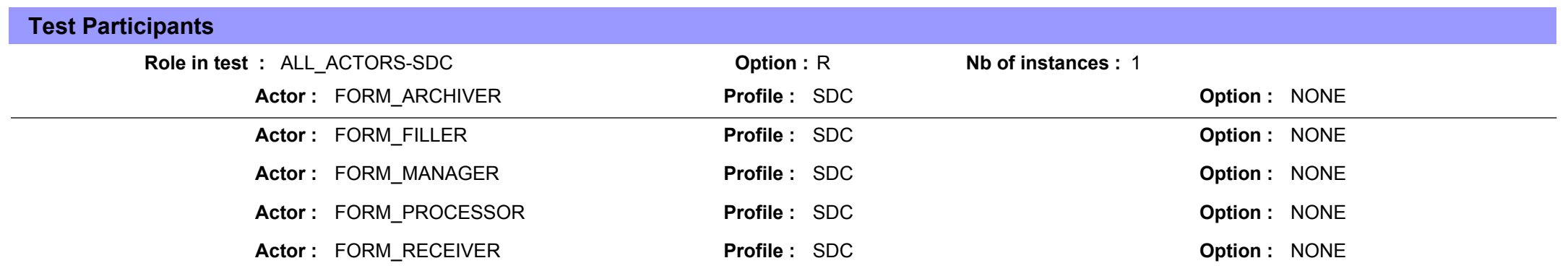

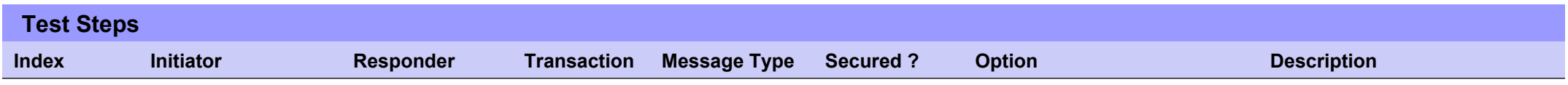

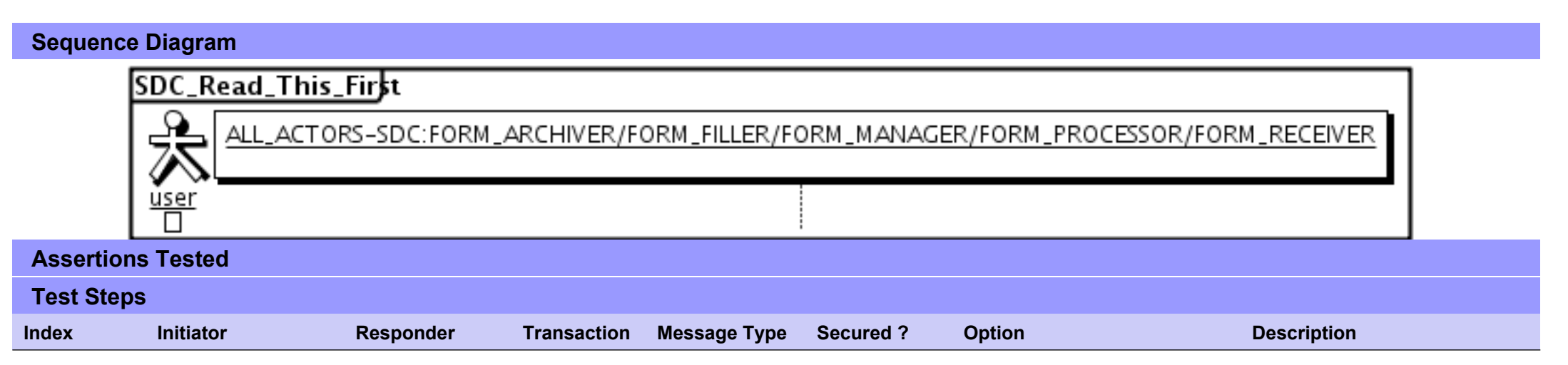

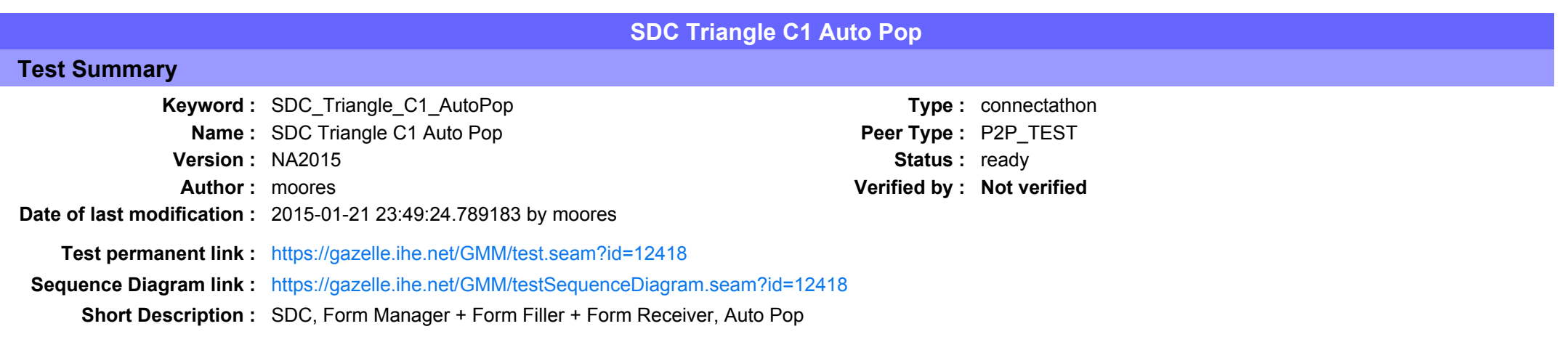

## Description

This is a test of the SDC Auto-Pop option on the Form Filler in the SDC profile.

Run this test in parallel with one of:

- SDC\_Triangle\_C1\_HTML
- SDC Triangle C1 URI
- $\bullet$  SDC\_Triangle\_C1\_XML

The Form Filler retrieves a form and then populates one or more of the form values automatically from their application.

See the Test Steps and Evaluation for test requirements.

## Evaluation

These are instructions to the Monitor.

- 1. The Form Filler is required to briefly document the fields that will be auto-populated. Examine the chat window and verify that the description is present. You will want to remember the elements when you visit the Form Filler.
- 2. Visit the Form Filler and ask to observe the process from start to finish. Ask the Form Filler to demonstrate how the auto-population works. It is possible that everything is automatic and hard to observe. Ask questions to make sure this is done with auto-population and not pre-population.

1. They are allowed to send a pre-pop document as part of this test. The auto-pop fields might or might not overlap with the pre-pop fields.

3. Visit the Form Receiver after the form has been submitted. Verify that values from the auto-pop process have carried forward to the submitted form.

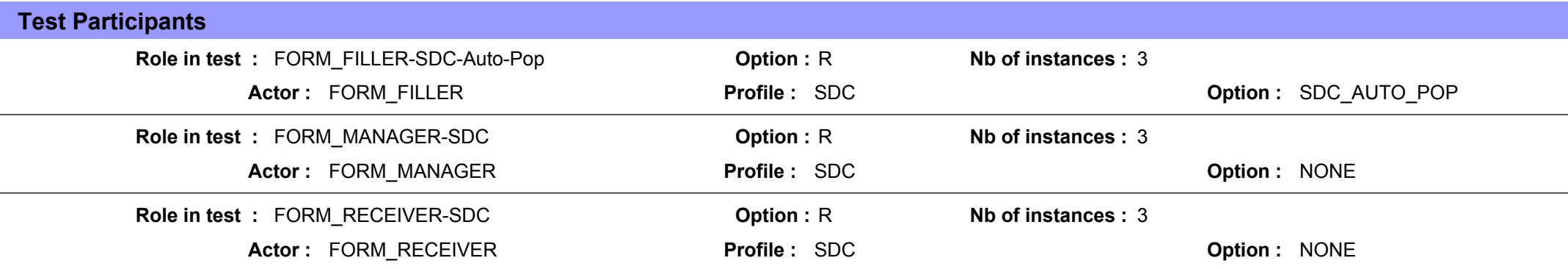

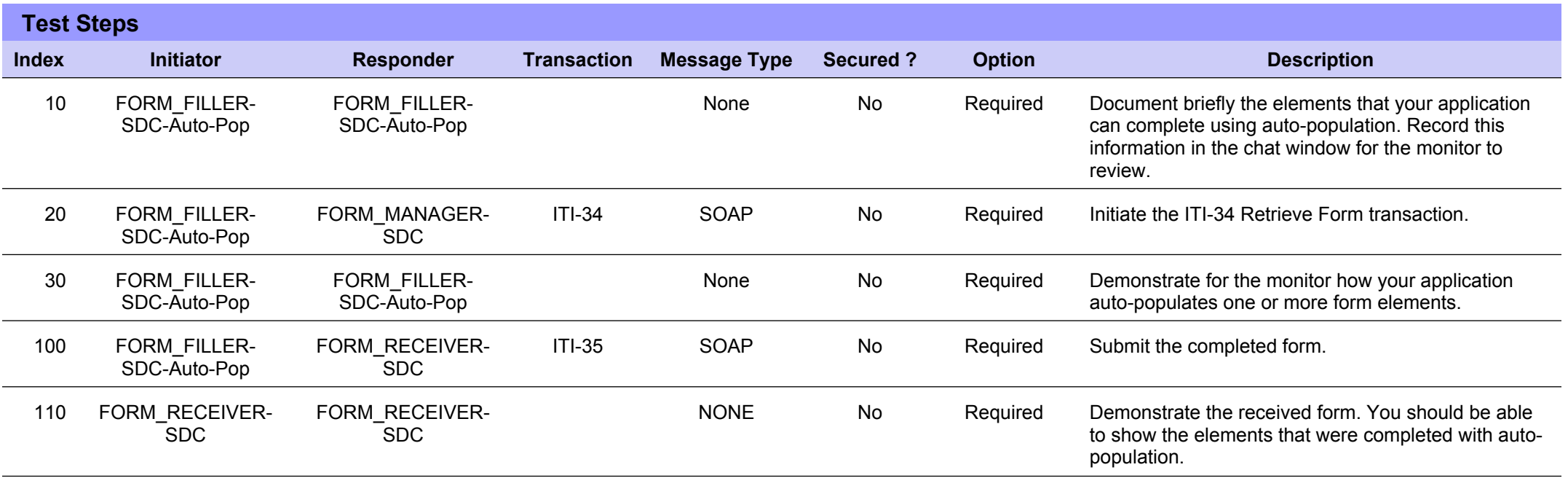

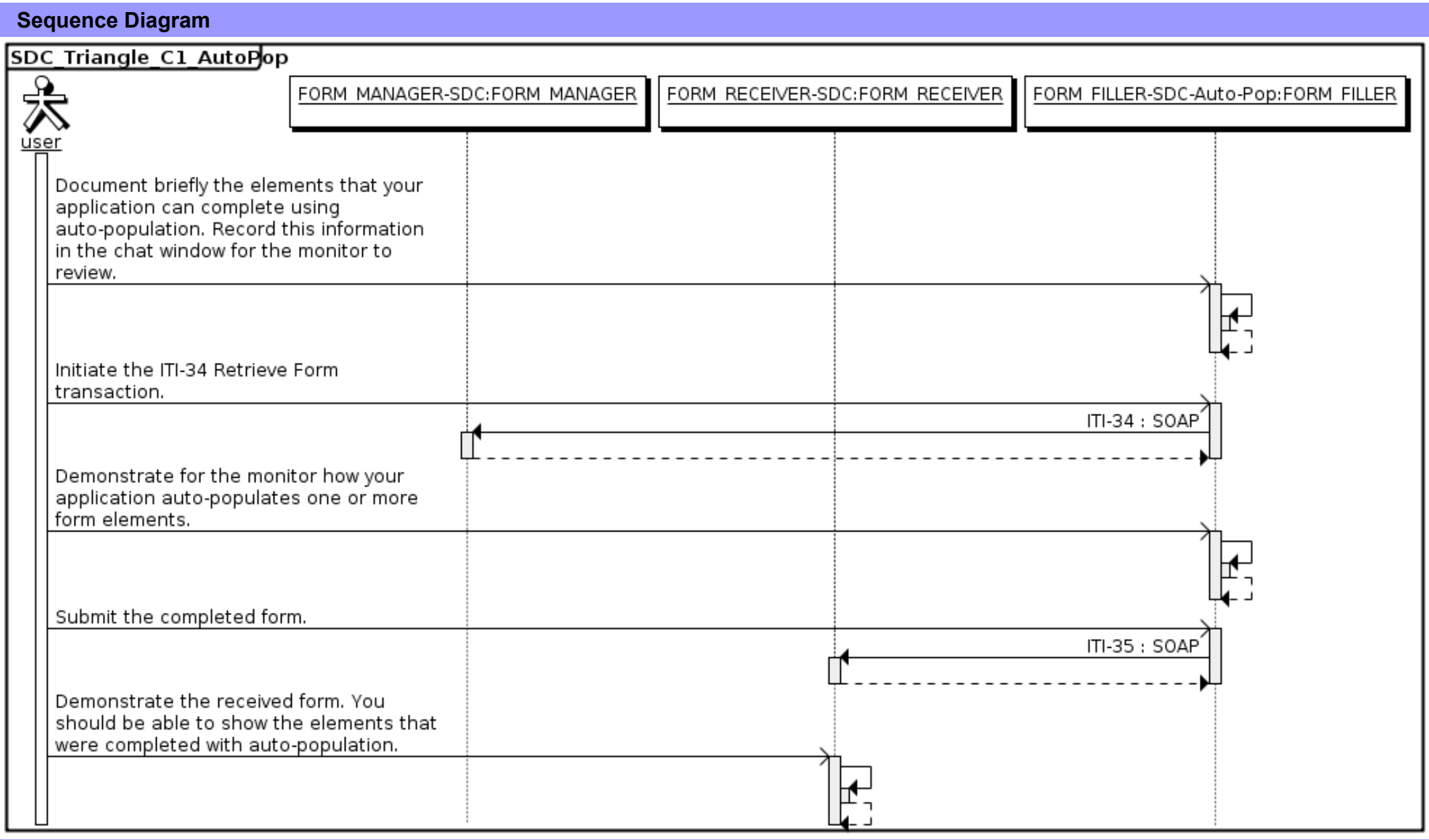

# **Assertions Tested**

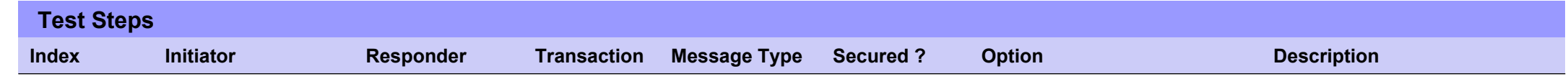

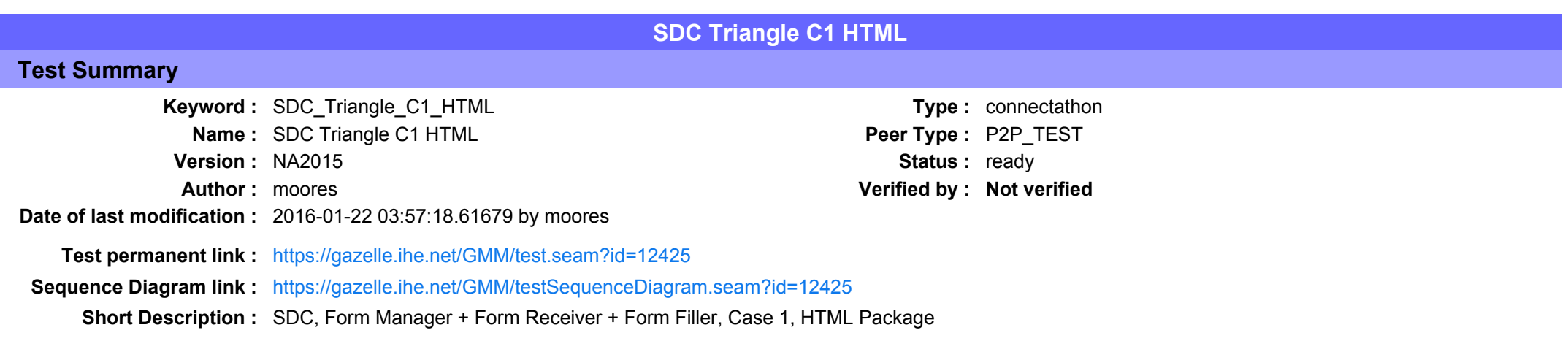

This test corresponds to the "Adrenal" test case.

The default Form ID for this test is "Adrenal xml". The Form Manager may substitute a different Form ID. One of the test steps will require the Form Manager to document the Form ID that is used (default or not).

### **Description**

This is a test of the SDC profile that combines these factors:

- Separate Form Manager and Form Receiver actors are used; these must not be the same system.
- · Case C1 corresponds to the "Adrenal" case.
- . The Form Manager implements the "SDC XML Package" option.

The pre-pop and auto-pop functions are not tested explicitly here. If the testing partners want to include pre-pop or auto-pop testing, they can combine this test with the pre-pop and auto-pop tests as appropriate. That is, do the work once and use the evidence to satisfy multiple test instances.

Please refer to the test steps and Evaluation section for requirements.

### Evaluation

These are instructions to the monitor. Participants should read this section to understand how the monitor will evaluate this test.

If any of the items below are not completed successfully, including any documentation items:

- Fail the individual test step in Gazelle (if there is a direct test step that is appropriate)
- Add a comment in the chat window for the test that explains why you do not believe the step or test has been properly completed.
- Change the test status to "Partially verified." This is a signal to the participants to review your comments.

You can begin the evaluation before you visit the test partners:

- 1. Examine the chat window. Verify that the Form Manager has included the Form ID. They are not required to use the default value, but they are required to document the value used for the test.
- 2. Examine the chat window or other screen capture provided by the Form Manager as documentation of the ITI-34 Request Form transaction. You need to verify the following items in the request:
	- 1. prepopData: Assumed to be nil but may include data if the Form Filler provides it.
	- 2. workflowData/formID: This must match the value documented by the Form Manager.
	- 3. workflowData/encodedResponse: shall be "true"
	- 4. workflowData/archiveURL: Assumed to be the null string, but may specify a Form Archiver
	- 5. workflowData/context: Undefined
	- 6. workflowData/instanceID: There is no prior form, shall be nil.

3. Examine the ITI-34 response data that was uploaded by the Form Filler.

1. Locate the element < form package> within the response

2. Use OxygenXML or some other XML tool to verify that the element <form package> returned does validate against the SDC schema that is included with the SDC profile.

- 4. Examine the screen capture uploaded by the Form Filler. The goal is to familiarize yourself with the form. Make notes on values you would like to place in some of the fields as test data. You are going to ask the Form Filler to enter these values and will later verify that they have been carried forward to the Form Receiver when the form is submitted.
- 5. Examine the completed form that was submitted by the Form Filler to the Form Receiver. The Form Receiver should have uploaded the form as a file, not in the chat window.

1. Use OxygenXML or some other XML tool to verify that the form returned does validate against the SDC schema that is included with the SDC profile.

Now that you have validated the transactions that were recorded by the participants, you should visit the participants and ask them to run the transactions again for you in real time. This is what you need to do/observe.

- 1. Observe the Form Filler initiate the request to retrieve a form. This may be an automated process, and there might not be any overt human action.
- 2. The Form Filler will render the form for you. Using your notes from above, suggest test values for some of the fields.
- 3. Ask the Form Filler to submit the form.
- 4. Visit the Form Receiver.
- 5. Ask the Form Receiver to retrieve the submitted form and show it to you. There is no requirement that the subimitted data is shown through a formal user interface. The Form Receiver can show you the data in a text editor if that is all they have.
	- 1. Examine the submitted form and compare the data values to those you submitted at the Form Filler. Those values must match.

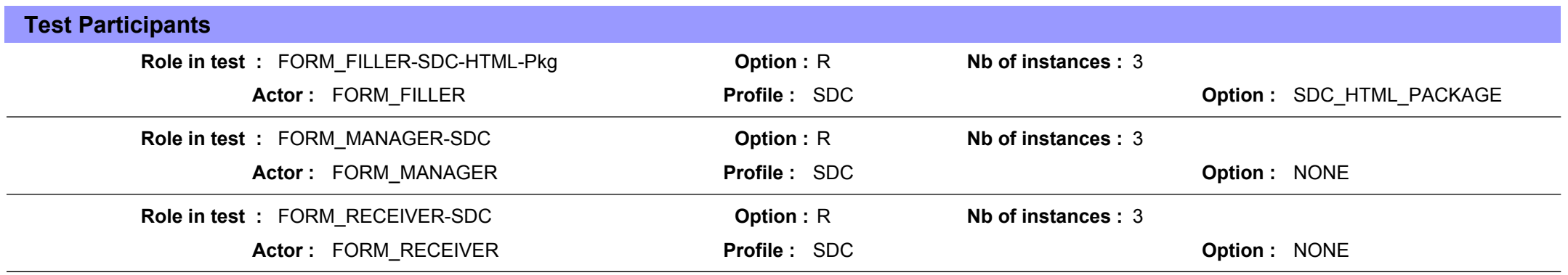

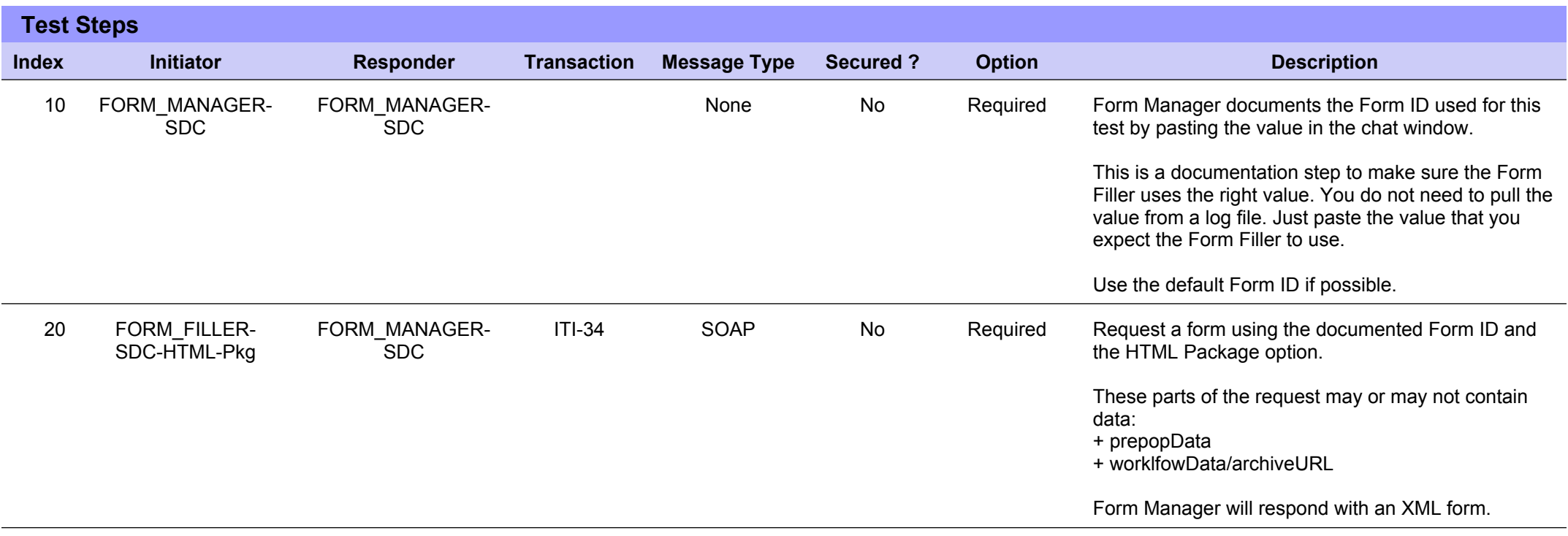

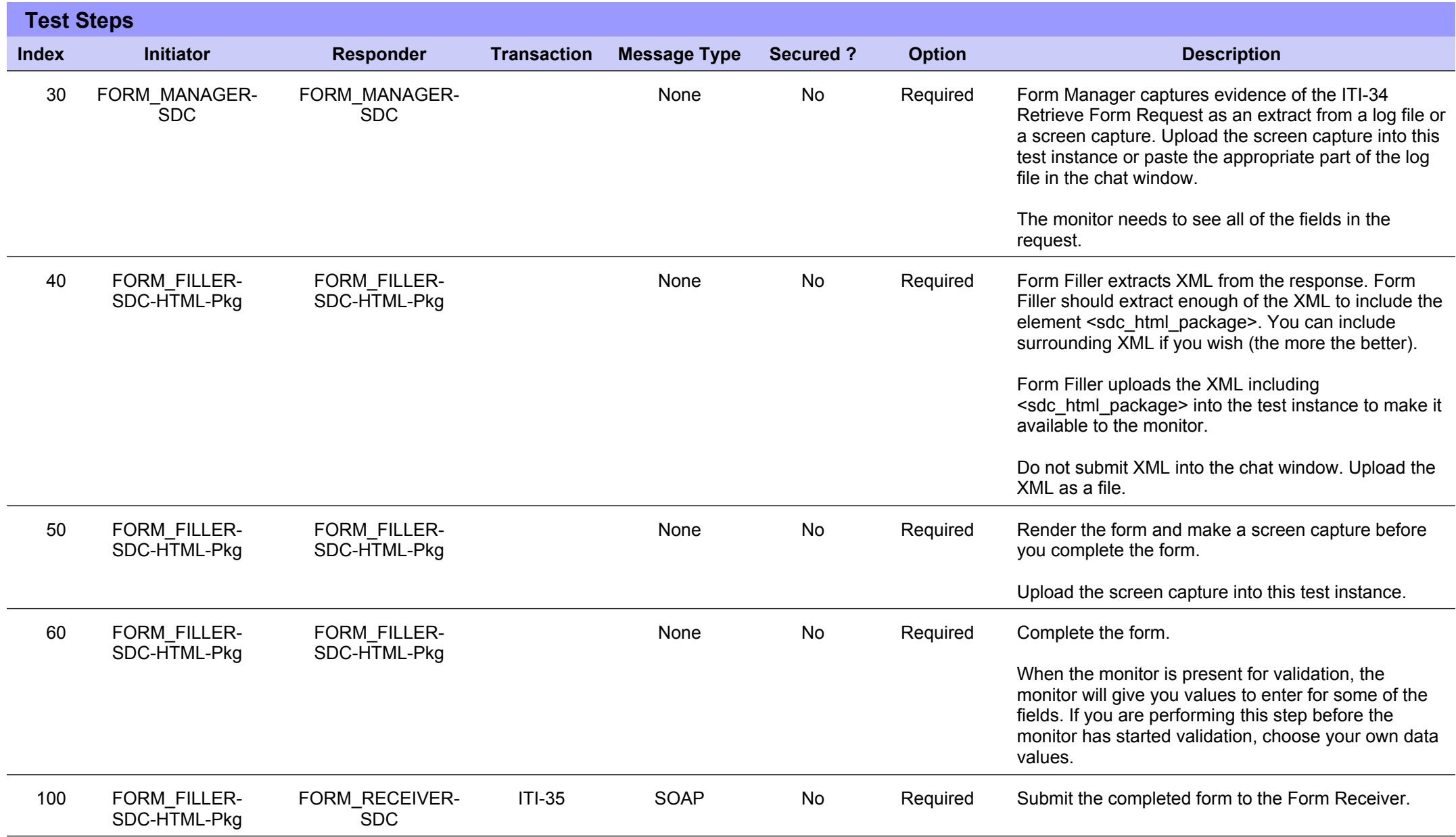

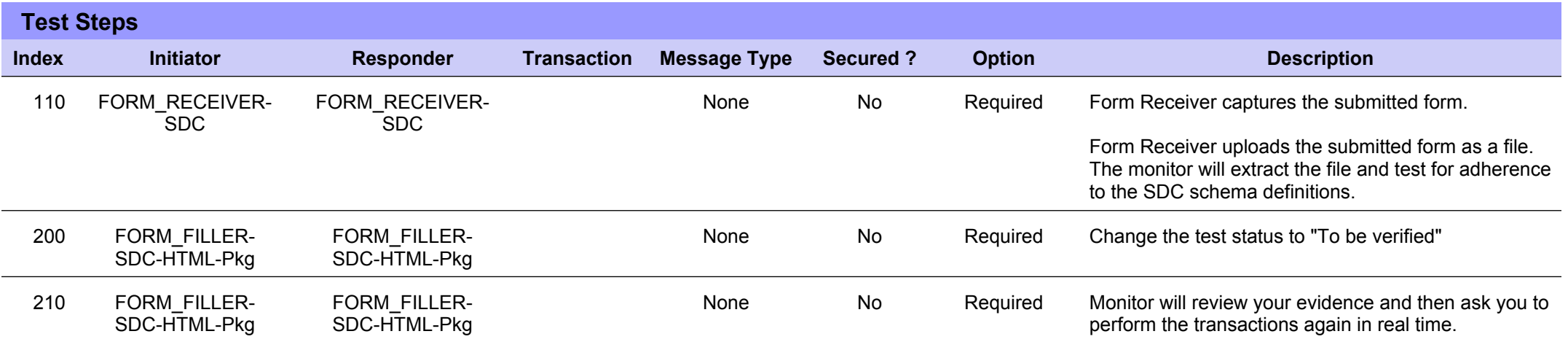

# **Sequence Diagram**

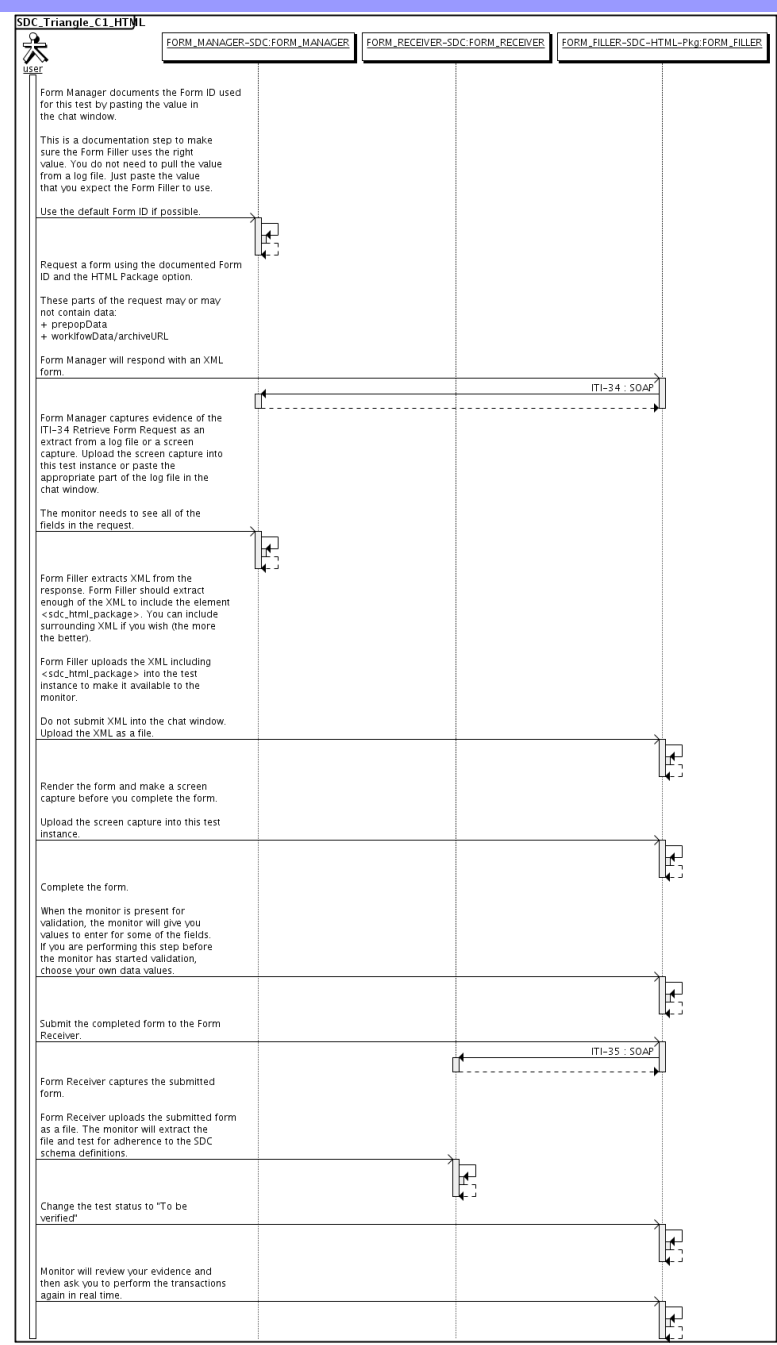

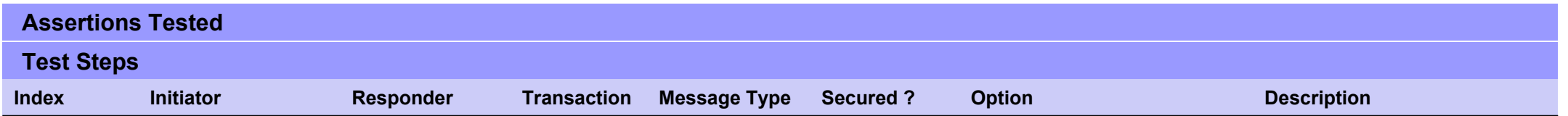

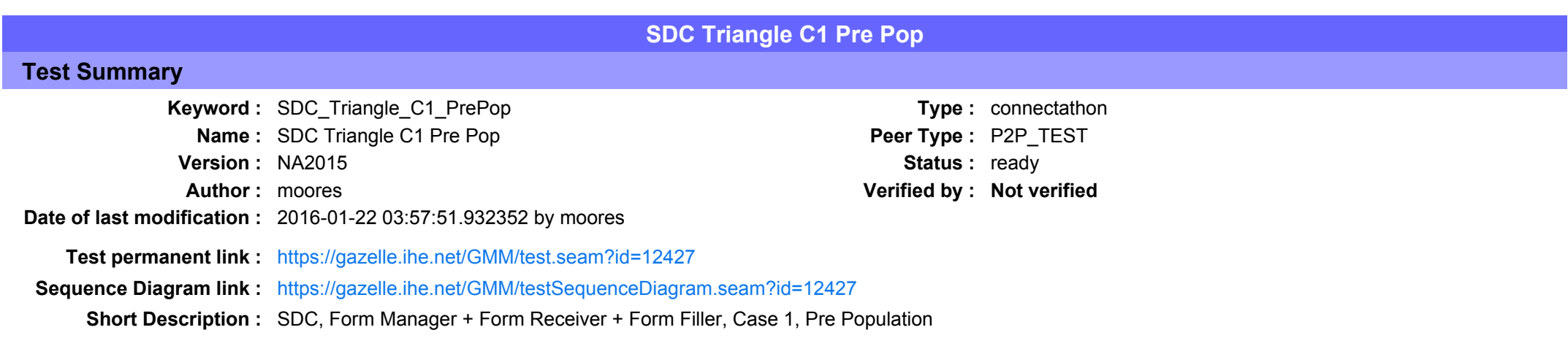

## Description

This is a test of the SDC Pre-Pop option on the Form Filler in the SDC profile.

Run this test in parallel with one of:

- SDC Triangle C1 HTML
- SDC Triangle C1 URI
- $\bullet$  SDC Triangle C1 XML

When the Form Filler sends the ITI-34 Retrieve Form transaction, include a pre-pop document with the request.

The Form Manager uses the pre-pop document to pre-populate one or more of the data fields in the form. The SDC profile does not specify the content of the pre-population form nor doest it define any mapping.

## Evaluation

These are instructions to the Monitor.

- 1. The Form Manager is required to briefly document the fields that will be pre-populated with data from the Form Filler. Examine the chat window and verify that the description is present.
- 2. The Form Filler is required to document one or more values in the pre-pop document that will be used to pre-populate the form returned by the Form Manager. Examine the chat window and verify that the list of elements and values is included.
- 3. The Form Receiver is required to document the completed form. This can be in the chat window or as an uploaded file. Verify that the completed form is documented and shows the values that have been carried forward from the pre-pop document.
- 4. Visit the Form Filler and ask to observe the process from start to finish. Verify that the form returned by the Form Manager does have the pre-pop values in the form.
- 5. Visit the Form Receiver after the form has been submitted. Verify that values from the pre-pop document have carried forward to the submitted form.

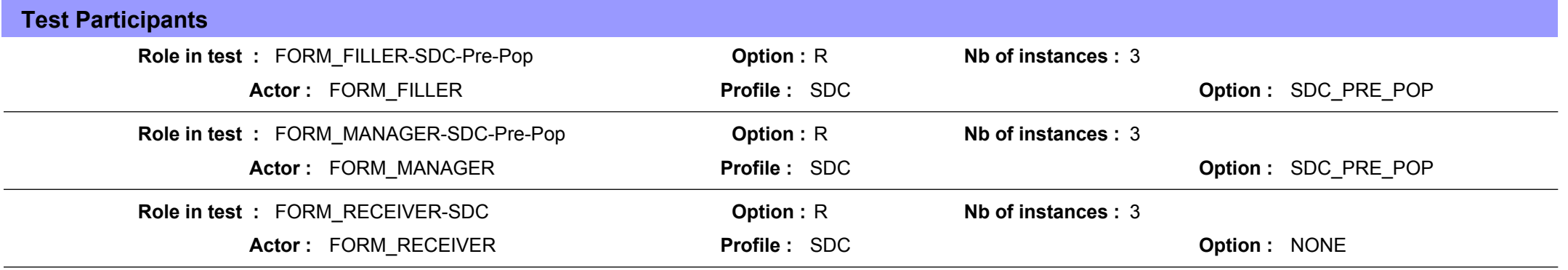
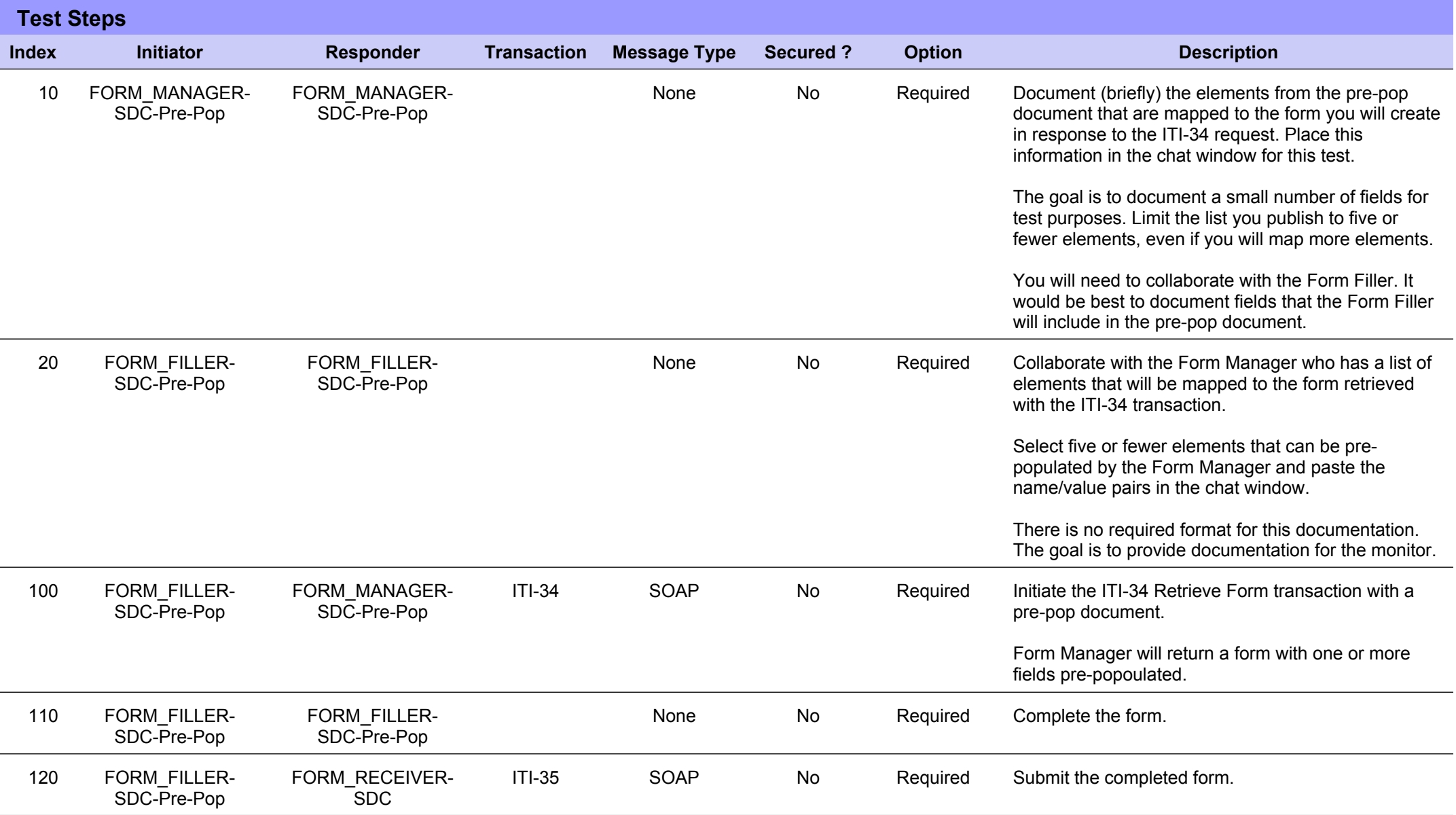

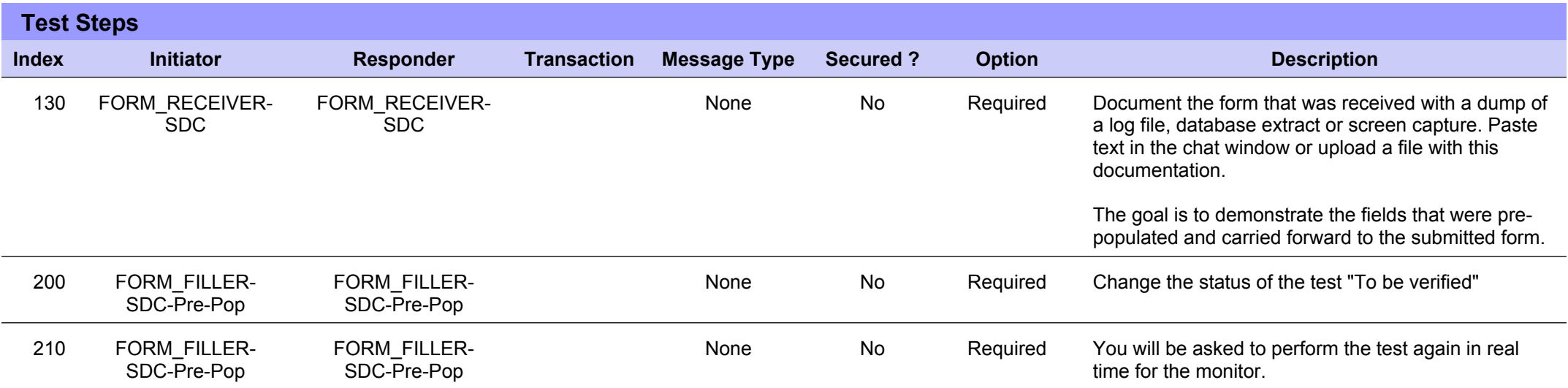

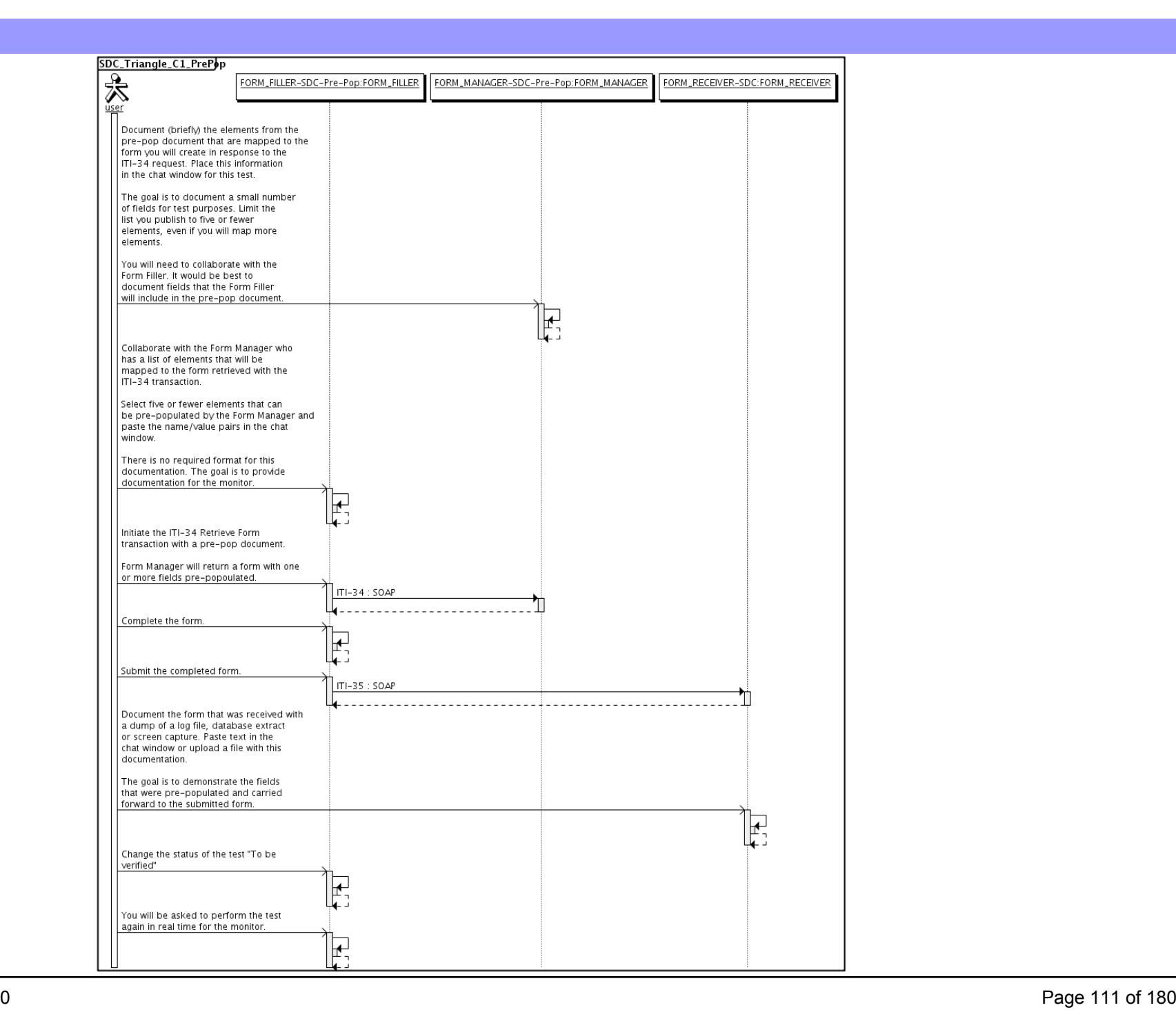

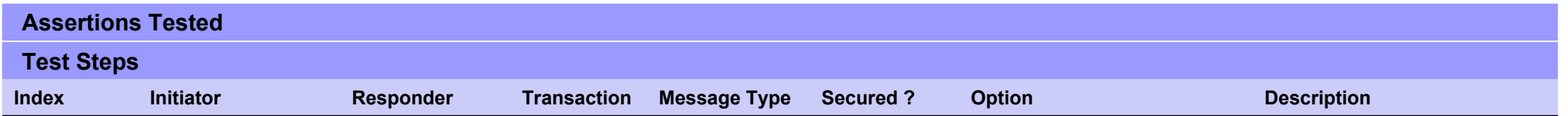

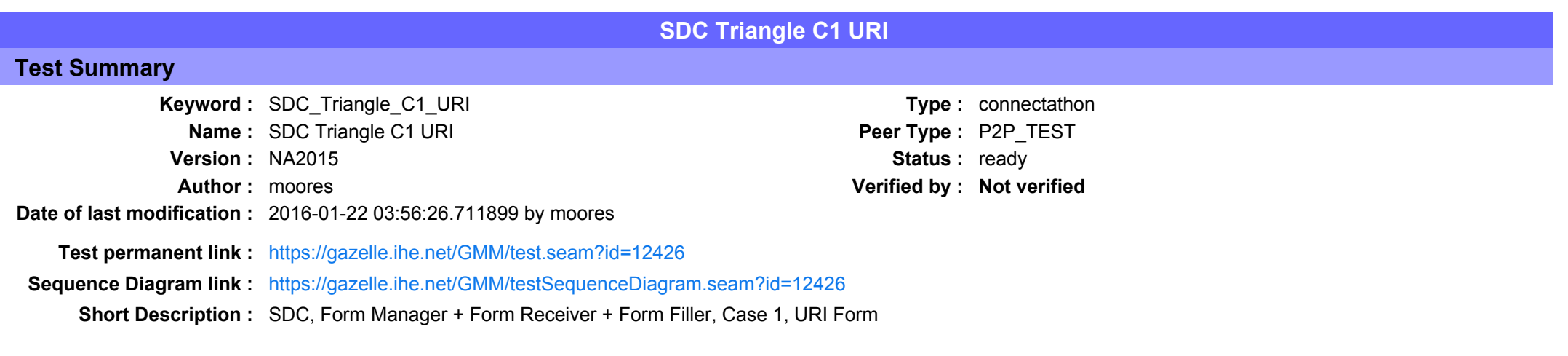

This test corresponds to the "Adrenal" test case.

The default Form ID for this test is "Adrenal xml". The Form Manager may substitute a different Form ID. One of the test steps will require the Form Manager to document the Form ID that is used (default or not).

#### Description

This is a test of the SDC profile that combines these factors:

- · Separate Form Manager and Form Receiver actors are used; these must not be the same system.
- · Case C1 corresponds to the "Adrenal" case.
- . The Form Manager implements the "SDC URI Form" option.

The pre-pop function is not tested explicitly here. If the testing partners want to include pre-pop testing, they can combine this test with the pre-pop tests as appropriate. That is, do the work once and use the evidence to satisfy multiple test instances.

Please refer to the test steps and Evaluation section for requirements.

#### Evaluation

These are instructions to the monitor. Participants should read this section to understand how the monitor will evaluate this test.

If any of the items below are not completed successfully, including any documentation items:

- $\bullet$  Fail the individual test step in Gazelle (if there is a direct test step that is appropriate)
- Add a comment in the chat window for the test that explains why you do not believe the step or test has been properly completed.
- Change the test status to "Partially verified." This is a signal to the participants to review your comments.

#### You can begin the evaluation before you visit the test partners:

- 1. Examine the chat window. Verify that the Form Manager has included the Form ID. They are not required to use the default value, but they are required to document the value used for the test.
- 2. Examine the chat window or other screen capture provided by the Form Manager as documentation of the ITI-34 Request Form transaction. You need to verify the following items in the request:
	- 1. prepopData: Assumed to be nil but may include data if the Form Filler provides it.
	- 2. workflowData/formID: This must match the value documented by the Form Manager.
	- 3. workflowData/encodedResponse: shall be "false"
	- 4. workflowData/archiveURL: Assumed to be the null string, but may specify a Form Archiver
	- 5. workflowData/context: Undefined
	- 6. workflowData/instanceID: There is no prior form; shall be nil.

3. Examine the ITI-34 response data that was uploaded by the Form Filler.

1. Locate the element <URL> within the response

2. Verify the presence of the <URL> element and that it contains a valid URL. Open it with a web browser. Make sure it does not take you to Amazon and ask for your credit card.

4. Examine the screen capture uploaded by the Form Filler. The goal is to familiarize yourself with the form. Make notes on values you would like to place in some of the fields as test data. You are going to ask the Form Filler to enter these values and will later verify that they have been carried forward to the Form Receiver when the form is submitted. 5. Examine the completed form that was submitted by the Form Filler to the Form Receiver. The Form Receiver should have uploaded the form as a file, not in the chat window.

1. Use OxygenXML or some other XML tool to verify that the form returned does validate against the SDC schema that is included with the SDC profile.

Now that you have validated the transactions that were recorded by the participants, you should visit the participants and ask them to run the transactions again for you in real time. This is what you need to do/observe.

- 1. Observe the Form Filler initiate the request to retrieve a form. This may be an automated process, and there might not be any overt human action.
- 2. The Form Filler will render the form for you. Using your notes from above, suggest test values for some of the fields.
- 3. Ask the Form Filler to submit the form.
- 4. Visit the Form Receiver.
- 5. Ask the Form Receiver to retrieve the submitted form and show it to you. There is no requirement that the subimitted data is shown through a formal user interface. The Form Receiver can show you the data in a text editor if that is all they have.
	- 1. Examine the submitted form and compare the data values to those you submitted at the Form Filler. Those values must match.

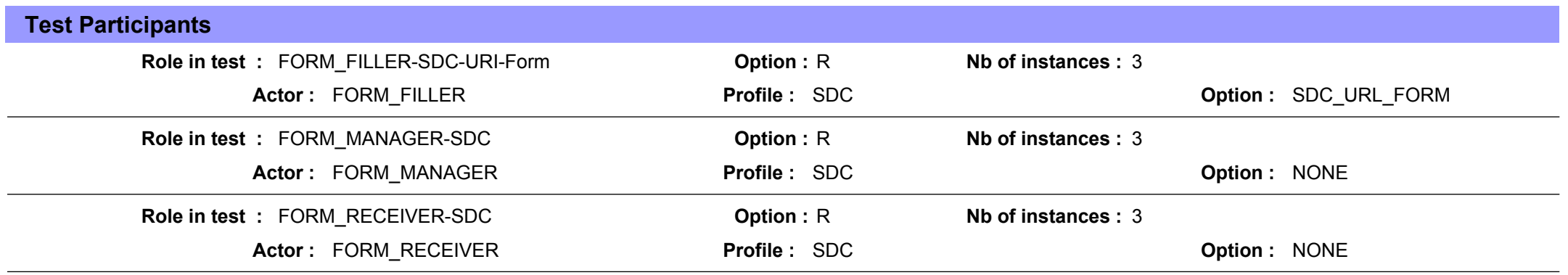

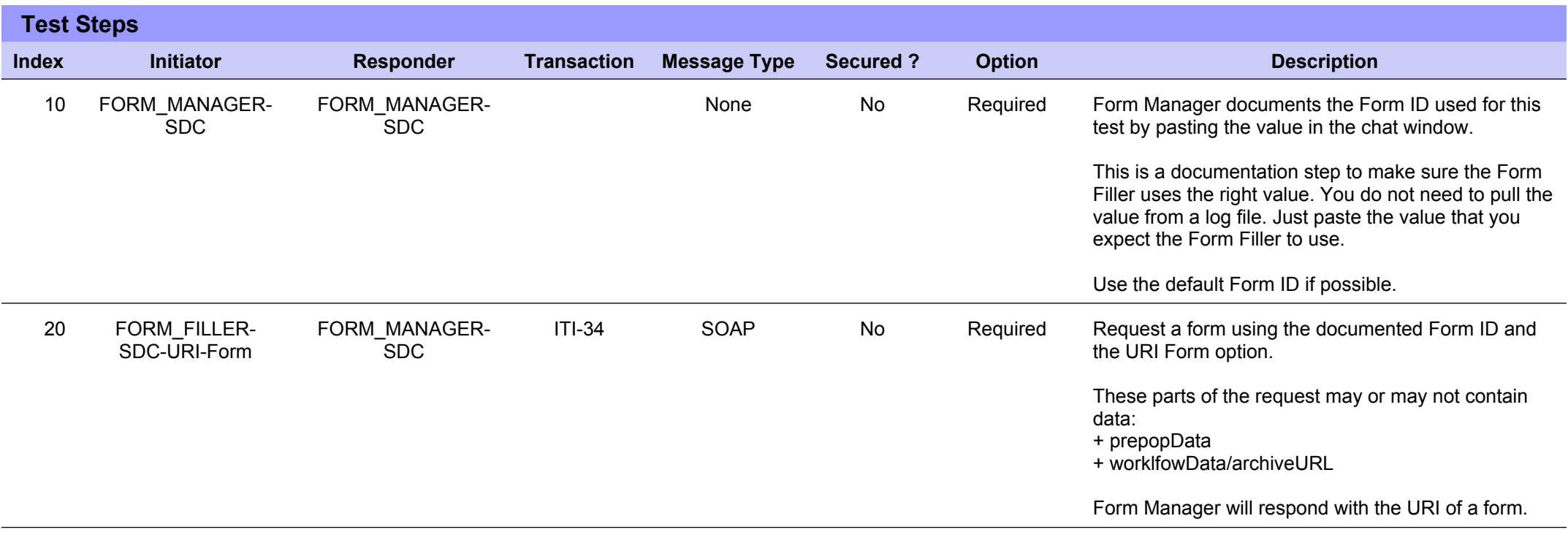

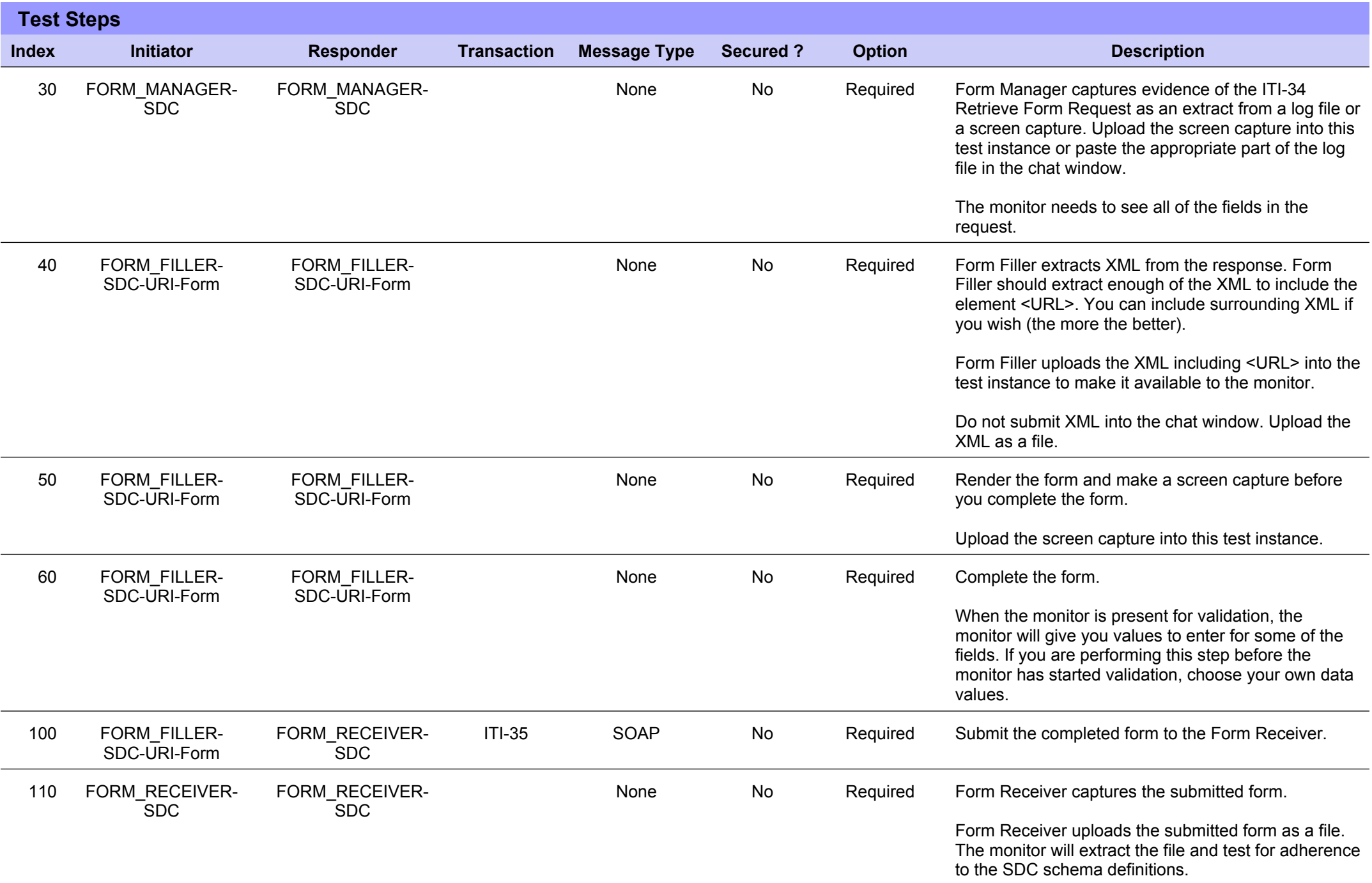

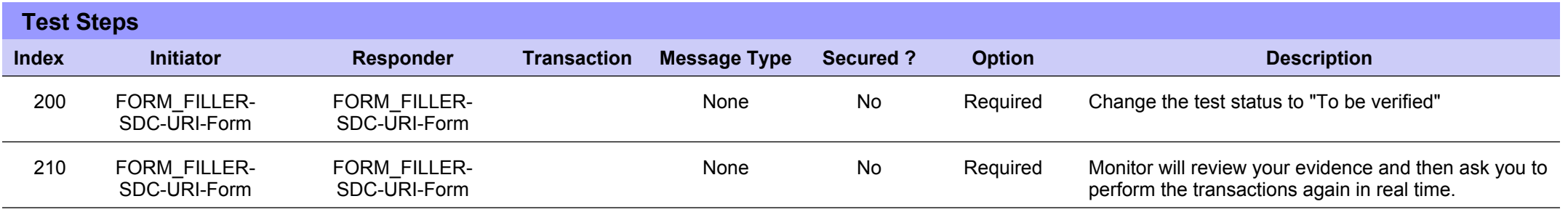

# **Sequence Diagram**

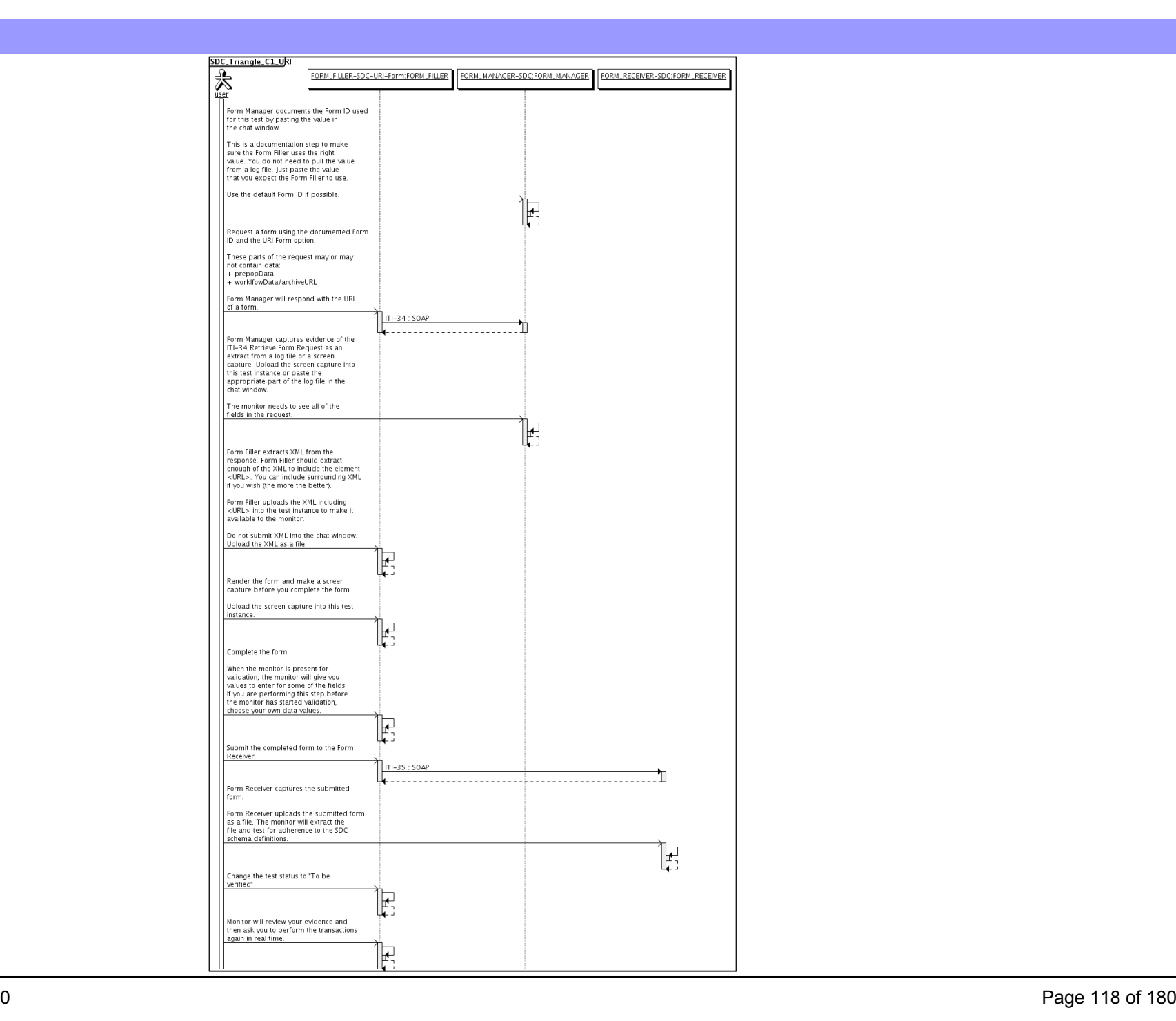

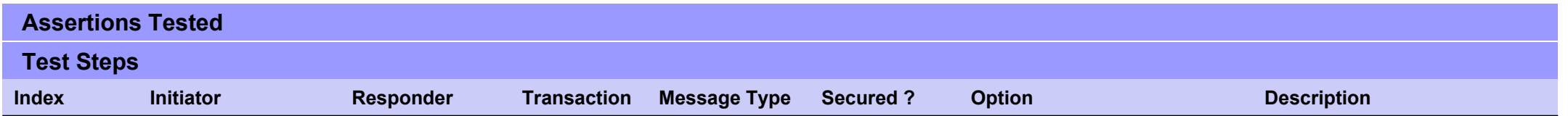

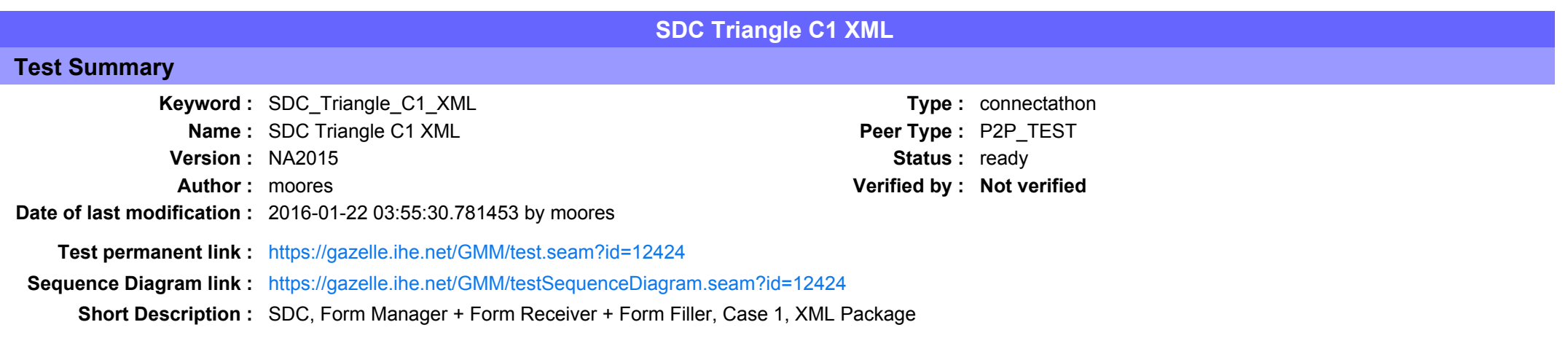

This test corresponds to the "Adrenal" test case.

The default Form ID for this test is "Adrenal xml". The Form Manager may substitute a different Form ID. One of the test steps will require the Form Manager to document the Form ID that is used (default or not).

#### **Description**

This is a test of the SDC profile that combines these factors:

- Separate Form Manager and Form Receiver actors are used; these must not be the same system.
- · Case C1 corresponds to the "Adrenal" case.
- . The Form Manager implements the "SDC XML Package" option.

The pre-pop and auto-pop functions are not tested explicitly here. If the testing partners want to include pre-pop or auto-pop testing, they can combine this test with the pre-pop and auto-pop tests as appropriate. That is, do the work once and use the evidence to satisfy multiple test instances.

Please refer to the test steps and Evaluation section for requirements.

#### Evaluation

These are instructions to the monitor. Participants should read this section to understand how the monitor will evaluate this test.

If any of the items below are not completed successfully, including any documentation items:

- Fail the individual test step in Gazelle (if there is a direct test step that is appropriate)
- Add a comment in the chat window for the test that explains why you do not believe the step or test has been properly completed.
- Change the test status to "Partially verified." This is a signal to the participants to review your comments.

You can begin the evaluation before you visit the test partners:

- 1. Examine the chat window. Verify that the Form Manager has included the Form ID. They are not required to use the default value, but they are required to document the value used for the test.
- 2. Examine the chat window or other screen capture provided by the Form Manager as documentation of the ITI-34 Request Form transaction. You need to verify the following items in the request:
	- 1. prepopData: Assumed to be nil but may include data if the Form Filler provides it.
	- 2. workflowData/formID: This must match the value documented by the Form Manager.
	- 3. workflowData/encodedResponse: shall be "true"
	- 4. workflowData/archiveURL: Assumed to be the null string, but may specify a Form Archiver
	- 5. workflowData/context: Undefined
	- 6. workflowData/instanceID: There is no prior form, shall be nil.

3. Examine the ITI-34 response data that was uploaded by the Form Filler.

1. Locate the element < form package> within the response

2. Use OxygenXML or some other XML tool to verify that the element <form package> returned does validate against the SDC schema that is included with the SDC profile.

- 4. Examine the screen capture uploaded by the Form Filler. The goal is to familiarize yourself with the form. Make notes on values you would like to place in some of the fields as test data. You are going to ask the Form Filler to enter these values and will later verify that they have been carried forward to the Form Filler when the form is submitted.
- 5. Examine the completed form that was submitted by the Form Filler to the Form Receiver. The Form Receiver should have uploaded the form as a file, not in the chat window.

1. Use OxygenXML or some other XML tool to verify that the form returned does validate against the SDC schema that is included with the SDC profile.

Now that you have validated the transactions that were recorded by the participants, you should visit the participants and ask them to run the transactions again for you in real time. This is what you need to do/observe.

- 1. Observe the Form Filler initiate the request to retrieve a form. This may be an automated process, and there might not be any overt human action.
- 2. The Form Filler will render the form for you. Using your notes from above, suggest test values for some of the fields.
- 3. Ask the Form Filler to submit the form.
- 4. Visit the Form Receiver.
- 5. Ask the Form Receiver to retrieve the submitted form and show it to you. There is no requirement that the subimitted data is shown through a formal user interface. The Form Receiver can show you the data in a text editor if that is all they have.
	- 1. Examine the submitted form and compare the data values to those you submitted at the Form Filler. Those values must match.

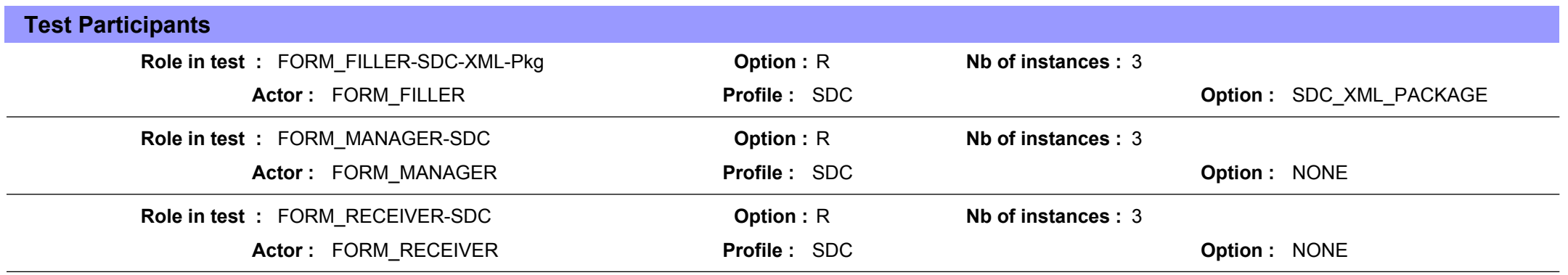

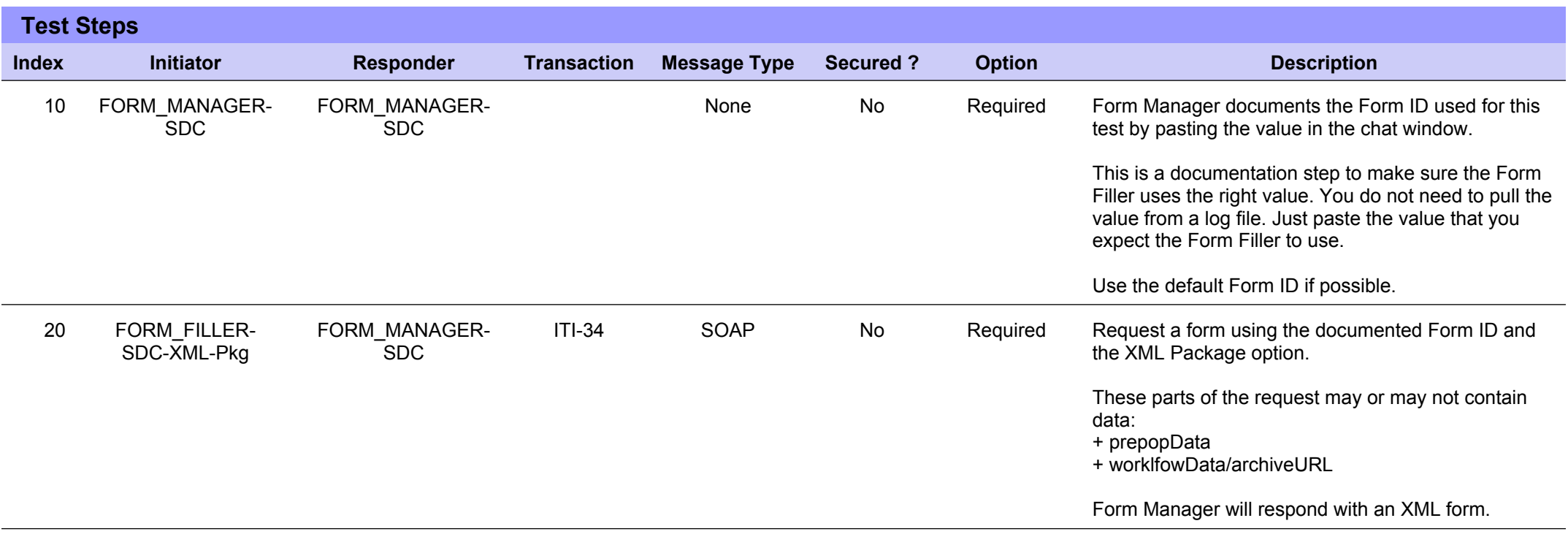

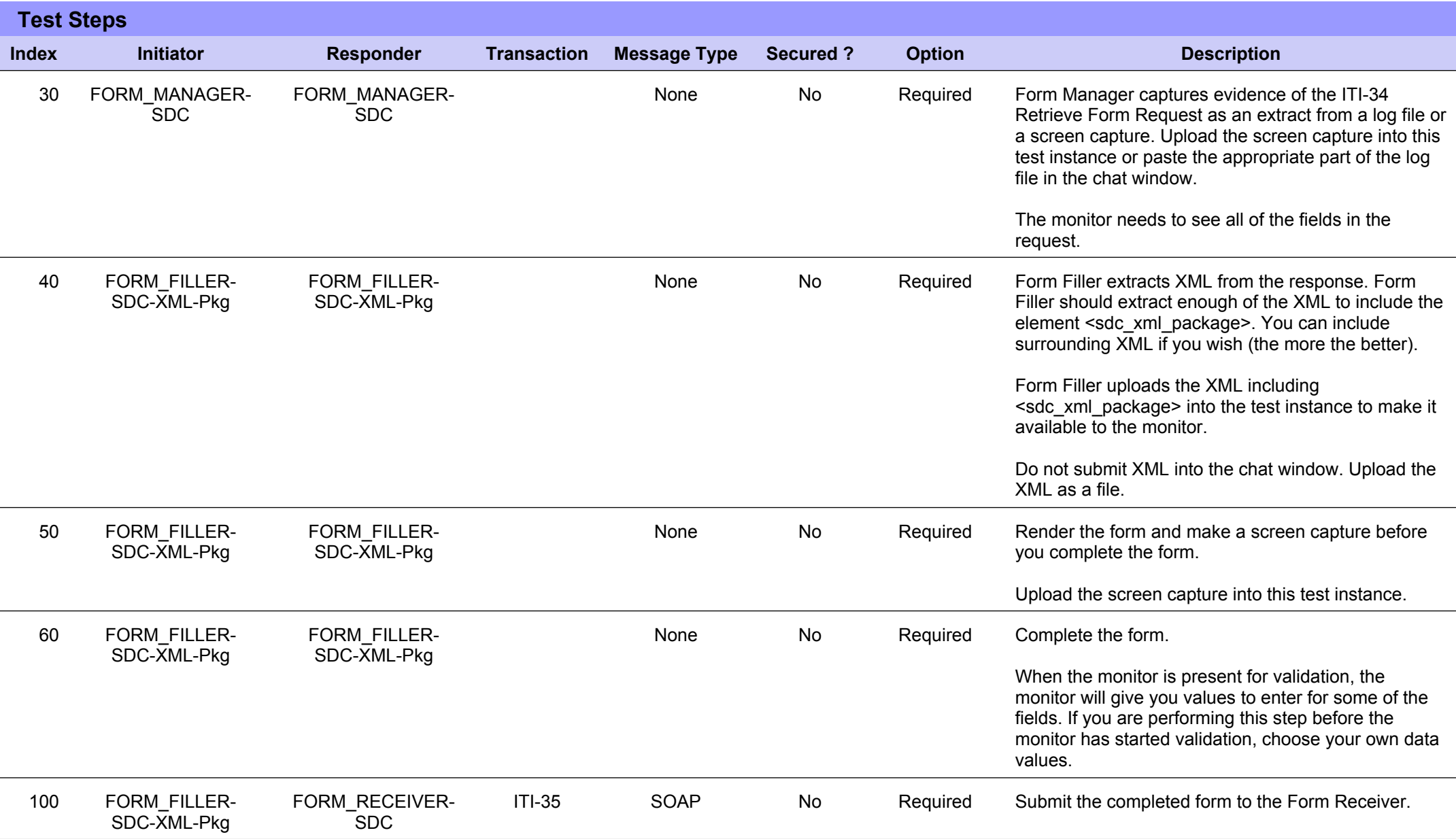

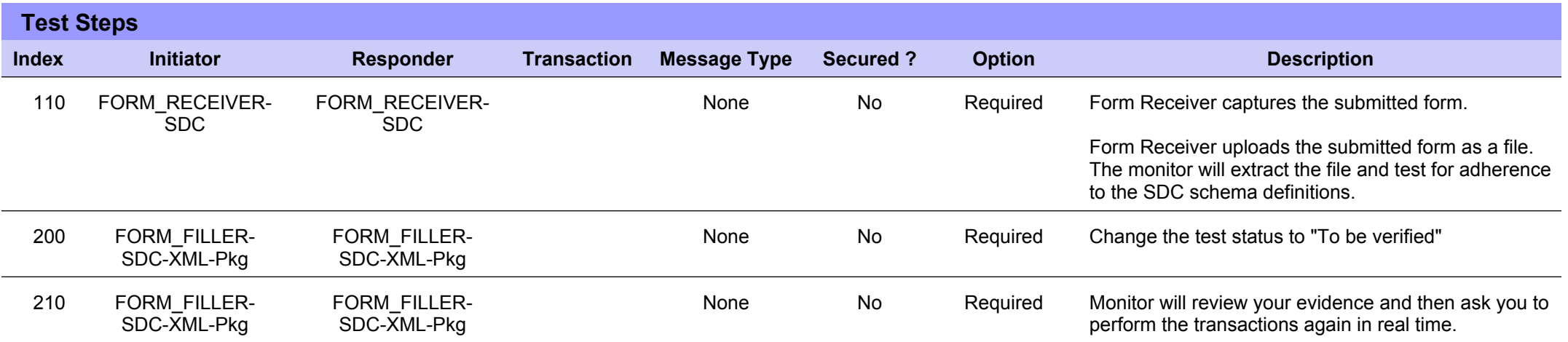

# **Sequence Diagram**

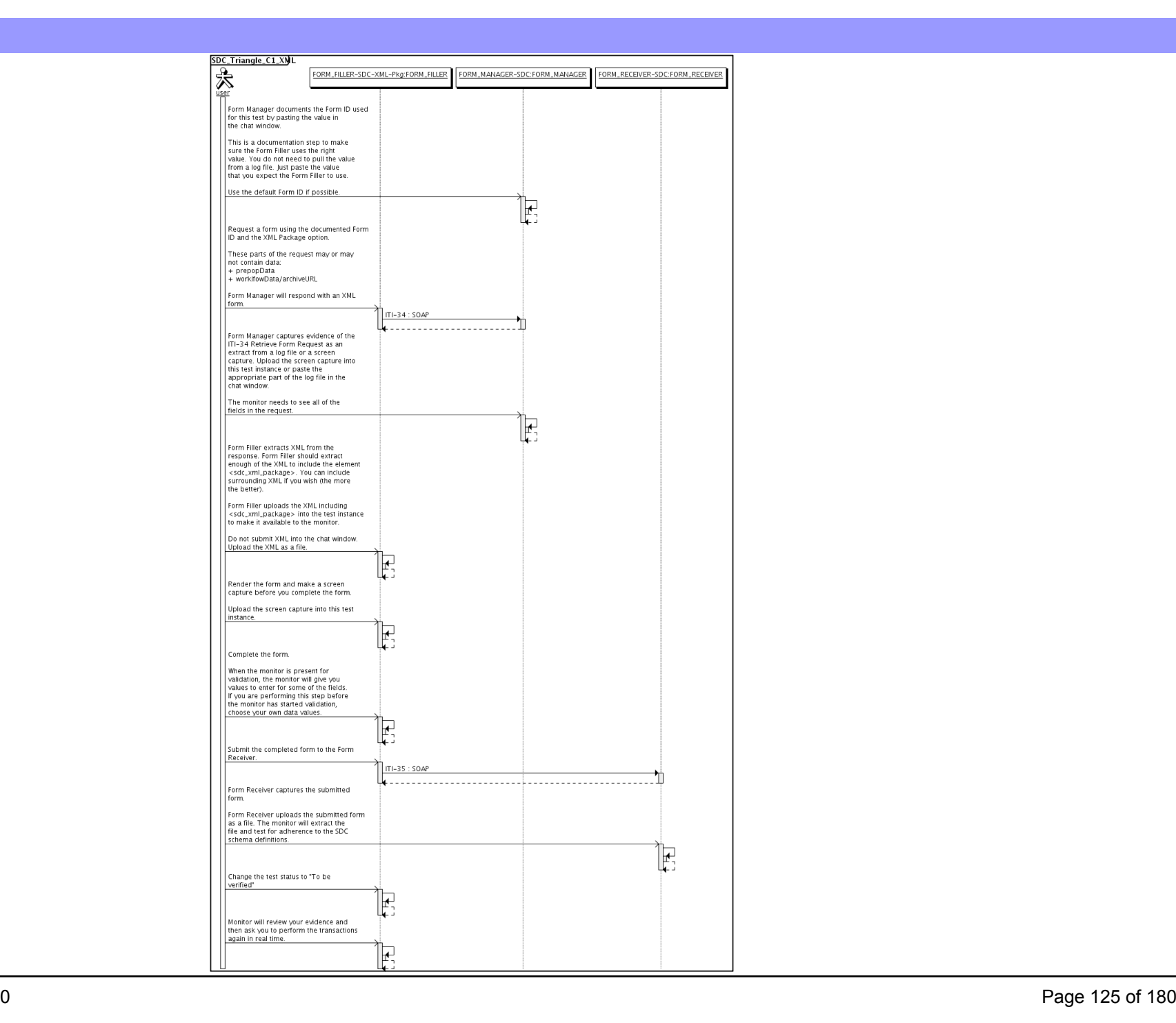

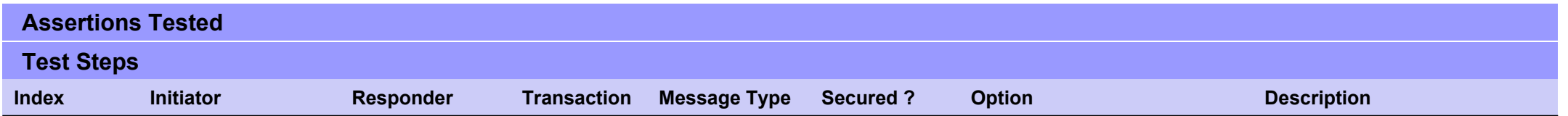

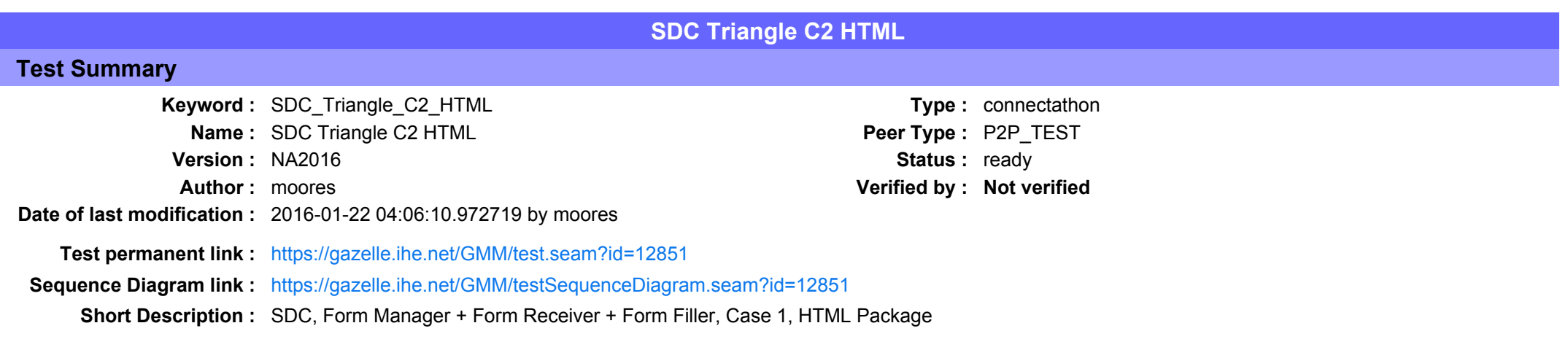

This test corresponds to the "Demographics" test case.

The default Form ID for this test is "Demographics\_xml". The Form Manager may substitute a different Form ID. One of the test steps will require the Form Manager to document the Form ID that is used (default or not).

#### Description

This is a test of the SDC profile that combines these factors:

- Separate Form Manager and Form Receiver actors are used; these must not be the same system.
- · Case C2 corresponds to the "Demographics" case.
- . The Form Manager implements the "SDC XML Package" option.

The pre-pop and auto-pop functions are not tested explicitly here. If the testing partners want to include pre-pop or auto-pop testing, they can combine this test with the pre-pop and auto-pop tests as appropriate. That is, do the work once and use the evidence to satisfy multiple test instances.

Please refer to the test steps and Evaluation section for requirements.

#### Evaluation

These are instructions to the monitor. Participants should read this section to understand how the monitor will evaluate this test.

If any of the items below are not completed successfully, including any documentation items:

- Fail the individual test step in Gazelle (if there is a direct test step that is appropriate)
- Add a comment in the chat window for the test that explains why you do not believe the step or test has been properly completed.
- Change the test status to "Partially verified." This is a signal to the participants to review your comments.

You can begin the evaluation before you visit the test partners:

- 1. Examine the chat window. Verify that the Form Manager has included the Form ID. They are not required to use the default value, but they are required to document the value used for the test.
- 2. Examine the chat window or other screen capture provided by the Form Manager as documentation of the ITI-34 Request Form transaction. You need to verify the following items in the request:
	- 1. prepopData: Assumed to be nil but may include data if the Form Filler provides it.
	- 2. workflowData/formID: This must match the value documented by the Form Manager.
	- 3. workflowData/encodedResponse: shall be "true"
	- 4. workflowData/archiveURL: Assumed to be the null string, but may specify a Form Archiver
	- 5. workflowData/context: Undefined
	- 6. workflowData/instanceID: There is no prior form, shall be nil.

3. Examine the ITI-34 response data that was uploaded by the Form Filler.

1. Locate the element < form package> within the response

2. Use OxygenXML or some other XML tool to verify that the element <form package> returned does validate against the SDC schema that is included with the SDC profile.

- 4. Examine the screen capture uploaded by the Form Filler. The goal is to familiarize yourself with the form. Make notes on values you would like to place in some of the fields as test data. You are going to ask the Form Filler to enter these values and will later verify that they have been carried forward to the Form Receiver when the form is submitted.
- 5. Examine the completed form that was submitted by the Form Filler to the Form Receiver. The Form Receiver should have uploaded the form as a file, not in the chat window.

1. Use OxygenXML or some other XML tool to verify that the form returned does validate against the SDC schema that is included with the SDC profile.

Now that you have validated the transactions that were recorded by the participants, you should visit the participants and ask them to run the transactions again for you in real time. This is what you need to do/observe.

- 1. Observe the Form Filler initiate the request to retrieve a form. This may be an automated process, and there might not be any overt human action.
- 2. The Form Filler will render the form for you. Using your notes from above, suggest test values for some of the fields.
- 3. Ask the Form Filler to submit the form.

4. Visit the Form Receiver.

- 5. Ask the Form Receiver to retrieve the submitted form and show it to you. There is no requirement that the subimitted data is shown through a formal user interface. The Form Receiver can show you the data in a text editor if that is all they have.
	- 1. Examine the submitted form and compare the data values to those you submitted at the Form Filler. Those values must match.

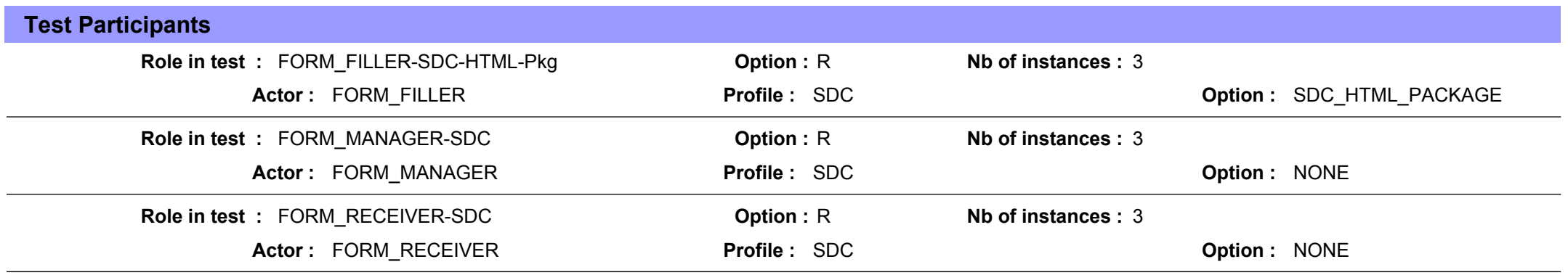

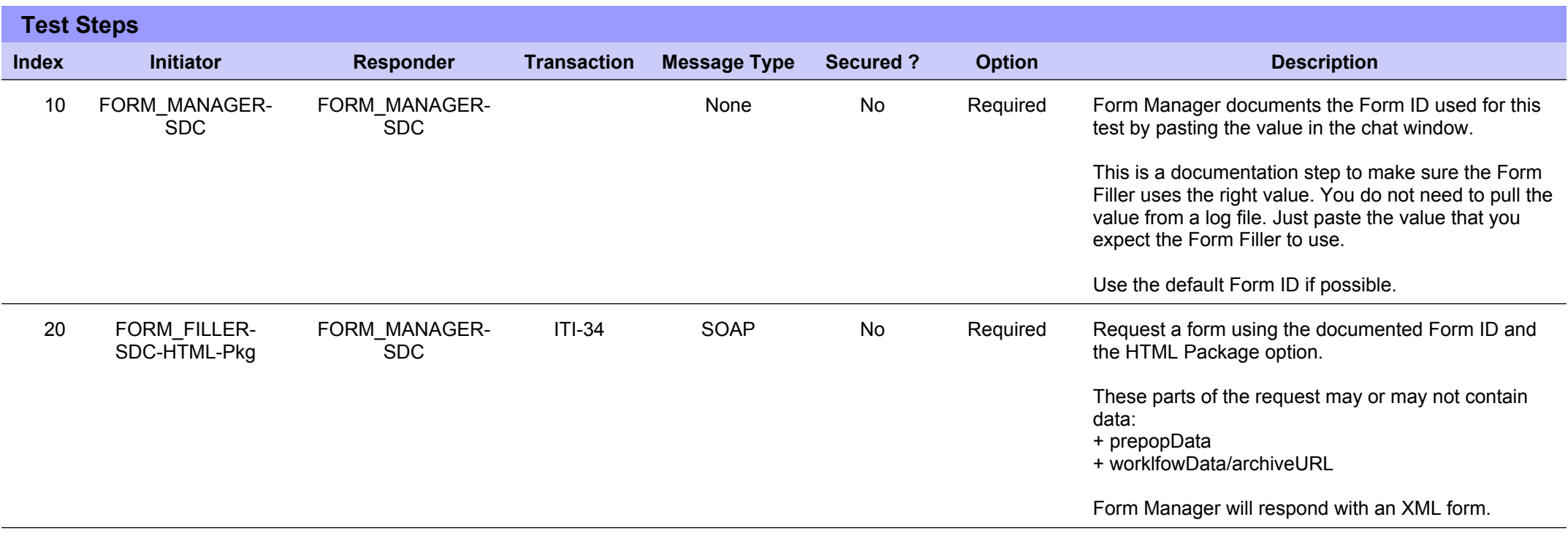

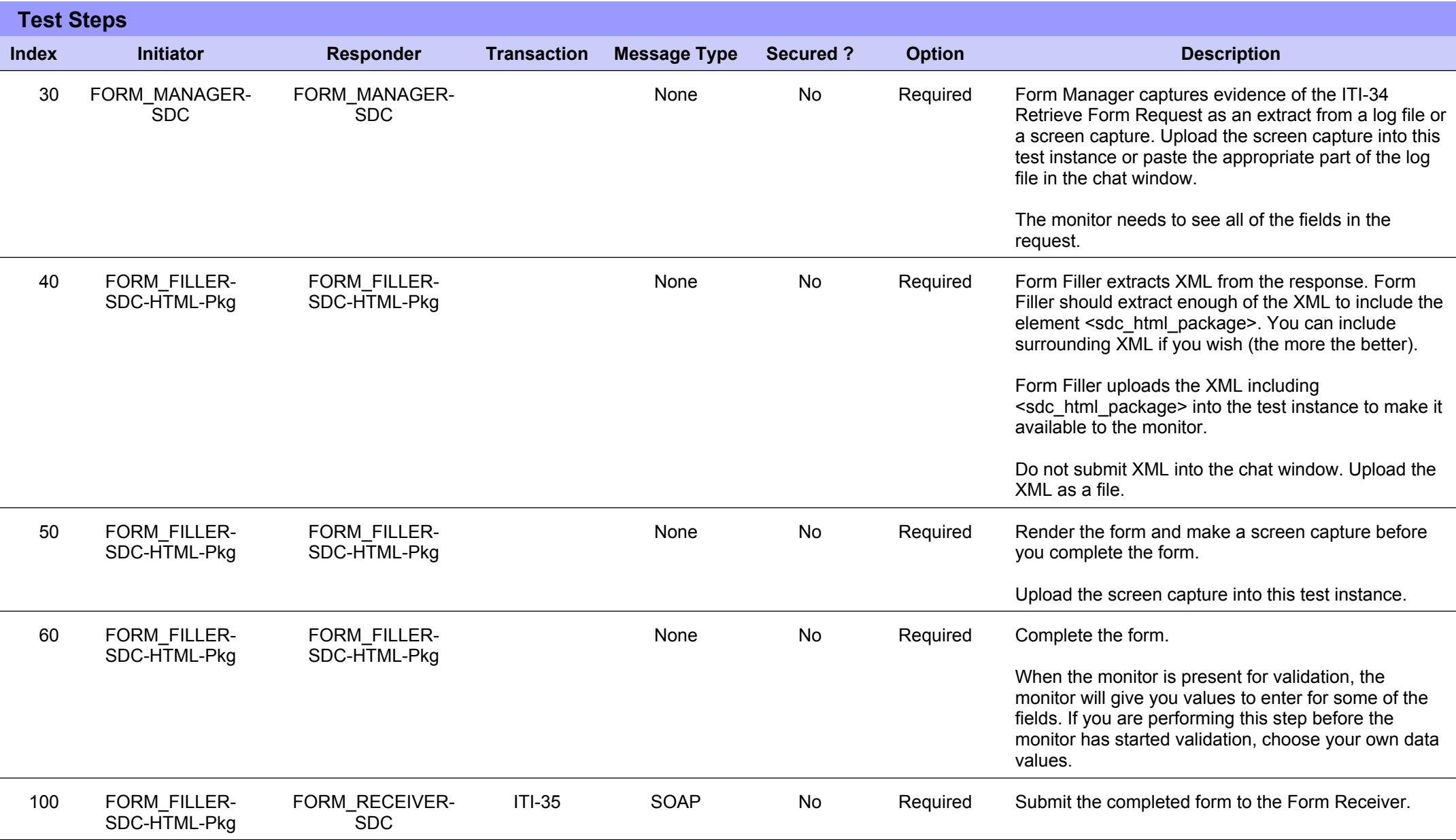

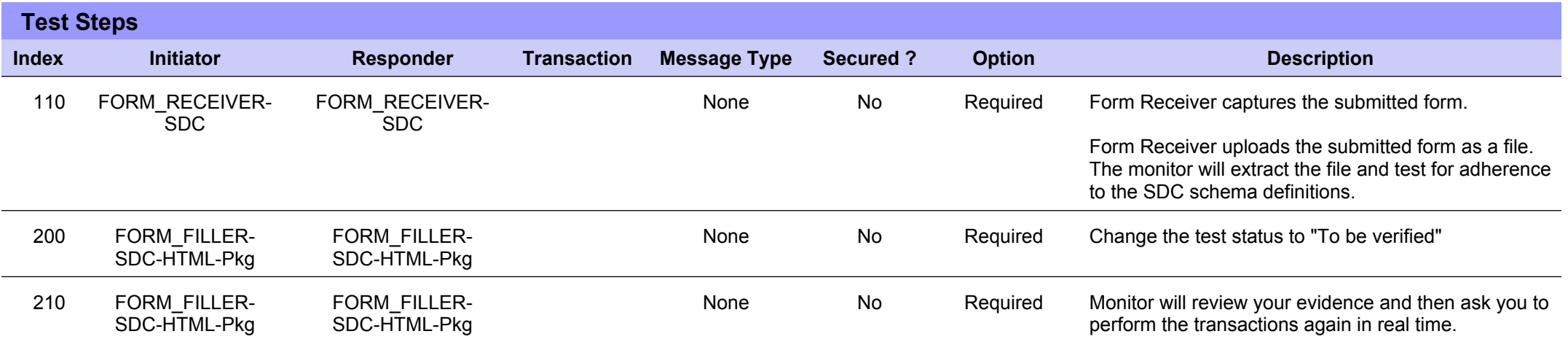

# **Sequence Diagram**

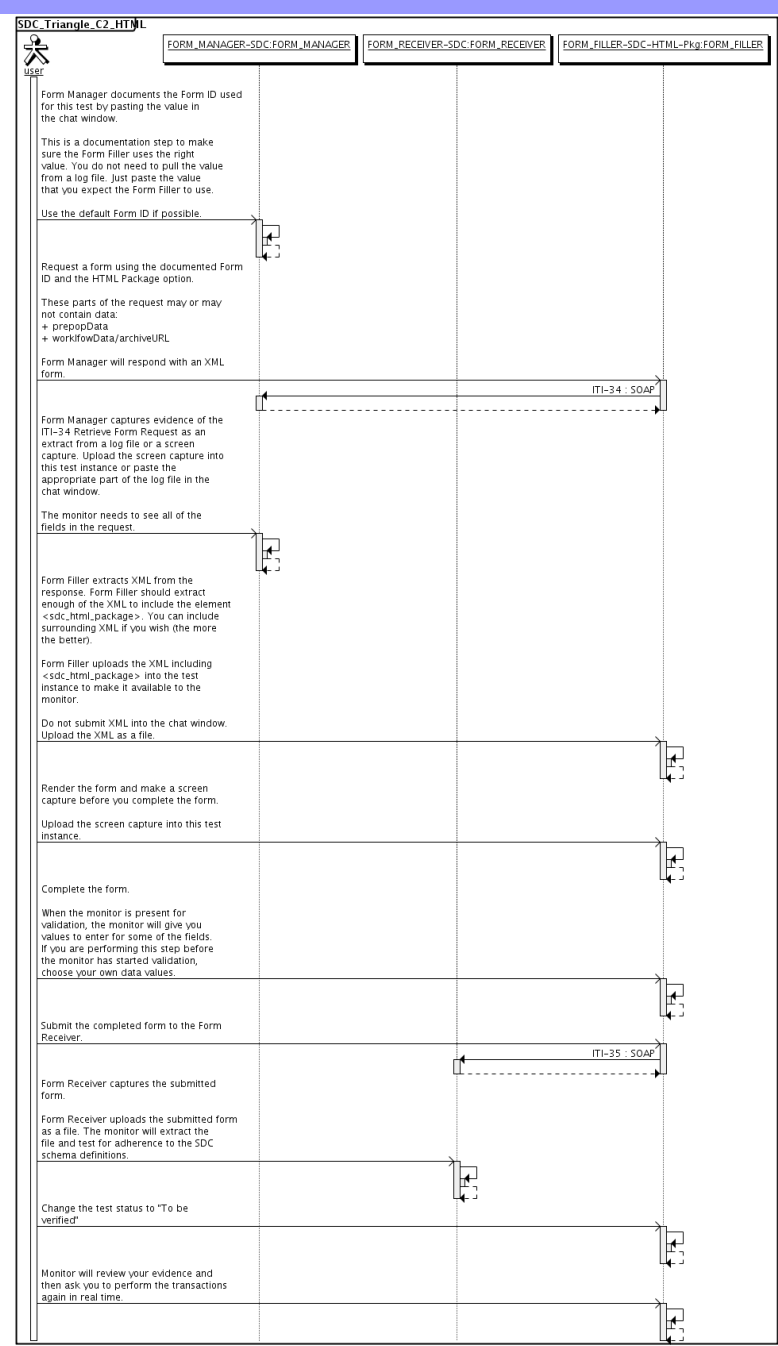

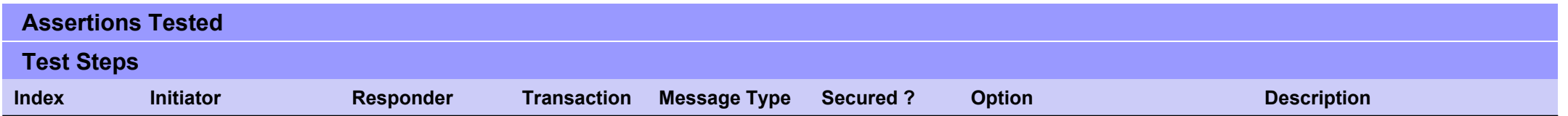

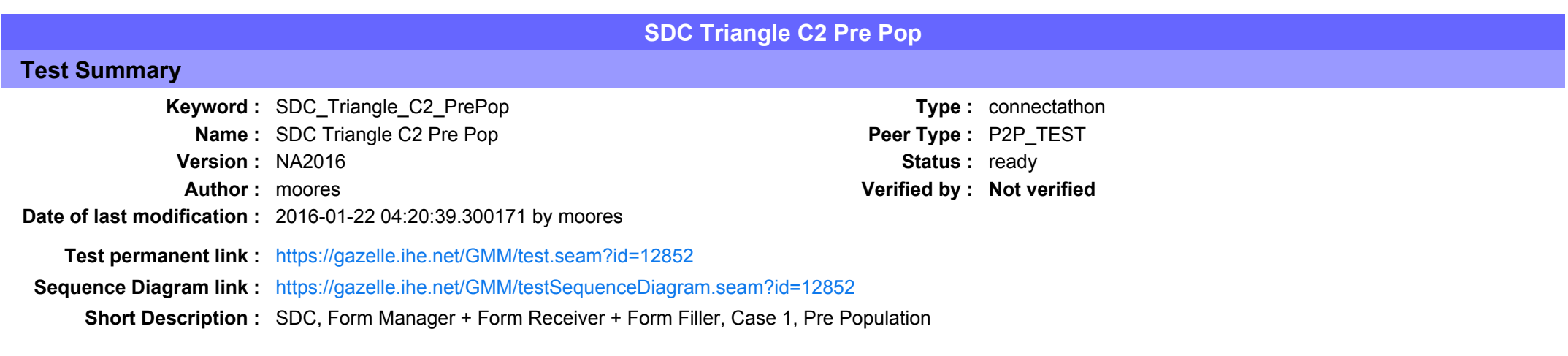

### Description

This is a test of the SDC Pre-Pop option on the Form Filler in the SDC profile.

Run this test in parallel with one of:

- SDC Triangle C2 HTML
- SDC Triangle C2 URI
- $\bullet$  SDC Triangle C2 XML

When the Form Filler sends the ITI-34 Retrieve Form transaction, include a pre-pop document with the request.

The Form Manager uses the pre-pop document to pre-populate one or more of the data fields in the form. The SDC profile does not specify the content of the pre-population form nor does it define any mapping. The Form Filler and Form Manager should agree on the pre-pop document type. You will likely use a CCD.

### Evaluation

These are instructions to the Monitor.

- 1. The Form Manager is required to briefly document the fields that will be pre-populated with data from the Form Filler. Examine the chat window and verify that the description is present.
- 2. The Form Filler is required to document one or more values in the pre-pop document that will be used to pre-populate the form returned by the Form Manager. Examine the chat window and verify that the list of elements and values is included.
- 3. The Form Receiver is required to document the completed form. This can be in the chat window or as an uploaded file. Verify that the completed form is documented and shows the values that have been carried forward from the pre-pop document.
- 4. Visit the Form Filler and ask to observe the process from start to finish. Verify that the form returned by the Form Manager does have the pre-pop values in the form.
- 5. Visit the Form Receiver after the form has been submitted. Verify that values from the pre-pop document have carried forward to the submitted form.

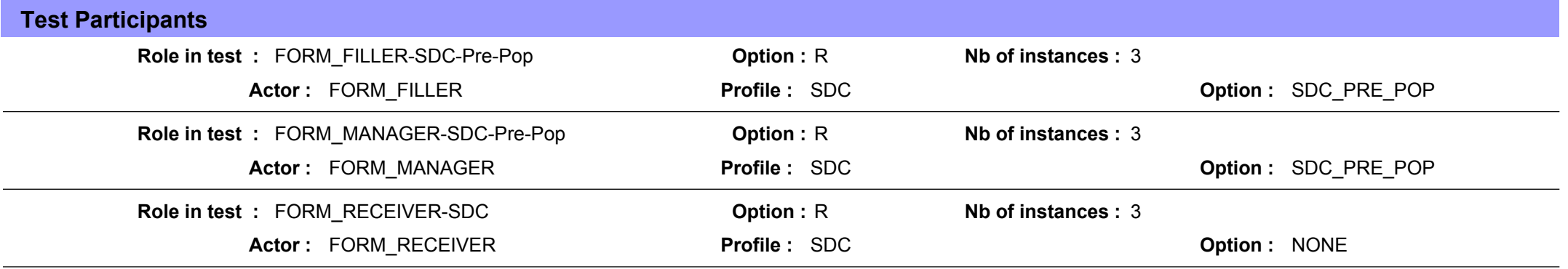

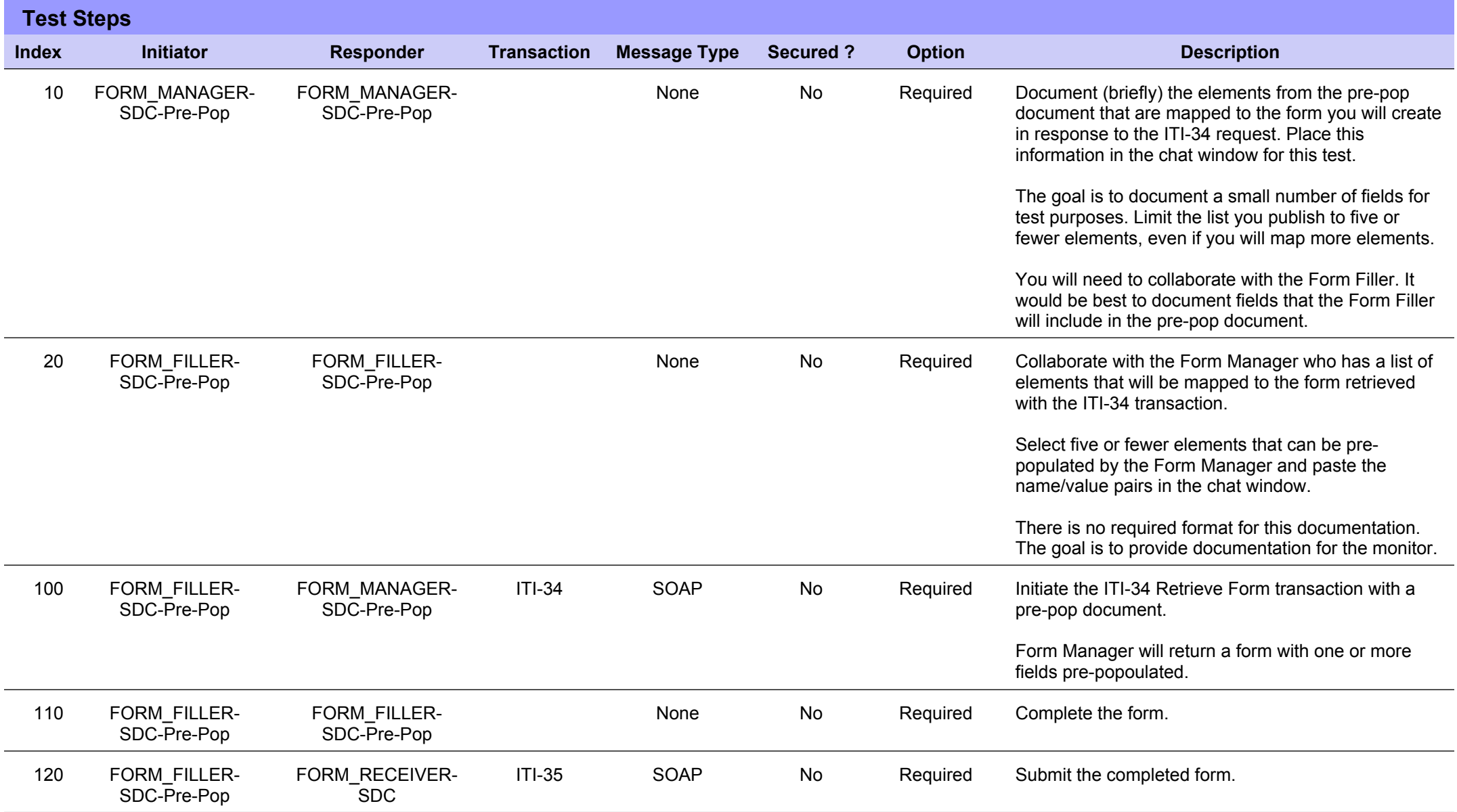

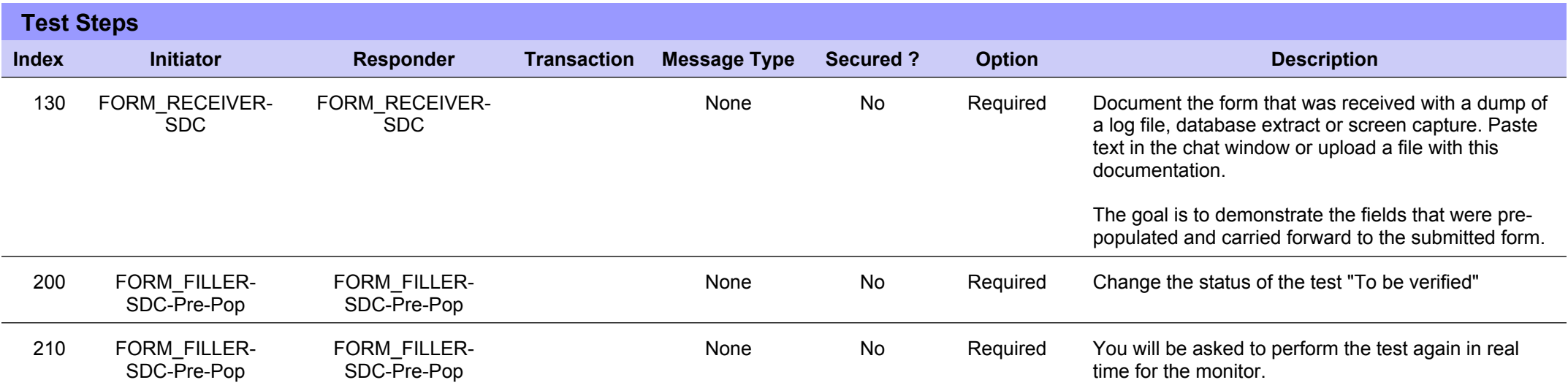

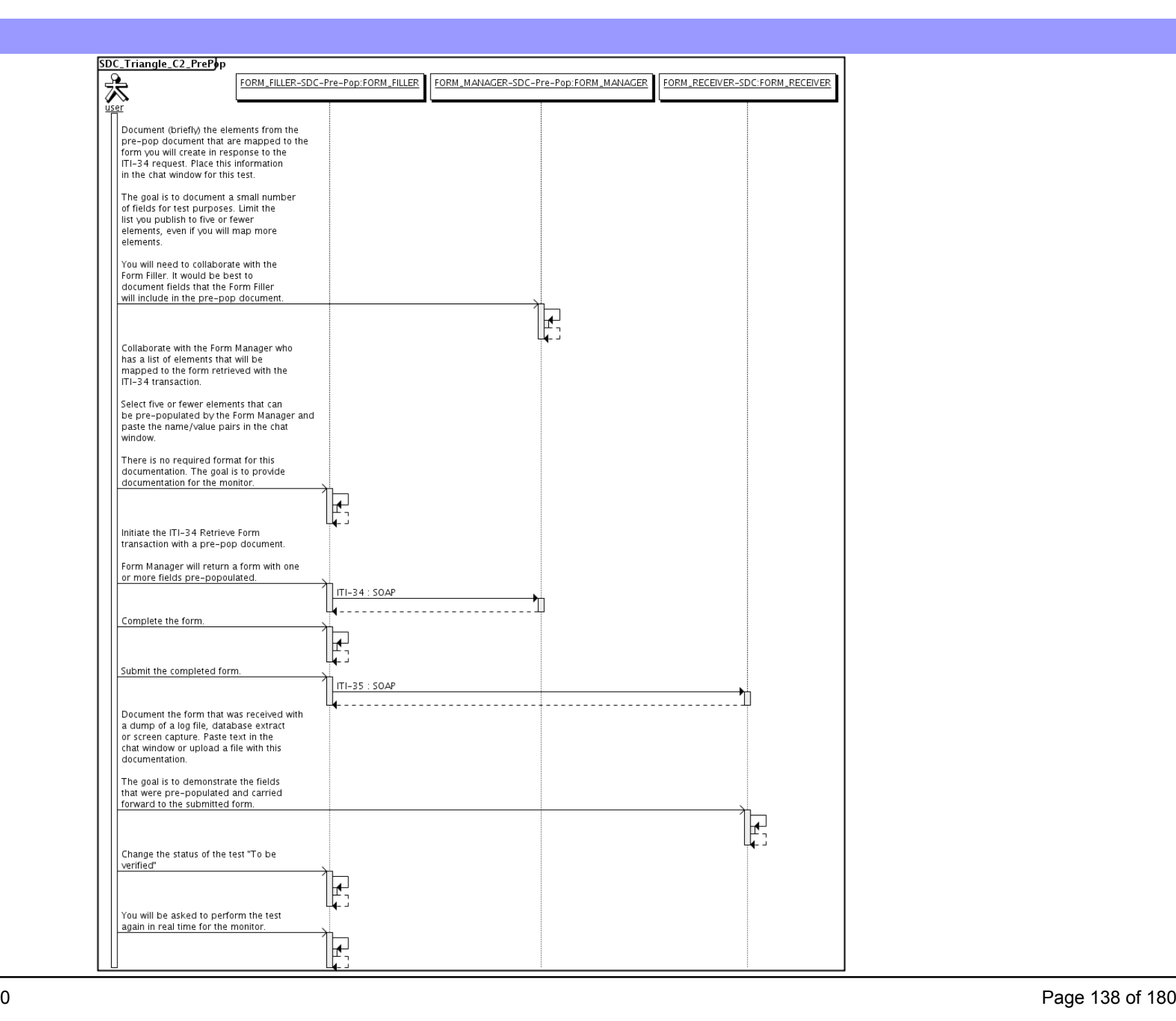

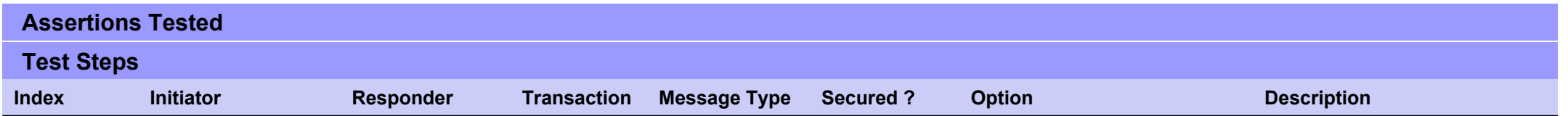

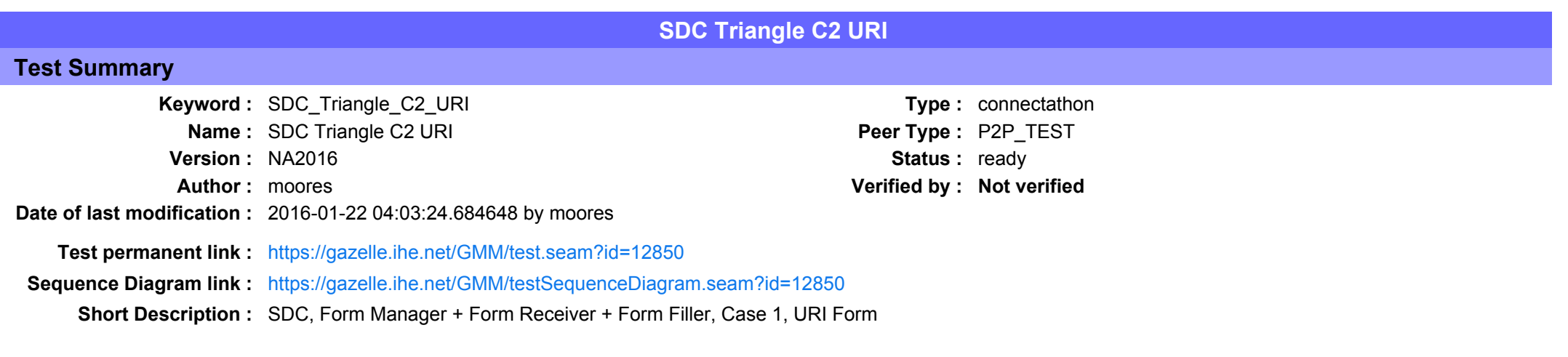

This test corresponds to the "Demographics" test case.

The default Form ID for this test is "Demographics xml". The Form Manager may substitute a different Form ID. One of the test steps will require the Form Manager to document the Form ID that is used (default or not).

#### Description

This is a test of the SDC profile that combines these factors:

- Separate Form Manager and Form Receiver actors are used: these must not be the same system.
- · Case C2 corresponds to the "Demographics" case.
- . The Form Manager implements the "SDC URI Form" option.

The pre-pop function is not tested explicitly here. If the testing partners want to include pre-pop testing, they can combine this test with the pre-pop tests as appropriate. That is, do the work once and use the evidence to satisfy multiple test instances.

Please refer to the test steps and Evaluation section for requirements.

#### Evaluation

These are instructions to the monitor. Participants should read this section to understand how the monitor will evaluate this test.

If any of the items below are not completed successfully, including any documentation items:

- $\bullet$  Fail the individual test step in Gazelle (if there is a direct test step that is appropriate)
- Add a comment in the chat window for the test that explains why you do not believe the step or test has been properly completed.
- Change the test status to "Partially verified." This is a signal to the participants to review your comments.

#### You can begin the evaluation before you visit the test partners:

- 1. Examine the chat window. Verify that the Form Manager has included the Form ID. They are not required to use the default value, but they are required to document the value used for the test.
- 2. Examine the chat window or other screen capture provided by the Form Manager as documentation of the ITI-34 Request Form transaction. You need to verify the following items in the request:
	- 1. prepopData: Assumed to be nil but may include data if the Form Filler provides it.
	- 2. workflowData/formID: This must match the value documented by the Form Manager.
	- 3. workflowData/encodedResponse: shall be "false"
	- 4. workflowData/archiveURL: Assumed to be the null string, but may specify a Form Archiver
	- 5. workflowData/context: Undefined
	- 6. workflowData/instanceID: There is no prior form; shall be nil.

3. Examine the ITI-34 response data that was uploaded by the Form Filler.

1. Locate the element <URL> within the response

2. Verify the presence of the <URL> element and that it contains a valid URL. Open it with a web browser. Make sure it does not take you to Amazon and ask for your credit card.

4. Examine the screen capture uploaded by the Form Filler. The goal is to familiarize yourself with the form. Make notes on values you would like to place in some of the fields as test data. You are going to ask the Form Filler to enter these values and will later verify that they have been carried forward to the Form Receiver when the form is submitted. 5. Examine the completed form that was submitted by the Form Filler to the Form Receiver. The Form Receiver should have uploaded the form as a file, not in the chat window.

1. Use OxygenXML or some other XML tool to verify that the form returned does validate against the SDC schema that is included with the SDC profile.

Now that you have validated the transactions that were recorded by the participants, you should visit the participants and ask them to run the transactions again for you in real time. This is what you need to do/observe.

- 1. Observe the Form Filler initiate the request to retrieve a form. This may be an automated process, and there might not be any overt human action.
- 2. The Form Filler will render the form for you. Using your notes from above, suggest test values for some of the fields.
- 3. Ask the Form Filler to submit the form.
- 4. Visit the Form Receiver.
- 5. Ask the Form Receiver to retrieve the submitted form and show it to you. There is no requirement that the subimitted data is shown through a formal user interface. The Form Receiver can show you the data in a text editor if that is all they have.
	- 1. Examine the submitted form and compare the data values to those you submitted at the Form Filler. Those values must match.

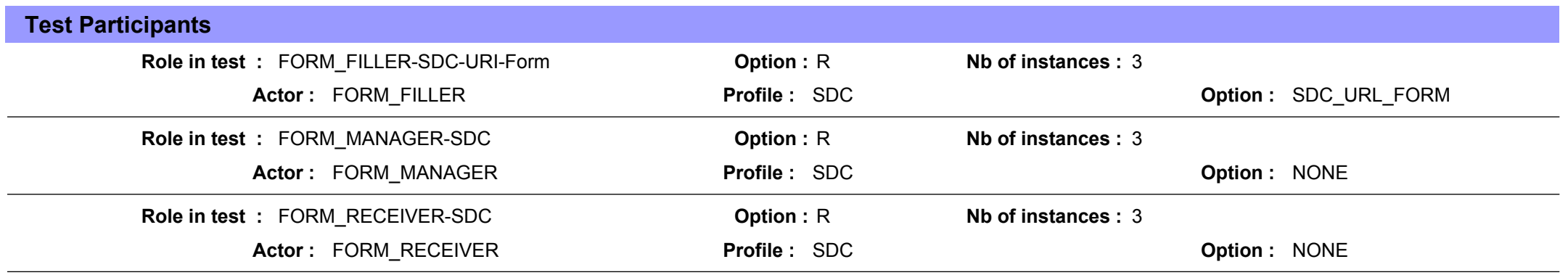

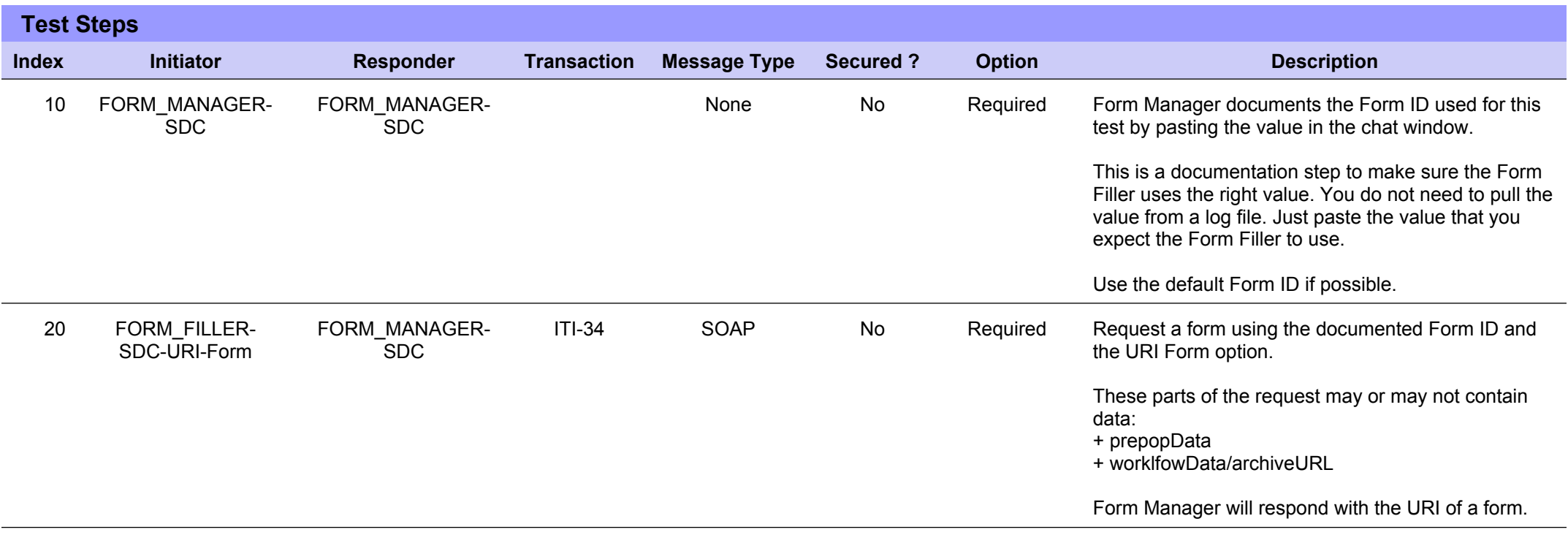

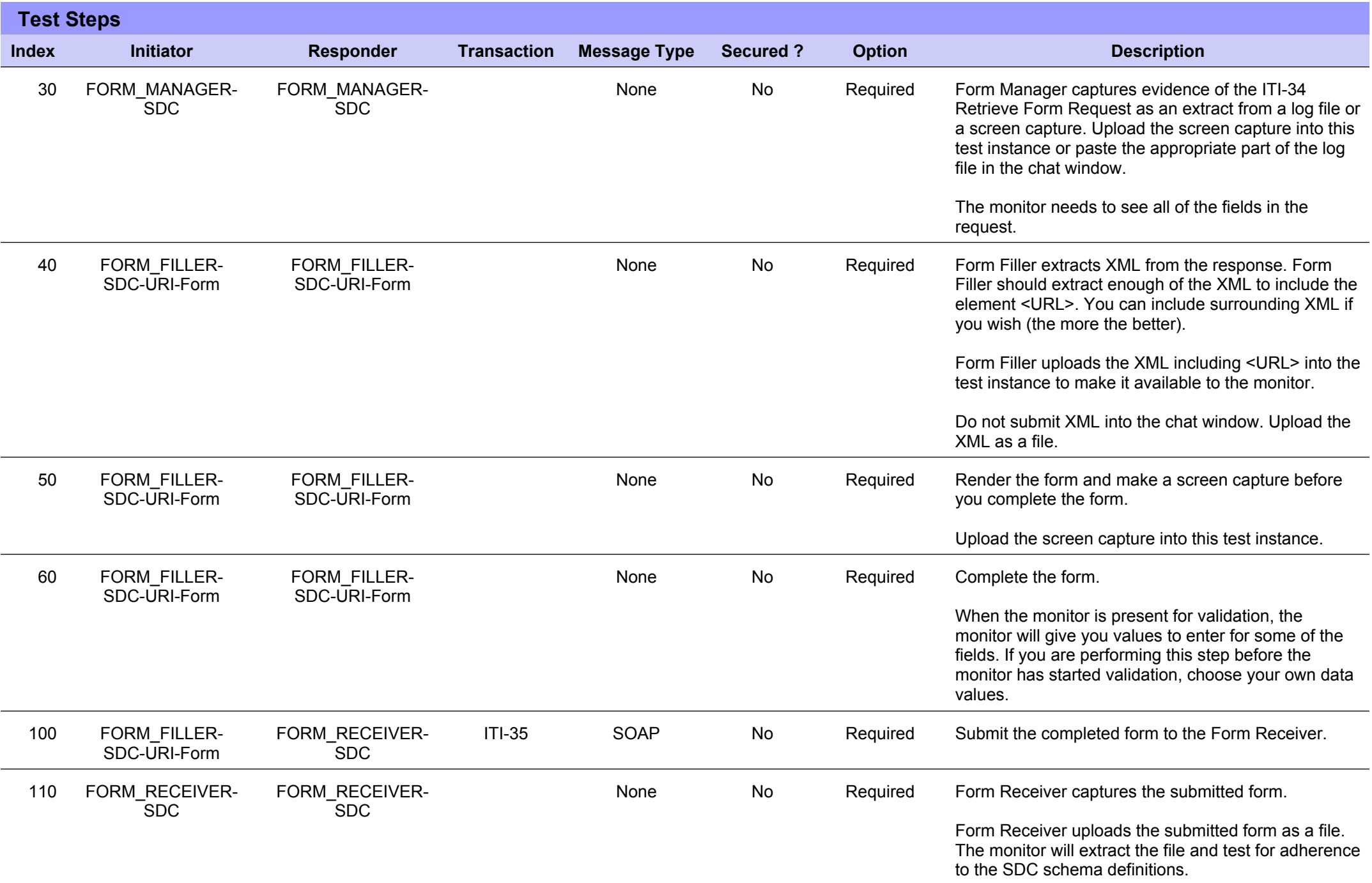

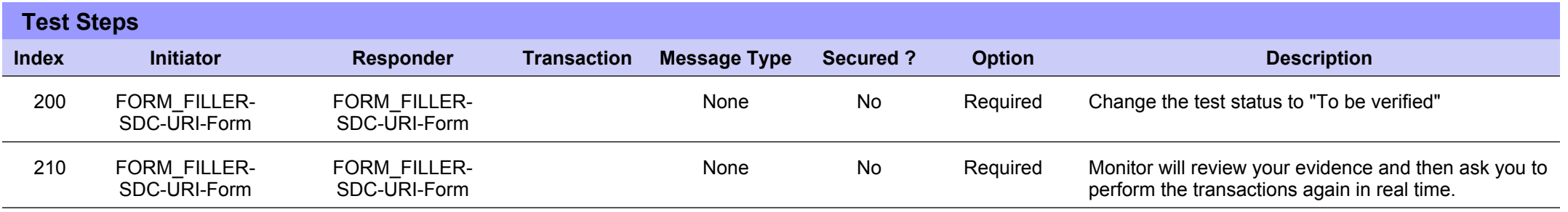
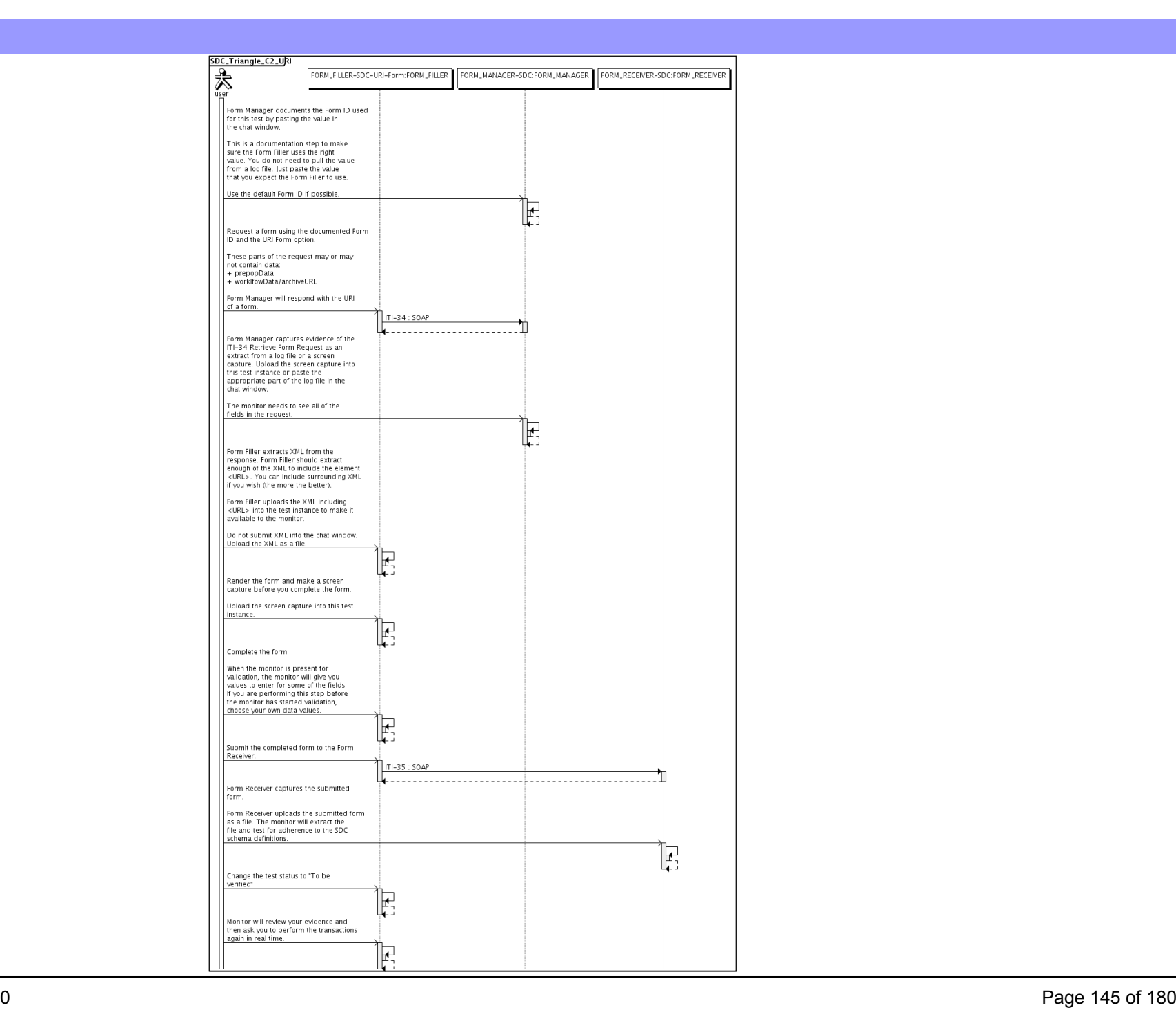

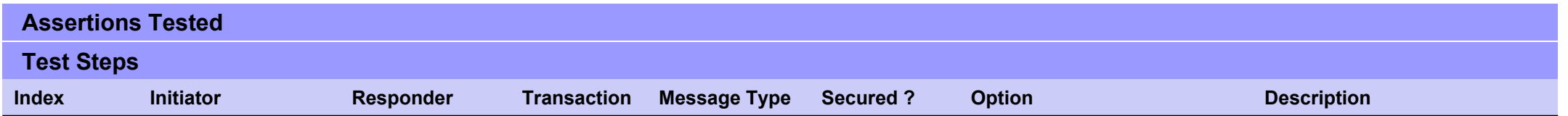

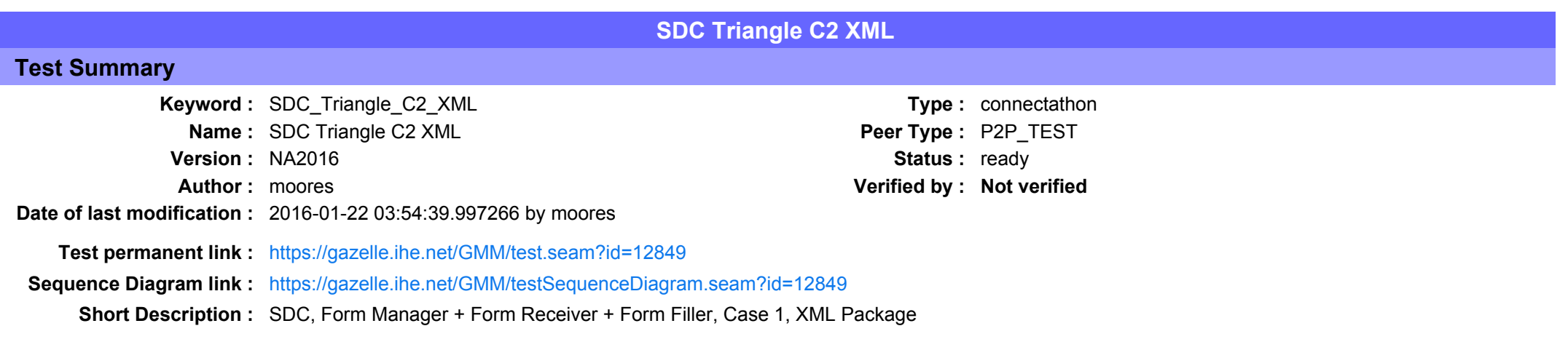

This test corresponds to the "Demographics" test case.

The default Form ID for this test is "Demographics xml". The Form Manager may substitute a different Form ID. One of the test steps will require the Form Manager to document the Form ID that is used (default or not).

### Description

This is a test of the SDC profile that combines these factors:

- Separate Form Manager and Form Receiver actors are used; these must not be the same system.
- · Case C2 corresponds to the "Demographics" case.
- . The Form Manager implements the "SDC XML Package" option.

The pre-pop and auto-pop functions are not tested explicitly here. If the testing partners want to include pre-pop or auto-pop testing, they can combine this test with the pre-pop and auto-pop tests as appropriate. That is, do the work once and use the evidence to satisfy multiple test instances.

Please refer to the test steps and Evaluation section for requirements.

### Evaluation

These are instructions to the monitor. Participants should read this section to understand how the monitor will evaluate this test.

If any of the items below are not completed successfully, including any documentation items:

- Fail the individual test step in Gazelle (if there is a direct test step that is appropriate)
- Add a comment in the chat window for the test that explains why you do not believe the step or test has been properly completed.
- Change the test status to "Partially verified." This is a signal to the participants to review your comments.

You can begin the evaluation before you visit the test partners:

- 1. Examine the chat window. Verify that the Form Manager has included the Form ID. They are not required to use the default value, but they are required to document the value used for the test.
- 2. Examine the chat window or other screen capture provided by the Form Manager as documentation of the ITI-34 Request Form transaction. You need to verify the following items in the request:
	- 1. prepopData: Assumed to be nil but may include data if the Form Filler provides it.
	- 2. workflowData/formID: This must match the value documented by the Form Manager.
	- 3. workflowData/encodedResponse: shall be "true"
	- 4. workflowData/archiveURL: Assumed to be the null string, but may specify a Form Archiver
	- 5. workflowData/context: Undefined
	- 6. workflowData/instanceID: There is no prior form, shall be nil.

3. Examine the ITI-34 response data that was uploaded by the Form Filler.

1. Locate the element < form package> within the response

2. Use OxygenXML or some other XML tool to verify that the element <form package> returned does validate against the SDC schema that is included with the SDC profile.

- 4. Examine the screen capture uploaded by the Form Filler. The goal is to familiarize yourself with the form. Make notes on values you would like to place in some of the fields as test data. You are going to ask the Form Filler to enter these values and will later verify that they have been carried forward to the Form Receiverr when the form is submitted.
- 5. Examine the completed form that was submitted by the Form Filler to the Form Receiver. The Form Receiver should have uploaded the form as a file, not in the chat window.

1. Use OxygenXML or some other XML tool to verify that the form returned does validate against the SDC schema that is included with the SDC profile.

Now that you have validated the transactions that were recorded by the participants, you should visit the participants and ask them to run the transactions again for you in real time. This is what you need to do/observe.

- 1. Observe the Form Filler initiate the request to retrieve a form. This may be an automated process, and there might not be any overt human action.
- 2. The Form Filler will render the form for you. Using your notes from above, suggest test values for some of the fields.
- 3. Ask the Form Filler to submit the form.

4. Visit the Form Receiver.

- 5. Ask the Form Receiver to retrieve the submitted form and show it to you. There is no requirement that the subimitted data is shown through a formal user interface. The Form Receiver can show you the data in a text editor if that is all they have.
	- 1. Examine the submitted form and compare the data values to those you submitted at the Form Filler. Those values must match.

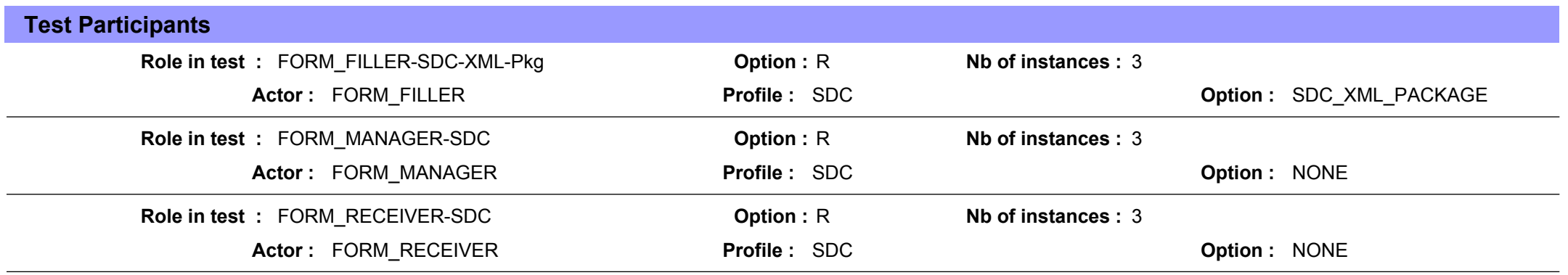

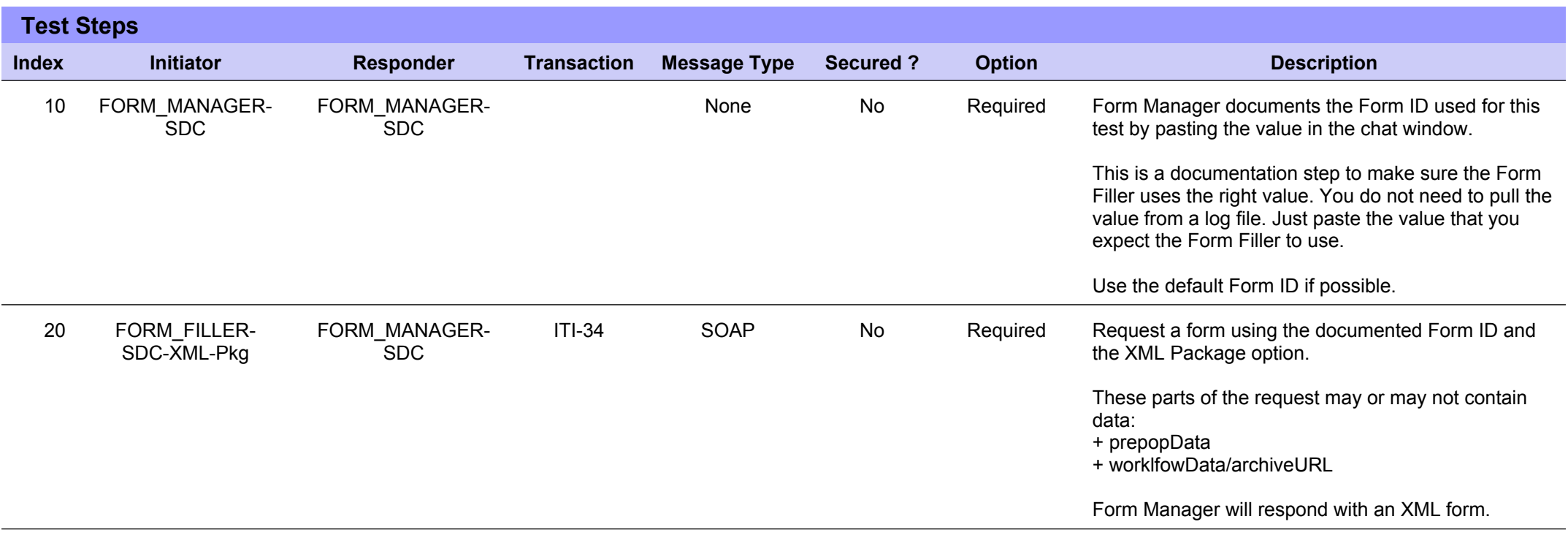

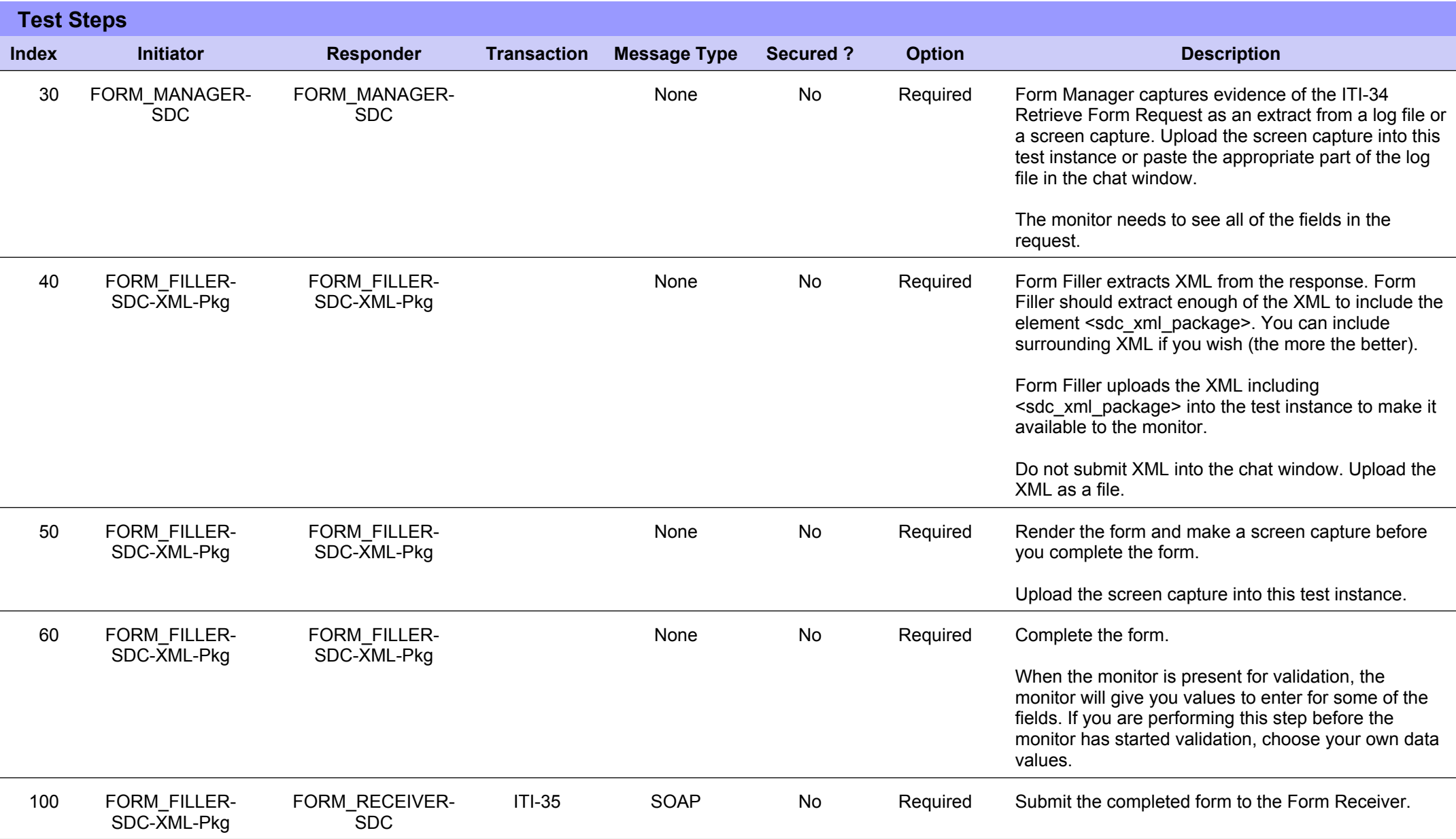

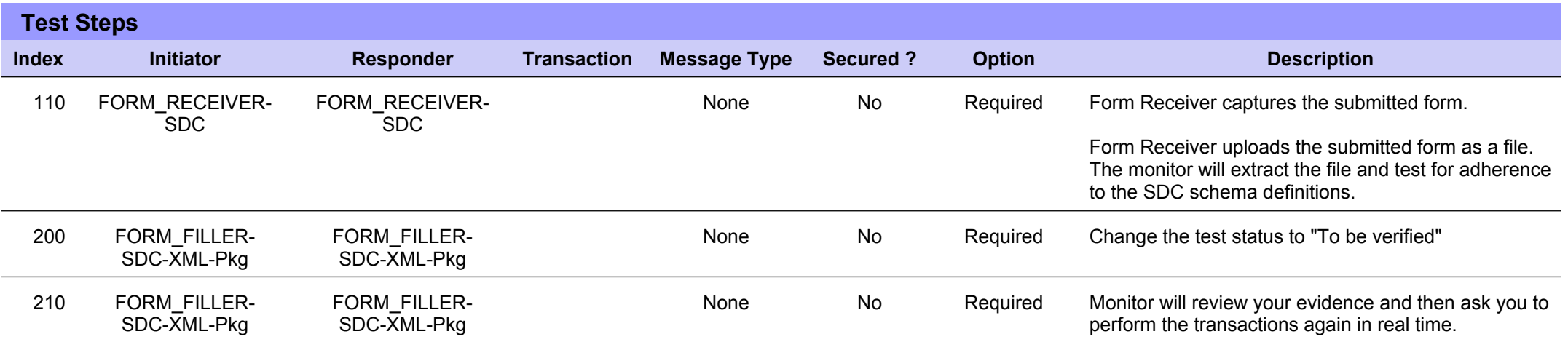

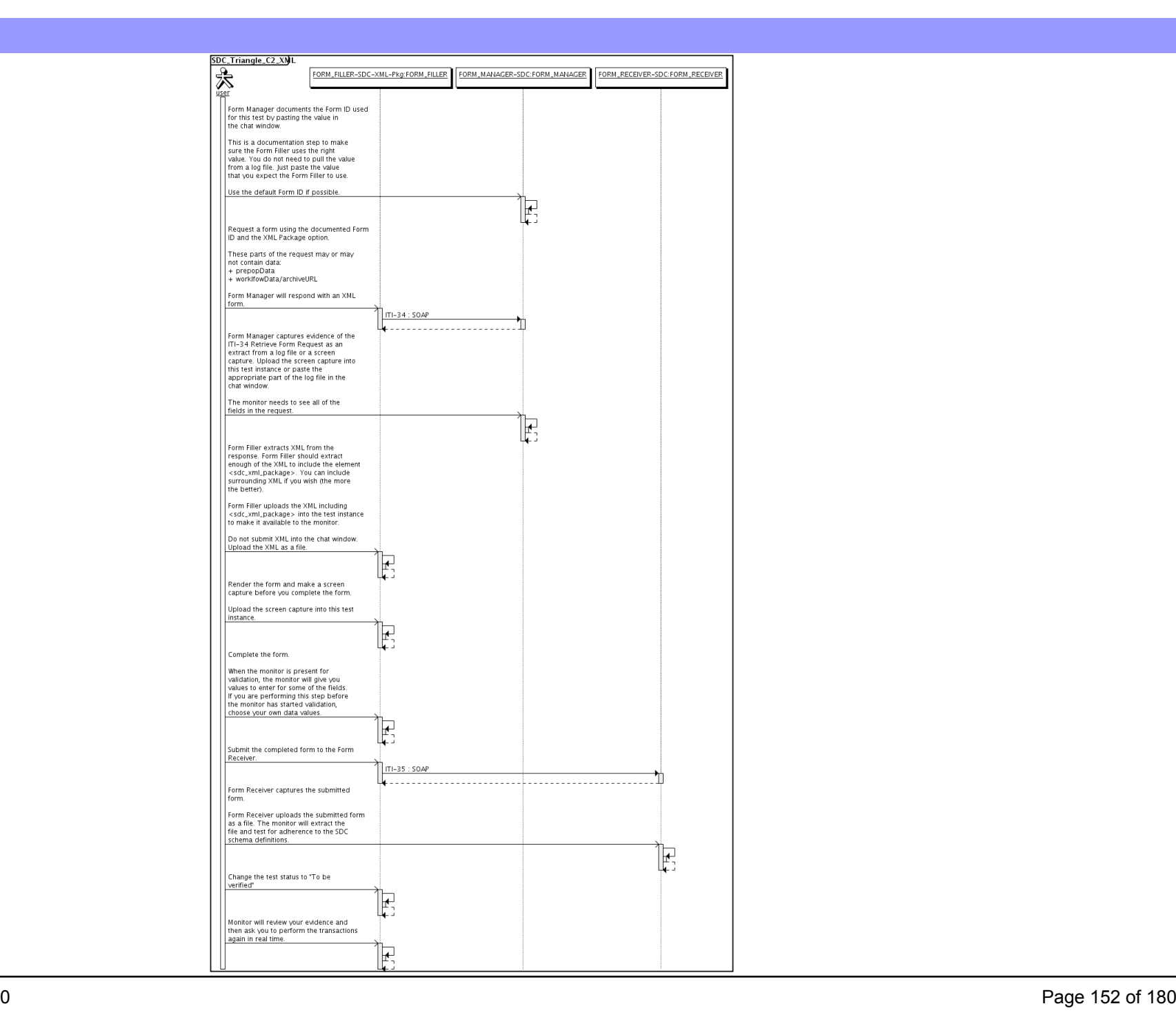

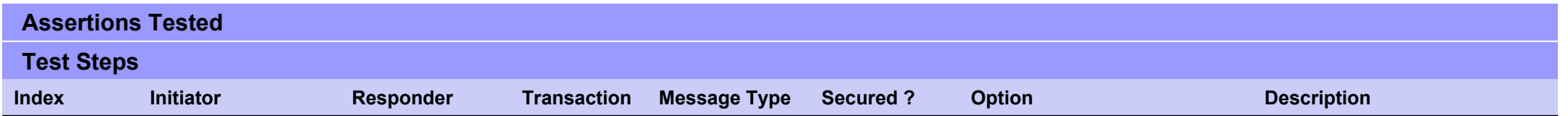

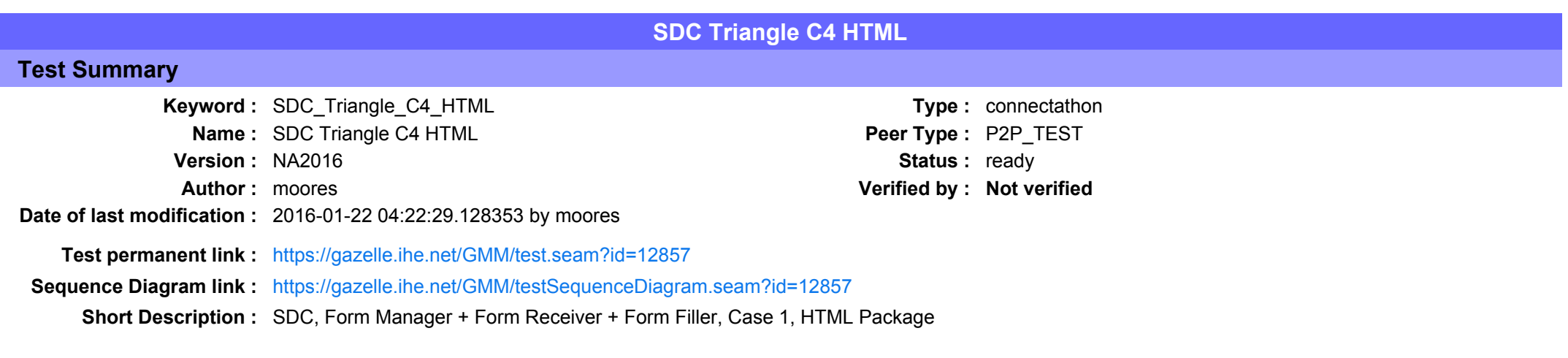

This test corresponds to the "Reportable Disease" test case.

The default Form ID for this test is "Reportable Disease xml". The Form Manager may substitute a different Form ID. One of the test steps will require the Form Manager to document the Form ID that is used (default or not).

### Description

This is a test of the SDC profile that combines these factors:

- Separate Form Manager and Form Receiver actors are used; these must not be the same system.
- · Case C4 corresponds to the "Reportable Disease" case.
- . The Form Manager implements the "SDC XML Package" option.

The pre-pop and auto-pop functions are not tested explicitly here. If the testing partners want to include pre-pop or auto-pop testing, they can combine this test with the pre-pop and auto-pop tests as appropriate. That is, do the work once and use the evidence to satisfy multiple test instances.

Please refer to the test steps and Evaluation section for requirements.

### Evaluation

These are instructions to the monitor. Participants should read this section to understand how the monitor will evaluate this test.

If any of the items below are not completed successfully, including any documentation items:

- Fail the individual test step in Gazelle (if there is a direct test step that is appropriate)
- Add a comment in the chat window for the test that explains why you do not believe the step or test has been properly completed.
- Change the test status to "Partially verified." This is a signal to the participants to review your comments.

You can begin the evaluation before you visit the test partners:

- 1. Examine the chat window. Verify that the Form Manager has included the Form ID. They are not required to use the default value, but they are required to document the value used for the test.
- 2. Examine the chat window or other screen capture provided by the Form Manager as documentation of the ITI-34 Request Form transaction. You need to verify the following items in the request:
	- 1. prepopData: Assumed to be nil but may include data if the Form Filler provides it.
	- 2. workflowData/formID: This must match the value documented by the Form Manager.
	- 3. workflowData/encodedResponse: shall be "true"
	- 4. workflowData/archiveURL: Assumed to be the null string, but may specify a Form Archiver
	- 5. workflowData/context: Undefined
	- 6. workflowData/instanceID: There is no prior form, shall be nil.

3. Examine the ITI-34 response data that was uploaded by the Form Filler.

1. Locate the element < form package> within the response

2. Use OxygenXML or some other XML tool to verify that the element <form package> returned does validate against the SDC schema that is included with the SDC profile.

- 4. Examine the screen capture uploaded by the Form Filler. The goal is to familiarize yourself with the form. Make notes on values you would like to place in some of the fields as test data. You are going to ask the Form Filler to enter these values and will later verify that they have been carried forward to the Form Receiver when the form is submitted.
- 5. Examine the completed form that was submitted by the Form Filler to the Form Receiver. The Form Receiver should have uploaded the form as a file, not in the chat window.

1. Use OxygenXML or some other XML tool to verify that the form returned does validate against the SDC schema that is included with the SDC profile.

Now that you have validated the transactions that were recorded by the participants, you should visit the participants and ask them to run the transactions again for you in real time. This is what you need to do/observe.

- 1. Observe the Form Filler initiate the request to retrieve a form. This may be an automated process, and there might not be any overt human action.
- 2. The Form Filler will render the form for you. Using your notes from above, suggest test values for some of the fields.
- 3. Ask the Form Filler to submit the form.

4. Visit the Form Receiver.

- 5. Ask the Form Receiver to retrieve the submitted form and show it to you. There is no requirement that the subimitted data is shown through a formal user interface. The Form Receiver can show you the data in a text editor if that is all they have.
	- 1. Examine the submitted form and compare the data values to those you submitted at the Form Filler. Those values must match.

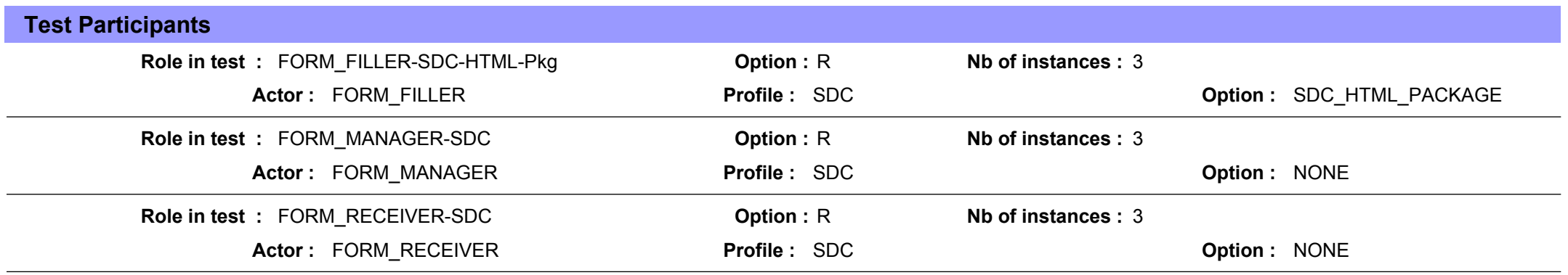

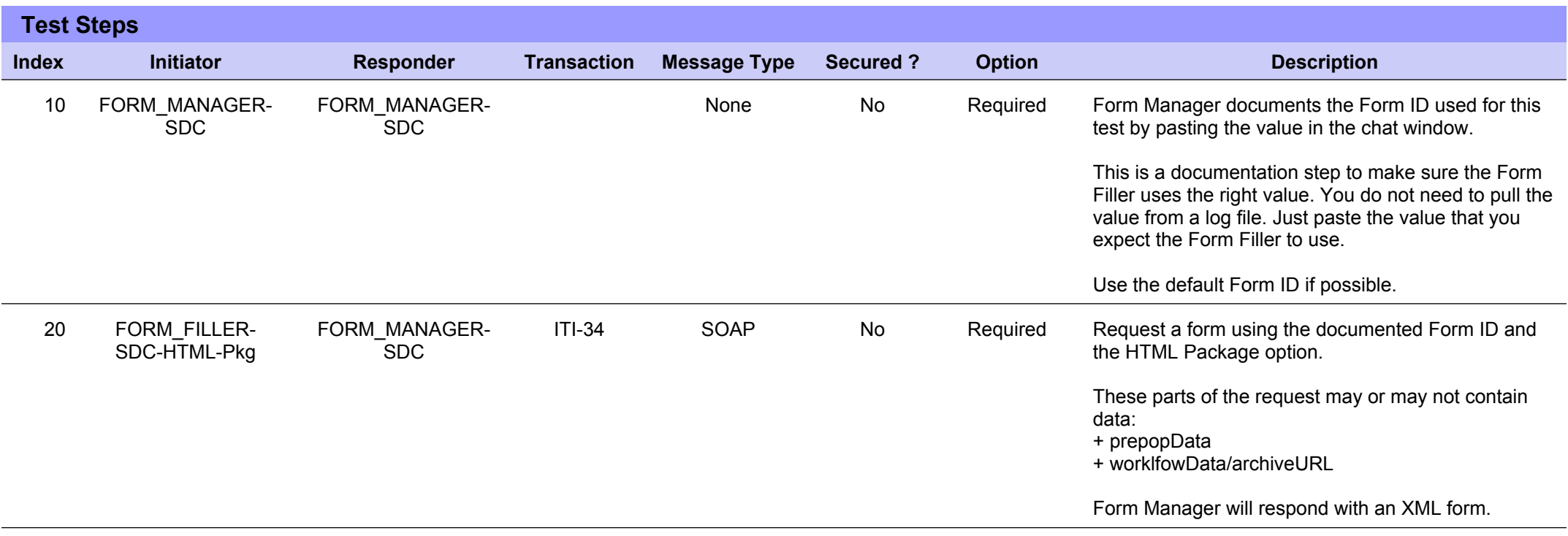

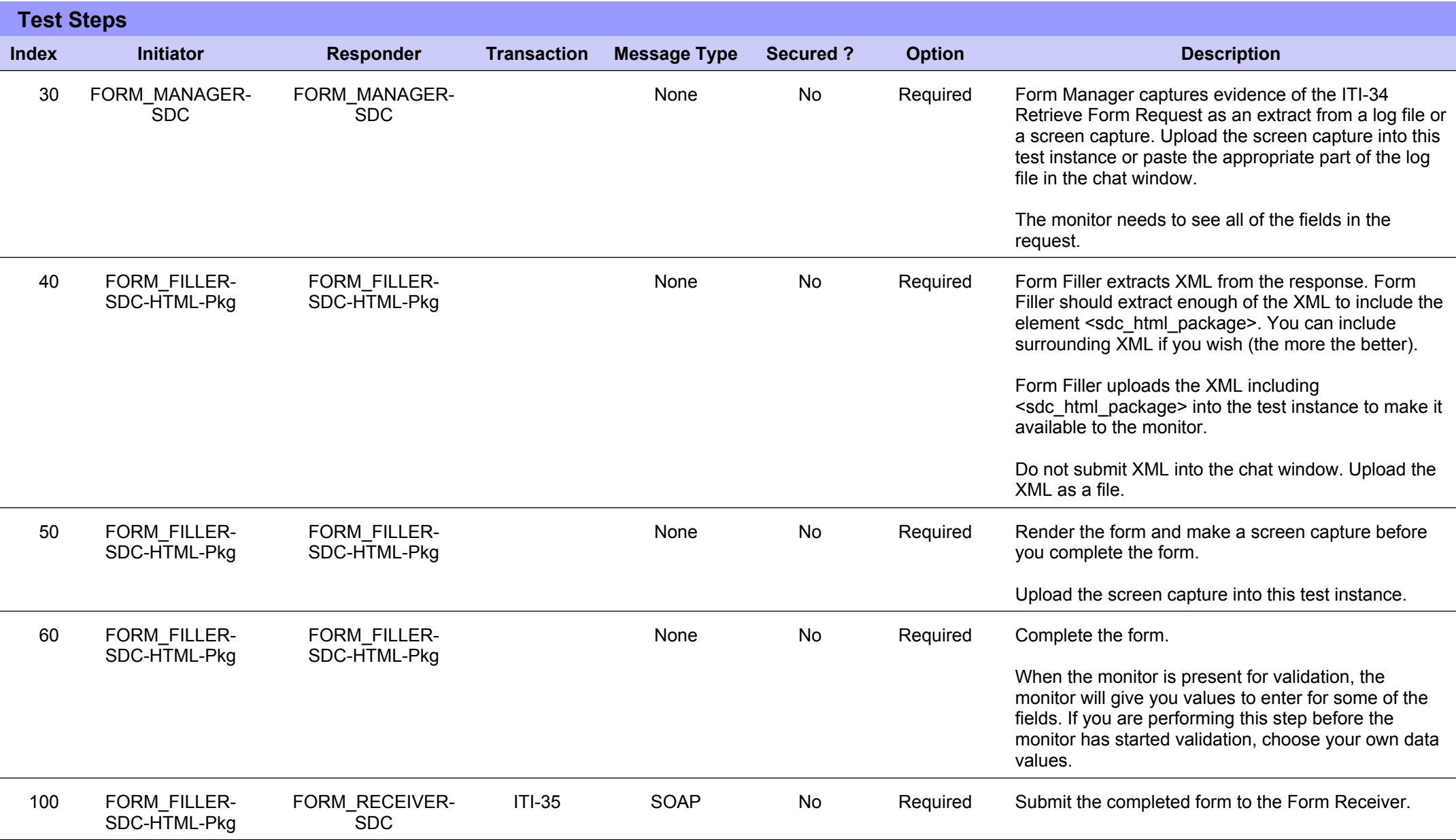

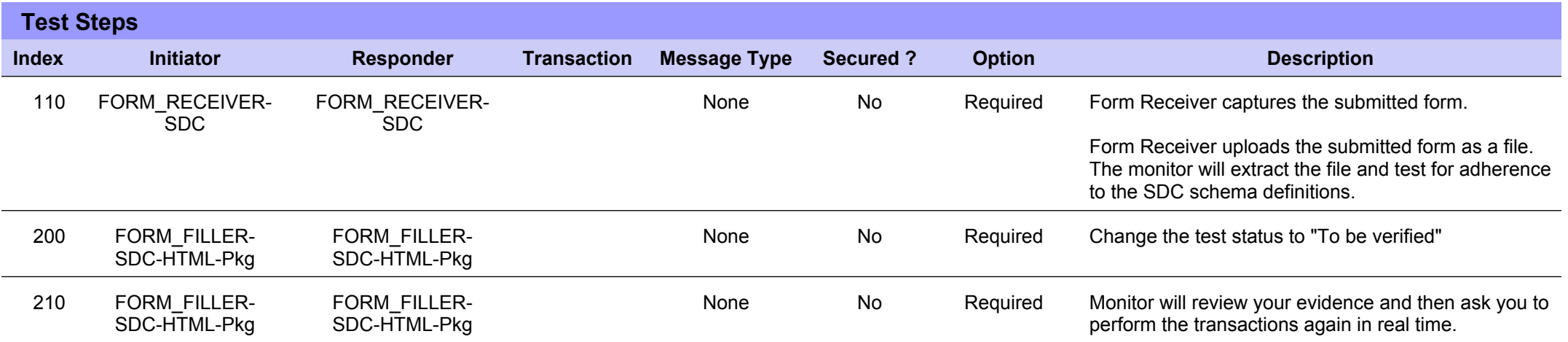

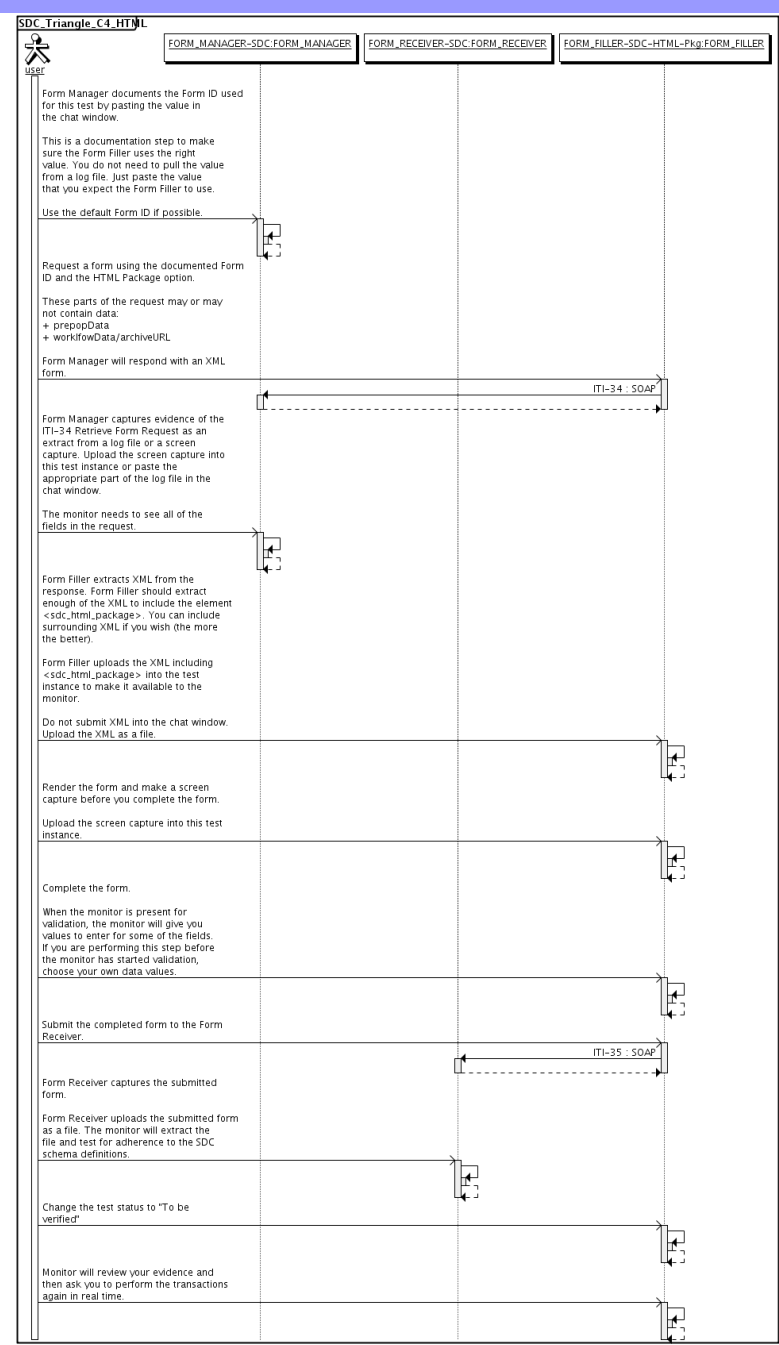

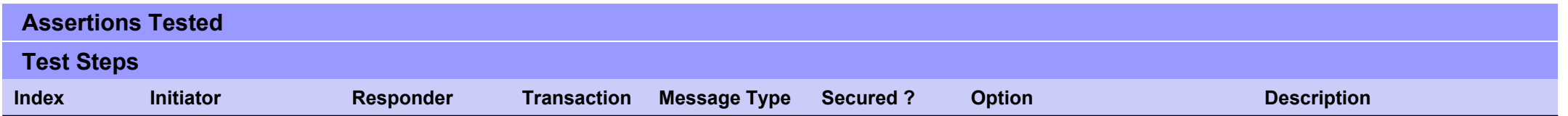

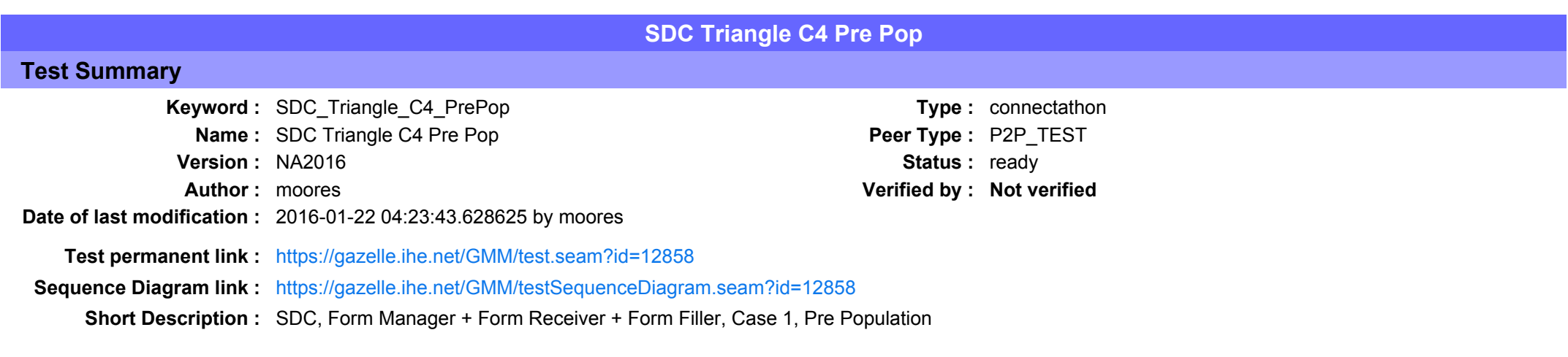

### Description

This is a test of the SDC Pre-Pop option on the Form Filler in the SDC profile.

Run this test in parallel with one of:

- SDC Triangle C4 HTML
- SDC Triangle C4 URI
- $\bullet$  SDC Triangle C4 XML

When the Form Filler sends the ITI-34 Retrieve Form transaction, include a pre-pop document with the request.

The Form Manager uses the pre-pop document to pre-populate one or more of the data fields in the form. The SDC profile does not specify the content of the pre-population form nor does it define any mapping. The Form Filler and Form Manager should agree on the pre-pop document type. You will likely use a CCD.

## Evaluation

These are instructions to the Monitor.

- 1. The Form Manager is required to briefly document the fields that will be pre-populated with data from the Form Filler. Examine the chat window and verify that the description is present.
- 2. The Form Filler is required to document one or more values in the pre-pop document that will be used to pre-populate the form returned by the Form Manager. Examine the chat window and verify that the list of elements and values is included.
- 3. The Form Receiver is required to document the completed form. This can be in the chat window or as an uploaded file. Verify that the completed form is documented and shows the values that have been carried forward from the pre-pop document.
- 4. Visit the Form Filler and ask to observe the process from start to finish. Verify that the form returned by the Form Manager does have the pre-pop values in the form.
- 5. Visit the Form Receiver after the form has been submitted. Verify that values from the pre-pop document have carried forward to the submitted form.

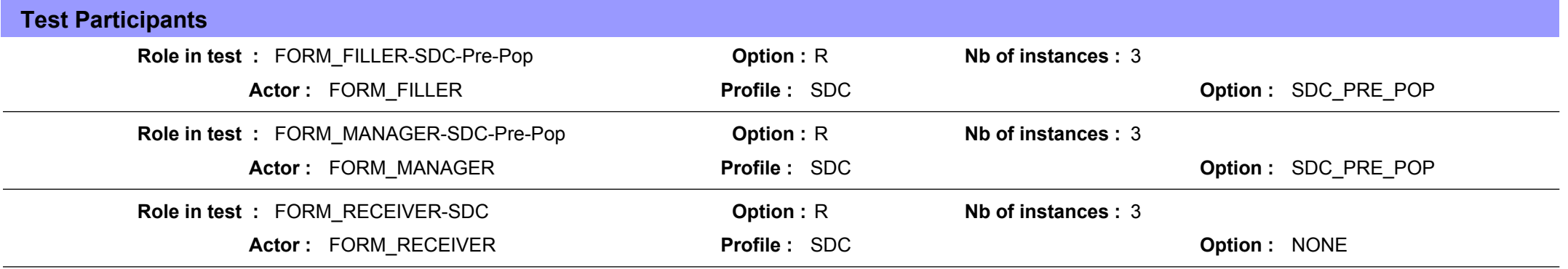

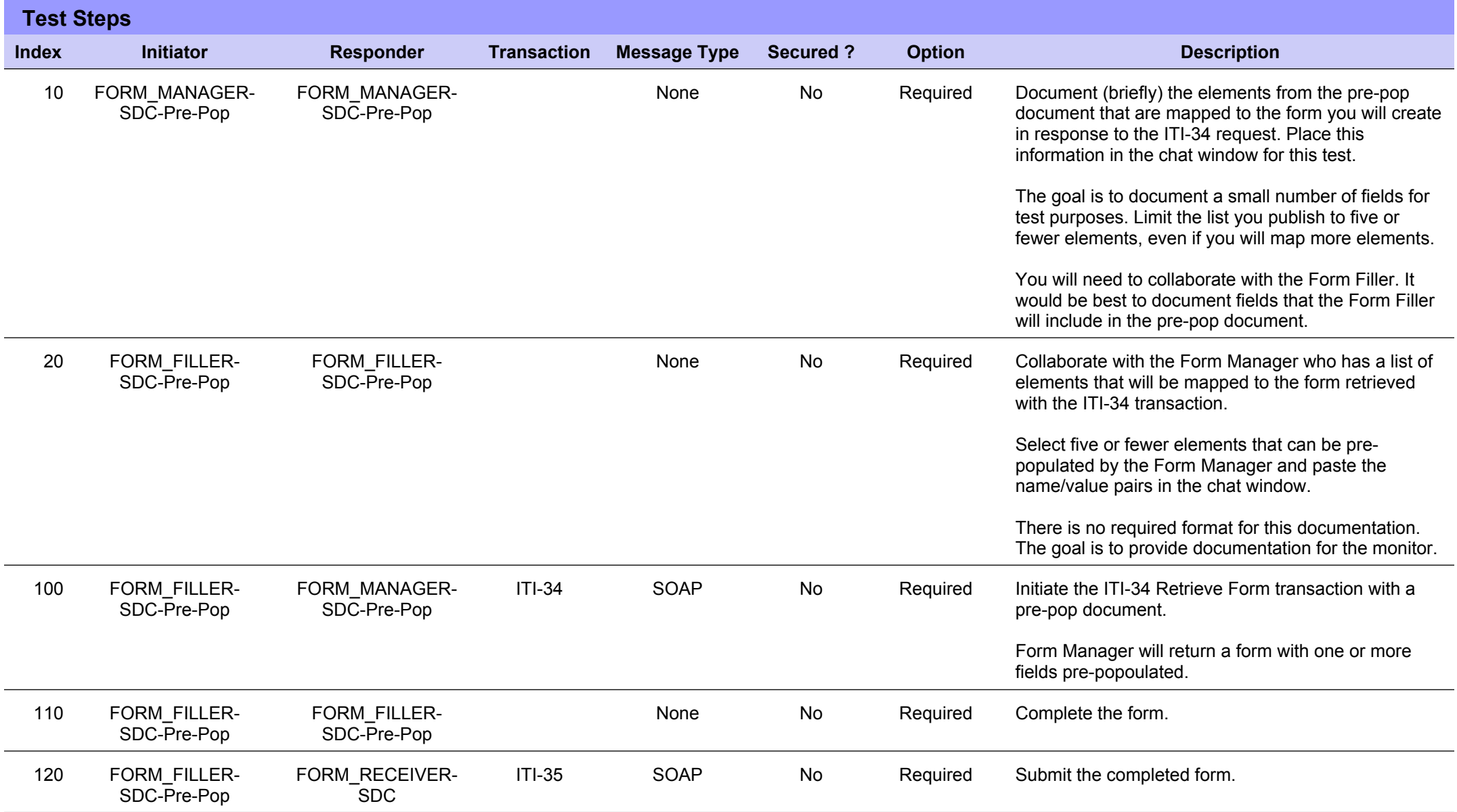

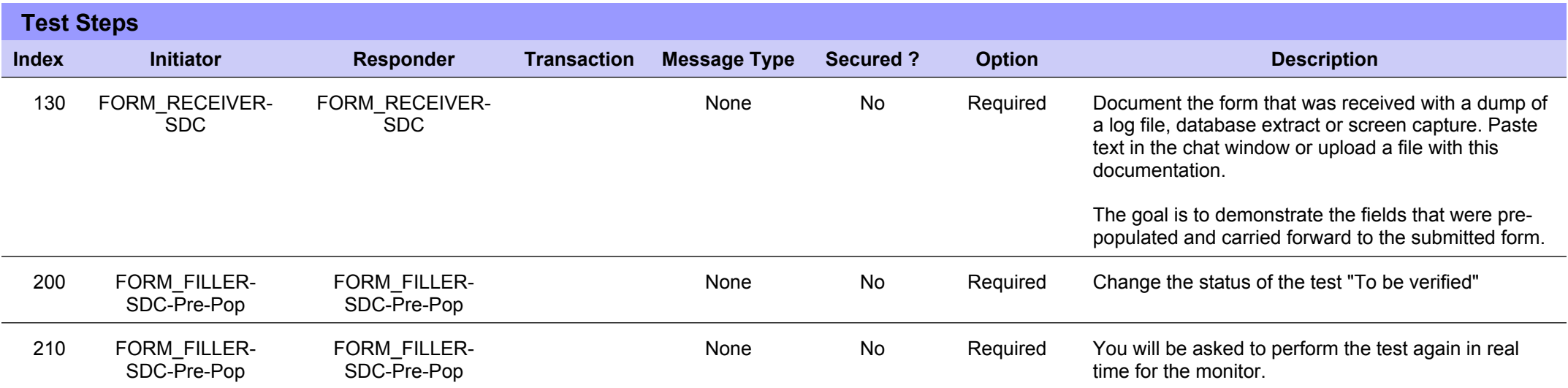

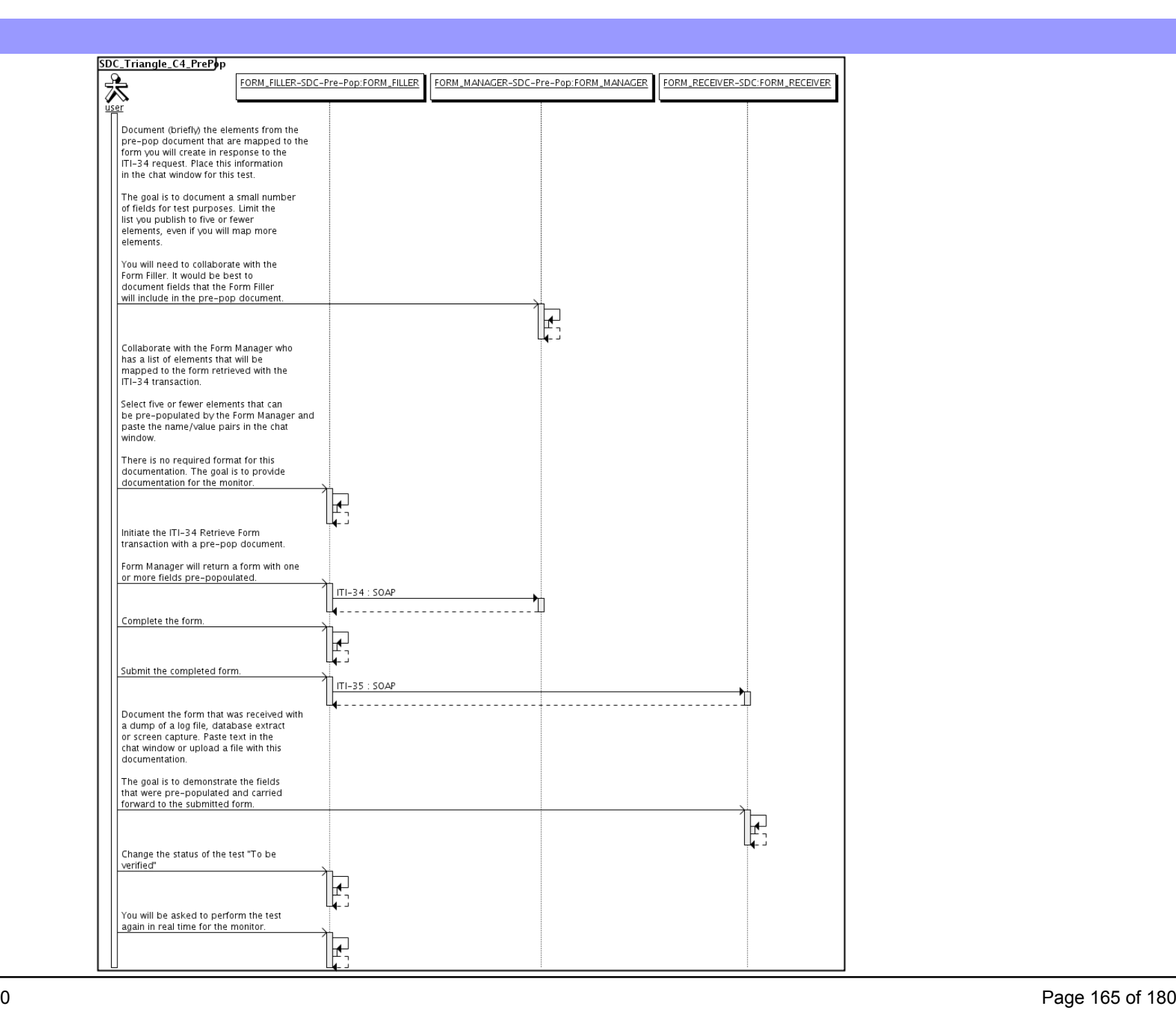

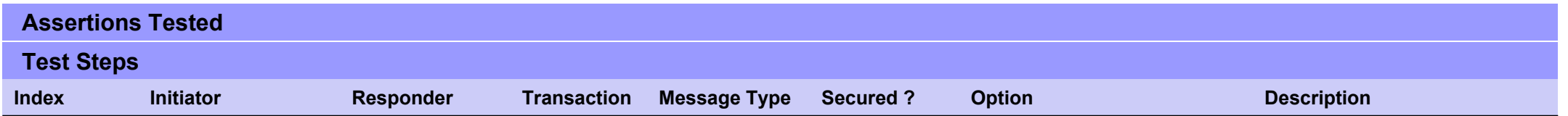

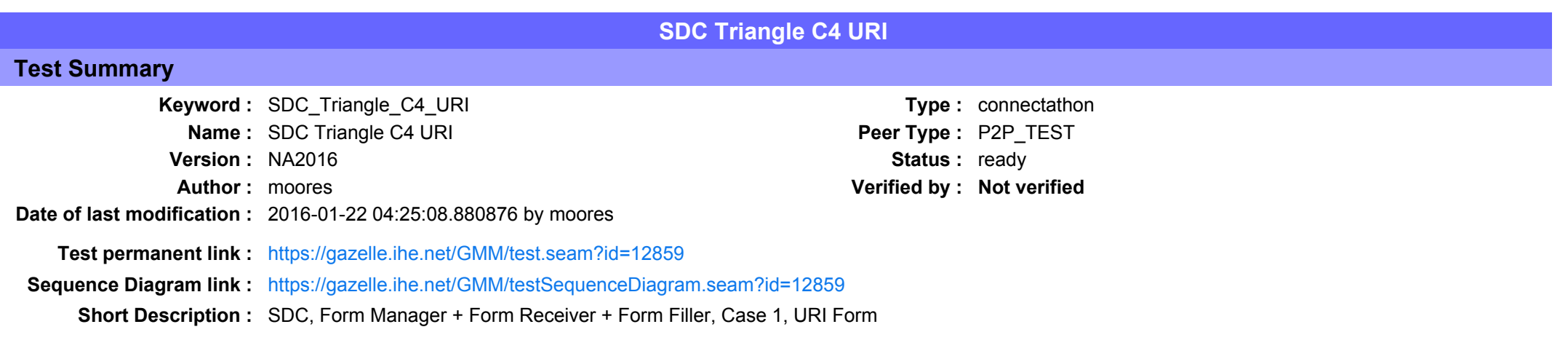

This test corresponds to the "Reportable Disease" test case.

The default Form ID for this test is "Reportable Disease xml". The Form Manager may substitute a different Form ID. One of the test steps will require the Form Manager to document the Form ID that is used (default or not).

### Description

This is a test of the SDC profile that combines these factors:

- Separate Form Manager and Form Receiver actors are used: these must not be the same system.
- · Case C4 corresponds to the "Reportable Disease" case.
- . The Form Manager implements the "SDC URI Form" option.

The pre-pop function is not tested explicitly here. If the testing partners want to include pre-pop testing, they can combine this test with the pre-pop tests as appropriate. That is, do the work once and use the evidence to satisfy multiple test instances.

Please refer to the test steps and Evaluation section for requirements.

### Evaluation

These are instructions to the monitor. Participants should read this section to understand how the monitor will evaluate this test.

If any of the items below are not completed successfully, including any documentation items:

- $\bullet$  Fail the individual test step in Gazelle (if there is a direct test step that is appropriate)
- Add a comment in the chat window for the test that explains why you do not believe the step or test has been properly completed.
- Change the test status to "Partially verified." This is a signal to the participants to review your comments.

#### You can begin the evaluation before you visit the test partners:

- 1. Examine the chat window. Verify that the Form Manager has included the Form ID. They are not required to use the default value, but they are required to document the value used for the test.
- 2. Examine the chat window or other screen capture provided by the Form Manager as documentation of the ITI-34 Request Form transaction. You need to verify the following items in the request:
	- 1. prepopData: Assumed to be nil but may include data if the Form Filler provides it.
	- 2. workflowData/formID: This must match the value documented by the Form Manager.
	- 3. workflowData/encodedResponse: shall be "false"
	- 4. workflowData/archiveURL: Assumed to be the null string, but may specify a Form Archiver
	- 5. workflowData/context: Undefined
	- 6. workflowData/instanceID: There is no prior form; shall be nil.

3. Examine the ITI-34 response data that was uploaded by the Form Filler.

1. Locate the element <URL> within the response

2. Verify the presence of the <URL> element and that it contains a valid URL. Open it with a web browser. Make sure it does not take you to Amazon and ask for your credit card.

4. Examine the screen capture uploaded by the Form Filler. The goal is to familiarize yourself with the form. Make notes on values you would like to place in some of the fields as test data. You are going to ask the Form Filler to enter these values and will later verify that they have been carried forward to the Form Receiver when the form is submitted. 5. Examine the completed form that was submitted by the Form Filler to the Form Receiver. The Form Receiver should have uploaded the form as a file, not in the chat window.

1. Use OxygenXML or some other XML tool to verify that the form returned does validate against the SDC schema that is included with the SDC profile.

Now that you have validated the transactions that were recorded by the participants, you should visit the participants and ask them to run the transactions again for you in real time. This is what you need to do/observe.

- 1. Observe the Form Filler initiate the request to retrieve a form. This may be an automated process, and there might not be any overt human action.
- 2. The Form Filler will render the form for you. Using your notes from above, suggest test values for some of the fields.
- 3. Ask the Form Filler to submit the form.
- 4. Visit the Form Receiver.
- 5. Ask the Form Receiver to retrieve the submitted form and show it to you. There is no requirement that the subimitted data is shown through a formal user interface. The Form Receiver can show you the data in a text editor if that is all they have.
	- 1. Examine the submitted form and compare the data values to those you submitted at the Form Filler. Those values must match.

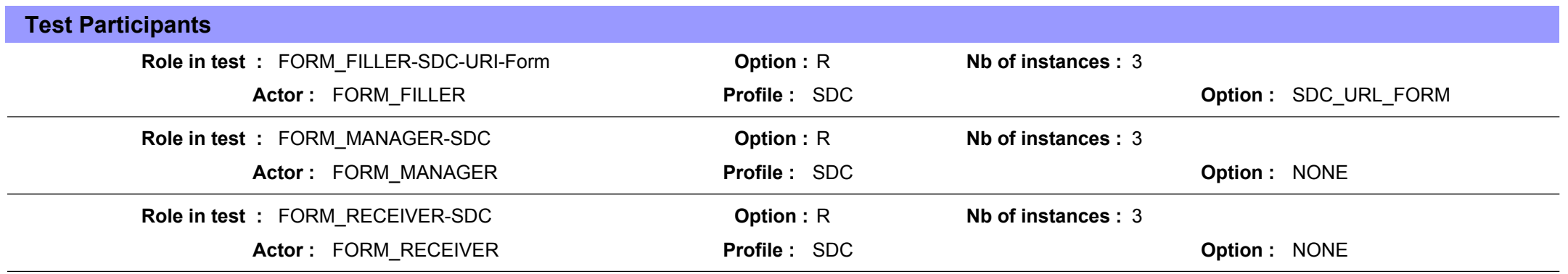

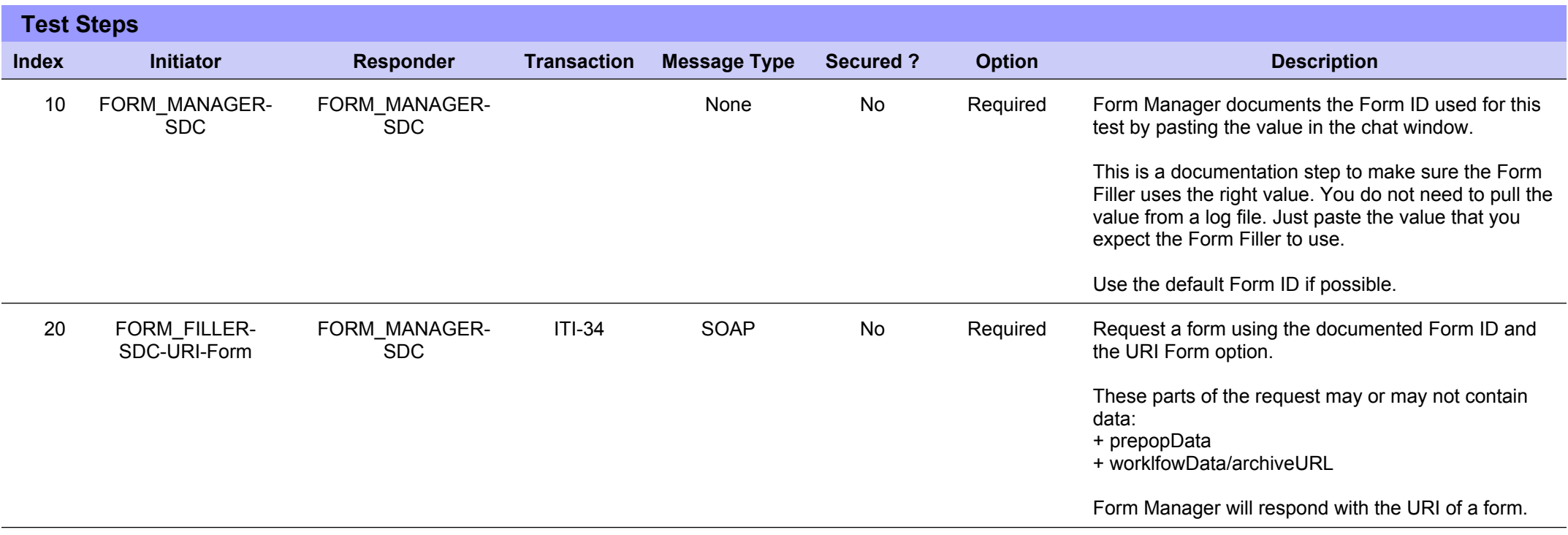

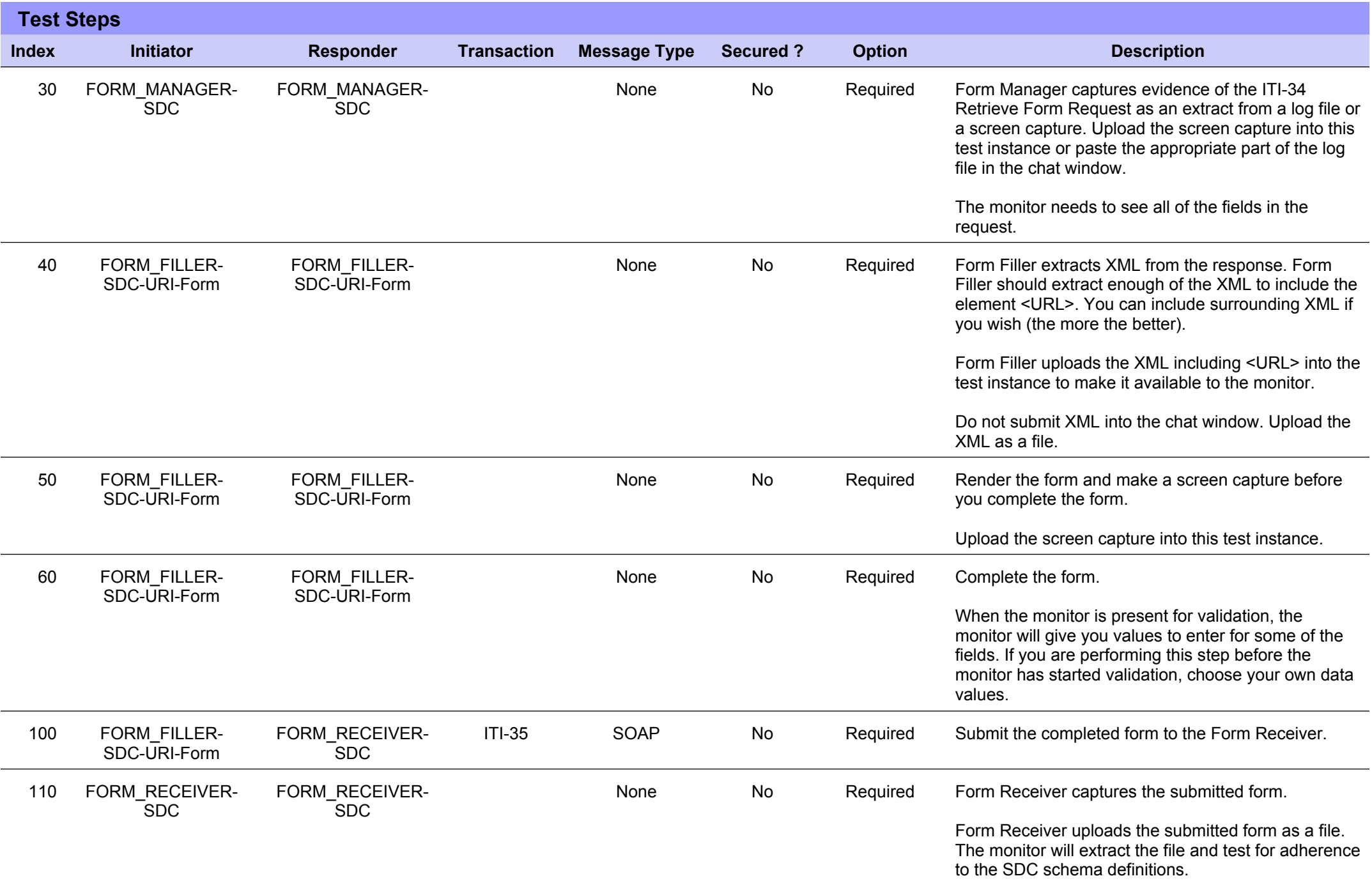

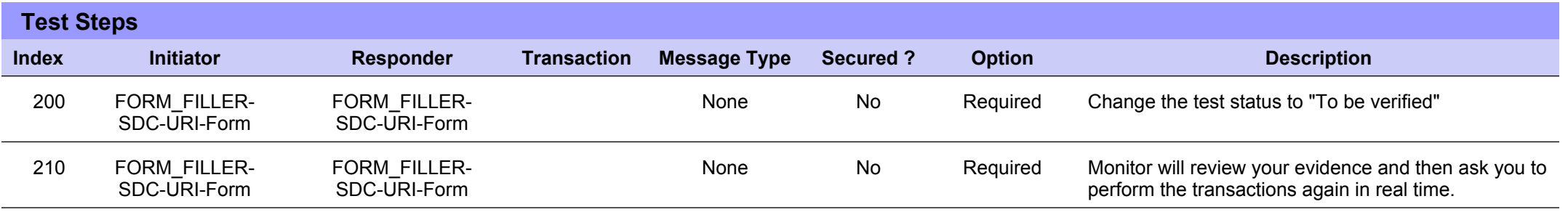

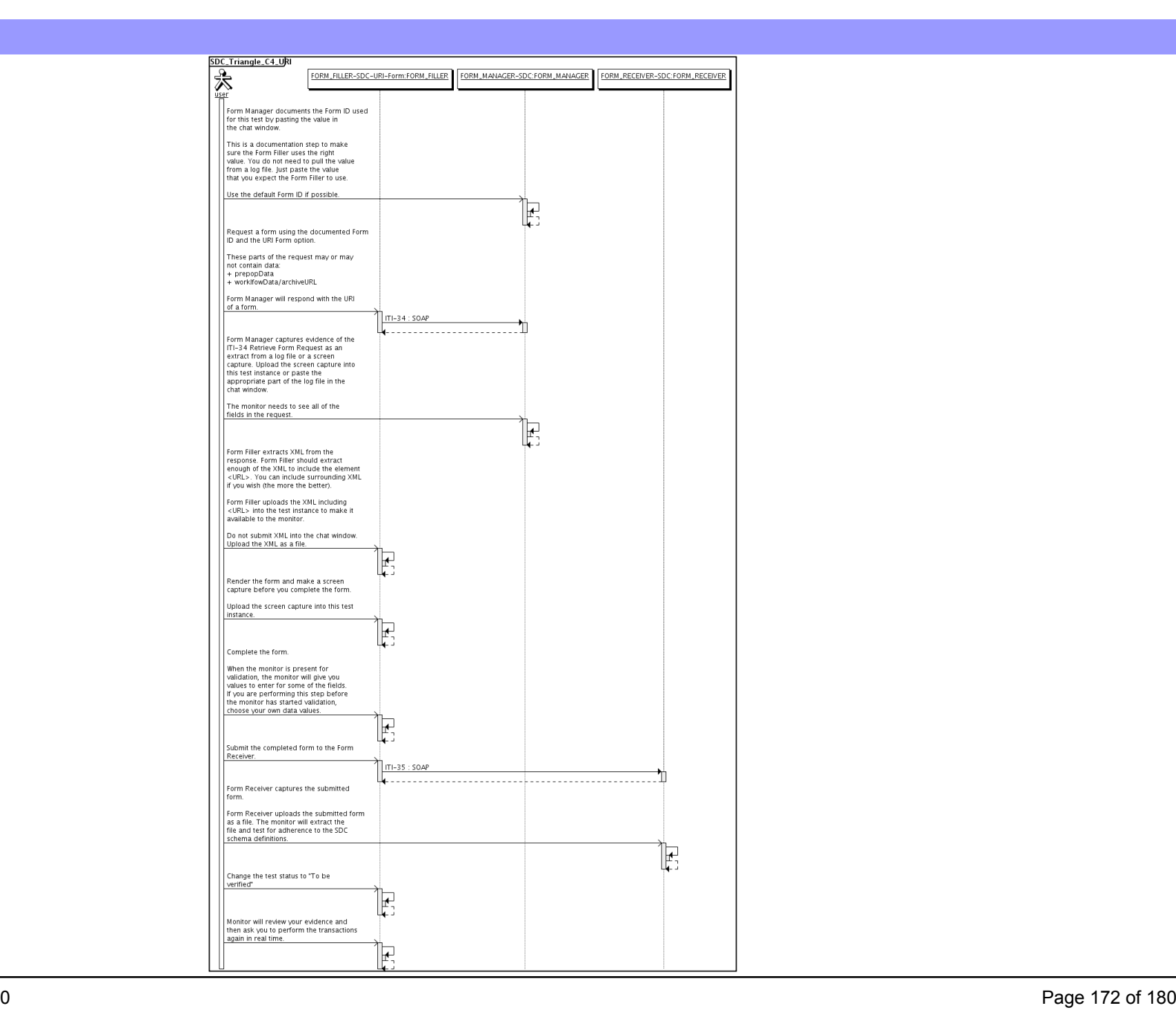

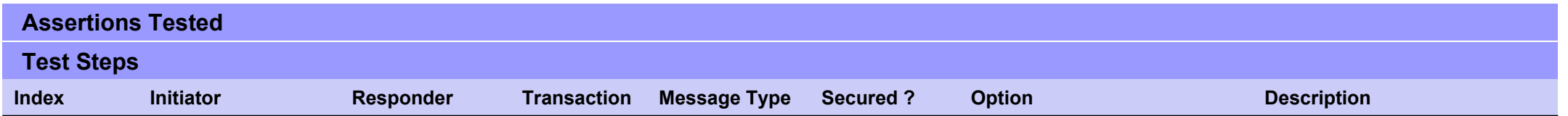

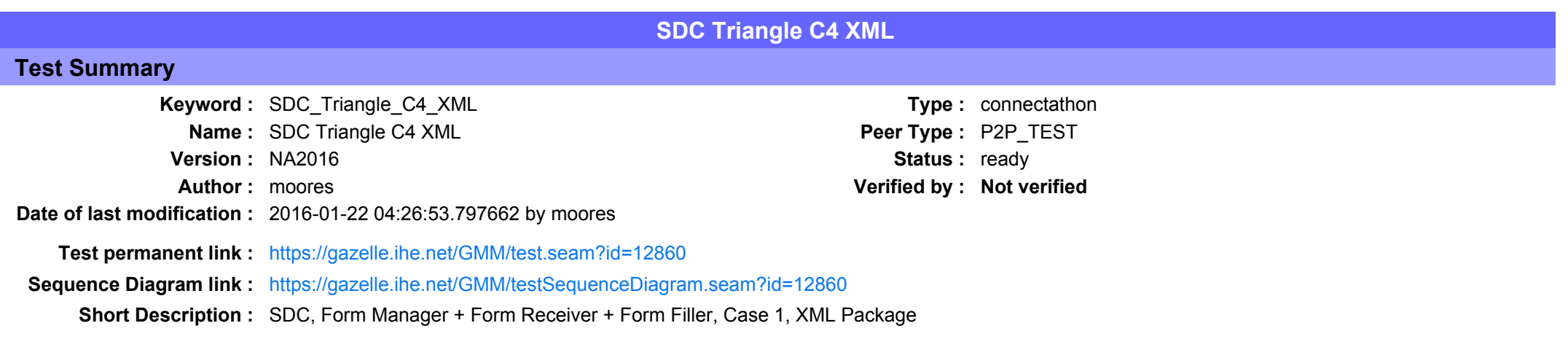

This test corresponds to the "Reportable Disease" test case.

The default Form ID for this test is "Reportable Disease xml". The Form Manager may substitute a different Form ID. One of the test steps will require the Form Manager to document the Form ID that is used (default or not).

### Description

This is a test of the SDC profile that combines these factors:

- Separate Form Manager and Form Receiver actors are used; these must not be the same system.
- · Case C4 corresponds to the "Reportable Disease" case.
- . The Form Manager implements the "SDC XML Package" option.

The pre-pop and auto-pop functions are not tested explicitly here. If the testing partners want to include pre-pop or auto-pop testing, they can combine this test with the pre-pop and auto-pop tests as appropriate. That is, do the work once and use the evidence to satisfy multiple test instances.

Please refer to the test steps and Evaluation section for requirements.

### Evaluation

These are instructions to the monitor. Participants should read this section to understand how the monitor will evaluate this test.

If any of the items below are not completed successfully, including any documentation items:

- Fail the individual test step in Gazelle (if there is a direct test step that is appropriate)
- Add a comment in the chat window for the test that explains why you do not believe the step or test has been properly completed.
- Change the test status to "Partially verified." This is a signal to the participants to review your comments.

You can begin the evaluation before you visit the test partners:

- 1. Examine the chat window. Verify that the Form Manager has included the Form ID. They are not required to use the default value, but they are required to document the value used for the test.
- 2. Examine the chat window or other screen capture provided by the Form Manager as documentation of the ITI-34 Request Form transaction. You need to verify the following items in the request:
	- 1. prepopData: Assumed to be nil but may include data if the Form Filler provides it.
	- 2. workflowData/formID: This must match the value documented by the Form Manager.
	- 3. workflowData/encodedResponse: shall be "true"
	- 4. workflowData/archiveURL: Assumed to be the null string, but may specify a Form Archiver
	- 5. workflowData/context: Undefined
	- 6. workflowData/instanceID: There is no prior form, shall be nil.

3. Examine the ITI-34 response data that was uploaded by the Form Filler.

1. Locate the element < form package> within the response

2. Use OxygenXML or some other XML tool to verify that the element <form package> returned does validate against the SDC schema that is included with the SDC profile.

- 4. Examine the screen capture uploaded by the Form Filler. The goal is to familiarize yourself with the form. Make notes on values you would like to place in some of the fields as test data. You are going to ask the Form Filler to enter these values and will later verify that they have been carried forward to the Form Receiverr when the form is submitted.
- 5. Examine the completed form that was submitted by the Form Filler to the Form Receiver. The Form Receiver should have uploaded the form as a file, not in the chat window.

1. Use OxygenXML or some other XML tool to verify that the form returned does validate against the SDC schema that is included with the SDC profile.

Now that you have validated the transactions that were recorded by the participants, you should visit the participants and ask them to run the transactions again for you in real time. This is what you need to do/observe.

- 1. Observe the Form Filler initiate the request to retrieve a form. This may be an automated process, and there might not be any overt human action.
- 2. The Form Filler will render the form for you. Using your notes from above, suggest test values for some of the fields.
- 3. Ask the Form Filler to submit the form.

4. Visit the Form Receiver.

- 5. Ask the Form Receiver to retrieve the submitted form and show it to you. There is no requirement that the subimitted data is shown through a formal user interface. The Form Receiver can show you the data in a text editor if that is all they have.
	- 1. Examine the submitted form and compare the data values to those you submitted at the Form Filler. Those values must match.

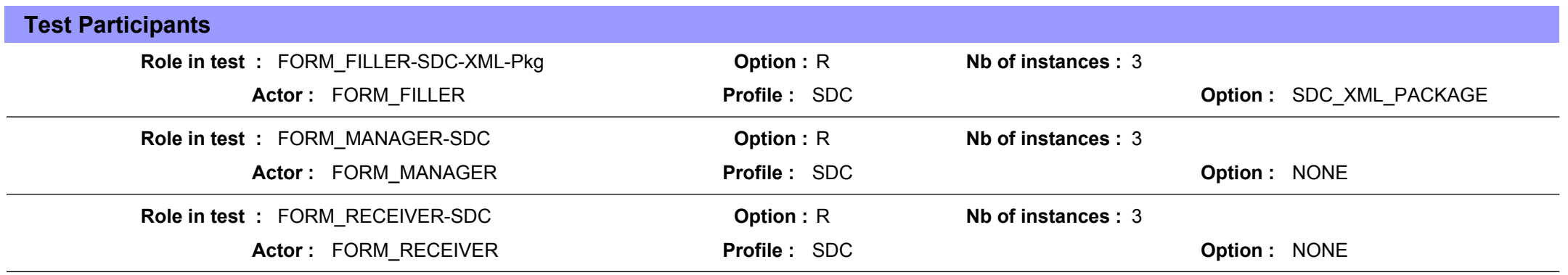

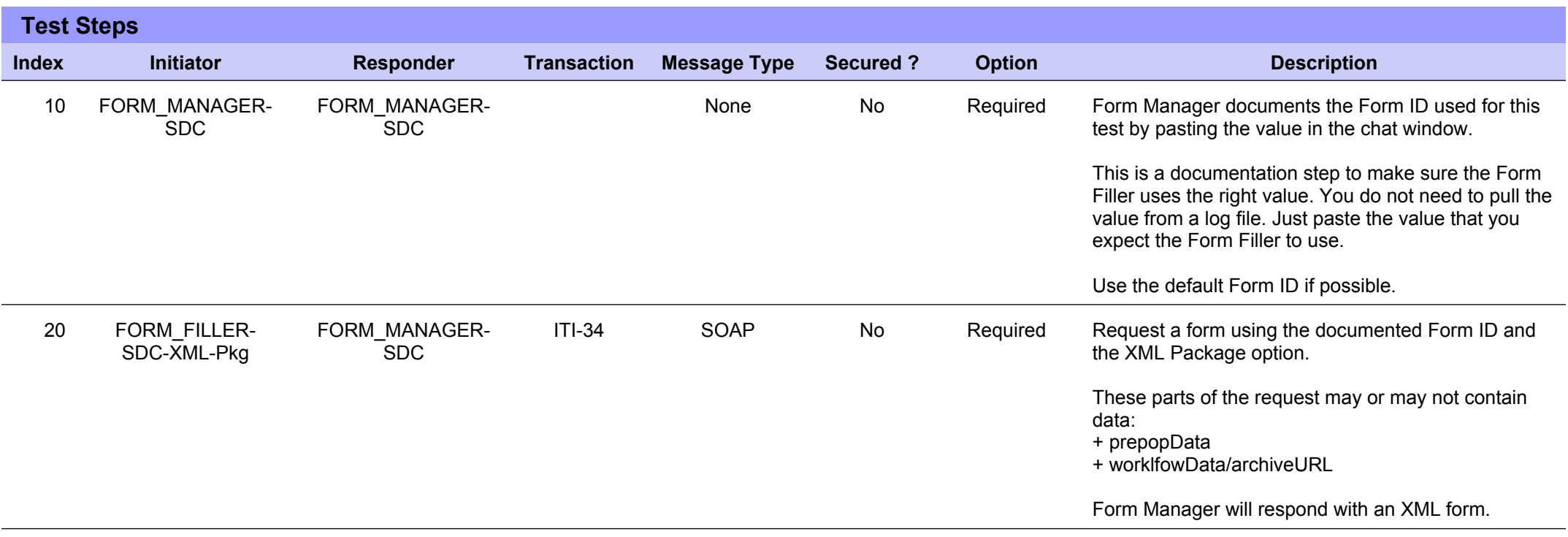

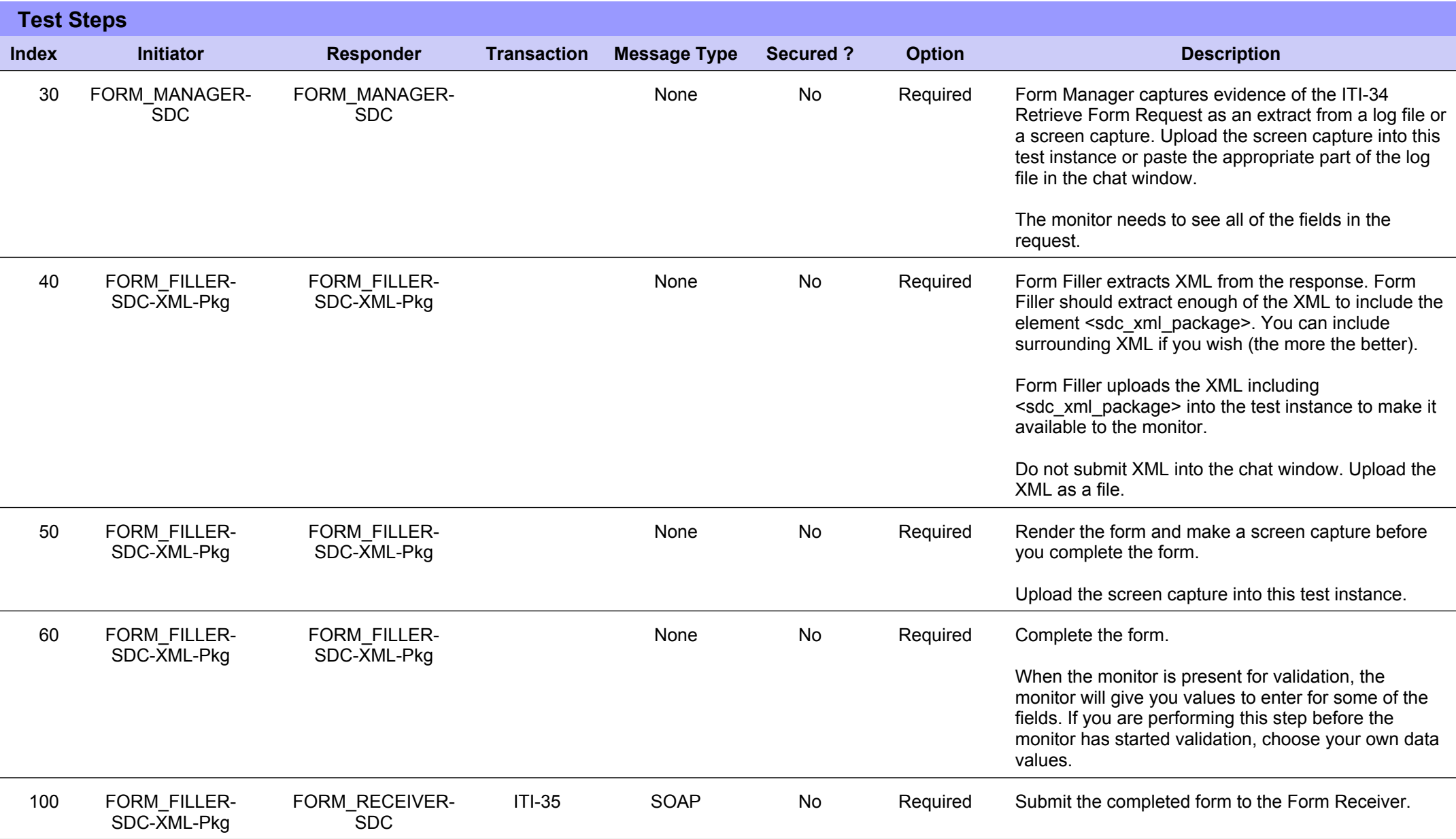

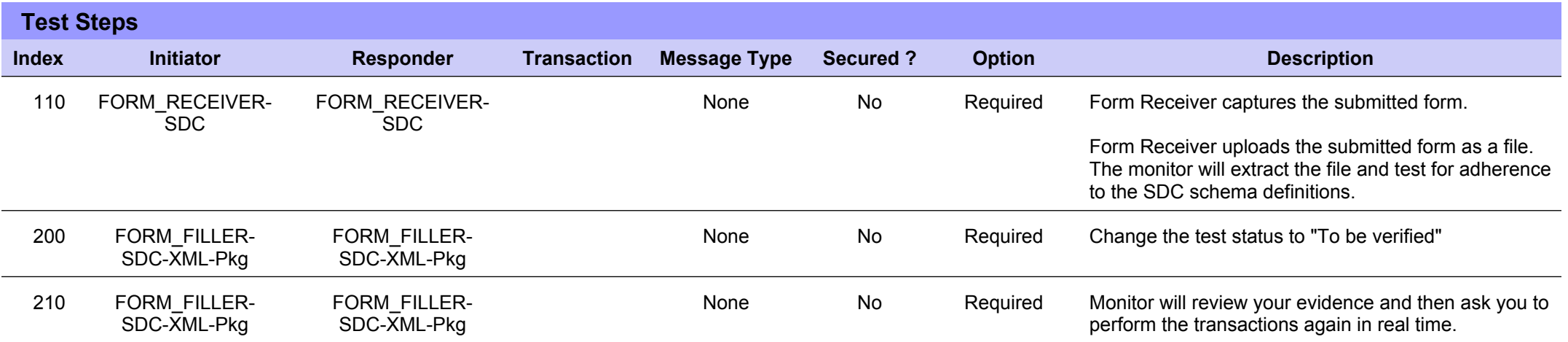

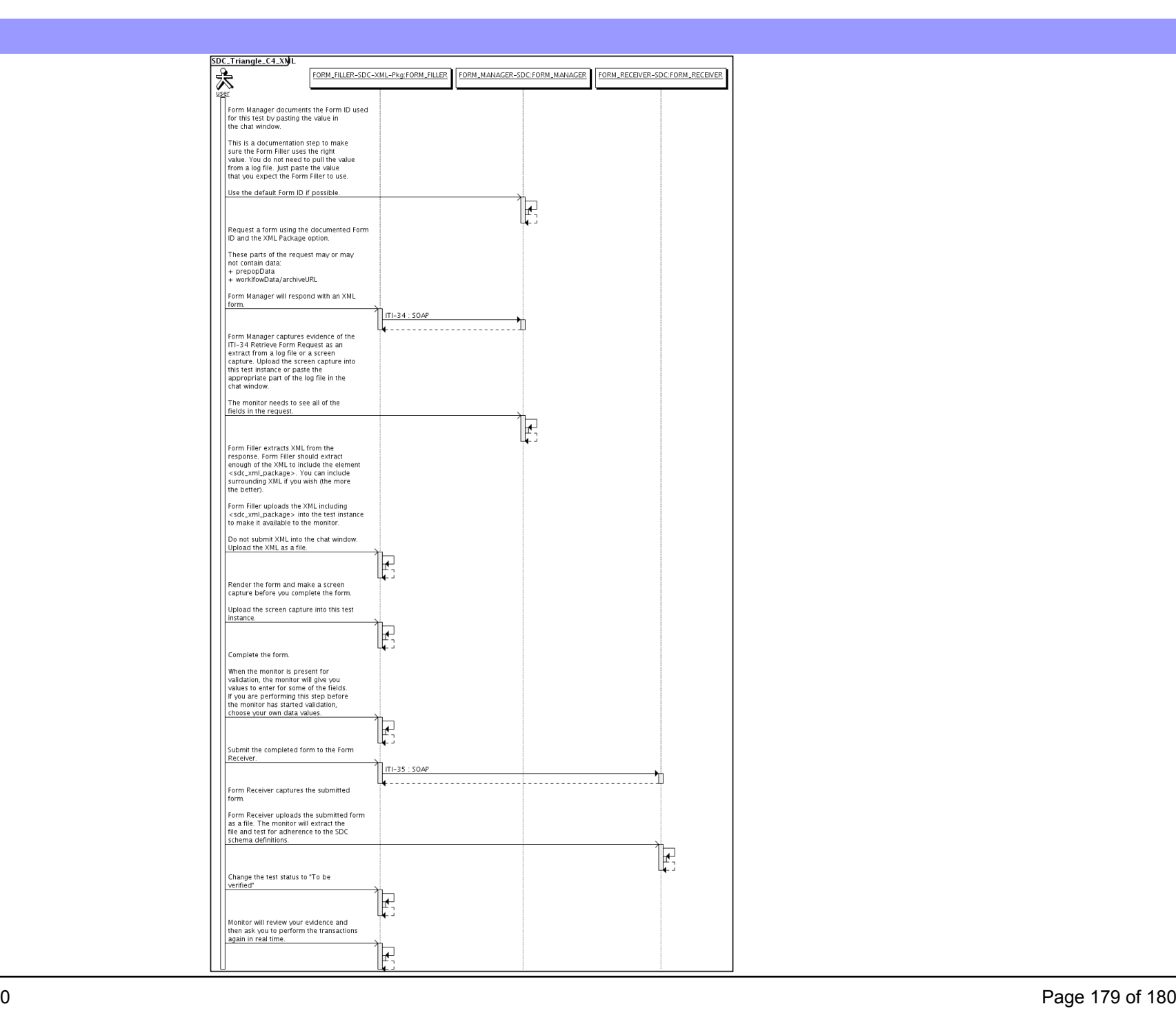

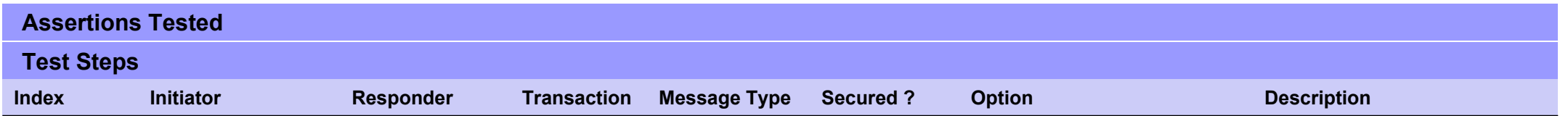